# Octopus F470/670 UC/F X Octophon F660/680 HFA key module für Octophon F660/680

# Bedienungsanleitung

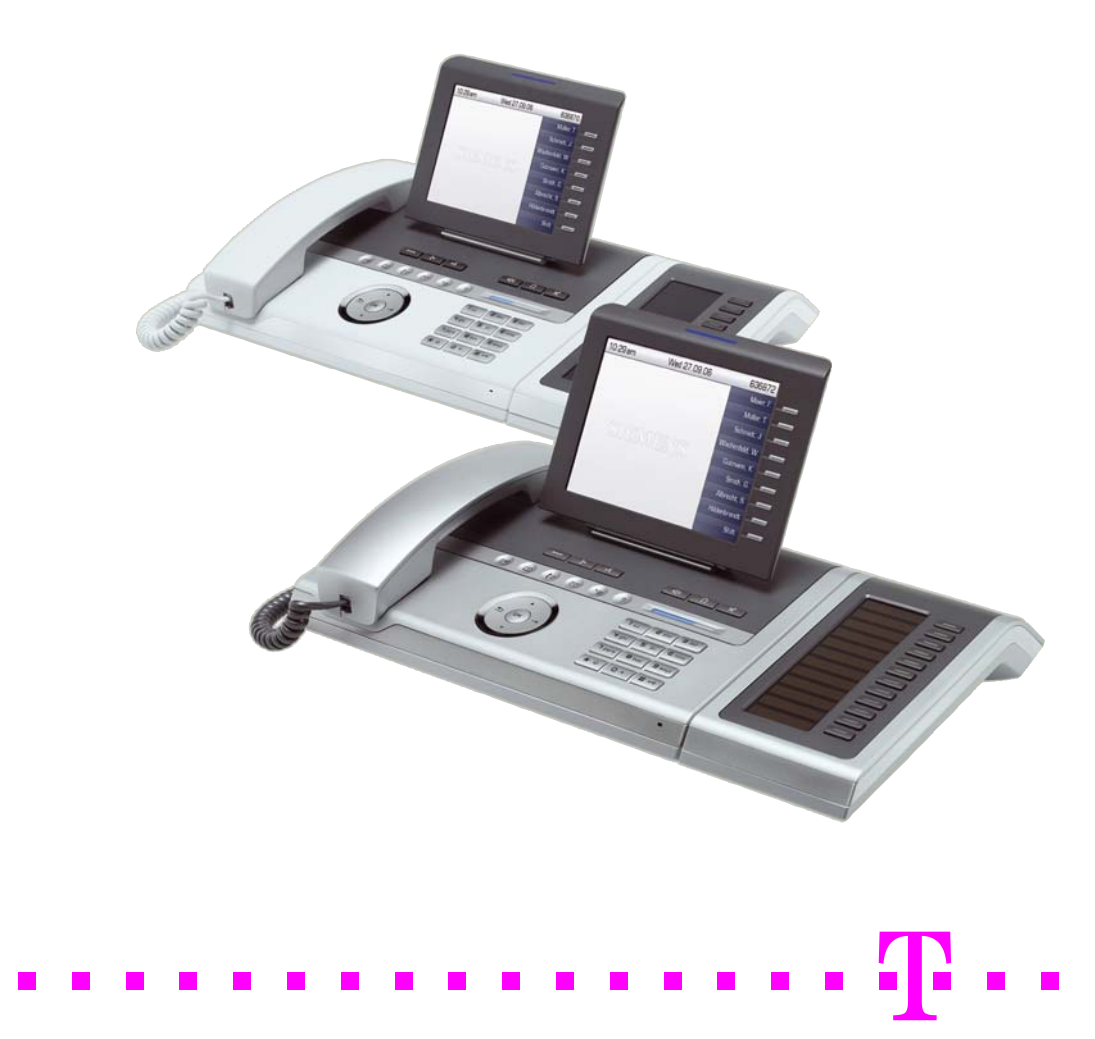

# <span id="page-1-0"></span>Wichtige Hinweise

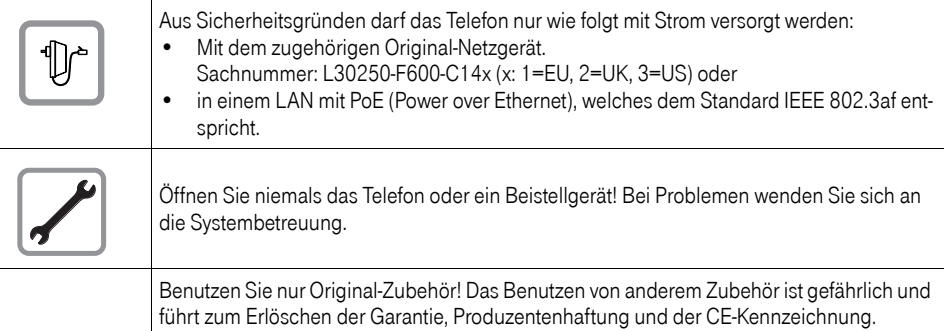

# <span id="page-1-1"></span>Kennzeichen

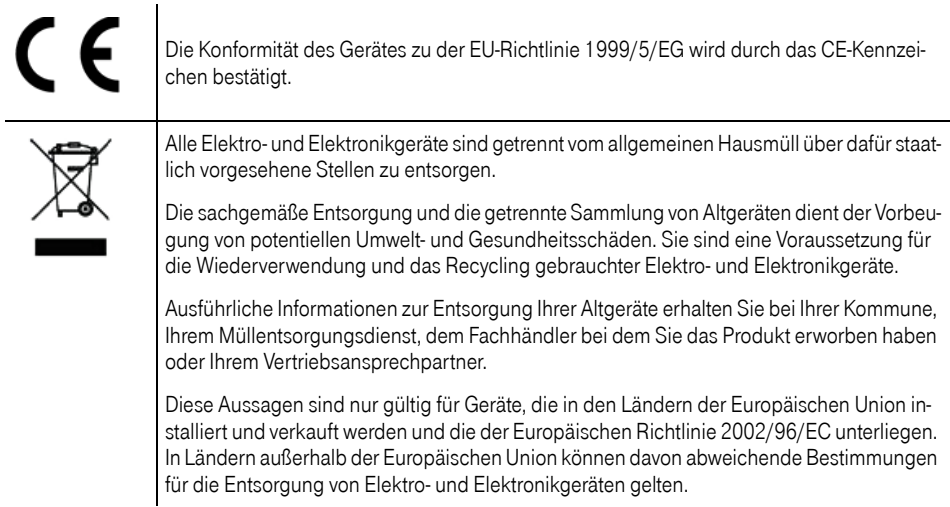

## <span id="page-2-0"></span>Aufstellort des Telefons

- Das Telefon sollte in einer kontrollierten Umgebung mit einem Temperaturbereich zwischen 5°C und 40°C betrieben werden.
- Für eine gute Freisprech-Qualität sollte der Bereich vor dem Mikrofon (vorne rechts) frei bleiben. Der optimale Abstand für das Freisprechen beträgt 50 cm.
- Stellen Sie das Telefon nicht in einen Raum mit hoher Staubentwicklung; dies kann die Lebensdauer des Telefons erheblich mindern.
- Setzen Sie das Telefon nicht direkter Sonneneinstrahlung oder anderer Wärmestrahlung aus, denn dies kann die elektronischen Komponenten und das Plastikgehäuse beschädigen.
- Betreiben Sie das Telefon nicht in Umgebungen mit Dampfbildung (z. B. Badezimmer).

# <span id="page-2-1"></span>**Softwareupdate**

Während eines Software-Updates darf das Telefon nicht vom Netzgerät, von der LAN- oder der Telefonleitung getrennt werden.

Der Update-Vorgang ist erkennbar durch entsprechende Displayanzeigen und/oder durch blinkende Leuchtdioden.

# <span id="page-2-2"></span>Produktsupport im Internet

Dieses Dokument und weitere Informationen erhalten Sie im Internet: [http://hilfe.telekom.de](http://hilfe.telekom.de/hsp/cms/content/HSP/de/3388/theme-71990825/theme-2001020/theme-2000563/theme-2000819/theme-75195450;jsessionid=5116CCD3702B165824DF6847B9770273)

# **Inhaltsverzeichnis**

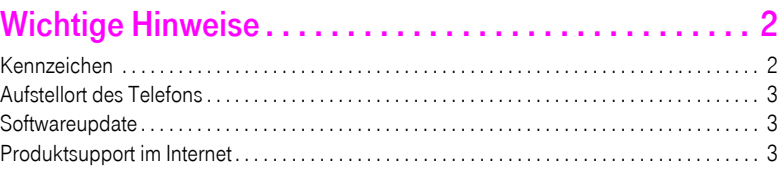

# Allgemeine Informationen ......................... 12

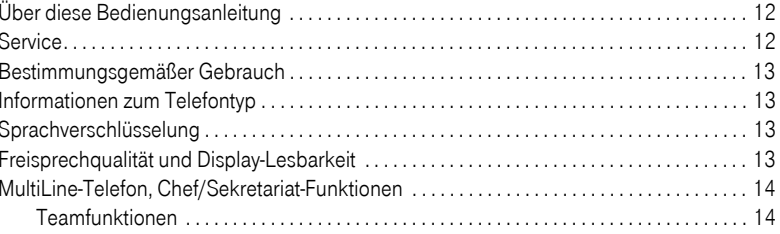

### Das Octophon F660/680 kennenlernen ........... 15 Tasten und Regler Funktionstasten 300 von der Statten der Statten der Statten der Statten der Statten der Statten der Statten der

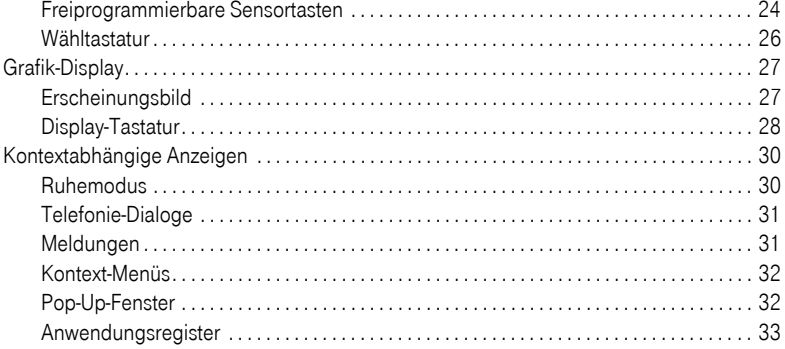

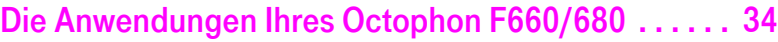

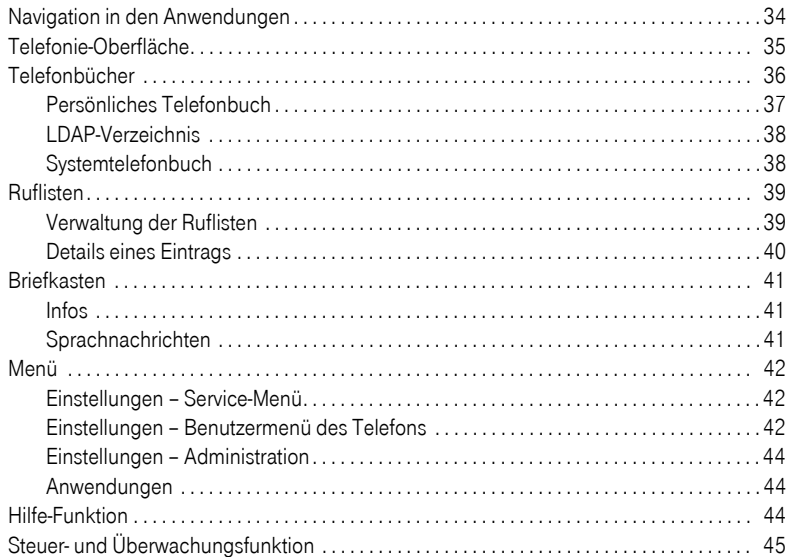

### [Grundfunktionen . . . . . . . . . . . . . . . . . . . . . . . . . . . . . . 46](#page-45-0) [Anruf annehmen . . . . . . . . . . . . . . . . . . . . . . . . . . . . . . . . . . . . . . . . . . . . . . . . . . . . . . . . . . . . . . . . 46](#page-45-1) [Anruf über Hörer annehmen . . . . . . . . . . . . . . . . . . . . . . . . . . . . . . . . . . . . . . . . . . . . . . . . . . 46](#page-45-2) Anruf über Lautsprecher annehmen (Freisprechen) ...............................47 [Anruf über Headset annehmen. . . . . . . . . . . . . . . . . . . . . . . . . . . . . . . . . . . . . . . . . . . . . . . . 47](#page-46-1) [Auf Freisprechen umschalten . . . . . . . . . . . . . . . . . . . . . . . . . . . . . . . . . . . . . . . . . . . . . . . . . . . . 48](#page-47-0) [Auf Hörer umschalten . . . . . . . . . . . . . . . . . . . . . . . . . . . . . . . . . . . . . . . . . . . . . . . . . . . . . . . . . . . 48](#page-47-1) [Lauthören . . . . . . . . . . . . . . . . . . . . . . . . . . . . . . . . . . . . . . . . . . . . . . . . . . . . . . . . . . . . . . . . . . . . . 48](#page-47-2) [Wählen/Anrufen. . . . . . . . . . . . . . . . . . . . . . . . . . . . . . . . . . . . . . . . . . . . . . . . . . . . . . . . . . . . . . . . 49](#page-48-0) [Mit abgehobenem Hörer wählen . . . . . . . . . . . . . . . . . . . . . . . . . . . . . . . . . . . . . . . . . . . . . . 49](#page-48-1)

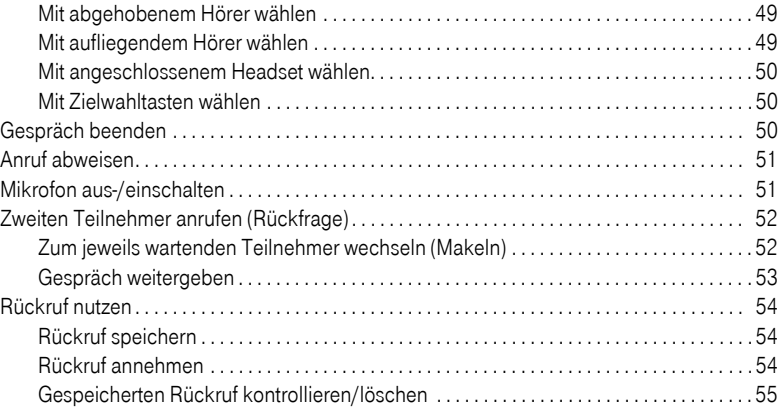

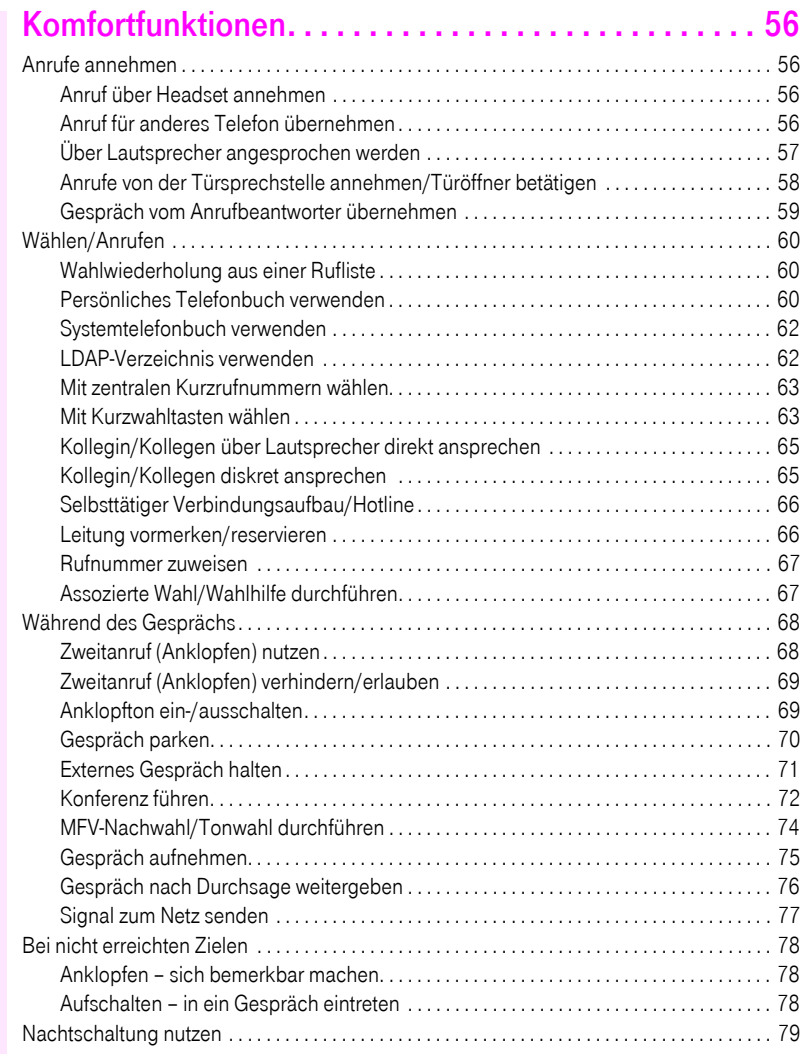

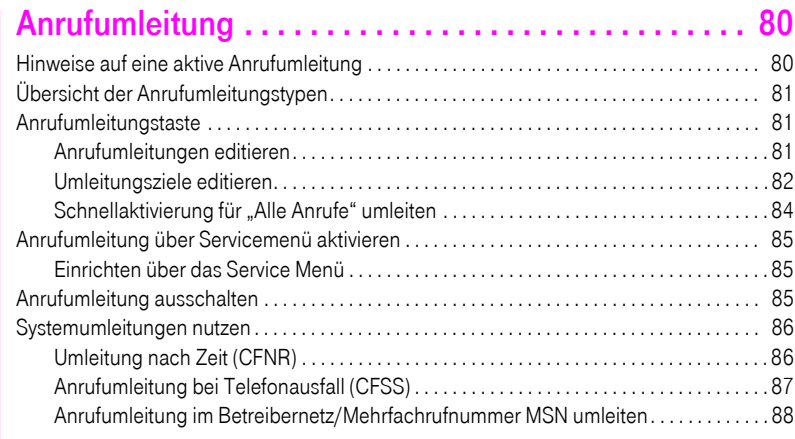

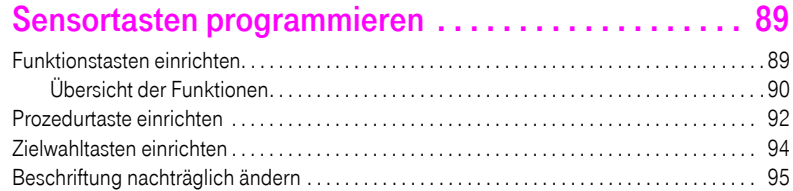

## [Telefonbücher und Ruflisten . . . . . . . . . . . . . . . . . . . . 97](#page-96-0)

[Sensortastenprogrammierung löschen. . . . . . . . . . . . . . . . . . . . . . . . . . . . . . . . . . . . . . . . . . . . 96](#page-95-0)

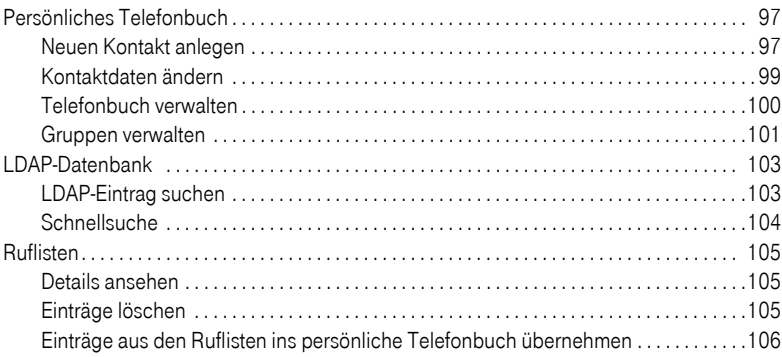

# [Verbindungskosten überprüfen/zuordnen. . . . . . . . 107](#page-106-0)

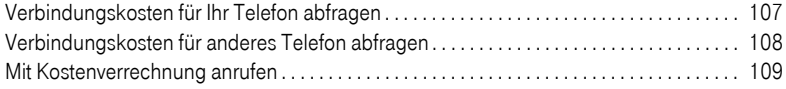

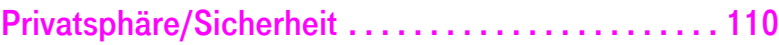

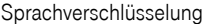

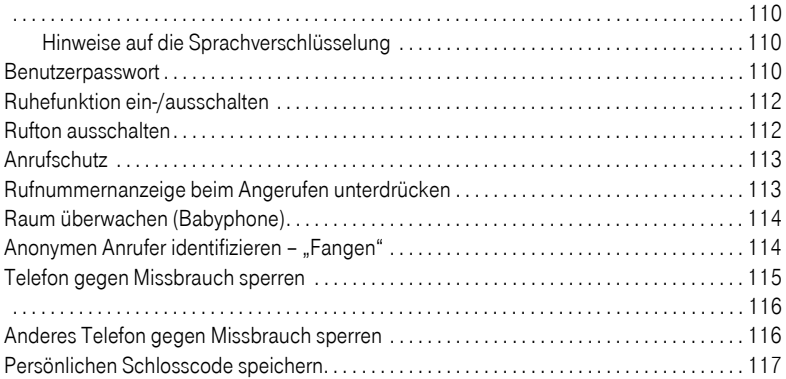

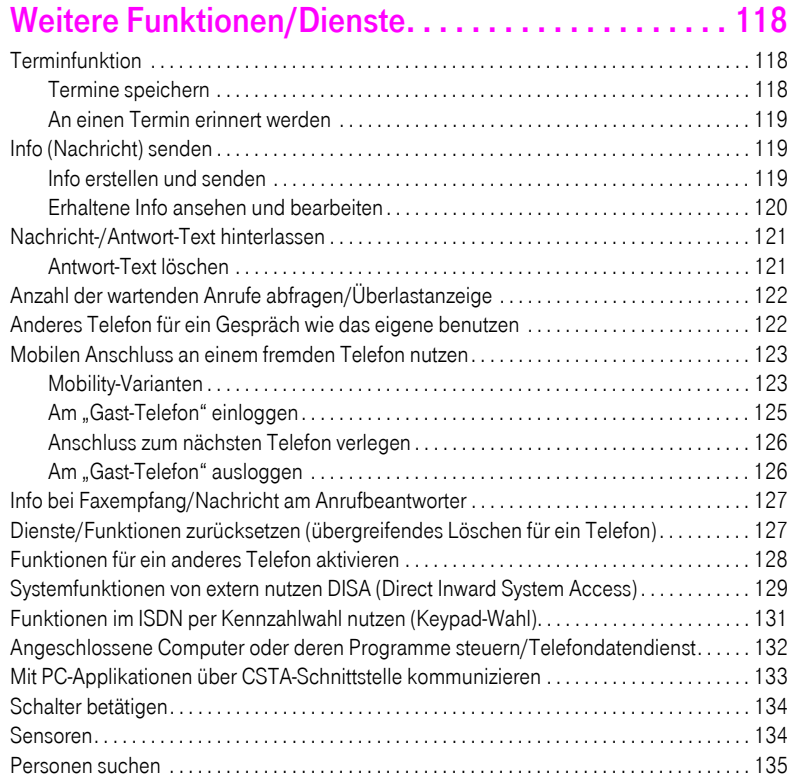

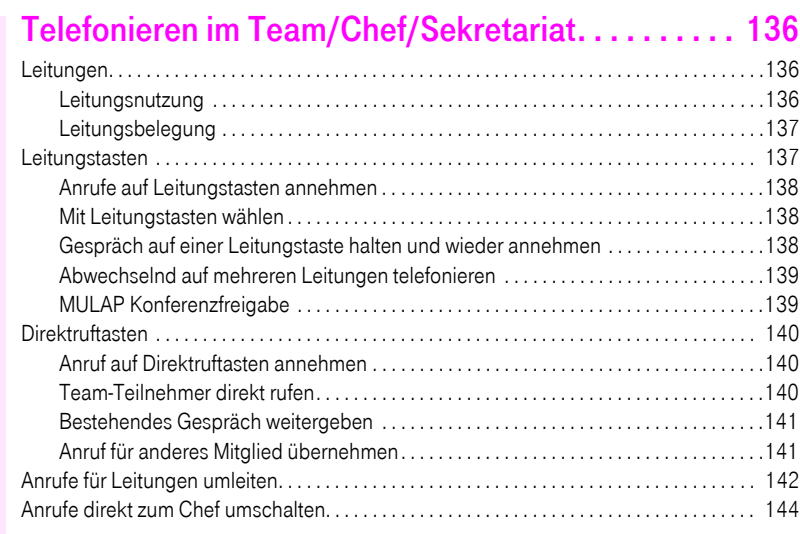

# [Teamfunktionen nutzen . . . . . . . . . . . . . . . . . . . . . . . 145](#page-144-0)

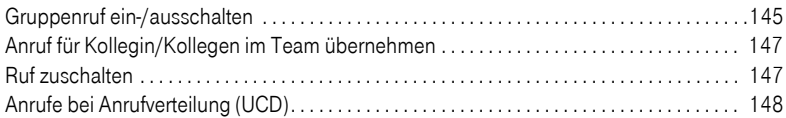

# [Spezielle Funktionen im LAN . . . . . . . . . . . . . . . . . . . 150](#page-149-0)

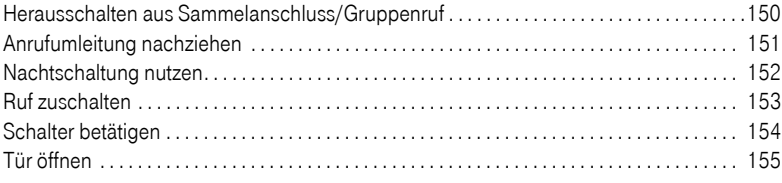

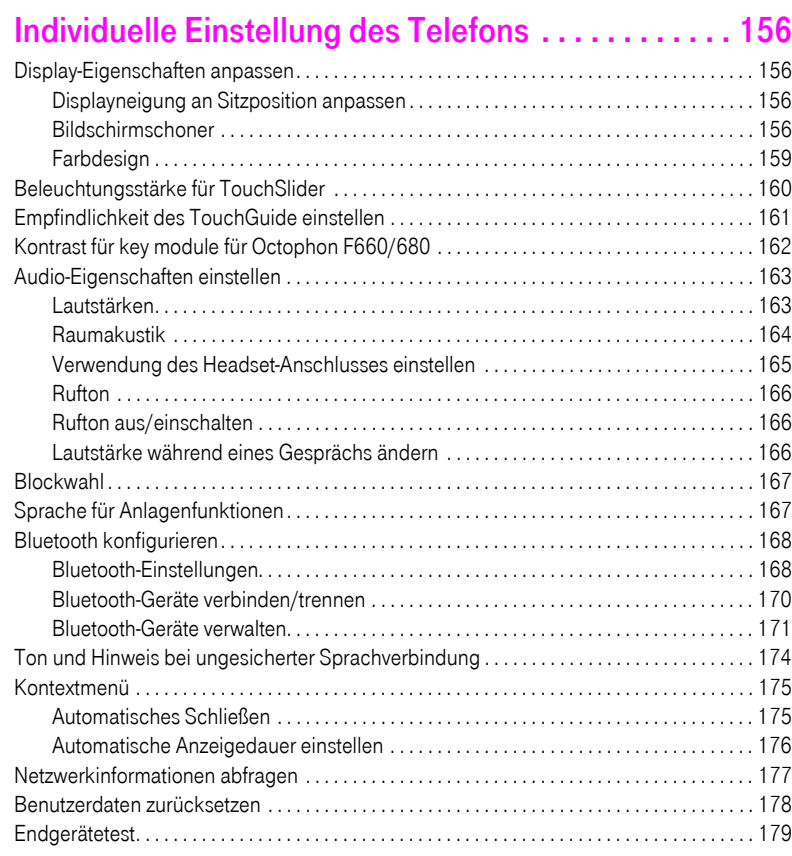

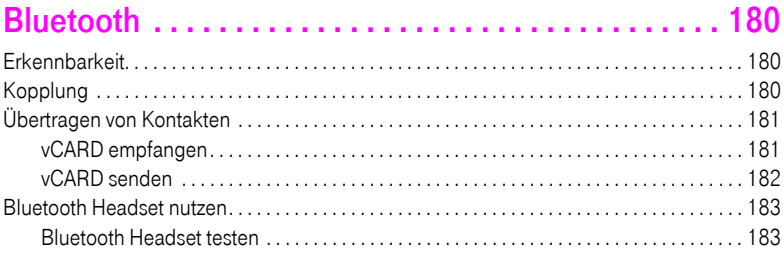

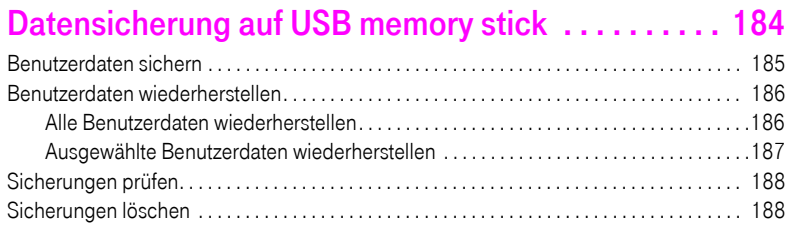

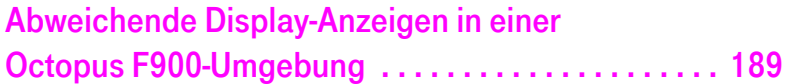

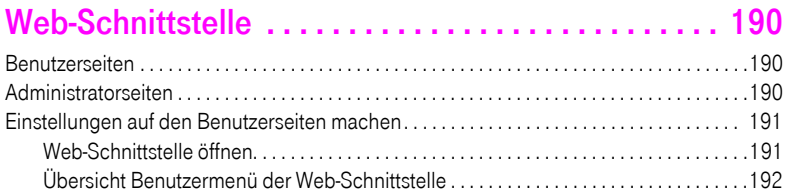

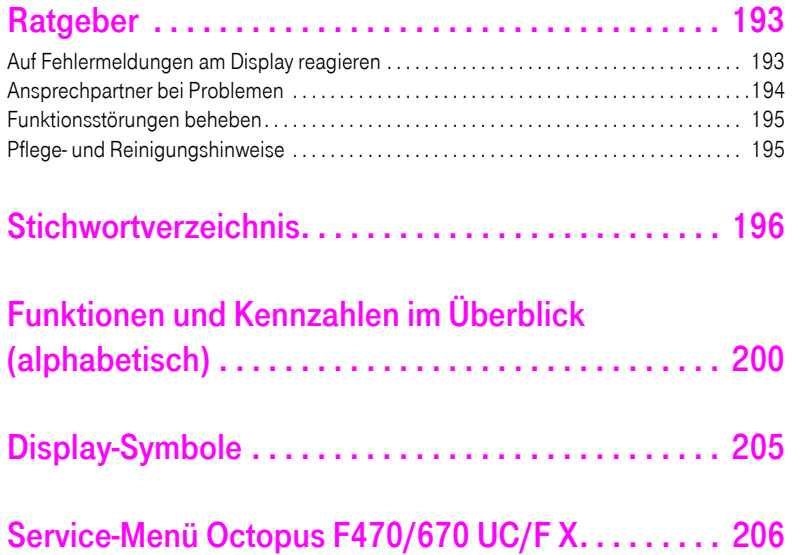

# <span id="page-11-0"></span>Allgemeine Informationen

# <span id="page-11-1"></span>Über diese Bedienungsanleitung

Die Informationen in diesem Dokument enthalten allgemeine Beschreibungen der technischen Möglichkeiten, welche im Einzelfall nicht immer vorliegen müssen. Die gewünschten Leistungsmerkmale sind im Einzelfall bei Vertragsabschluss festzulegen.

Wenn an Ihrem Telefon eine Funktion nicht wie beschrieben verfügbar ist, dann kann dies folgende Ursachen haben:

- Die Funktion ist für Sie und Ihr Telefon nicht eingerichtet bitte wenden Sie sich an Ihre Systembetreuung.
- Ihre Kommunikationsplattform verfügt nicht über diese Funktion bitte wenden Sie sich an Ihren Telekom-Vertriebspartner zur Hochrüstung.

Diese Bedienungsanleitung wird Ihnen helfen, das Octophon F660/680 und dessen Funktionen kennen zu lernen. Sie enthält wichtige Informationen für den sicheren und ordnungsgemäßen Betrieb des Octophon F660/680. Befolgen Sie bitte diese Anleitungen genau, damit Bedienungsfehler vermieden werden und Sie Ihr multifunktionales Telefon im Netzwerk optimal nutzen können.

Diese Bedienungsanleitung sollte von jeder Person gelesen und befolgt werden, die das Octophon F660/680 installiert, bedient oder programmiert.

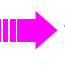

Zu Ihrer eigenen Sicherheit lesen Sie bitte sorgfältig den Abschnitt mit den Sicherheitshinweisen. Befolgen Sie diese Anweisungen genau, damit Sie weder sich selbst noch andere gefährden und auch das Gerät nicht beschädigt wird.

Dieses Bedienungsanleitung ist benutzerfreundlich aufgebaut. Das heißt, Sie werden Schritt für Schritt durch die Bedienung des Octophon F660/680 geführt.

Administrative Aufgaben sind in einem separaten Handbuch beschrieben. Die Kurzbedienungsanleitung enthält eine schnelle und zuverlässige Erläuterung oft genutzter Funktionen.

### <span id="page-11-2"></span>Service

Der Servicetechniker kann nur bei Problemen oder Defekten am Gerät selbst Hilfestellung leisten.

Sollten Sie Fragen zum Betrieb haben, wird Ihnen der Fachhändler oder ein Netzwerkadministrator gerne weiterhelfen.

Sollten Sie Fragen zum Telefonanschluss haben, wenden Sie sich bitte an Ihren Netzanbieter.

Wählen Sie bei Problemen oder Defekten am Gerät bitte die Service-Rufnummer Ihres Landes.

### <span id="page-12-0"></span>Bestimmungsgemäßer Gebrauch

Das Octophon F660/680 Telefon wurde als Gerät für die Sprachübertragung und zum Anschluss an ein LAN entwickelt und soll auf einem Schreibtisch Platz finden. Jegliche sonstige Nutzung gilt als nicht bestimmungsgemäß.

### <span id="page-12-1"></span>Informationen zum Telefontyp

Die Bezeichnungsdaten des Telefons finden Sie auf dem Typenschild an der Unterseite des Geräts; darauf ist die genaue Produktbezeichnung und die Seriennummer angegeben. Eventuell erforderliche Angaben zur Kommunikationsplattform erhalten Sie von Ihrem zuständigen Fachpersonal.

Diese Daten müssen Sie bei Kontakt mit unserer Service-Abteilung stets angeben, wenn Probleme oder Störungen auftreten.

### <span id="page-12-2"></span>Sprachverschlüsselung

An der Octopus F470/670 UC/F X unterstützt Ihr Octophon F660/680 ab dem Software Release 2 (V1 R2.xxxx) die Sprachverschlüsselung.

Dadurch können Sie mit Ihrem Octophon F660/680 abhörsichere Gespräche führen. Die Sprachübertragung erfolgt verschlüsselt und wird im Telefon Ihres Gesprächspartners wieder entschlüsselt und umgekehrt.

Ist an Ihrem Telefon der "Secure Mode" aktiviert (fragen Sie Ihr zuständiges Fachpersonal), und besteht eine Verbindung zu einem Telefon, das die Sprachverschlüsselung nicht unterstützt, ist das Gespräch unverschlüsselt, d. h. unsicher.

Das zuständige Fachpersonal kann in Ihrer Kommunikationsanlage festlegen, ob und wie Sie auf unverschlüsselte Anrufe hingewiesen werden  $\rightarrow$  [Seite 110](#page-109-4).

### <span id="page-12-4"></span><span id="page-12-3"></span>Freisprechqualität und Display-Lesbarkeit

- Um eine gute Freisprechqualität zu gewährleisten, achten Sie darauf, den Bereich vor dem Mikrofon frei zu halten (vorne rechts). Die optimale Distanz beträgt ca. 50 cm.
- Um die bestmögliche Lesbarkeit am Display zu erreichen, gehen Sie wie folgt vor:
- Richten Sie das Display durch Drehen des Telefons und Kippen so aus, dass Sie möglichst frontal auf das Display blicken und dabei Lichtreflexe im Display vermeiden.

# <span id="page-13-0"></span>MultiLine-Telefon, Chef/Sekretariat-Funktionen

Ihr Octophon F660/680 HFA ist "multilinefähig". Dies bedeutet, dass an Ihrem Telefon, im Gegensatz zu SingleLine-Telefonen, von Ihrem zuständigen Fachpersonal mehrere Leitungen eingerichtet werden können. Jede dieser Leitungen verfügt über eine eigene Rufnummer, über die Sie Anrufe tätigen, bzw. annehmen können.

Die frei programmierbaren Sensortasten fungieren an einem MultiLine-Telefon als Leitungstasten  $\rightarrow$  [Seite 137](#page-136-2).

Beim Telefonieren mit einem MultiLine-Telefon müssen Sie einige Besonderheiten beachten  $\rightarrow$  [Seite 138](#page-137-3) ff.

Eine Besonderheit bildet die CHESE-Konfiguration. Dabei handelt es sich um ein speziell auf eine Chef/Sekretariat - Situation abgestimmtes, MultiLine-Telefon mit besonderen Funktionen (z. B. "Rufumschaltung", und "Übernehmen")  $\rightarrow$  [Seite 136](#page-135-3) ff.

### <span id="page-13-1"></span>Teamfunktionen

Um das Telefonieren noch effizienter zu gestalten, kann Ihr zuständiges Fachpersonal verschiedene Teamfunktionen wie z. B. Anrufübernahme-, Sammelanschlussgruppen und Gruppen zur Anrufverteilung, einrichten.

# <span id="page-14-0"></span>Das Octophon F660/680 kennenlernen

Die nachfolgenden Informationen dienen zum Kennenlernen häufig genutzter Bedienelemente und Anzeigen im Display.

# <span id="page-14-1"></span>Die Bedienoberfläche Ihres Octophon F660/680 HFA

Die Abbildung zeigt ein Octophon F660 HFA, die Beschreibung gilt für Produktvarianten.

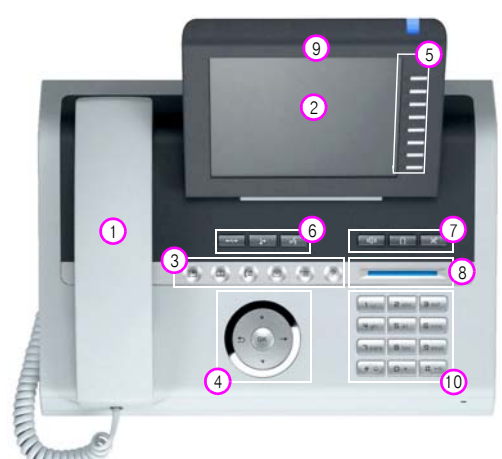

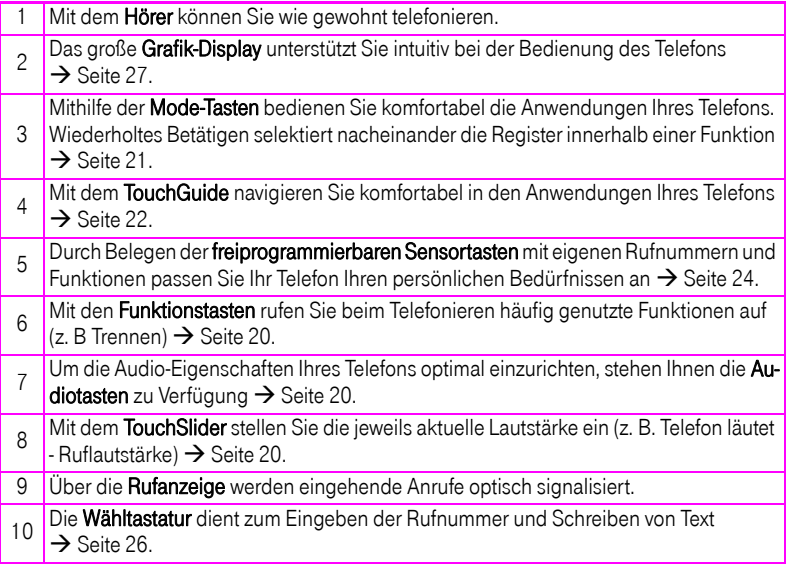

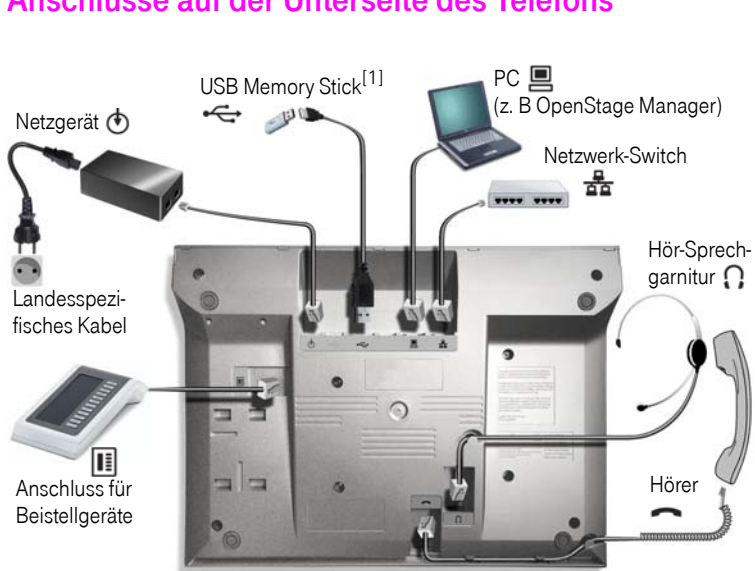

# <span id="page-15-0"></span>Anschlüsse auf der Unterseite des Telefons

#### <span id="page-15-2"></span>Eigenschaften Ihres Octophon F660/680-Telefons

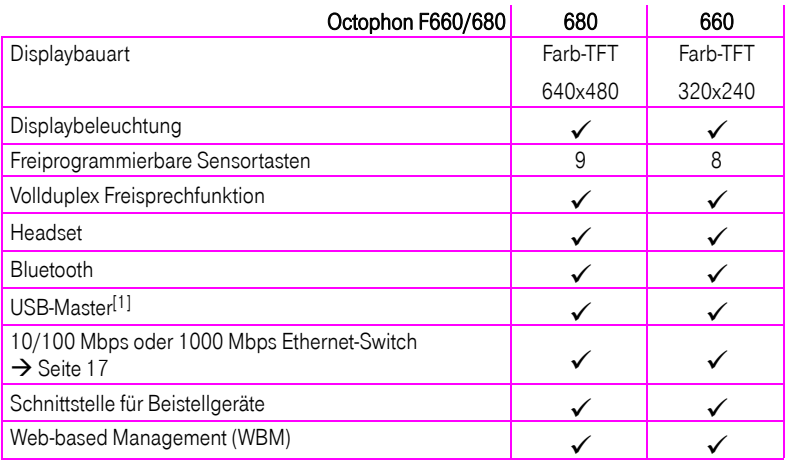

<span id="page-15-1"></span>[1] Verwenden Sie für den Anschluss des USB Memory stick ein Verlängerunskabel (z. B.: C39195-Z7704-A5). Der Anschluss ist nicht für USB-Hubs geeignet.

### <span id="page-16-0"></span>Netzwerk-Anschlüsse besser nutzen

Das Octophon F660/680 hat, je nach Ausbaustufe, einen eingebauten 10/100 Mbps oder 1000 Mbps Ethernet-Switch. Das bedeutet, Sie können einen PC direkt über das Telefon mit dem LAN verbinden. Die Verbindungsmöglichkeit von Telefon zu PC muss vom Fachpersonal am Telefon erst aktiviert werden.

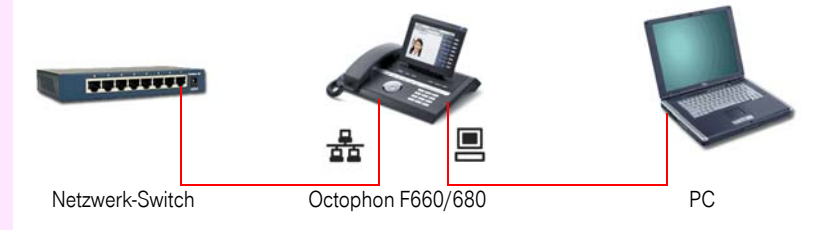

Durch diese Anschlussart sparen Sie jeweils einen Netzwerk-Anschluss des verwendeten Switches und benötigen bei entsprechender Anordnung weniger Netzwerk-Kabel bzw. nutzen kürzere Leitungswege.

## <span id="page-17-0"></span>OpenStage Manager

Das Programm bietet Ihnen eine zusätzliche Möglichkeit Ihr Telefon Ihren persönlichen Bedürfnissen anzupassen.

Der OpenStage Manager ist für folgende Modelle geeignet:

- Octophon F660 HFA
- Octophon F680 HFA

### <span id="page-17-1"></span>Leistungsmerkmale

- Telefonbuchverwaltung
- Zuordnung von Bildern zu Kontakten
- Synchronisation von Kontakten
- Sichern und Wiederherstellen
- Tastenprogrammierung
- Bildschirmschoner
- Klingeltöne

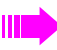

Fragen Sie Ihr zuständiges Fachpersonal nach der aktuellsten Version des OpenStage Manager.

# <span id="page-18-0"></span>key module für Octophon F660/680

Das key module für Octophon F660/680 ist ein seitlich am Telefon zu montierendes Beistellgerät, das Ihnen zusätzliche 12 beleuchtete, freiprogrammierbare Tasten bietet. Diese Tasten können Sie, wie am Telefon, nach Ihren Wünschen belegen und nutzen  $\rightarrow$  [Seite 24.](#page-23-0)

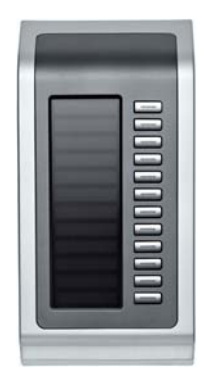

Die Abbildung zeigt ein key module für Octophon F680 HFA.

Sie können bis zu 2 key modules für Octophon F660/680 an Ihr Octophon F660/680 HFA anschließen.

<span id="page-19-1"></span><span id="page-19-0"></span>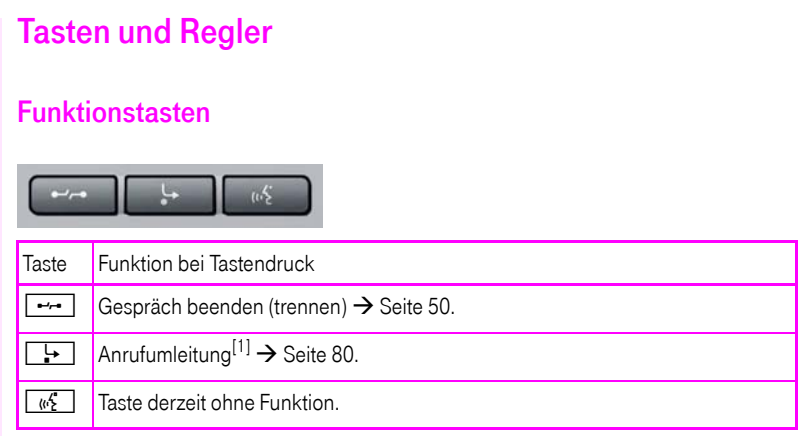

[1] Blinkt die Tasten-LED an Ihrem Telefon, wurde Ihr Anschluss als Umleitungsziel eingerichtet.

### <span id="page-19-2"></span>Audio-Bedienelemente

#### <span id="page-19-3"></span>Audiotasten

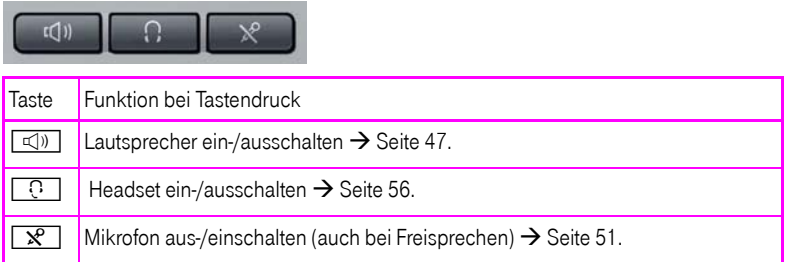

#### <span id="page-19-4"></span>**TouchSlider**

Ähnlich wie beim TouchGuide  $\rightarrow$  [Seite 22](#page-21-0) stellen Sie durch Streichen über den Regler mit der Fingerspitze die Eigenschaften, z. B. die Lautstärke Ihres Telefons, ein.

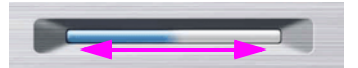

im Handbuch verwendetes Symbol:  $\overline{\phantom{a}}$ 

Der blaue Leuchtbalken zeigt die Lautstärke des momentanen Tons (Klingel-, Hörer- und Lautsprecherton). Diese Lautstärke können Sie durch Berührung des Reglers ändern.

Beleuchtungsstärke des TouchSlider einstellen  $\rightarrow$  [Seite 160.](#page-159-1)

### <span id="page-20-0"></span>Mode-Tasten

Mit diesen Sensortasten wechseln Sie durch eine Berührung in die gewünschte Anwendung. Wiederholtes Betätigen selektiert nacheinander die Register innerhalb einer Anwendung.

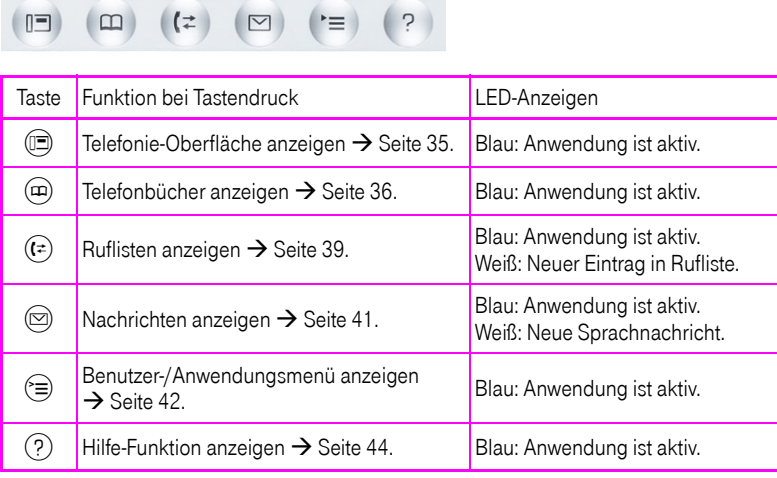

Die Symbole der Mode-Tasten finden Sie auch im Display wieder  $\rightarrow$  [Seite 33](#page-32-0).

<span id="page-21-0"></span>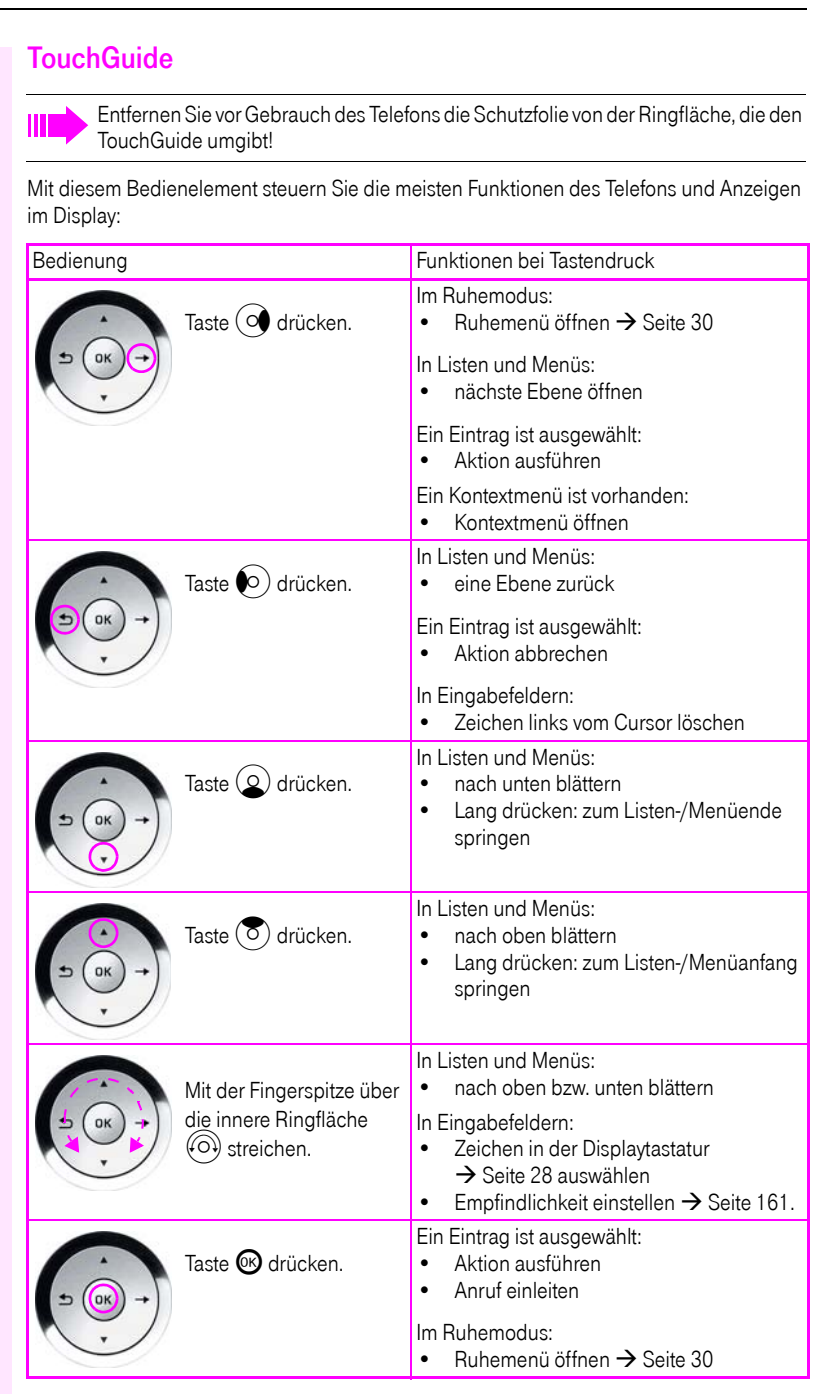

#### Navigieren in den Registern der Ruflisten und der Telefonbücher

Befinden Sie sich im Telefonbuch, so bewegen Sie sich normalerweise mit der Taste @ zwischen den Registern "Persönlich" und "Unternehmen" oder befinden Sie sich in den Ruflisten, so bewegen Sie sich zwischen den Registern "Entgangen", "Angenommen", "Gewählt" und "Weitergeleitet" mit der Taste  $(F)$ ,

Alternativ können Sie sich auch mit dem TouchGuide zwischen den Registern bewegen.

Gehen Sie zuerst mit der Taste  $(\overline{\bullet})$  in die Register-Zeile und bewegen Sie sich dann mit den Tasten  $\odot$ ) und  $\odot$  nach links oder rechts. Haben Sie das gewünschte Register erreicht, dann drücken Sie die Taste  $\textcircled{2}$  oder  $\textcircled{8}$ , um in die dazugehörende Auswahlliste zu wechseln.

Befinden Sie sich in einer der Telefonbuch- oder Anruferlisten oder in einem der Einstellungsmenüs, so gelangen Sie mit mehrmaligem Drücken der Taste  $\odot$ ) wieder zur Telefonie-Oberfläche.

### <span id="page-23-0"></span>Freiprogrammierbare Sensortasten

Ihr Octophon F680 HFA verfügt über 9 (Octophon F660 HFA: 8) beleuchtete Sensortasten, die Sie mit Funktionen oder Rufnummern belegen können.

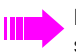

Erhöhen Sie die Anzahl der freiprogrammierbaren Sensortasten durch den Anschluss eines Beistellgerätes  $\rightarrow$  [Seite 19.](#page-18-0)

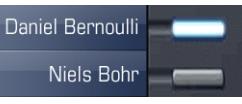

Je nach Programmierung nutzen Sie die Sensortasten als:

- Funktionstaste  $\rightarrow$  [Seite 89](#page-88-2)
- $Z$ ielwahltaste  $\rightarrow$  [Seite 94](#page-93-1)
- Prozedurtaste  $\rightarrow$  Seite 92

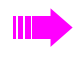

Bei allen freiprogrammierbaren Sensortasten (ausser der Ebenenumschalt-Taste) können Sie die 2. Ebene mit internen und externen Rufnummern belegen. Auf der 2. Ebene steht für interne Rufnummern die LED-Funktion nicht zur Verfügung.

Eine kurze Berührung löst die programmierte Funktion aus, bzw. leitet den Verbindungsaufbau der gespeicherten Rufnummer ein.

Eine lange Berührung öffnet das Menü zum Programmieren einer Funktions- oder Zielwahltaste. Direktruftasten können Sie nur über das Servicemenü programmieren.

Die Bezeichnung der Funktion wird im Display links der Taste angezeigt und ist unveränderbar, die Beschriftung der Zielwahltasten können Sie nach Ihren Wünschen definieren  $\rightarrow$  [Seite 95.](#page-94-1)

Den Status einer Funktion erkennen Sie an der LED-Anzeige der entsprechenden Sensortaste.

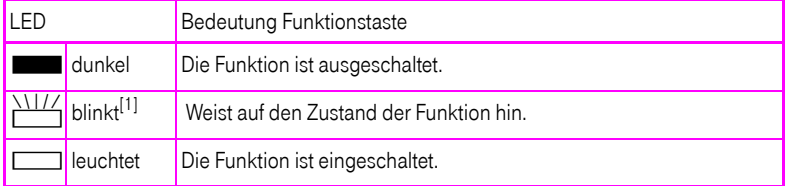

#### Bedeutung der LED-Anzeigen bei Funktionstasten

[1] Blinkende Sensortasten werden in diesem Handbuch, ohne Rücksicht auf das Blinkintervall, durch dieses Symbol dargestellt. Das Blinkintervall steht für unterschiedliche Zustände, die an den entsprechenden Stellen im Handbuch genau beschrieben sind.

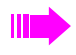

An einem MultiLine Telefon fungieren die freiprogrammierbaren Sensortasten als Leitungstasten  $\rightarrow$  [Seite 137.](#page-136-2)

#### <span id="page-24-0"></span>**Texteingabe**

Beispiel: Tastenbeschriftung ändern  $\rightarrow$  [Seite 95](#page-94-1).

Geben Sie die erforderlichen Zeichen über die Wähltastatur ein.

Wählen Sie die Funktionen mit den Tasten  $\textcircled{2}$  und  $\textcircled{5}$  aus.

Bestätigen Sie mit <sup>®</sup>.

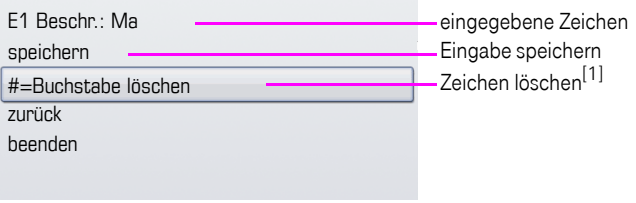

[1] Drücken Sie alternativ die Taste #F-

#### Zeichenübersicht (abhängig von der aktuellen Spracheneinstellung)

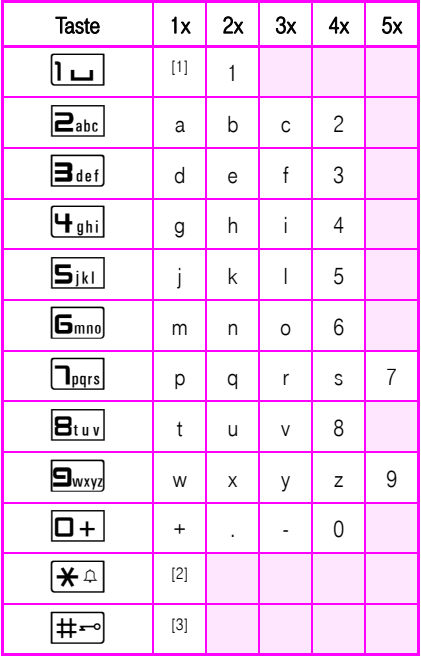

[1] Leerzeichen [2] nächster Buchstabe als Großbuchstabe [3] Zeichen löschen

### <span id="page-25-0"></span>**Wähltastatur**

#### <span id="page-25-1"></span>**Texteingabe**

In Situationen, in denen eine Texteingabe möglich ist, können Sie neben den Ziffern 0 bis 9, dem Raute- und dem Asterisk-Zeichen mit den Wähltasten auch Text, Interpunktions- und Sonderzeichen eingeben. Drücken Sie dazu die Zifferntasten mehrfach.

Beispiel: Um ein "h" zu schreiben, drücken Sie 2x die Taste <sup>[4</sup> auf der Wähltastatur. Während der Eingabe werden alle möglichen Zeichen dieser Taste angezeigt. Das fokussierte Zeichen wird nach kurzer Zeit in das Eingabefeld übernommen.

Um die Eingabe zu beschleunigen, können Sie, nachdem das gewünschte Zeichen ausgewählt ist, mit der Taste <sup>66</sup> am TouchGuide die Eingabe bestätigen. Möchten Sie in einem alphanumerischen Eingabefeld eine Ziffer eingeben, drücken Sie, um die Zeichenauswahl zu umgehen, die entsprechende Taste lang.

Die alphabetische Beschriftung der Wähltasten hilft Ihnen auch bei der Eingabe von Vanity-Nummern (Rufnummer in Form eines Namens; z. B. 0700 - MUSTER = 0700 - 687837).

#### Tasten mit Mehrfachfunktion

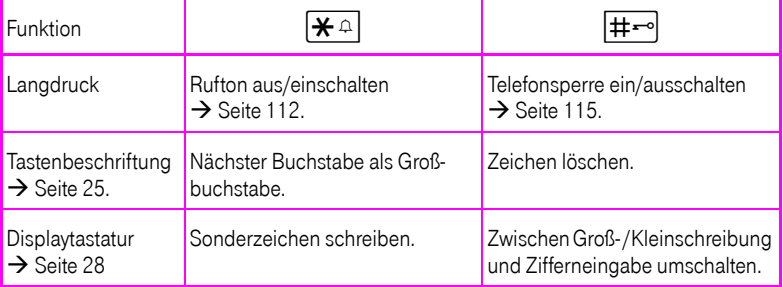

# <span id="page-26-0"></span>Grafik-Display

Ihr Octophon F660/680 HFA ist mit einem schwenkbaren Farb-Grafik-Display ausgestattet  $\rightarrow$  [Seite 16.](#page-15-2)

### <span id="page-26-1"></span>**Erscheinungsbild**

Sie können das Erscheinungsbild Ihres Displays nach Ihren persönlichen Wünschen konfigurieren:

- Richten Sie das Display optimal aus  $\rightarrow$  [Seite 13](#page-12-4).
- Wählen Sie Ihr bevorzugtes Displaydesign  $\rightarrow$  [Seite 159](#page-158-1).

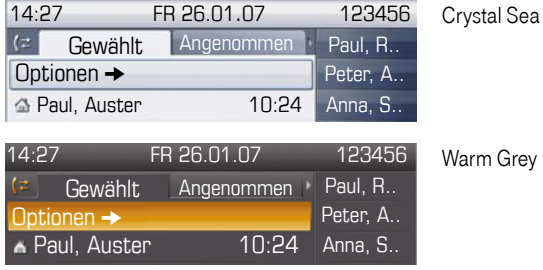

#### <span id="page-26-2"></span>**Statuszeile**

In der Statuszeile werden die Uhrzeit, Wochentag und Datum und die Rufnummer Ihres Telefons angezeigt.

Zusätzlich zeigen Symbole unterschiedliche Situationen und Schalter an:

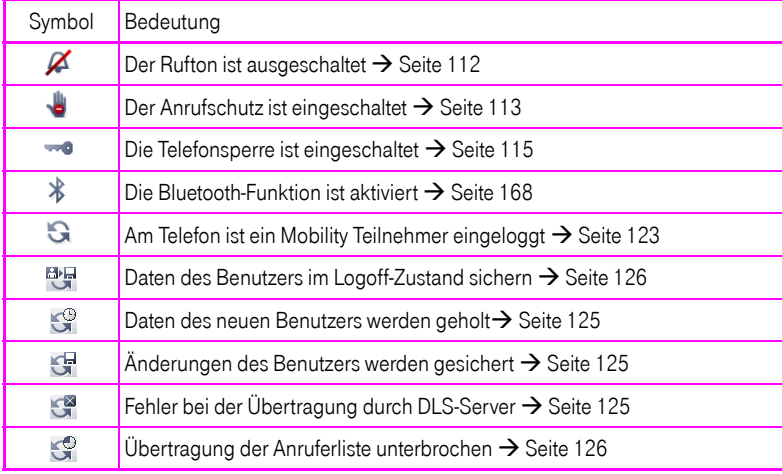

### <span id="page-27-0"></span>Display-Tastatur

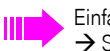

Einfache Texte und Ziffern können Sie auch jederzeit mit der Wähltastatur eingeben  $\rightarrow$  [Seite 26.](#page-25-0)

Die Display-Tastatur wird kontextabhängig mit unterschiedlichen Elementen eingeblendet.

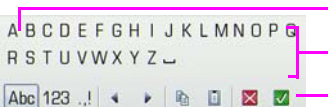

- Element mit Fokus Buchstaben, Ziffern, Interpunktions- oder Sonderzeichen Funktionszeile

Sie bedienen die Display-Tastatur mithilfe des TouchGuide  $\rightarrow$  [Seite 22](#page-21-0).

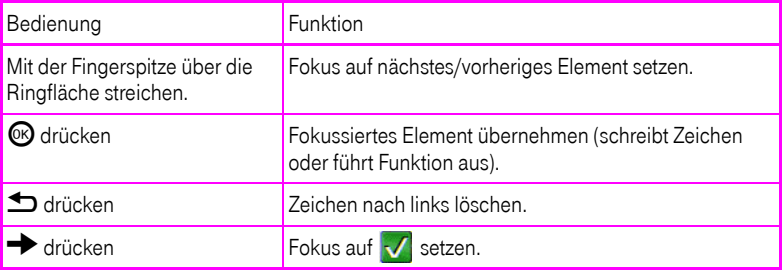

In der Funktionszeile können Sie folgende Funktionen auswählen:

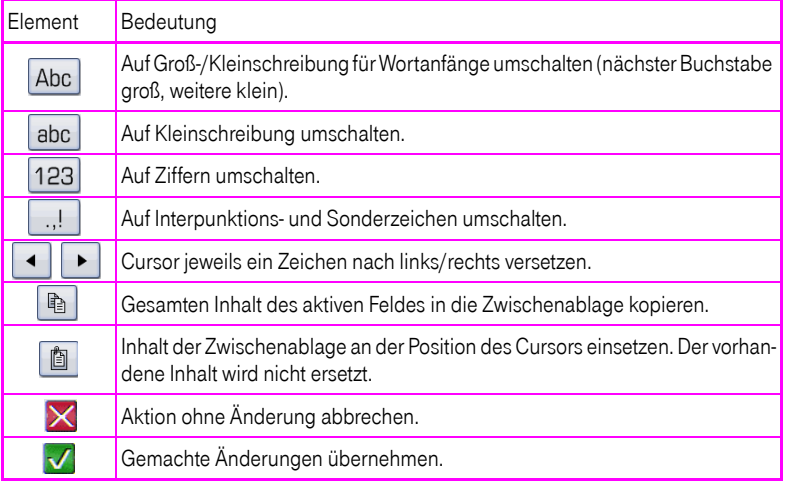

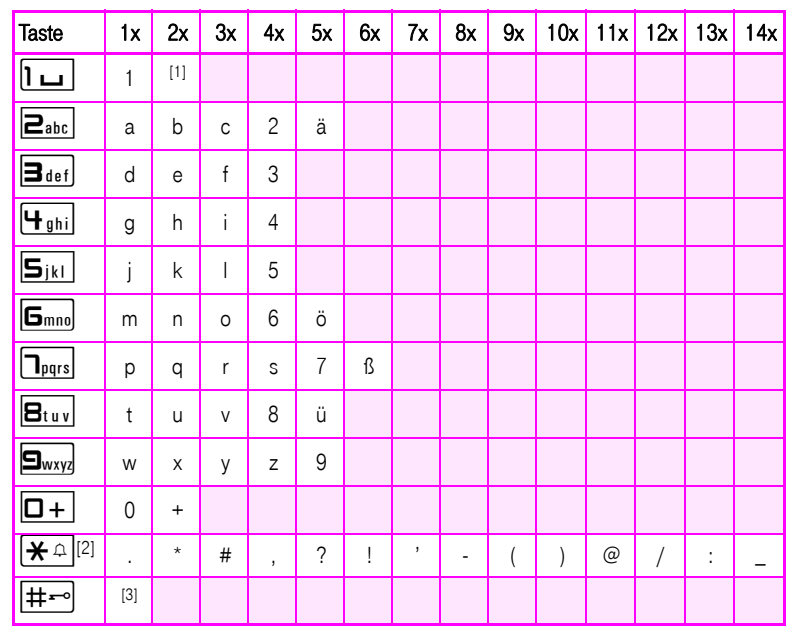

#### Zeichenübersicht (abhängig von der aktuellen Spracheneinstellung)

[1] Leerzeichen [2] weitere Sonderzeichen stehen auf der Display-Tastatur zur Verfügung [3] umschalten zwischen Groß- /Kleinschreibung und Zifferneingabe

# <span id="page-29-0"></span>Kontextabhängige Anzeigen

Im Grafik-Display Ihres Octophon F660/680 werden abhängig von der Situation verschiedene Inhalte angezeigt, auf die Sie intuitiv reagieren können.

### <span id="page-29-1"></span>Ruhemodus

Werden keine Gespräche geführt bzw. Einstellungen vorgenommen, befindet sich Ihr Octophon F660/680 im Ruhemodus.

Neben der Statuszeile und der Freiprogrammierbare Sensortasten-Liste bietet Ihnen das Grafik-Display umfangreiche kontextabhängige Anzeigen.

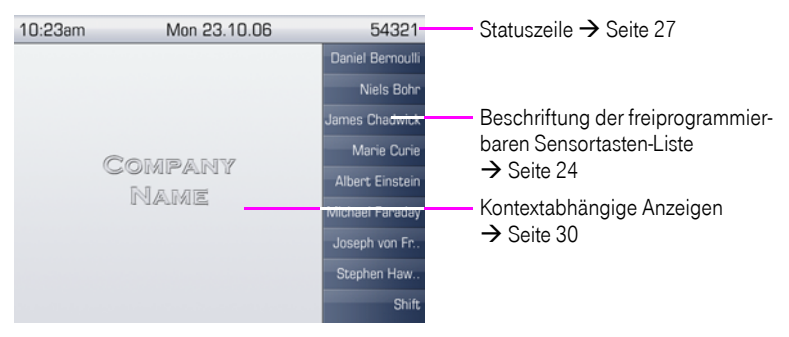

#### <span id="page-29-2"></span>Ruhemenü

Drücken Sie im Ruhemodus die Taste  $\rightarrow$  am TouchGuide  $\rightarrow$  [Seite 22](#page-21-0), dann erscheint das Ruhemenü. Hier können Sie verschiedene Funktionen aufrufen. Die Reihenfolge und Status der Einträge entsprechen dem Status der Funktion.

Das Ruhemenü kann folgende Einträge enthalten:

- Anruferliste
- Umleitung ein
- Tel. abschließen
- Anrufschutz ein
- Antwort-Text ein
- Ruhe ein
- Info senden
- Rückruf-Aufträge<sup>[1]</sup>
- Telefonbuch
- Direktantwort ein
- Gruppenruf ein
- Rufnr. unterdrücken
- Anklopfen ohne Ton
- DISA intern

### <span id="page-30-0"></span>Telefonie-Dialoge

Die Dialoge im unteren Display-Bereich fordern zu Eingaben auf oder informieren Sie über Verbindungszustände.

Beispiel: Sie haben die Rufnummer eines im Telefonbuch gespeicherten Kontaktes gewählt.

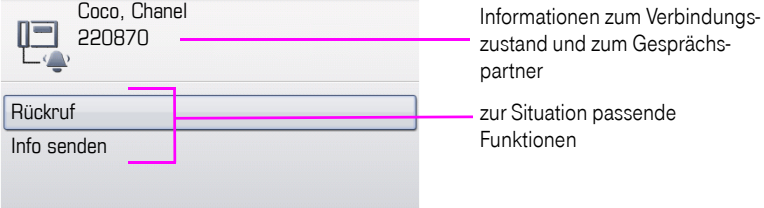

Das Pop-Up-Menü  $\rightarrow$  [Seite 32](#page-31-2) bietet immer zur jeweiligen Situation passende Funktionen, die Sie mithilfe des TouchGuide auswählen und bestätigen können  $\rightarrow$  [Seite 22](#page-21-0).

### <span id="page-30-1"></span>Meldungen

Die Meldungen im oberen linken Display-Bereich machen Sie auf aktuelle Eigenschaften oder Ereignisse aufmerksam.

Beispiel:

- Die Anrufumleitung für alle Anrufe ist eingeschaltet. Alle Anrufe werden an den Teilnehmer "Coco Chanel"<sup>[1]</sup> weitergeleitet.
- Sie haben in Ihrer Abwesenheit eine Info erhalten.
- Eine Rufliste enthält einen neuen Eintrag

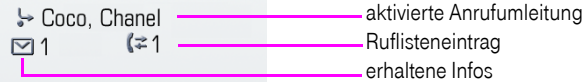

Die Bedeutung aller Meldungs-Symbole:

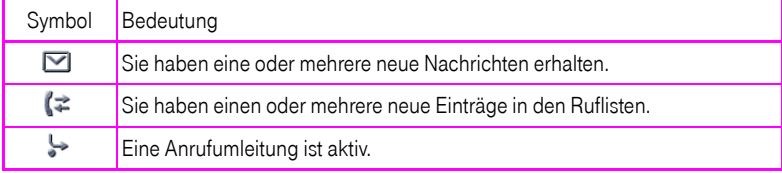

### <span id="page-31-0"></span>Kontext-Menüs

Das Pfeilsymbol  $\rightarrow$  neben einem ausgewählten Eintrag bedeutet, dass noch weitere Menüebenen oder Auswahlmöglichkeiten in Form eines Kontext-Menüs vorhanden sind. Navigieren Sie darin mit dem TouchGuide  $\rightarrow$  [Seite 22.](#page-21-0)

Sie können festlegen, ob sich Kontextmenüs in bestimmten Situationen, z. B. im Verbindungszustand, automatisch schließen dürfen  $\rightarrow$  [Seite 175](#page-174-2). Auch die Anzeigedauer können Sie selber wählen  $\rightarrow$  [Seite 175.](#page-174-3)

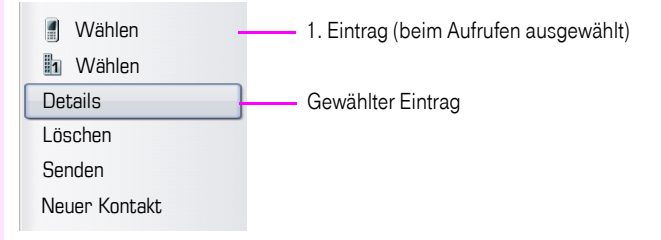

### <span id="page-31-1"></span>Pop-Up-Fenster

In bestimmten Situationen öffnet sich automatisch ein Pop-up-Fenster im unteren Drittel des Displays.

#### <span id="page-31-2"></span>Pop-Up-Menü

Durch ein Pop-Up-Menü werden Sie aufgefordert, situationsabhängige Funktionen auszuwählen und zu bestätigen, bzw. Eingaben zu machen. Navigieren Sie darin mit dem TouchGuide  $\rightarrow$  [Seite 22.](#page-21-0)

Beispiel:

Folgendes Pop-Up-Menü öffnet sich, nach dem Sie eine Änderung in einer Einstellung gemacht haben, und die Taste **b** am TouchGuide gedrückt haben.

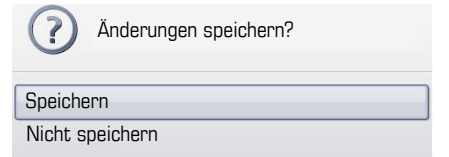

#### Pop-Up-Hinweis

Ein Pop-Up-Hinweis weist Sie lediglich auf Aktionen oder Zustände hin auf die Sie nicht weiter reagieren müssen.

Beispiel:

Folgender Hinweis erscheint kurz als Pop-Up-Fenster, nach dem Sie eine Änderung in einer Einstellung gemacht haben.

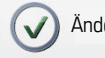

Änderungen erfolgreich gespeichert

### <span id="page-32-0"></span>Anwendungsregister

In vielen Fällen können Sie innerhalb einer Anwendung weitere Inhalte über Register auswählen.

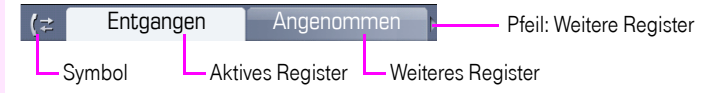

Beispiel: Öffnen Sie die Ruflisten durch Drücken der Mode-Taste  $(F) \rightarrow$  [Seite 21](#page-20-0). Durch wiederholtes Drücken der selben Taste können Sie nun zwischen den Registern wechseln.

Am Symbol links neben den Registern erkennen Sie jederzeit, in welcher Anwendung Sie sich befinden:

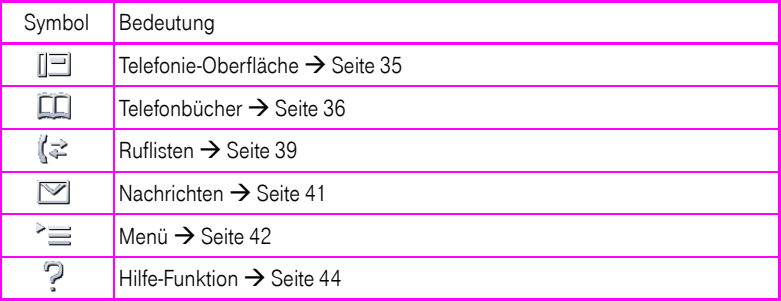

# <span id="page-33-0"></span>Die Anwendungen Ihres Octophon F660/680

Durch die nachfolgenden Beschreibungen erhalten Sie einen Überblick über die verschiedenen Anwendungen Ihres Telefons.

# <span id="page-33-1"></span>Navigation in den Anwendungen

#### Anwendung aufrufen

Mithilfe der Mode-Tasten  $\rightarrow$  [Seite 21](#page-20-0) wechseln Sie in die entsprechende Anwendung.

#### Blättern durch Anwendungsregister

Enthält eine Anwendung mehrere Register, wählen Sie durch wiederholtes Betätigen einer Mode-Taste jeweils ein Register aus  $\rightarrow$  [Seite 33](#page-32-0).

#### Blättern durch Listen

Mit dem TouchGuide blättern Sie durch Einträge und bestätigen gewünschte Funktionen  $\rightarrow$  [Seite 22.](#page-21-0)

#### Kontextmenüs öffnen

Erscheint der Pfeil  $\rightarrow$  bei einem ausgewählten Eintrag, ist zu diesem Eintrag ein Kontextmenü  $\rightarrow$  [Seite 32](#page-31-0) verfügbar.

### <span id="page-34-0"></span>Telefonie-Oberfläche

In der Telefonie-Oberfläche werden Ihnen, z. B. wenn Ihr Telefon läutet, beim Wählen einer Rufnummer oder während des Gespräches, zusätzliche Informationen angeboten.

Dieselben Informationen erhalten Sie an einem MultiLine-Telefon für die ausgewählte Leitung in der Leitungsansicht.

Aufruf: Taste (c) drücken.

Beispiel:

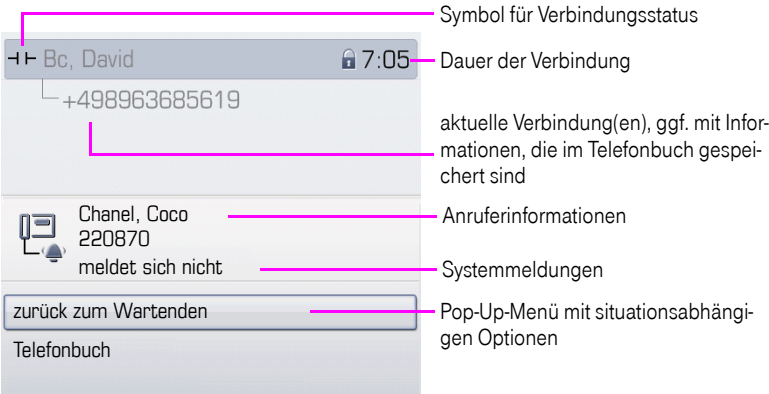

#### Symbole häufiger Verbindungsstatus

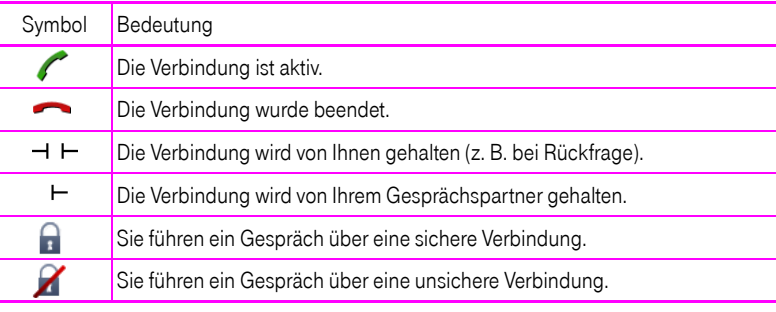

Eine ausführliche Beschreibung zu den verschiedenen Funktionen finden Sie in den Kapiteln "Grundfunktionen"  $\rightarrow$  [Seite 46](#page-45-3) und "Komfortfunktionen"  $\rightarrow$  [Seite 56.](#page-55-5)

### <span id="page-35-0"></span>Telefonbücher

Diese Anwendung enthält neben dem persönlichem Telefonbuch auch Einträge weiterer Verzeichnisdienste, wie z. B. ein LDAP-Firmentelefonbuch und das firmeninterne Telefonbuch.

Aufruf: Taste  $(\mathfrak{m})$  so oft drücken, bis das gewünschte Register aktiv ist.

Beispiel:

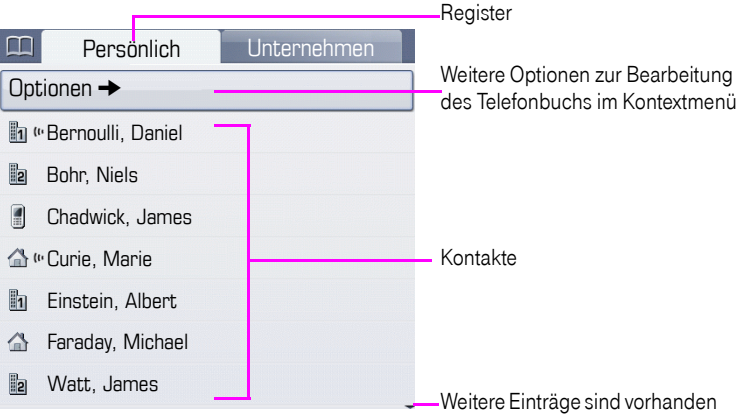

#### Symbole der Telefonbucheinträge

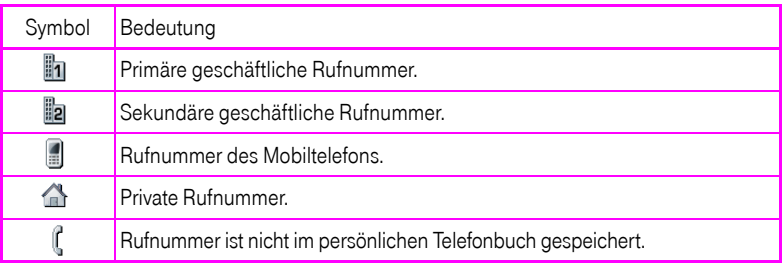

#### Kontakte suchen

Sie befinden sich der Listenansicht des persönlichen Telefonbuches und drücken auf der Wähltastatur den ersten Buchstaben des Suchbegriffs. Ein Feld zur Eingabe des Suchbegriffs öffnet sich:

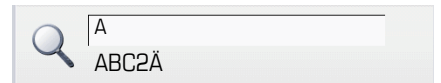

Geben Sie den Suchbegriff über die Wähltastatur  $\rightarrow$  [Seite 26](#page-25-1) ein.

Der Cursor springt zum jeweils ersten Eintrag in der Liste, der mit den eingegebenen Zeichen im Suchfeld übereinstimmt.
### Persönliches Telefonbuch

Das Register "Persönlich" enthält Ihr persönliches Telefonbuch. Hier können Sie bis zu 1000 Kontakte anlegen. Diese werden in der Telefonbuchliste alphabetisch sortiert und mit dem Symbol für die festgelegte Standardrufnummer dargestellt.

Es gibt verschiedene Möglichkeiten neue Kontakte anzulegen:

- Über das Kontextmenü der Telefonbuchliste  $\rightarrow$  [Seite 97](#page-96-0)
- Fintrag aus LDAP-Suche übernehmen  $\rightarrow$  [Seite 104](#page-103-0)

#### Informationen zu den Kontakten

Die Darstellung einer Verbindung in der Telefonie-Oberfläche  $\rightarrow$  [Seite 35](#page-34-0) ist abhängig von den Informationen, die Sie im persönlichen Telefonbuch für diesen Kontakt speichern.

Ein Kontakt besteht aus einem Eintrag bei "Vorname" oder "Nachname"und mindestens einer Rufnummer  $\rightarrow$  [Seite 97.](#page-96-0)

Zusätzlich können Sie zu jedem Eintrag telefonieunabhängige Informationen wie z. B. Adressen, Funktion usw., speichern.

Sie können zu einem Kontakt mehrere Telefonnummern eintragen, wobei Sie festlegen, welche davon bevorzugt gewählt wird  $\rightarrow$  [Seite 97](#page-96-1).

Teilen Sie Ihre Kontakte in Gruppen ein  $\rightarrow$  [Seite 101](#page-100-0).

Speichern Sie ein Bild zu ihrem Kontakt  $\rightarrow$  [Seite 98.](#page-97-0)

#### Verwaltung der Kontakte

Alle gespeicherten Kontakte finden Sie im Register "Persönlich" als Liste in alphabetischer Reihenfolge.

Über das Kontextmenü "Optionen" können Sie

- neue Kontakte anlegen  $\rightarrow$  [Seite 97](#page-96-0).
- das Anzeigeformat der Kontakte festlegen  $\rightarrow$  [Seite 100,](#page-99-0)
- Kontakte in Gruppen einteilen  $\rightarrow$  [Seite 101](#page-100-0),
- die gesamte Telefonbuchliste löschen  $\rightarrow$  [Seite 100](#page-99-1).

Zur professionellen Verwaltung Ihrer Kontaktdaten, sowie zur Abstimmung Ihrer Daten mit dem Email-Programm Outlook empfehlen wir den OpenStage Manager  $\rightarrow$  [Seite 18.](#page-17-0)

#### Verwendung der Kontakte

Folgende Funktionen stehen Ihnen über das Kontextmenü eines ausgewählten Kontaktes zur Verfügung:

- Kontakt anrufen  $\rightarrow$  [Seite 60](#page-59-0)
- Kontakt bearbeiten  $\rightarrow$  [Seite 99](#page-98-0)
- Kontakt löschen  $\rightarrow$  [Seite 100](#page-99-2)

### <span id="page-37-1"></span>LDAP-Verzeichnis

Wenn Sie Zugriff auf ein LDAP-Verzeichnis haben (zuständiges Fachpersonal fragen), können Sie aus einem firmenweiten Verzeichnis Kontakte finden.

Über das Register "Unternehmen" steht Ihnen eine einfache und eine erweiterte Suchfunktion zur Verfügung. Einen so ermittelten Kontakt können Sie zur weiteren Verwendung in Ihr lokales Telefonbuch übernehmen.

#### Kontakt suchen

• Eintrag suchen  $\rightarrow$  [Seite 103](#page-102-0)

#### Kontakt verwenden

- Eintrag anrufen  $\rightarrow$  [Seite 62](#page-61-0)
- Eintrag in das persönliche Telefonbuch importieren  $\rightarrow$  [Seite 104](#page-103-0)

## <span id="page-37-0"></span>**Systemtelefonbuch**

Das Register "System" enthält das zentrale Kurzwahlverzeichnis. Dieses wird von Ihrem zuständigen Fachpersonal eingerichtet und gepflegt. Hier finden Sie alle internen Rufnummern und Kurzrufnummern, für die ein Name vergeben wurde.

- Aus Systemtelefonbuch wählen  $\rightarrow$  [Seite 62](#page-61-1)
- Mit zentralen Kurwahlnummern wählen  $\rightarrow$  [Seite 63](#page-62-0)

## <span id="page-38-0"></span>Ruflisten

In den Ruflisten werden alle Anrufe und gewählte Rufnummern Ihres Telefons, zeitlich sortiert, protokolliert.

Anrufer, die keine ID übermitteln, können in den Ruflisten nicht erfasst werden.

Folgende Ruflisten werden jeweils in einem eigenen Register dargestellt:

- Register "Entgangen": entgangene Anrufe
- Register "Angenommen": angenommene Anrufe
- Register "Gewählt": gewählte Rufnummern

Anrufer, die keine ID übermitteln, können in den Ruflisten nicht erfasst werden.

Sind neue Einträge in den Ruflisten vorhanden, erhalten Sie eine Meldung  $\rightarrow$  [Seite 31](#page-30-0) im Ruhedisplay und die LED der Mode-Taste  $(\vec{r}) \rightarrow$  [Seite 21](#page-20-0) leuchtet weiß.

Aufruf: Taste  $(\hat{\epsilon})$  so oft drücken, bis das gewünschte Register aktiv ist.

### Verwaltung der Ruflisten

Jede Rufliste kann bis zu 30 Einträge enthalten. Ist dieses Maximum erreicht, wird der jeweils älteste Eintrag überschrieben.

Mehrfachanrufe einer Rufnummer werden nur einmal gelistet. Die Anzahl der Anrufversuche wird im Kontextmenü "Details" protokolliert.

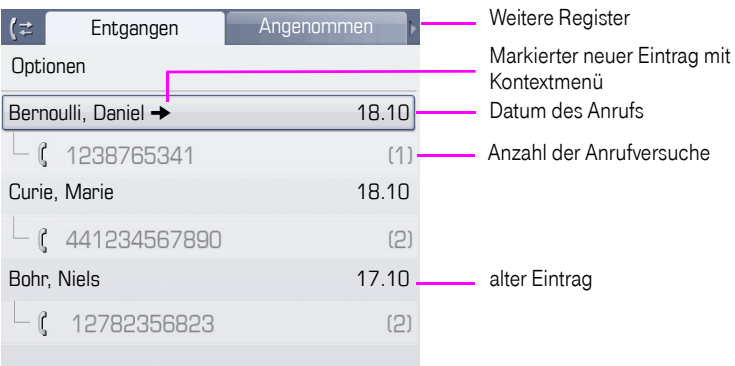

Beispiel - Register "Entgangen":

Folgende Funktion steht über das Kontextmenü "Optionen" zur Verfügung:

 $\cdot$  Alles löschen  $\rightarrow$  [Seite 105](#page-104-0)

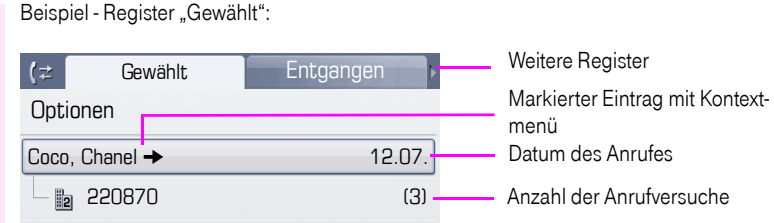

Folgende Funktionen stehen Ihnen über das Kontextmenü eines markierten Eintrages zur Verfügung:

- Wählen  $\rightarrow$  [Seite 60](#page-59-1)
- Details  $\rightarrow$  [Seite 105](#page-104-1)
- $\cdot$  Löschen  $\rightarrow$  [Seite 105](#page-104-2)
- Eintrag ins persönliche Telefonbuch übernehmen  $\rightarrow$  [Seite 106](#page-105-0)

## Details eines Eintrags

Bis zu 10 Anrufversuche/Gespräche können unter "Details" pro Eintrag gespeichert werden.

Beispiel - Eintrag im Register "Entgangen":

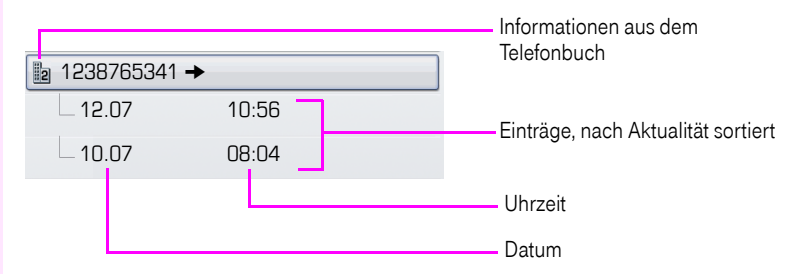

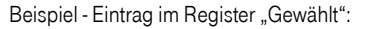

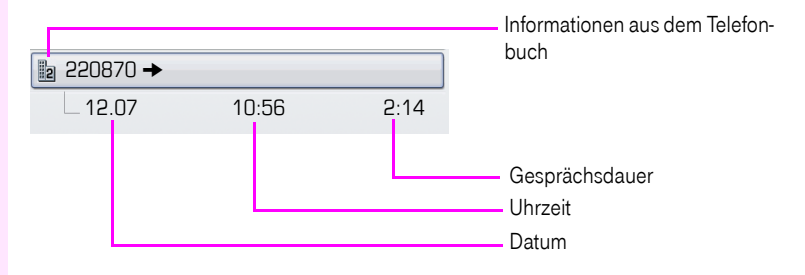

Das Kontextmenü enthält in dieser Ansicht folgenden Eintrag:

 $\bullet$  Wählen  $\rightarrow$  [Seite 60](#page-59-1)

Ist ein Anrufer bereits als Kontakt im lokalen Telefonbuch vorhanden, werden die dort gespeicherten Daten angezeigt.

# <span id="page-40-0"></span>Briefkasten

Abhängig von Ihrer Kommunikationsplattform und deren Konfiguration (zuständiges Fachpersonal fragen) werden in dieser Anwendung neben den erhaltenen Infos, weitere Nachrichten von Diensten, wie z. B. ComCenter Office Messaging System (UMS), angezeigt.

Folgende Nachrichten werden jeweils in einem eigenen Register dargestellt:

- Register "Nachrichten": Infos
- Register "Voice Mail": Sprachnachrichten

### Infos

Sie können einzelnen internen Teilnehmen oder Gruppen kurze Textnachrichten (Infotexte) senden.

Im Ruhemodus  $\rightarrow$  [Seite 30](#page-29-0) werden Sie durch folgende Hinweise auf neue Infos aufmerksam gemacht:

- $\circ$  Tasten-LED leuchtet
- Displayanzeige  $\rightarrow$  [Seite 31](#page-30-0).

Aufruf: Taste  $\circledcirc$  so oft drücken, bis das Register "Nachrichten"aktiv ist.

Beispiel:

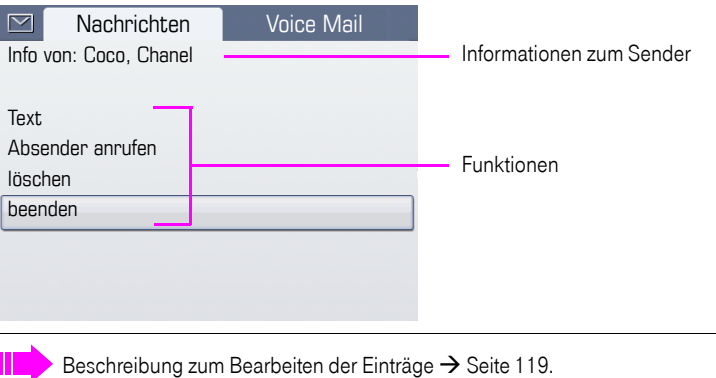

## **Sprachnachrichten**

Bei angeschlossenem Sprach-Speichersystem (z. B. Entry Voice Mail) werden eingetroffene Nachrichten ebenfalls über die leuchtende Taste "Briefkasten" signalisiert. Zusätzlich erscheint im Display eine entsprechende Anzeige (z. B. bei Entry Voice Mail: "X neue Nachrichten").

Zum Abhören der Sprachnachrichten folgen Sie bitte den Aufforderungen am Display.

## Menü

Das Menü besteht sowohl aus einem Konfigurationsbereich für Benutzer und Administratoren als auch aus einem Bereich für ggf. vorhandene Anwendungen (Fachpersonal fragen).

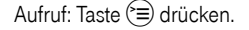

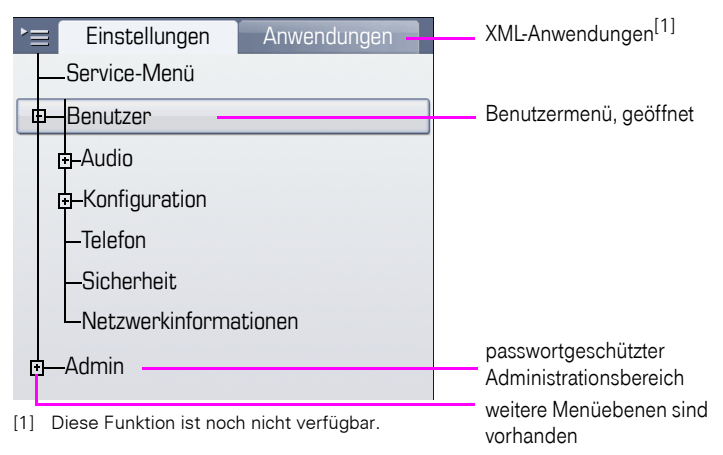

## <span id="page-41-0"></span>Einstellungen – Service-Menü

Öffnen Sie das Servicemenü Ihrer Kommunikationsanlage und nutzen Sie die umfangreichen Funktionen.

Aufruf: Taste  $\widehat{z}$  so oft drücken, bis das Register "Einstellungen"aktiv ist.

Bestätigen Sie den Eintrag "Service-Menü" mit der Taste <sup>66</sup>.

Eine Übersicht, der Ihnen maximal zur Verfügung stehenden Funktionen finden Sie auf  $\rightarrow$  [Seite 200](#page-199-0).

## Einstellungen – Benutzermenü des Telefons

Hier haben Sie die Möglichkeit lokale Einstellungen für Ihr Octophon F660/680 vorzunehmen.

Aufruf: Taste  $\widehat{z}$  so oft drücken, bis das Register "Einstellungen"aktiv ist.

Den Eintrag "Benutzer" mit dem TouchGuide  $\rightarrow$  [Seite 22](#page-21-0) auswählen und bestätigen. Evtl. müssen Sie das Benutzerpasswort eingeben  $\rightarrow$  [Seite 110](#page-109-0).

Die Menüstruktur umfasst mehrere Ebenen.

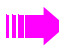

Einige der Einstellungen können Sie auch über die Web-Schnittstelle  $\rightarrow$  [Seite 192](#page-191-0) Ihres Octophon F660/680 durchführen.

Folgen Sie bitte den Seitenangaben hinter den nachfolgenden Menü-Einträgen, um zur entsprechenden Beschreibung zu gelangen.

#### Audio

Optimieren Sie die Lautstärken, Akustik und Klingeltöne Ihres Octophon F660/680 für Ihre Umgebung und entsprechend Ihren persönlichen Wünschen.

### Lautstärken

Einstellungen

 $F \rightarrow$  Finstellungen am Telefon vornehmen  $\rightarrow$  [Seite 163](#page-162-0).

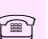

 $\widehat{\mathbb{P}}$  Einstellungen am Telefon vornehmen  $\rightarrow$  [Seite 164](#page-163-0).

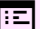

Einstellungen über die Web-Schnittstelle vornehmen  $\rightarrow$  [Seite 192](#page-191-1).

### **Konfiguration**

#### Anrufumleitung

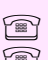

Richten Sie eine Anrufumleitung für Ihr Telefon ein. Einstellungen am Telefon vornehmen  $\rightarrow$  [Seite 80.](#page-79-0) **Einstellungen am Telefon vornehmen.**  $\rightarrow$  [Seite 163](#page-162-1)

### Kontextmenü

Legen Sie das automatische Schließen der Kontextmenüs sowie die Anzeigedauer fest. Einstellungen am Telefon vornehmen  $\rightarrow$  [Seite 175](#page-174-0).

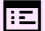

 $\boxed{\Xi}$  Einstellungen über die Web-Schnittstelle vornehmen  $\rightarrow$  [Seite 192](#page-191-2).

### **Bluetooth**

Bereiten Sie Ihr Telefon für den Bluetooth-Betrieb vor. **Finstellungen am Telefon vornehmen**  $\rightarrow$  **[Seite 168](#page-167-0).** 

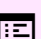

 $\boxed{\pm 1}$  Einstellungen über die Web-Schnittstelle vornehmen  $\rightarrow$  [Seite 192](#page-191-3).

#### Telefon

Machen Sie hier Einstellungen für Ihr Displaydesign und programmieren Sie die Sensortasten Ihres Octophon F660/680.

#### Sichern/Wiederherstellen

 $E \$  Einstellungen am Telefon vornehmen  $\rightarrow$  [Seite 186](#page-185-0).

Bildschirmschoner  $\rightarrow$  Seite 158 $\rightarrow$  [Seite 156.](#page-155-0)

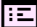

 $\mathbb{E}$  Einstellungen über die Web-Schnittstelle vornehmen  $\rightarrow$  [Seite 192](#page-191-4).

Display  $\rightarrow$  Seite 158 $\rightarrow$  [Seite 156.](#page-155-1)

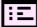

 $\boxed{\pm 1}$  Einstellungen über die Web-Schnittstelle vornehmen  $\rightarrow$  [Seite 192](#page-191-5).

Tastenprogrammierung  $\rightarrow$  Seite 91 $\rightarrow$  [Seite 89](#page-88-0).

Schützen Sie Einstellungen und Daten durch die Vergabe eines Passwortes.

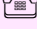

**Example 110.** Einstellungen am Telefon vornehmen  $\rightarrow$  [Seite 110](#page-109-0).

 $\boxed{\pm 1}$  Einstellungen über die Web-Schnittstelle vornehmen  $\rightarrow$  [Seite 192](#page-191-6).

#### Netzwerkinformationen

Sehen Sie hier Statusinformationen zur Netzwerkumgebung.

 $E \quad$  Einstellungen am Telefon ansehen  $\rightarrow$  [Seite 177](#page-176-0).

#### **Zurücksetzen**

Löschen Sie hier alle persönlichen Einstellungen  $\rightarrow$  [Seite 178](#page-177-0).

### Einstellungen – Administration

Über das Menü "Admin" und die Eingabe des Admin-Passwortes erhalten Sie Zugang zum Administrationsbereich. Eine detaillierte Beschreibung dazu finden Sie in der Administrationsanleitung zu Ihrem Telefon.

## Anwendungen<sup>[1]</sup>

Im Register "Anwendungen" können Sie verschiedene, praktische XML-Anwendungen starten. Diese XML-Anwendungen müssen von Ihrem Fachpersonal zuvor eingerichtet werden. In jeder Situation, auch während eines Telefonats, können Sie die Hilfe-Funktion aufrufen.

# Hilfe-Funktion

In jeder Situation, auch während eines Telefonats, können Sie die Hilfe-Funktion aufrufen.

### Hilfe aufrufen

Taste (?) drücken. Die Hilfe wird gestartet.

# Steuer- und Überwachungsfunktion

Auf Ihrem Telefon kann für Servicezwecke eine Steuer- oder Überwachungsfunktion von der Fernwartung aktiviert werden.

#### **Steuerfunktion**

Das Fachpersonal hat die Möglichkeit über Fernwartung Leistungsmerkmale des Telefons ein- und auszuschalten. Während der Wartung sind Hörer, Mikrofon, Lautsprecher und Headset deaktiviert. Zusätzlich werden Sie am Display informiert, dass die Steuerfunktion aktiv ist.

#### Überwachungsfunktion

Um z. B. Fehlverhalten eines Telefons feststellen zu können, setzt das Fachpersonal eine Überwachungsfunktion ein. Sie können während der Überwachung Ihr Telefon ganz normal benutzen, werden aber vorher über den Vorgang mit einer Meldung am Display informiert und aufgefordert, die Überwachung zuzulassen.

Hat das Fachpersonal an Ihrem Telefon eine Funktion aktiviert, die laufend Betriebsdaten an einen Server überträgt, erhalten Sie das blinkende Symbol  $\ll$  in der oberen Displayzeile.

# Grundfunktionen

Um die hier beschriebenen Schritte am Gerät umsetzen zu können, wird dringend empfohlen, die Einführungskapitel . Das Octophon F660/680 kennenlernen"  $\rightarrow$  [Seite 15](#page-14-0) und "Die Anwendungen Ihres Octophon F660/680"  $\rightarrow$  [Seite 34](#page-33-0) aufmerksam durchzulesen.

# Anruf annehmen

Das Octophon F660/680 läutet mit dem eingestellten Tonsignal. Zusätzlich wird ein Anruf über die Rufanzeige optisch signalisiert:

- Bei einem internen Anruf läutet Ihr Telefon einmal alle vier Sekunden (Eintonfolge).
- Bei einem externen Anruf läutet es alle vier Sekunden zweimal kurz hintereinander (Doppeltonfolge).
- Bei einem Anruf von der Türsprechstelle läutet Ihr Telefon alle vier Sekunden dreimal kurz hintereinander (Dreifachtonfolge).
- Bei einem Zweitanruf hören Sie ca. alle 6 Sekunden einen kurzen Signalton (Piepton).

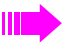

Ihr Fachpersonal kann für Sie die Rufrhythmen der externen und internen Anrufe ändern. D. h. für bestimmte interne Anrufer lassen sich bestimmte Rufrythmen festlegen.

Wenn Informationen über den Gesprächspartner (Name, Rufnummer) übertragen werden, erscheinen diese im Grafik-Display.

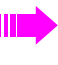

Wenn Sie während eines eingehenden Anrufs gerade Einstellungen am Telefon vornehmen, wird dieser Vorgang unterbrochen.

### Anruf über Hörer annehmen

Das Telefon läutet. Der Anrufer wird angezeigt. Beachten Sie die Hinweise zur Sprachverschlüsselung  $\rightarrow$  [Seite 110.](#page-109-1) Hörer abheben.

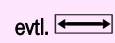

evtl.  $\longleftrightarrow$  Gesprächslautstärke einstellen.

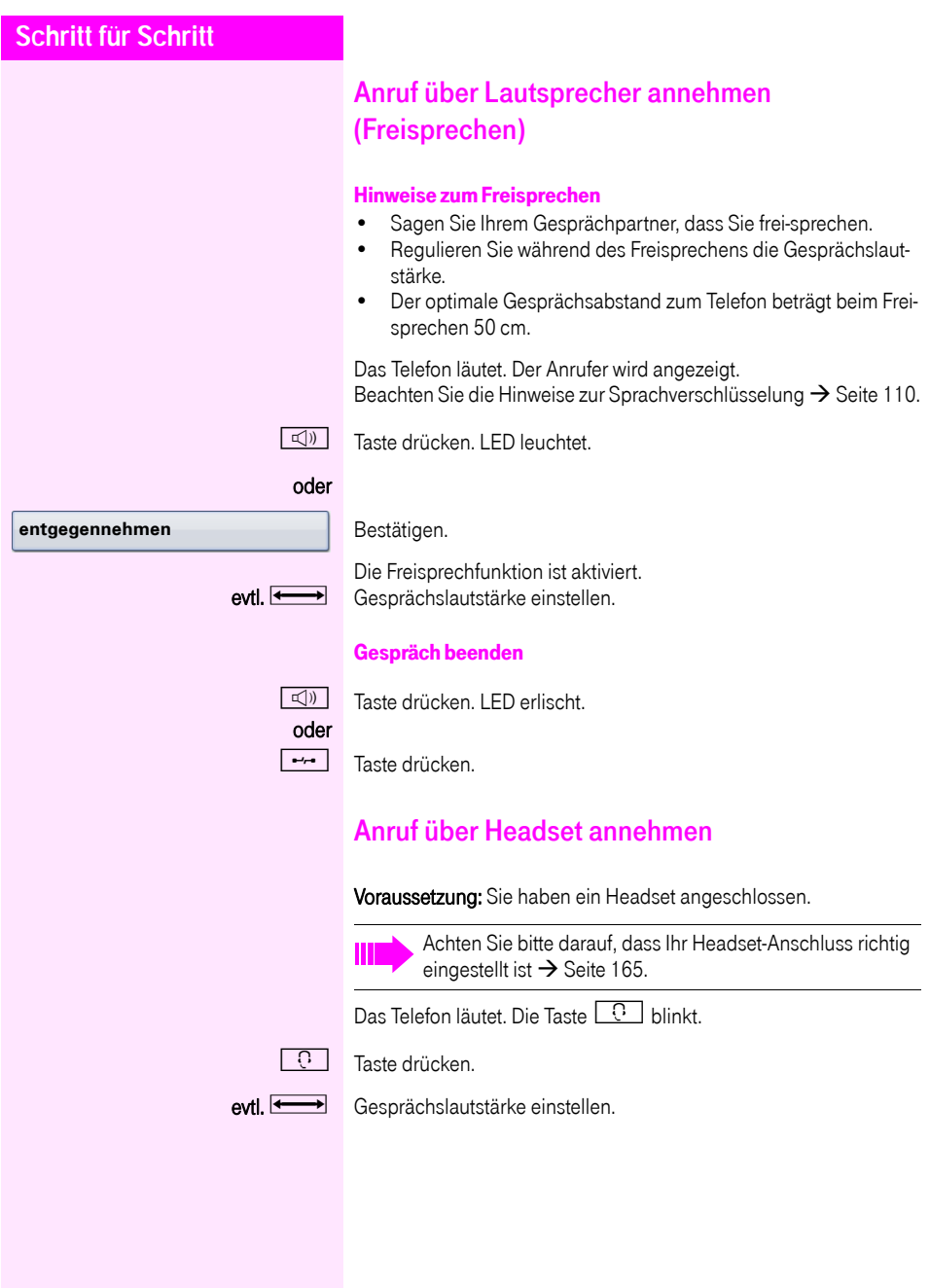

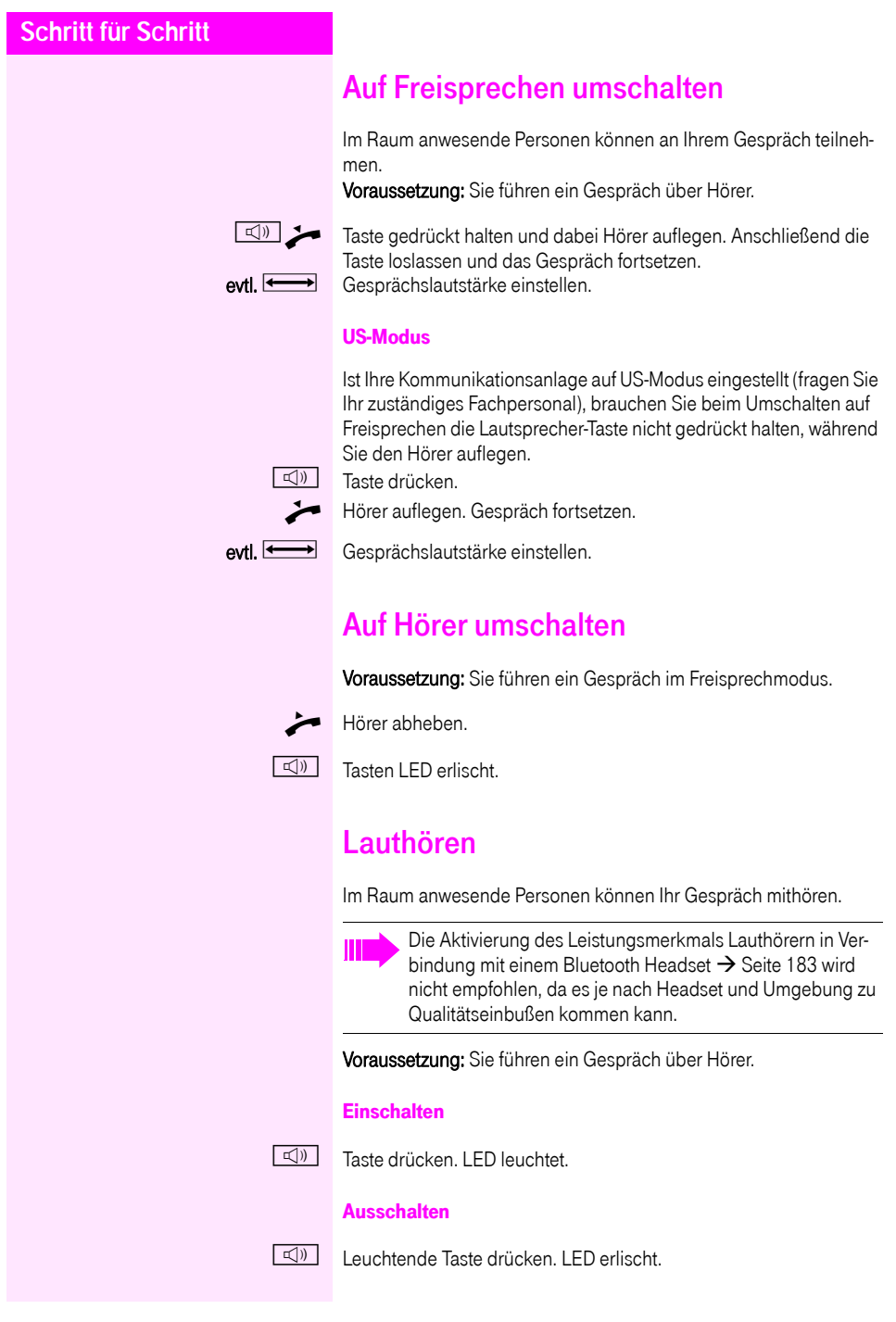

# Wählen/Anrufen

## Mit abgehobenem Hörer wählen

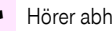

Hörer abheben.

Intern: Rufnummer eingeben. Extern: Extern-Kennzahl und Rufnummer eingeben.

Beachten Sie die Hinweise zur Sprachverschlüsselung  $\rightarrow$  [Seite 110.](#page-109-1)

#### Teilnehmer antwortet nicht oder ist besetzt

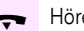

Hörer auflegen.

## Mit aufliegendem Hörer wählen

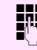

**July 15 Intern: Rufnummer eingeben.** Extern: Extern-Kennzahl und Rufnummer eingeben.

> Ihr System kann auch so programmiert sein, dass Sie vor der Wahl der internen Rufnummer die Taste "intern" drücken müssen. Vor Wahl der externen Rufnummer müssen Sie dann keine Extern-Kennzahl wählen (die automatische Leitungsbelegung ist eingeschaltet; zuständiges Fachpersonal fragen).

Beachten Sie die Hinweise zur Sprachverschlüsselung  $\rightarrow$  [Seite 110.](#page-109-1)

#### Teilnehmer meldet sich über Lautsprecher:

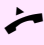

Hörer abheben.

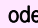

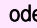

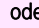

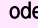

oder Bei aufliegendem Hörer: Freisprechen.

## Teilnehmer antwortet nicht oder ist besetzt:

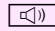

 $\boxed{\triangleleft}$  Taste drücken. LED erlischt.

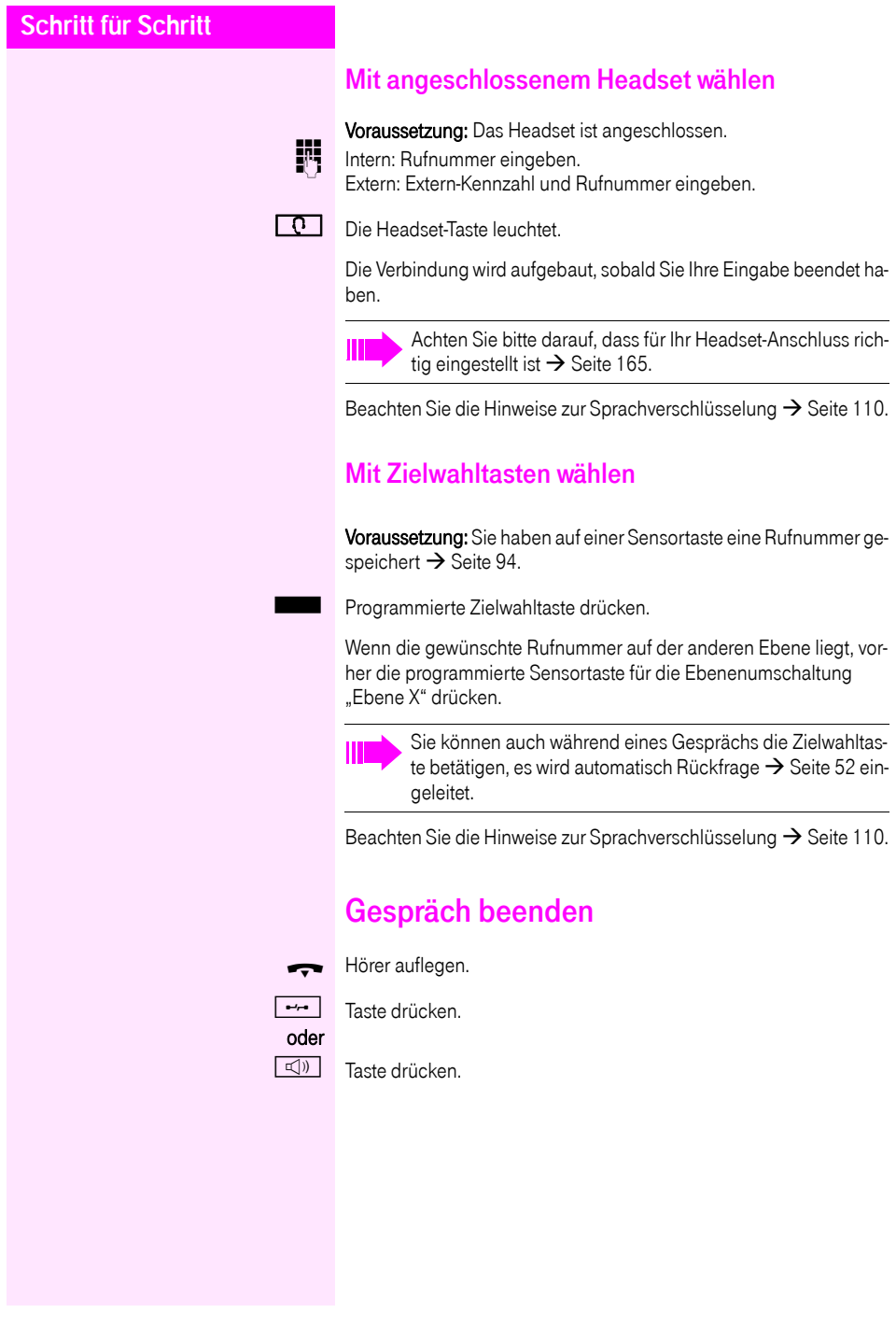

# Anruf abweisen

Das Telefon läutet. Der Anrufer wird angezeigt.

Auswählen und bestätigen.

Die Verbindung wird abgebrochen. Der Anrufer erhält die Meldung "zur Zeit nicht möglich".

# Mikrofon aus-/einschalten

Um das Mithören des Gesprächspartners, z. B. bei einer Rückfrage im Raum, zu verhindern, können Sie das Mikrofon des Hörers oder das Freisprechmikrofon zeitweise ausschalten. Ebenso können Sie das Freisprechmikrofon einschalten, um eine Durchsage über den Lautsprecher des Telefons  $\rightarrow$  [Seite 57](#page-56-0) zu beantworten.

Voraussetzung: Eine Verbindung besteht, das Mikrofon ist eingeschaltet.

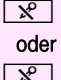

**R** Taste drücken. LED leuchtet

 $\sqrt{\mathbf{x}}$  Leuchtende Taste drücken. LED erlischt.

**Ruf abweisen**

<span id="page-51-0"></span>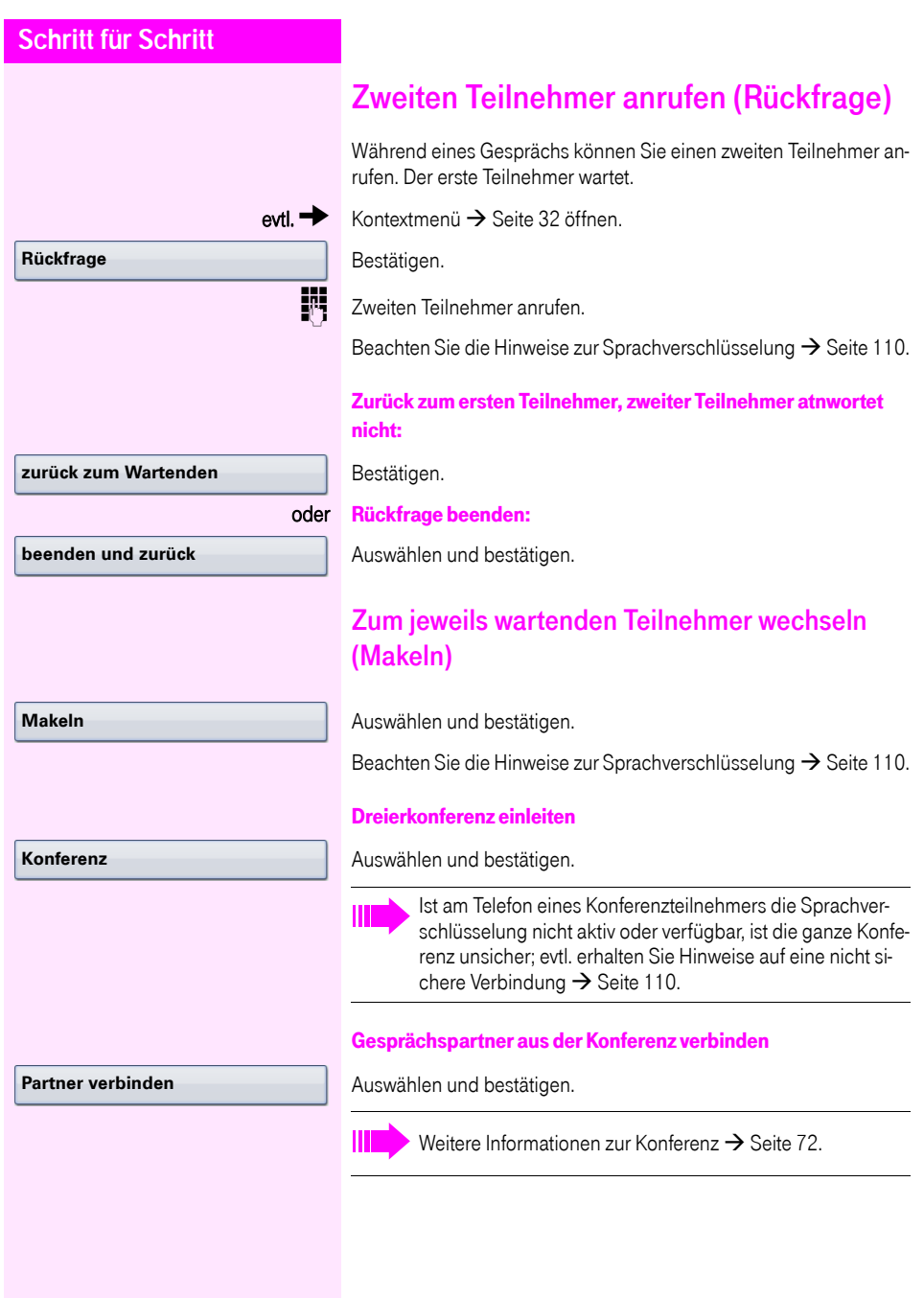

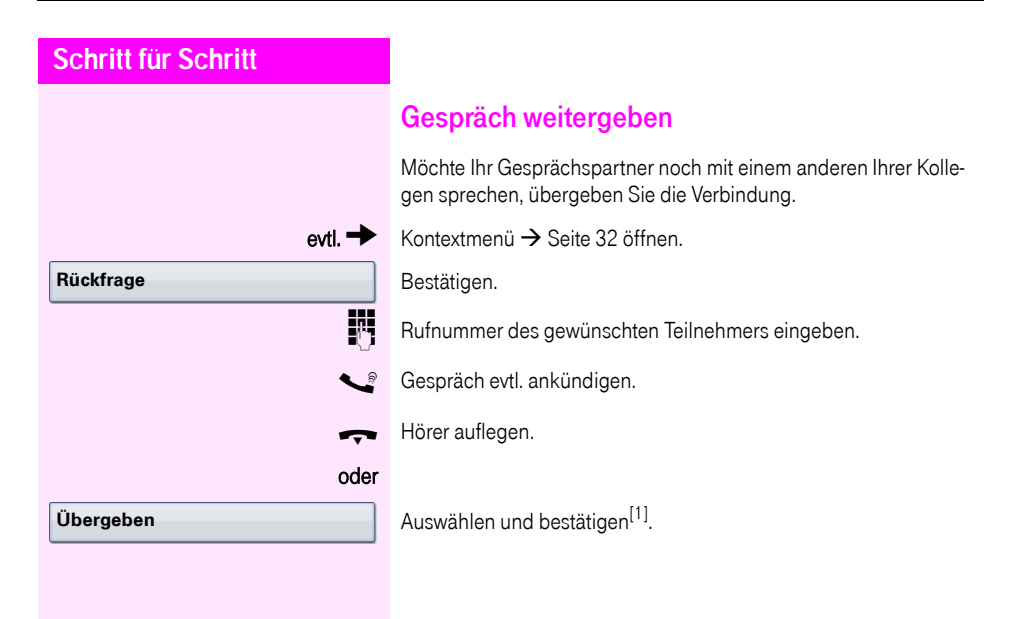

# Rückruf nutzen

Wenn ein angerufener Anschluss besetzt ist oder sich niemand meldet, können Sie einen Rückruf veranlassen. Damit können Sie sich wiederholte Anrufversuche sparen.

Sie erhalten den Rückruf,

- sobald der Teilnehmer nicht mehr besetzt ist,
- sobald der Teilnehmer, der sich nicht gemeldet hat, wieder ein Gespräch geführt hat.

Wenn eingerichtet (zuständiges Fachpersonal fragen), werden alle Rückrufaufträge automatisch über Nacht gelöscht.

## Rückruf speichern

Voraussetzung: Ein angerufener Anschluss ist besetzt oder niemand meldet sich.

Bestätigen.

### Rückruf annehmen

Voraussetzung: Ein Rückruf wurde gespeichert. Ihr Telefon läutet und im Display erscheint "Rückruf: ...".

Hörer abheben.

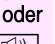

 $\Box$ ) Taste drücken. LED leuchtet.

#### oder

**entgegennehmen**

**Rückruf**

Bestätigen.

Rufton hörbar.

Beachten Sie die Hinweise zur Sprachverschlüsselung  $\rightarrow$  [Seite 110.](#page-109-1)

# **Schritt für Schritt** Gespeicherten Rückruf kontrollieren/löschen  $\textcircled{a}$  Ruhemenü öffnen  $\rightarrow$  [Seite 30](#page-29-1). Auswählen und bestätigen<sup>[1]</sup>. Auswählen und bestätigen, um weitere Einträge anzuzeigen. Angezeigten Eintrag löschen Bestätigen. Abfrage beenden Auswählen und bestätigen. oder  $\boxed{\triangleleft}$  Taste drücken. LED erlischt. **Rückruf-Aufträge nächsten anzeigen löschen beenden**

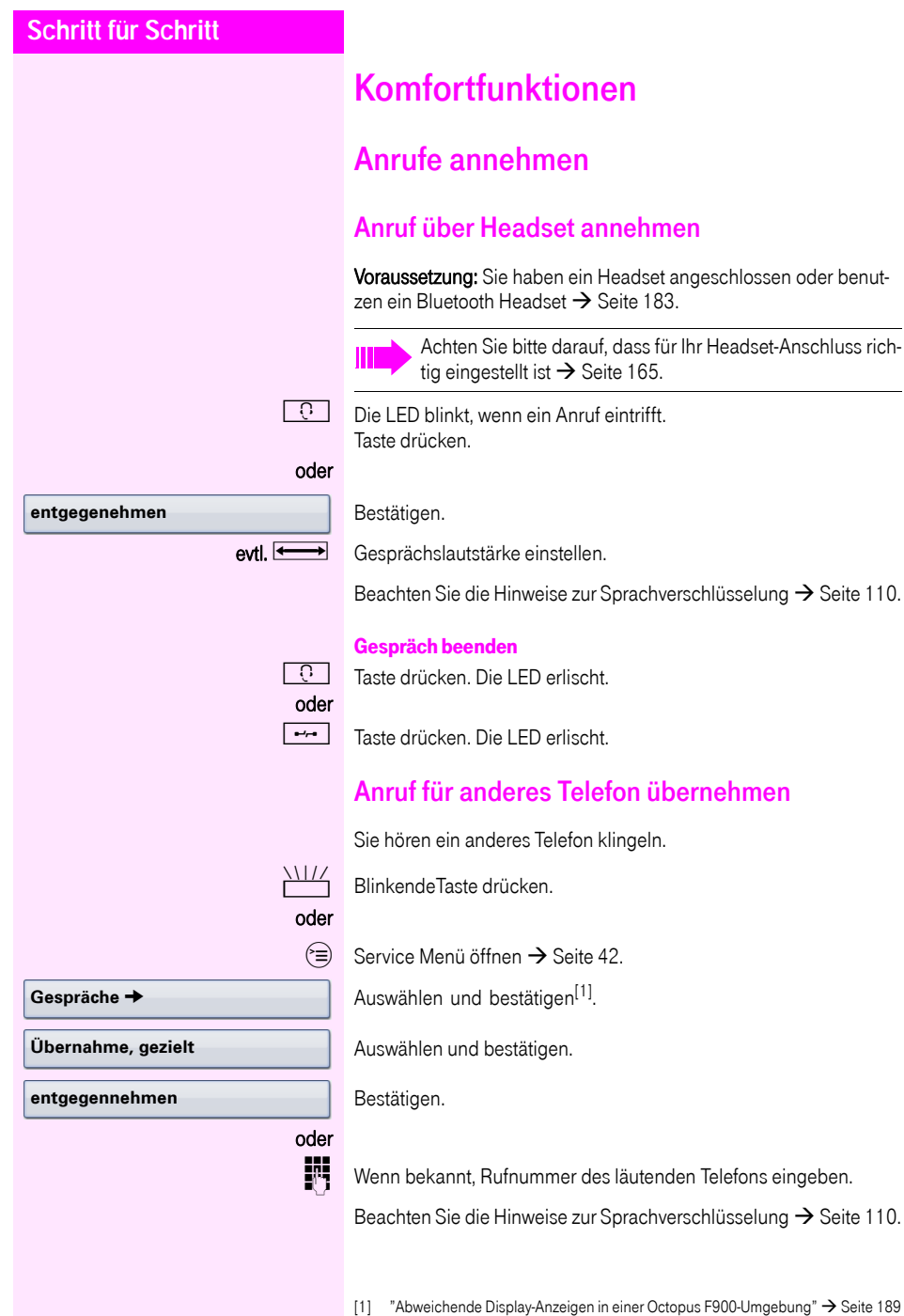

<span id="page-56-0"></span>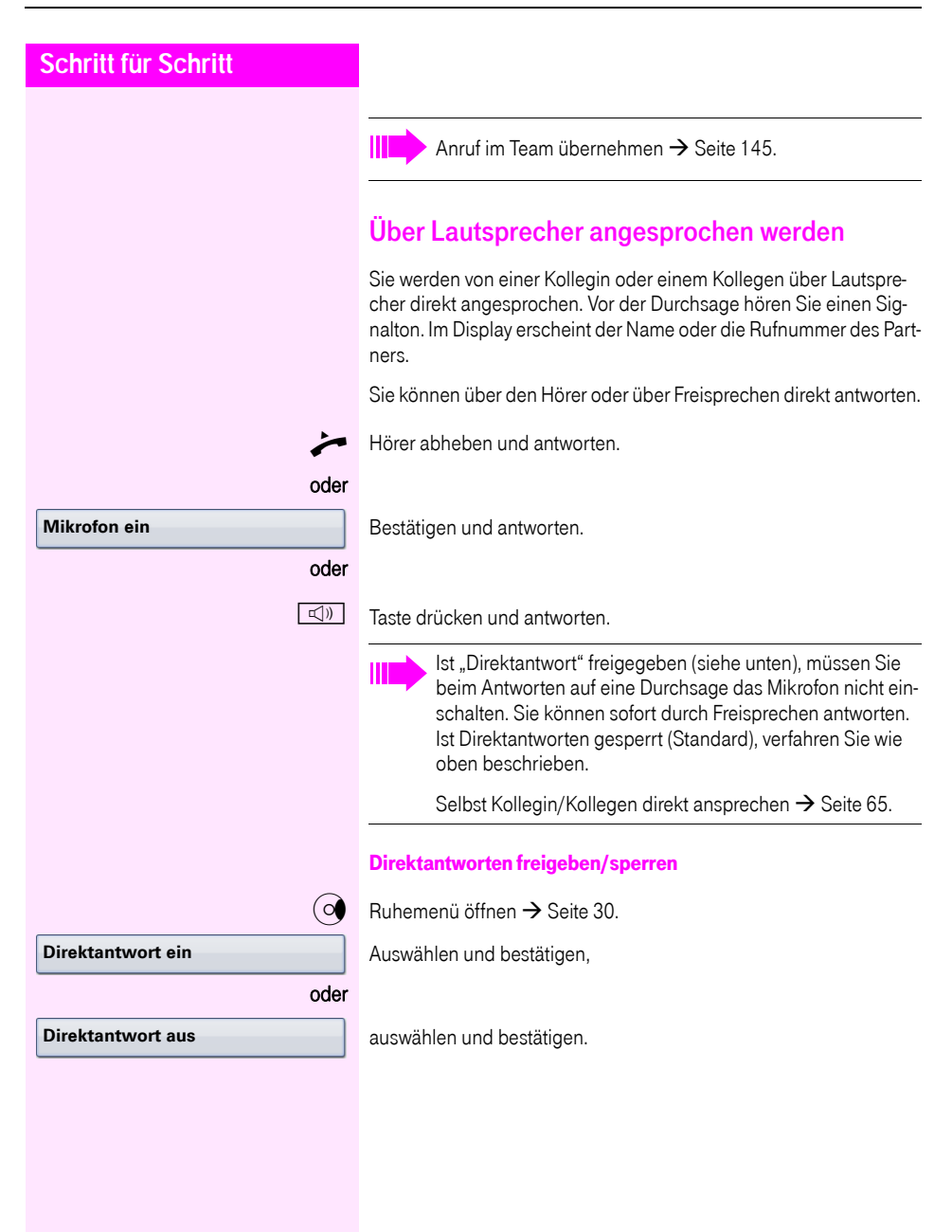

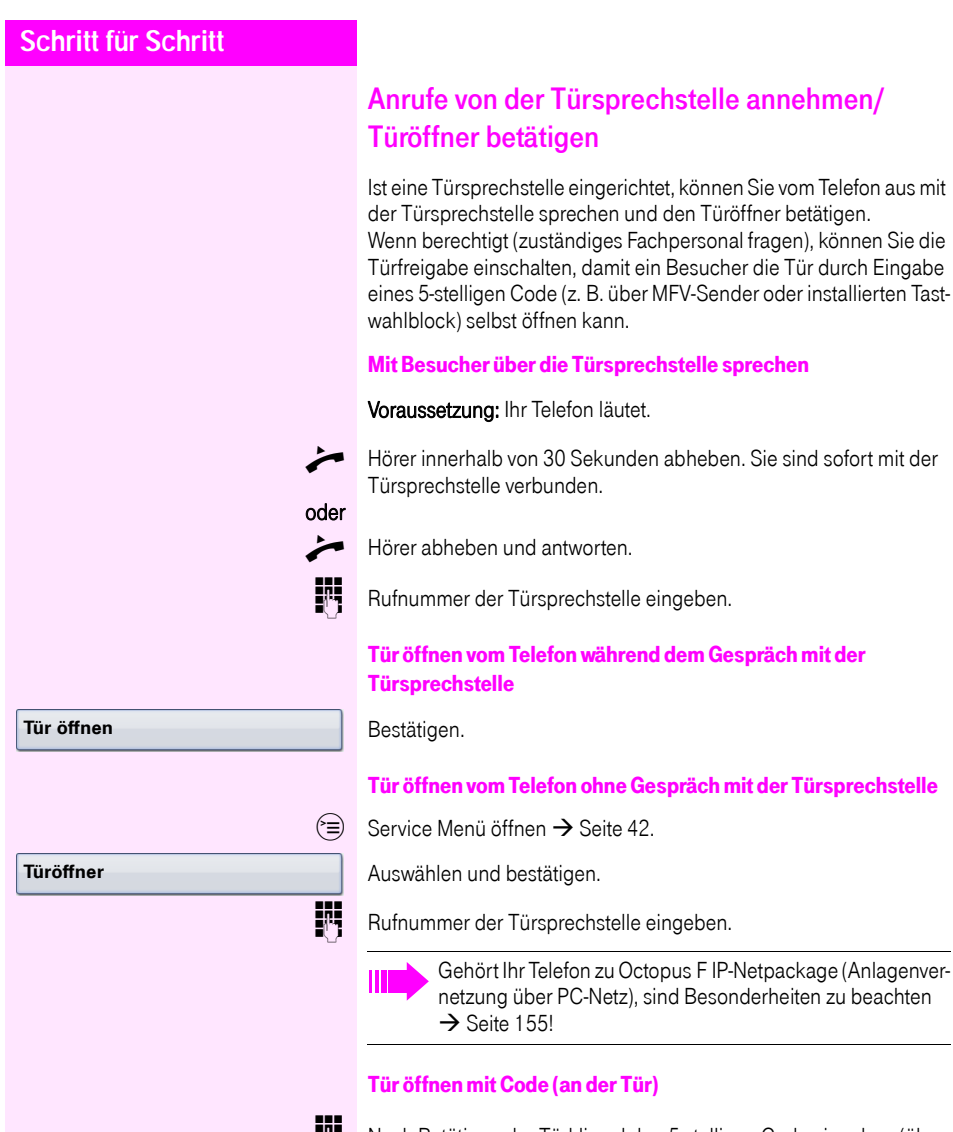

**Nach Betätigen der Türklingel den 5-stelligen Code eingeben (über** vorhandenen Tastwahlblock oder mittels MFV-Sender). Je nach Art der Türfreigabe wird der Türruf signalisiert oder nicht.

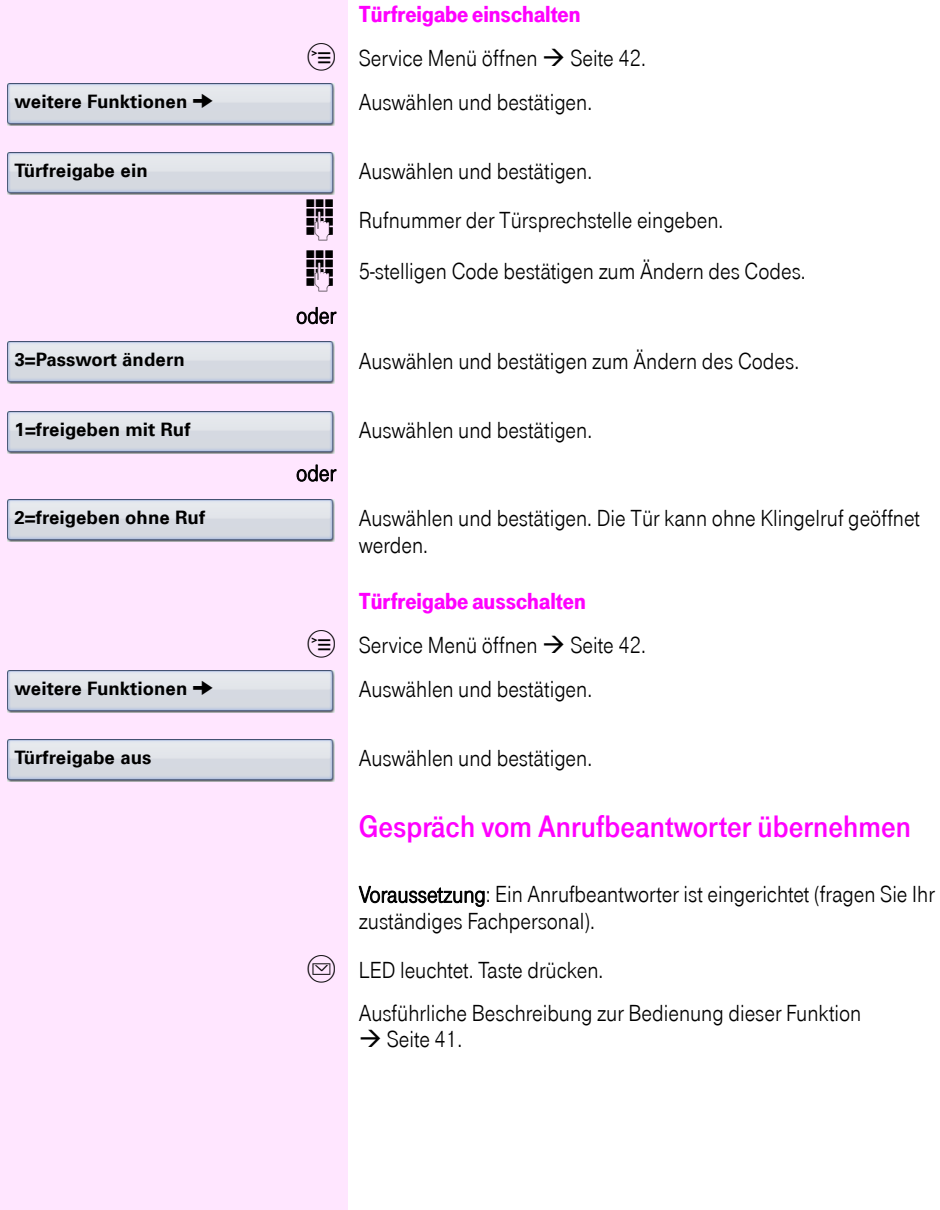

<span id="page-59-1"></span><span id="page-59-0"></span>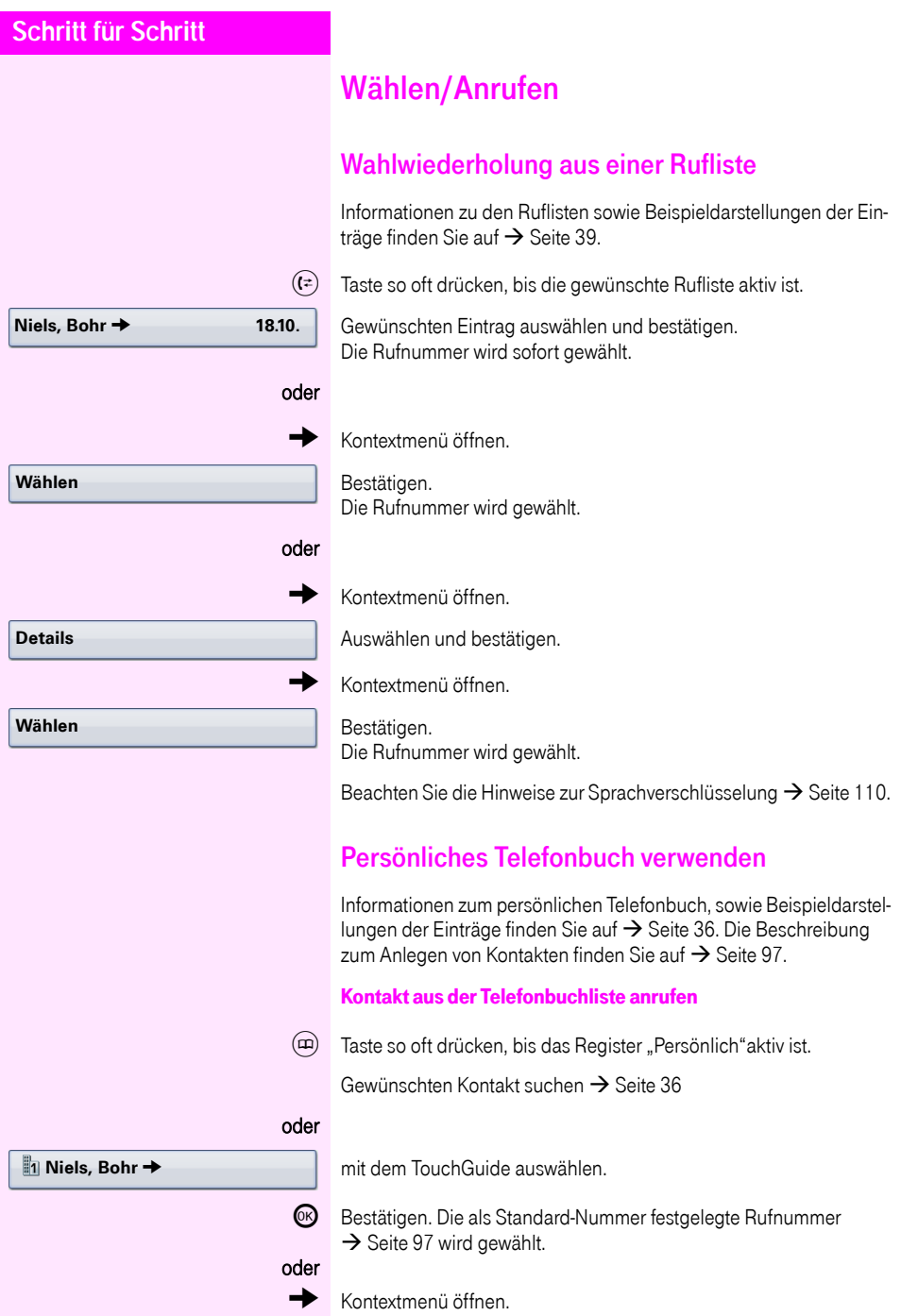

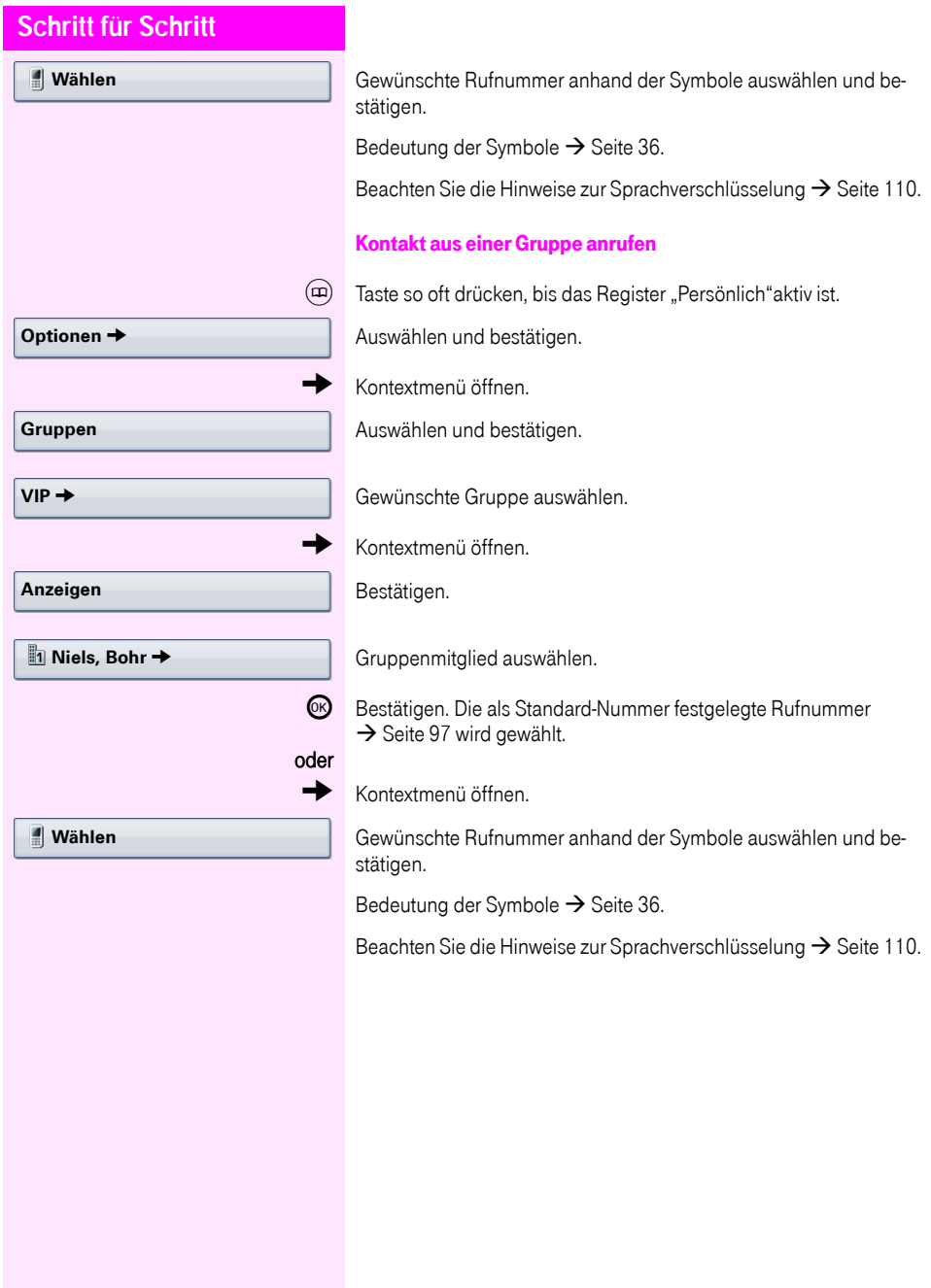

<span id="page-61-1"></span><span id="page-61-0"></span>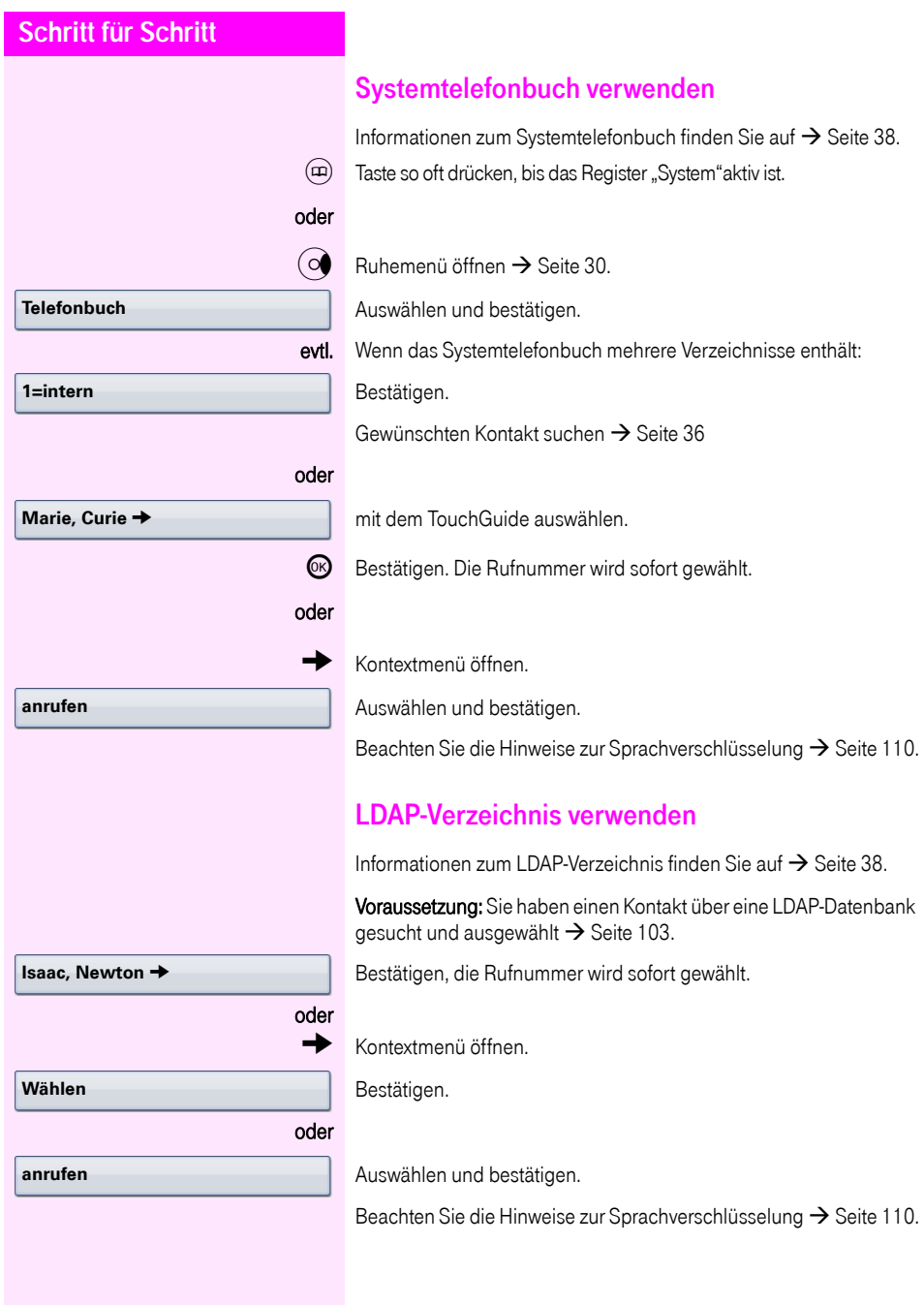

#### **Kurzrufnr. wählen**

**Kurzrufnr. wählen**

**Ziele** g

**ändern**

**Kurzwahl ändern**

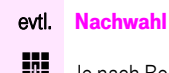

j Je nach Bedarf können Sie zur gespeicherten Rufnummer weitere Ziffern nachwählen (z. B. Durchwahl zum Teilnehmer). Wenn eingerichtet, wird, wenn Sie innerhalb von 4 bis 5 Sekunden keine weiteren Ziffern wählen, automatisch eine Nachwahl (z. B. "0" für die Zentrale) gewählt..

Beachten Sie die Hinweise zur Sprachverschlüsselung  $\rightarrow$  [Seite 110.](#page-109-1)

<span id="page-62-0"></span>Mit zentralen Kurzrufnummern wählen

Sie Ihr zuständiges Fachpersonal).  $\circ \equiv$  Service Menü öffnen  $\rightarrow$  [Seite 42](#page-41-0). Auswählen und bestätigen<sup>[1]</sup>. 3-stellige Kurzrufnummer eingeben.

Voraussetzung: Sie kennen die zentralen Kurzrufnummern (fragen

## <span id="page-62-1"></span>Mit Kurzwahltasten wählen

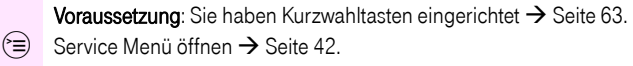

Auswählen und bestätigen<sup>[\[1](#page-62-2)]</sup>.

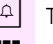

 $\left| \mathbf{H} \right|$  Taste drücken.

**174 Gewünschte Kurzwahltaste drücken.** 

Beachten Sie die Hinweise zur Sprachverschlüsselung  $\rightarrow$  [Seite 110.](#page-109-1)

### Kurzwahltasten einrichten

Die Tasten  $\Box$  + | bis  $\Box$ wxy können Sie mit 10 häufig genutzten Rufnummern belegen.

 $\circ \equiv 0$  Service Menü öffnen  $\rightarrow$  [Seite 42](#page-41-0).

Bestätigen.

Auswählen und bestätigen<sup>[\[1](#page-62-2)]</sup>.

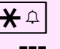

 $\overline{\bigstar}$  Taste drücken.

Gewünschte Kurzwahltaste drücken. Ist die entsprechende Taste bereits belegt, wird die zugehörige Rufnummer angezeigt.

Bestätigen.

<span id="page-62-2"></span>[1] ["Abweichende Display-Anzeigen in einer Octopus F900-Umgebung"](#page-188-0) → Seite 189

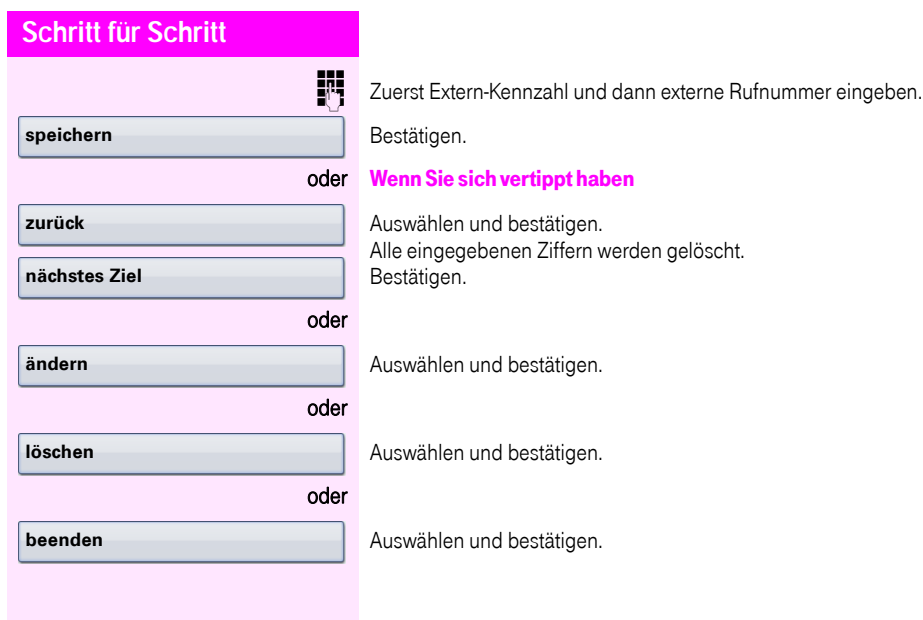

<span id="page-64-0"></span>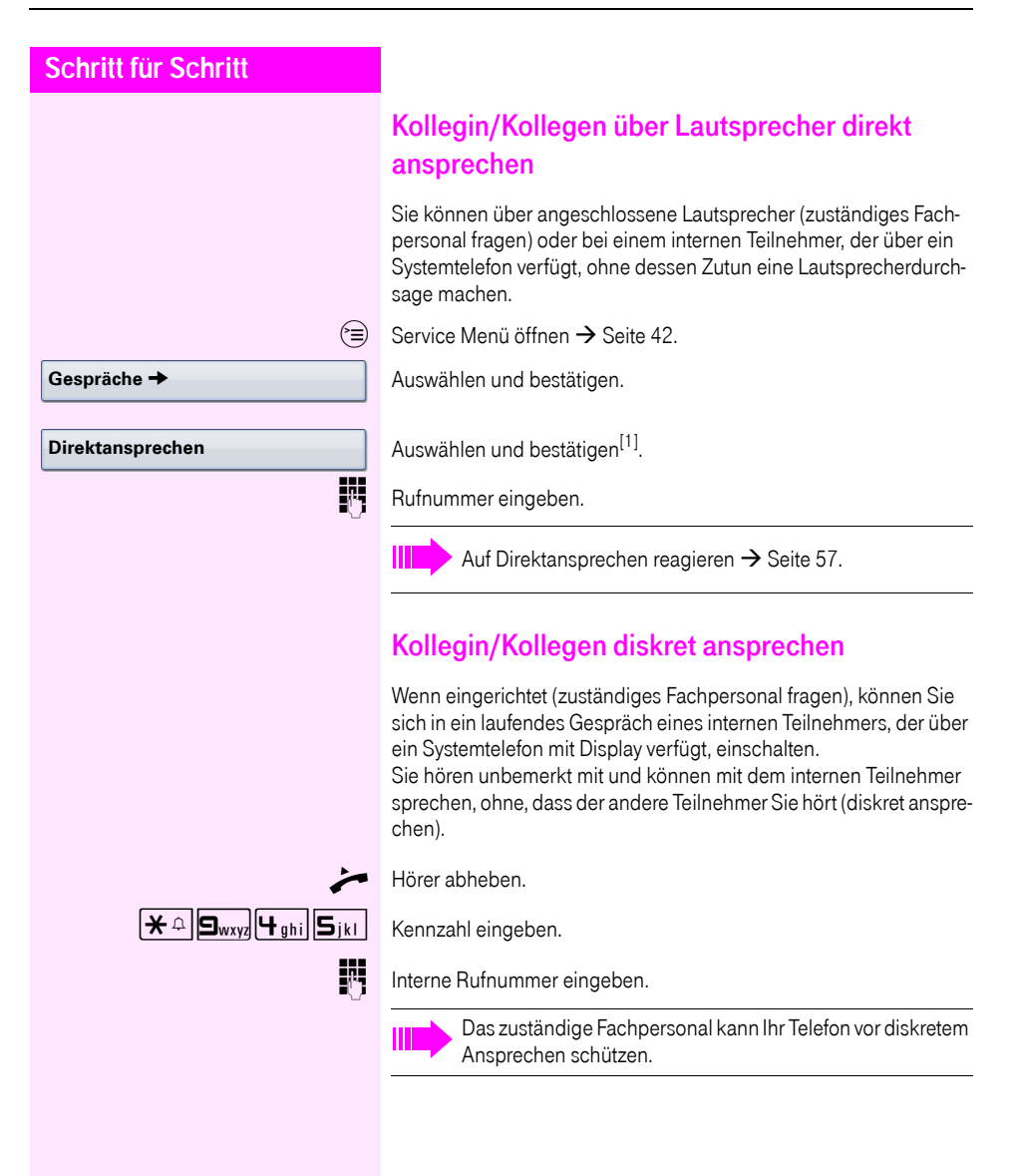

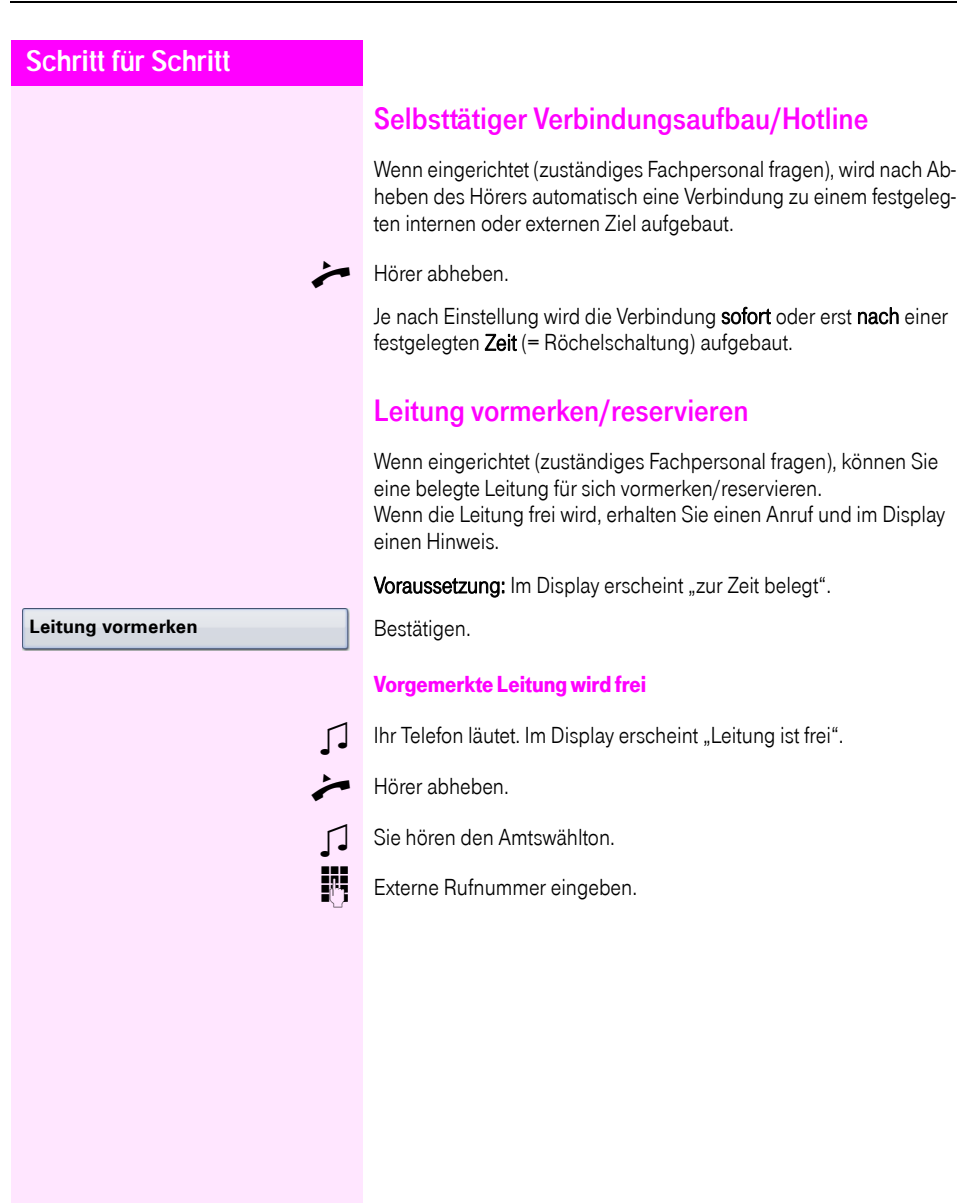

**Gespräche** g

**Rufnr. zuweisen**

### Rufnummer zuweisen

Wenn eingerichtet (zuständiges Fachpersonal fragen), können Sie vor Wahl einer externen Rufnummer Ihrem Telefonanschluss gezielt eine bestimmte Rufnummer (Durchwahlnummer) zuweisen. Diese erscheint dann im Display des Angerufenen.

 $\varepsilon \geq 0$  Service Menü öffnen  $\rightarrow$  [Seite 42](#page-41-0).

Auswählen und bestätigen.

Auswählen und bestätigen.

**jegelige Gewünschte Durchwahlnummer eingeben.** 

**EXTED Externe Rufnummer eingeben.** 

## Assozierte Wahl/Wahlhilfe durchführen

Wenn eingerichtet (zuständiges Fachpersonal fragen), können Sie für Ihr Telefon zur Wahlunterstützung (Verbindungsaufbau) eine Wahlhilfe verwenden.

Die Bedienprozedur richtet sich je nach Anschluss der Wahlhilfe am S<sub>n</sub>-Bus oder am a/b-Anschluss.

Sie können aber auch Ihr Systemtelefon als Wahlhilfe für andere Telefone verwenden.

#### Wahlhilfe am S0–Bus:

Ziel am PC auswählen und Wahl starten.

Der Lautsprecher Ihres Telefons wird eingeschaltet. Bei Melden des Gesprächspartners den Hörer abheben.

#### Wahlhilfe am a/b-Anschluss:

Ziel am PC auswählen und Wahl starten.

Am Bildschirm des PC erscheint "Hörer abheben".

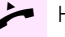

Hörer abheben.

### Wahlhilfe von Ihrem Telefon aus für ein anderes Telefon

 $\varepsilon \equiv 0$  Service Menü öffnen  $\rightarrow$  [Seite 42](#page-41-0).

Auswählen und bestätigen.

**Jitt** Interne Rufnummer eingeben ("Wahl für:").

Gewünschte Rufnummer eingeben.

#### **assoziierte Wahl**

<span id="page-67-0"></span>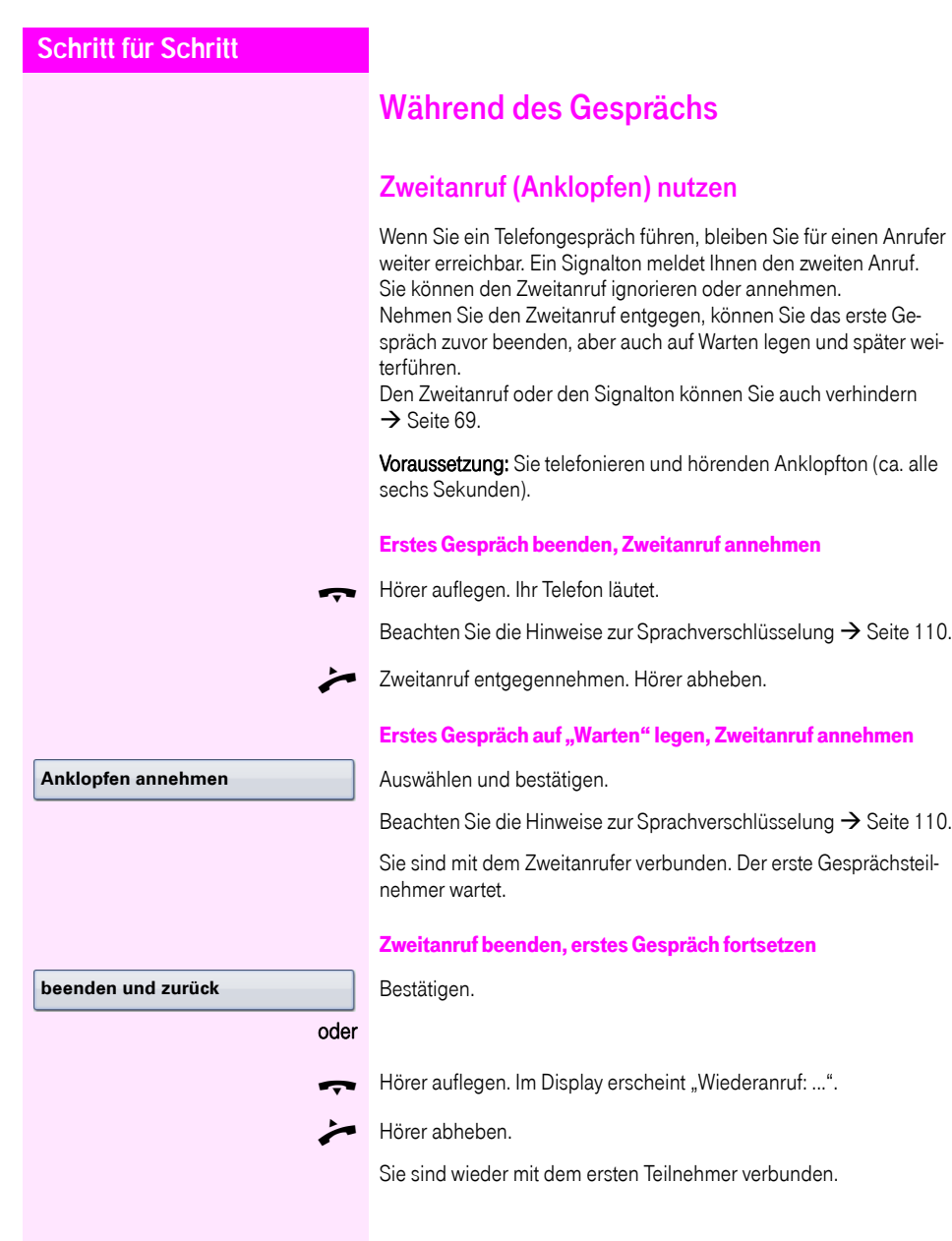

<span id="page-68-0"></span>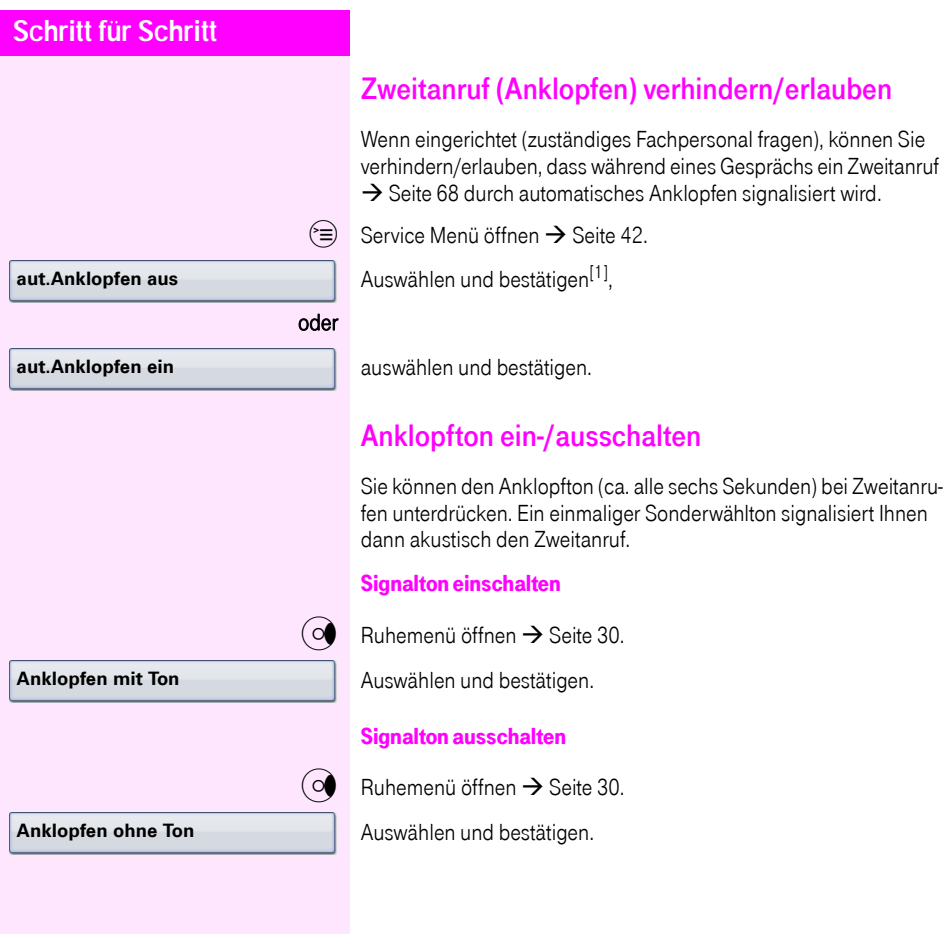

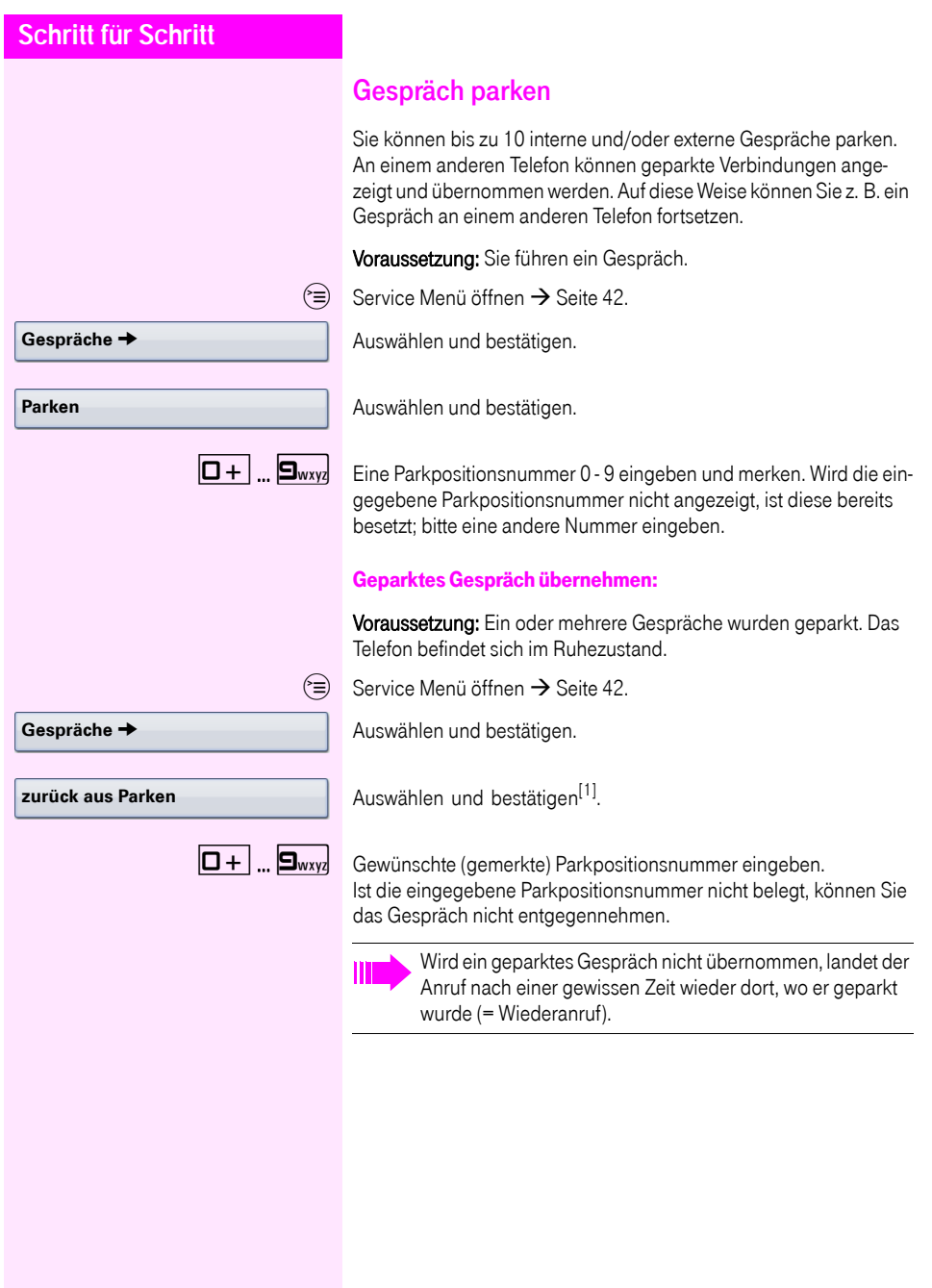

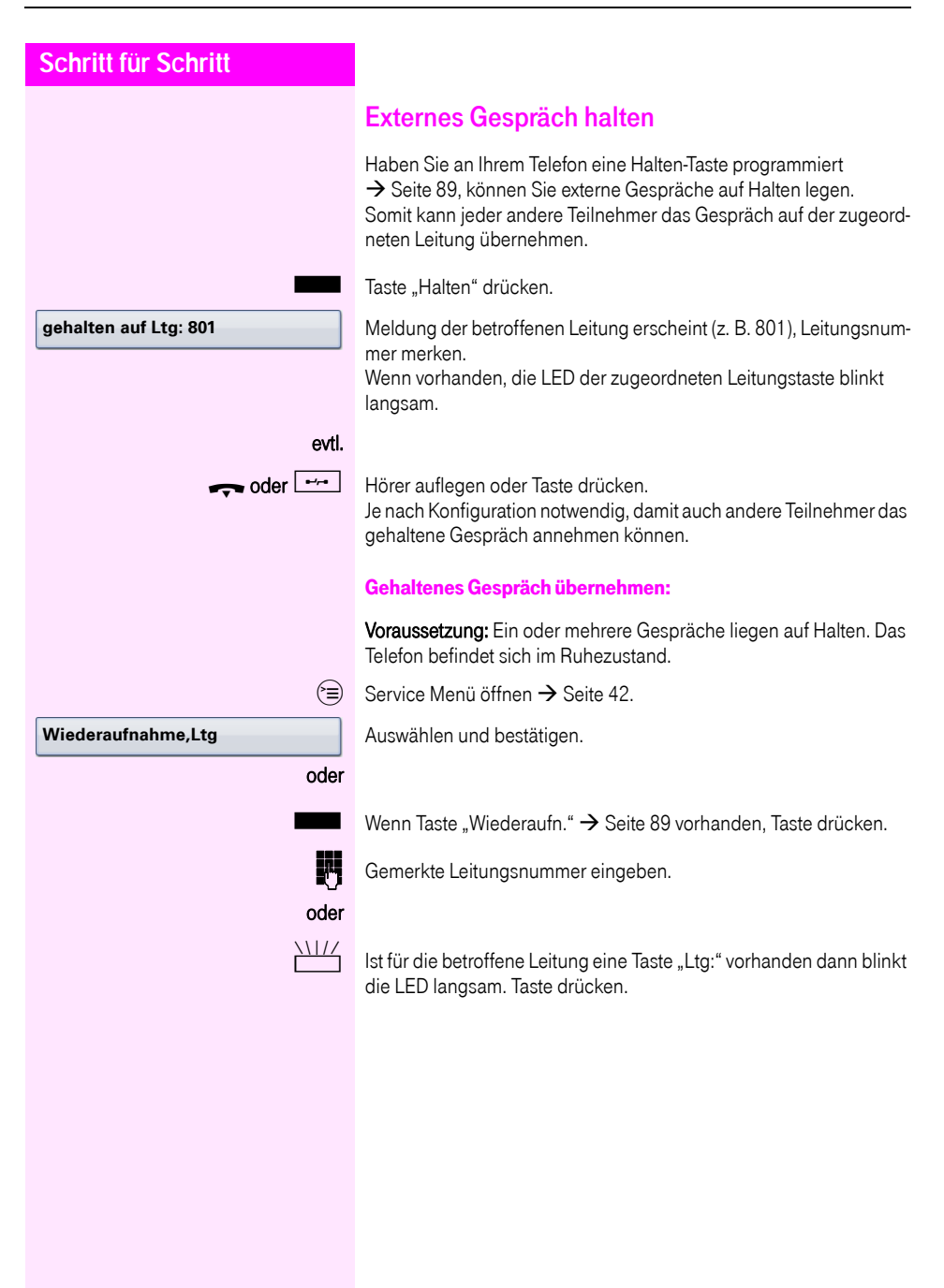

<span id="page-71-0"></span>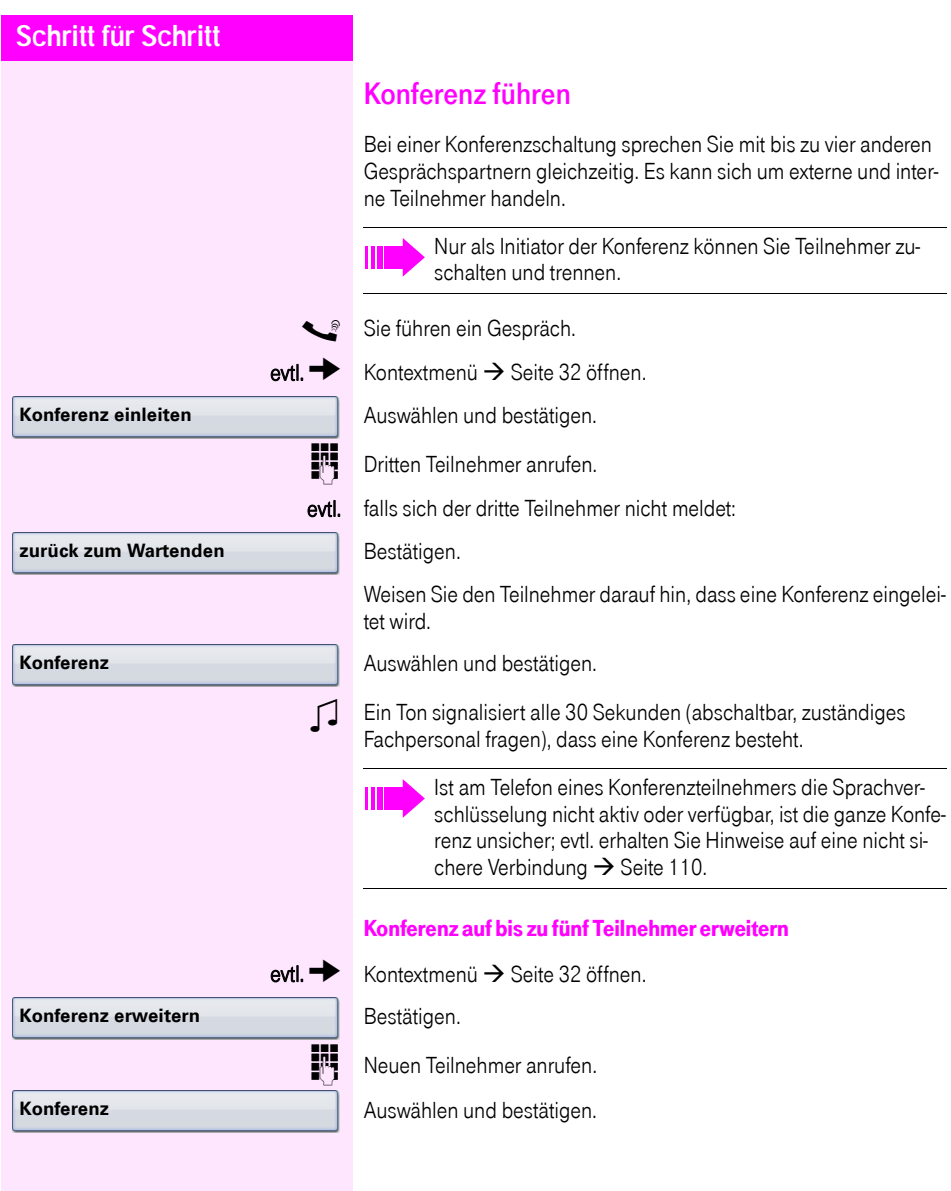
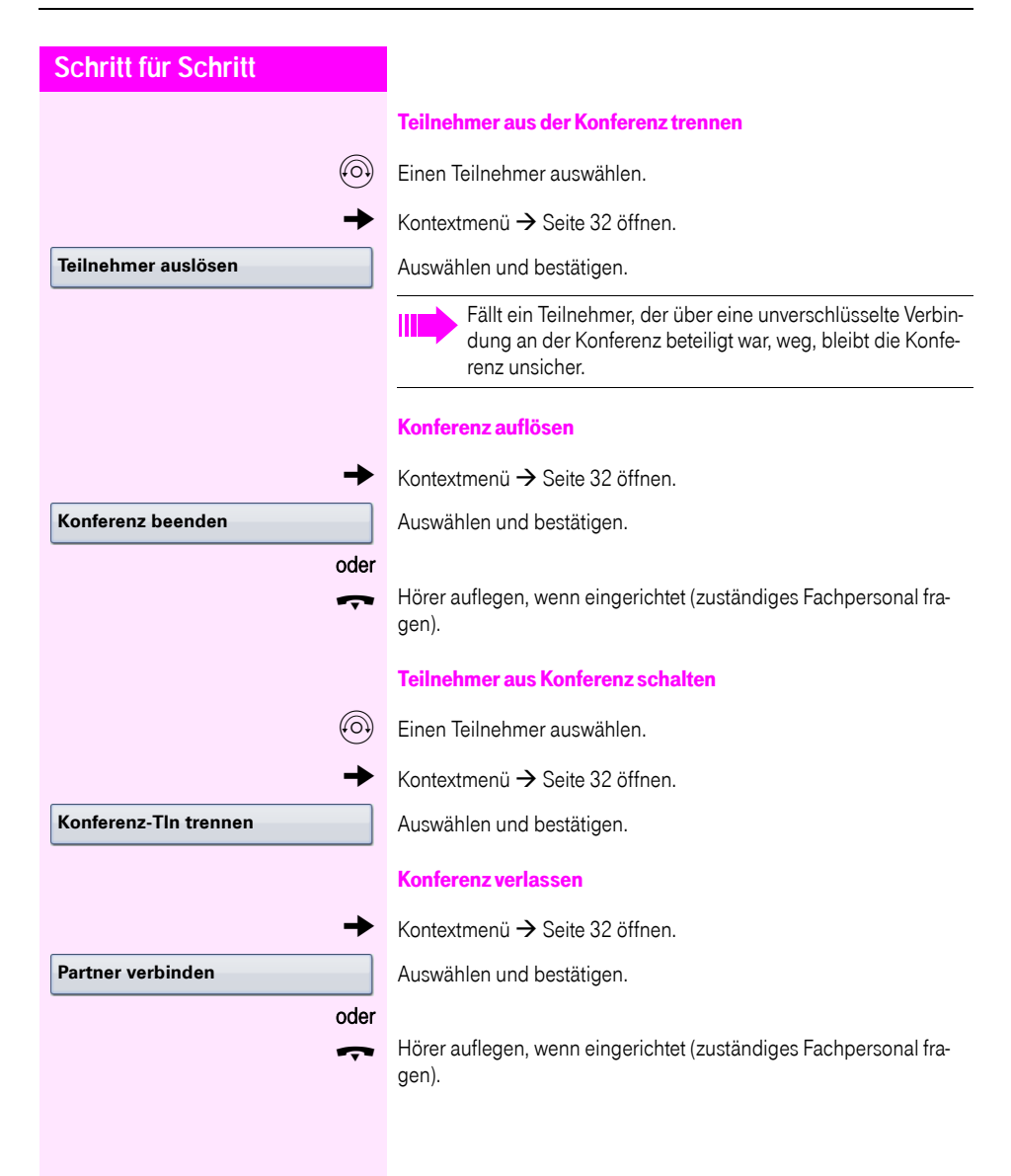

<span id="page-73-0"></span>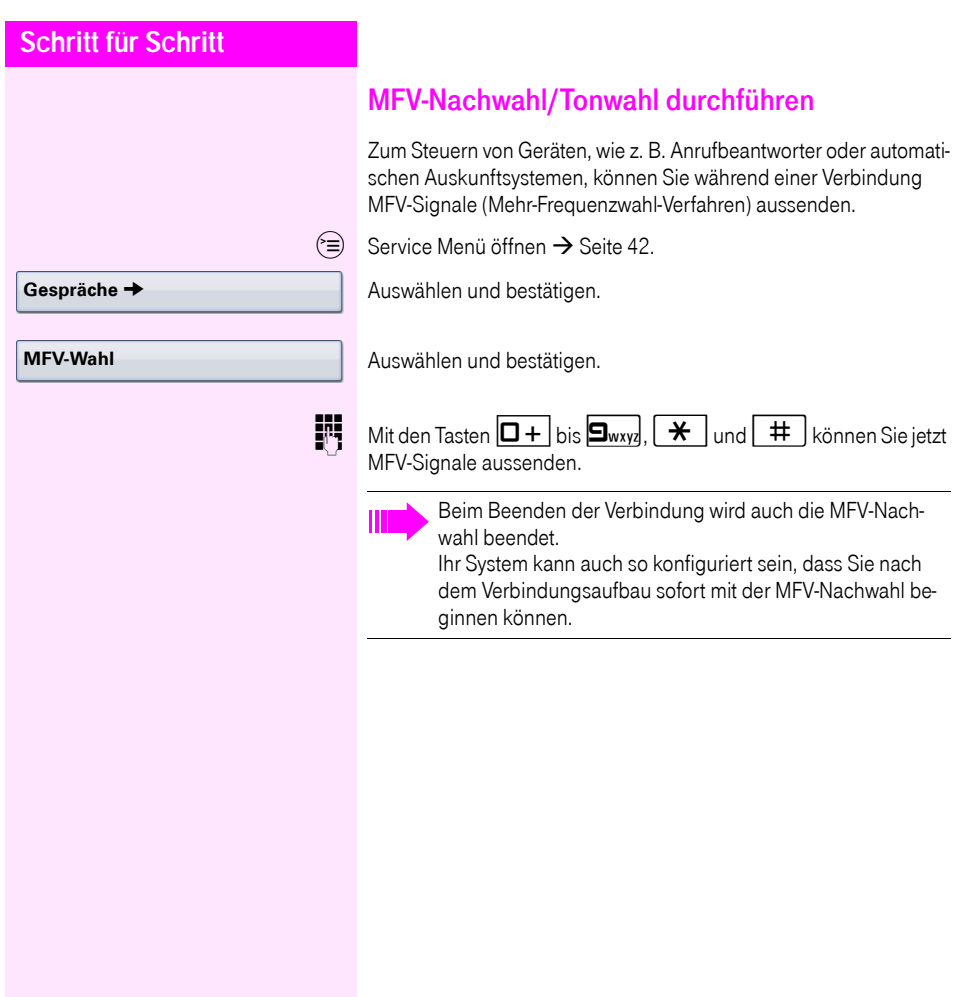

### Gespräch aufnehmen

Wenn eingerichtet (zuständiges Fachpersonal fragen), können Sie ein aktuelles Gespräch aufnehmen.

Voraussetzung: Sie führen ein Gespräch, die Taste "Aufnahme" ist eingerichtet  $\rightarrow$  [Seite 89](#page-88-0).

Taste "Aufnahme" drücken. LED leuchtet.

Sie und Ihr Gesprächspartner erhalten einen akustischen Hinweis über den Beginn der Aufnahme und während der Aufnahme ca. alle 15 Sekunden einen Signalton.

Während der Aufnahme ist das Hinzunehmen weiterer Gesprächspartner nicht möglich.

#### Aufnahme beenden

LeuchtendeTaste "Aufnahme" drücken. LED erlischt.

#### Aufnahme anhören

Die Wiedergabe einer Aufnahme hängt vom verwendeten Sprachspeicher-System ab (siehe zugehörige Bedienungsanleitung).

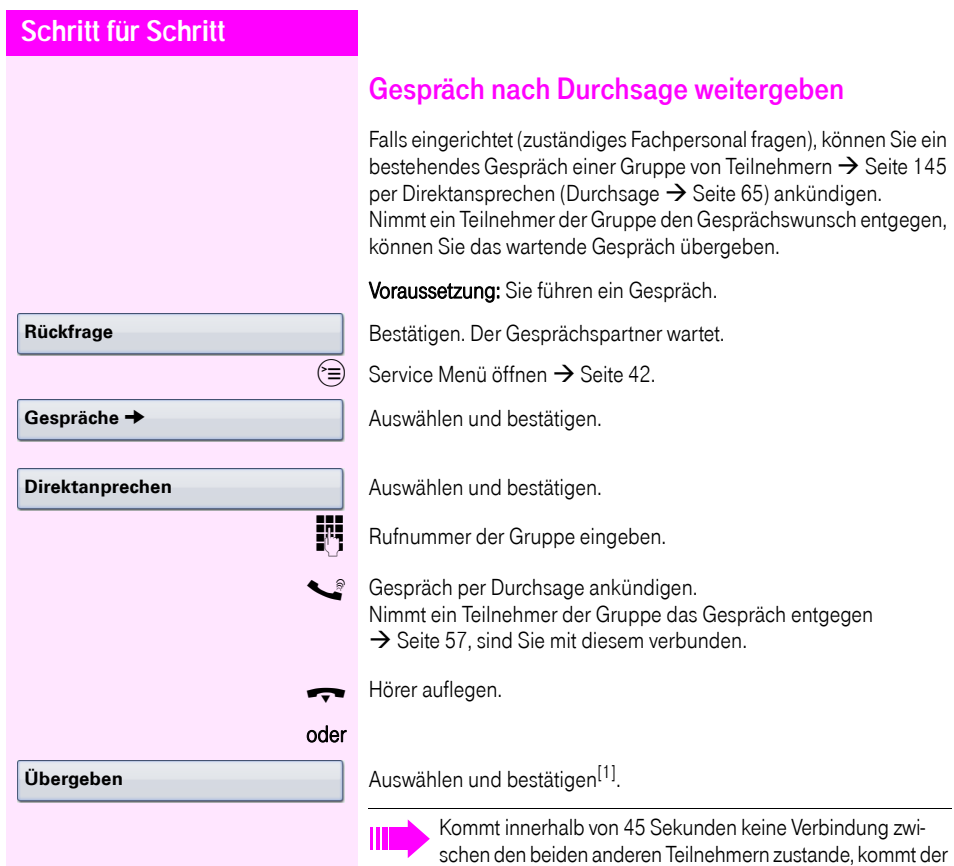

(=Wiederanruf).

Anruf des ehemaligen Gesprächspartners wieder zu Ihnen

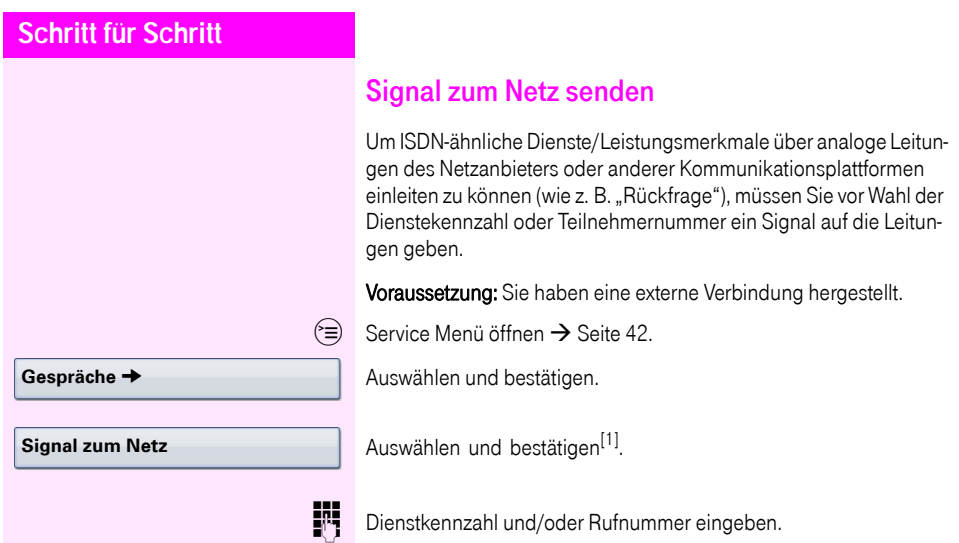

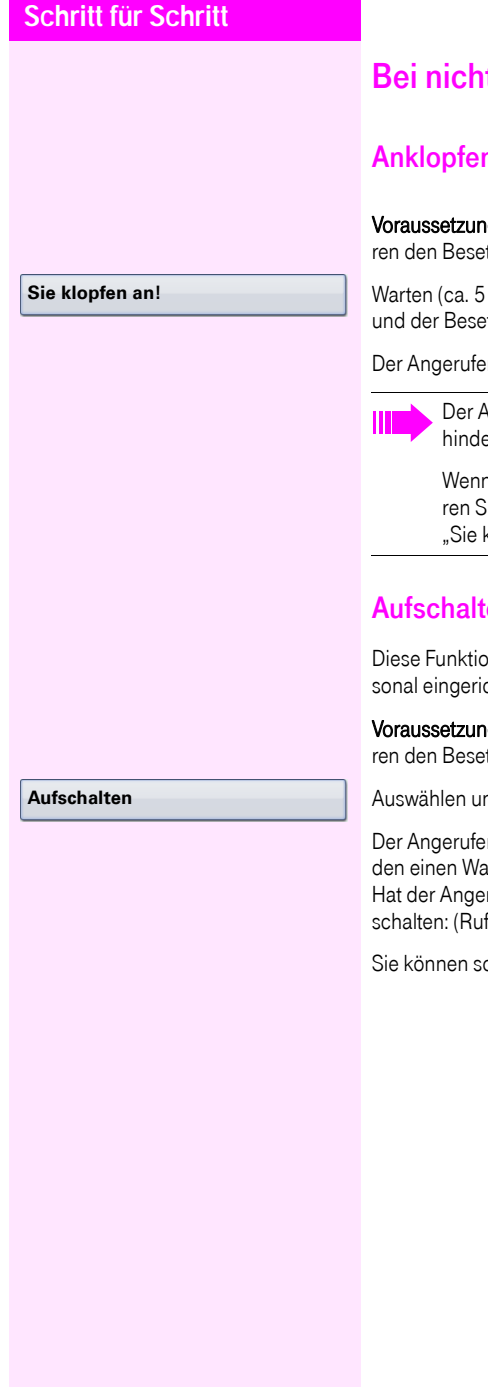

# t erreichten Zielen

## n – sich bemerkbar machen

g: Sie haben eine interne Rufnummer gewählt und hötzton. Sie wollen den Angerufenen dringend erreichen.

Sekunden), bis im Display "Sie klopfen an!" erscheint tzton zum Freiton wechselt.

ne kann nun darauf reagieren  $\rightarrow$  [Seite 68.](#page-67-0)

Ingerufene kann dieses automatische Anklopfen ver- $\text{cm} \rightarrow \text{Seite } 69.$ 

n eingerichtet (zuständiges Fachpersonal fragen), höije sofort den Freiton und im Display erscheint sofort klopfen an!"

## en – in ein Gespräch eintreten

n ist nur möglich, wenn sie vom zuständigen Fachpershtet wurde

g: Sie haben eine interne Rufnummer gewählt und hör<br>Exton. Sie wollen den Angerufenen dringend erreichen.

hd bestätigen.

ne und seine Gesprächspartner hören alle zwei Sekunrnton.

rufene ein Systemtelefon mit Display, erscheint: "Auf--Nr. oder Name)".

 $\delta$ fort sprechen.

## Nachtschaltung nutzen

Wenn berechtigt, können Sie alle externen Anrufe bei Nachtschaltungsbetrieb, z. B. in der Mittagspause oder nach Feierabend, sofort zu einem bestimmten internen Telefon (Nachtziel) umleiten. Die Nachtstation kann über das zuständige Fachpersonal (= Nachtschaltung standard) oder von Ihnen selbst (= Nachtschaltung temporär) festgelegt werden.

#### Einschalten

Auswählen und bestätigen.

Bestätigen (= Nachtschaltung standard).

oder

**speichern**

**\*=standard**

**Nachtschaltung aus**

**Nachtschaltung ein**

**EN Rufnummer des Ziels eingeben (= Nachtschaltung temporär).** 

Bestätigen.

#### **Ausschalten**

Auswählen und bestätigen.

Außerdem kann das Fachpersonal eine "Automatische Nachtschaltung" einrichten. Je nach Programmierung wird für Ihr Telefon die automatische Nachtschaltung zu bestimmten Zeiten aktiviert. Sie haben die Möglichkeit, die automatische Nachtschaltung durch Ausschalten oder durch eine von Ihnen eingerichtete Nachtschaltung außer Kraft zu setzen.

## Anrufumleitung

Sie können interne und/oder externe Anrufe sofort an unterschiedliche interne oder externe Telefone (Ziele) umleiten (auch ein externes Ziel ist bei entsprechender Systemkonfiguration möglich).

Wählen Sie die, für Sie komfortablere Methode:

- "Anrufumleitungstaste"  $\rightarrow$  Seite 81
- "Anrufumleitung über Servicemenü aktivieren"  $\rightarrow$  Seite 85

Weitere Anrufumleitungen können Sie über das Servicemenü ein-richten, ["Systemumleitungen nutzen"](#page-85-0)  $\rightarrow$  Seite 86.

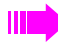

Ist eine Anrufumleitung eingeschaltet, ertönt beim Abheben des Hörers ein Sonderwählton.

Bei aktiver MFV-Durchwahl (zuständiges Fachpersonal fragen) können Sie Anrufe auch dorthin umleiten.

Sind Sie Ziel einer Anrufumleitung, blinkt die Anrufumleitungstaste  $\rightarrow$  [Seite 20](#page-19-0).

## Hinweise auf eine aktive Anrufumleitung

Haben Sie eine Anrufumleitung aktiviert, werden Sie Im Ruhemodus  $\rightarrow$  [Seite 30](#page-29-0) durch folgende Hinweise darauf aufmerksam gemacht:

 $F \rightarrow$  Tasten-LED leuchtet.

Das Anrufumleitungssymbol, die Rufnummer und evtl. der Name des Umleitungszieles werden in der ersten Zeile unterhalb der Statuszeile angezeigt.

Ist der Name des Teilnehmers im Telefonbuch gespeichert, wird dieser verwendet.

#### **220870 Dalai Lama**

Ist die Anrufumleitung für interne, bzw. externe Anrufe aktiviert, steht vor der Nummer das Kürzel "INT", bzw. "FXT".

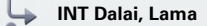

**Anrufumleitung bearbeiten** 

**Variabel: Alle Anrufe** g

# <span id="page-80-2"></span>Übersicht der Anrufumleitungstypen

Abhängig davon wie Sie die Anrufumleitung einrichten, (Anrufumleitungstaste  $\rightarrow$  [Seite 81,](#page-80-0) oder Servicemenü  $\rightarrow$  [Seite 85\)](#page-84-0) werden Ihnen unterschiedliche Eingabemasken angeboten. Die Bezeichnungen in den jeweiligen Menüs entsprechen einander laut folgender Tabelle:

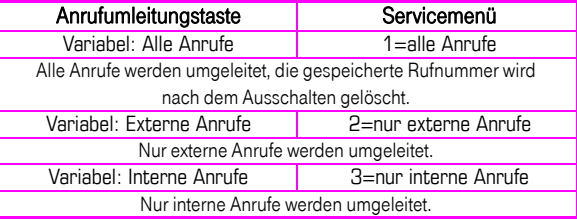

## <span id="page-80-0"></span>**Anrufumleitungstaste**

r Mit der Anrufumleitungstaste können Sie Anrufumleitungen schnell aktivieren/deaktivieren  $\rightarrow$  [Seite 84](#page-83-0) sowie die Seite "Umleiten" zum Bearbeiten der Anrufumleitungen  $\rightarrow$  [Seite 81](#page-80-1) öffnen.

### <span id="page-80-1"></span>Anrufumleitungen editieren

Durch Drücken der Anrufumleitungstaste öffnen Sie die Seite "Umleiten". Sie zeigt in einer Übersicht alle Anrufumleitungstypen  $\rightarrow$  [Seite 81](#page-80-2).

Hier können Sie eine Anrufumleitung auswählen und Rufnummern als Umleitungsziele definieren.

- $E =$  Diese Einstellung können Sie auch über die Weboberfläche machen  $\rightarrow$  [Seite 192.](#page-191-0)
- $\overline{F}$  Taste kurz drücken. LED leuchtet.

Auswählen und bestätigen.

Die Seite "Umleiten" öffnet sich. Einen Anrufumleitungstyp auswählen  $\rightarrow$  [Seite 81](#page-80-2)

 $\circ$  Bestätigen, um ein Umleitungsziel direkt einzugeben  $\rightarrow$  [Seite 82.](#page-81-0)

- oder
- **Rufnummer über Kontextmenü einfügen**  $\rightarrow$  **[Seite 82.](#page-81-1)**

Das Umleitungsziel wird mit dem Ausschalten der Anrufumleitung  $\rightarrow$  [Seite 85](#page-84-1) automatisch gelöscht.

> Alle Änderungen, die Sie hier tätigen, werden nach einem kurzen TimeOut sofort wirksam.

<span id="page-81-0"></span>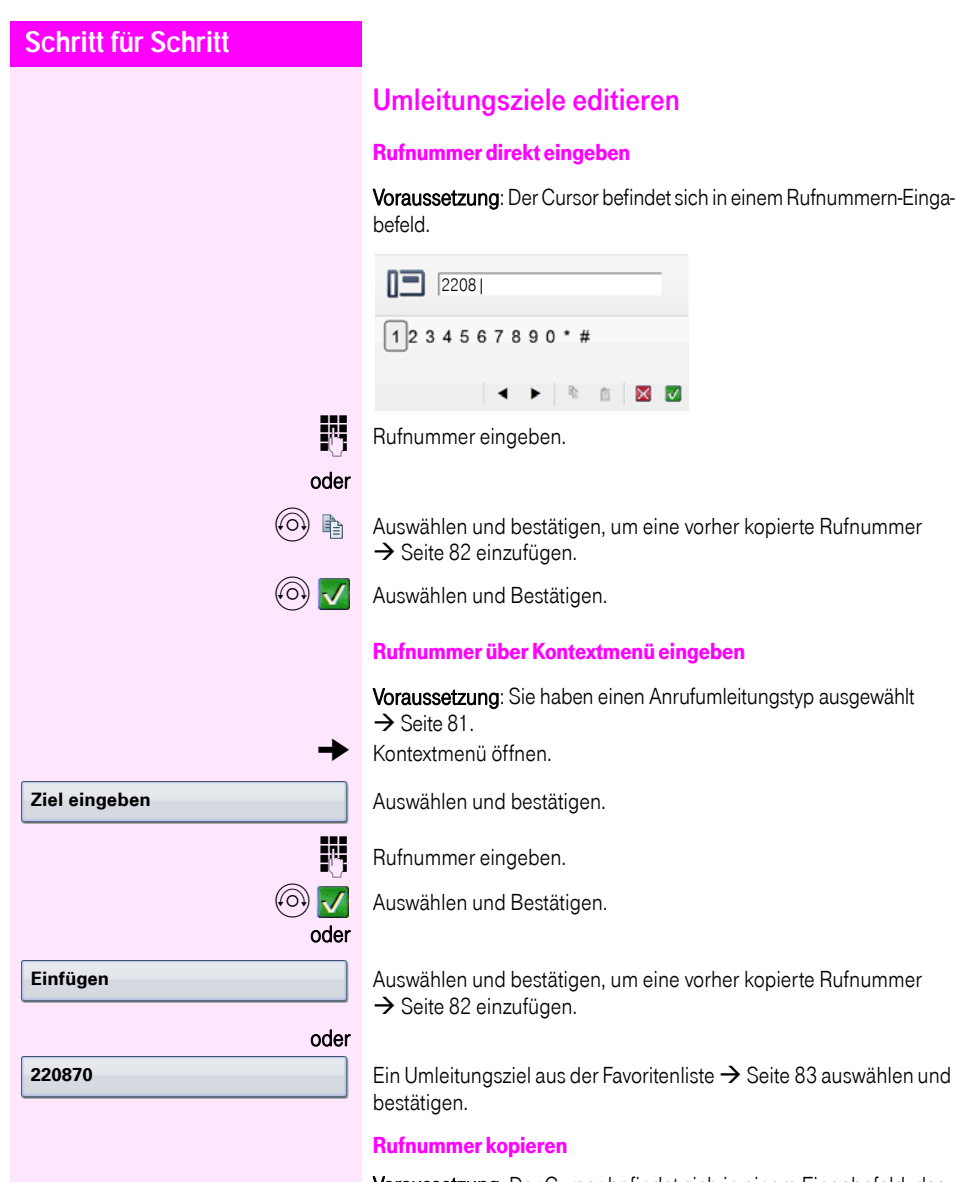

<span id="page-81-2"></span><span id="page-81-1"></span>Voraussetzung: Der Cursor befindet sich in einem Eingabefeld, das eine Rufnummer enthält:

**(6)** and Auswählen und bestätigen, um die Rufnummer zu kopieren.

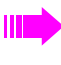

Die kopierte Rufnummer bleibt solange in der Zwischenablage, bis Sie eine andere Rufnummer kopieren, bzw. die Bearbeitung der Anrufumleitung beenden.

<span id="page-82-0"></span>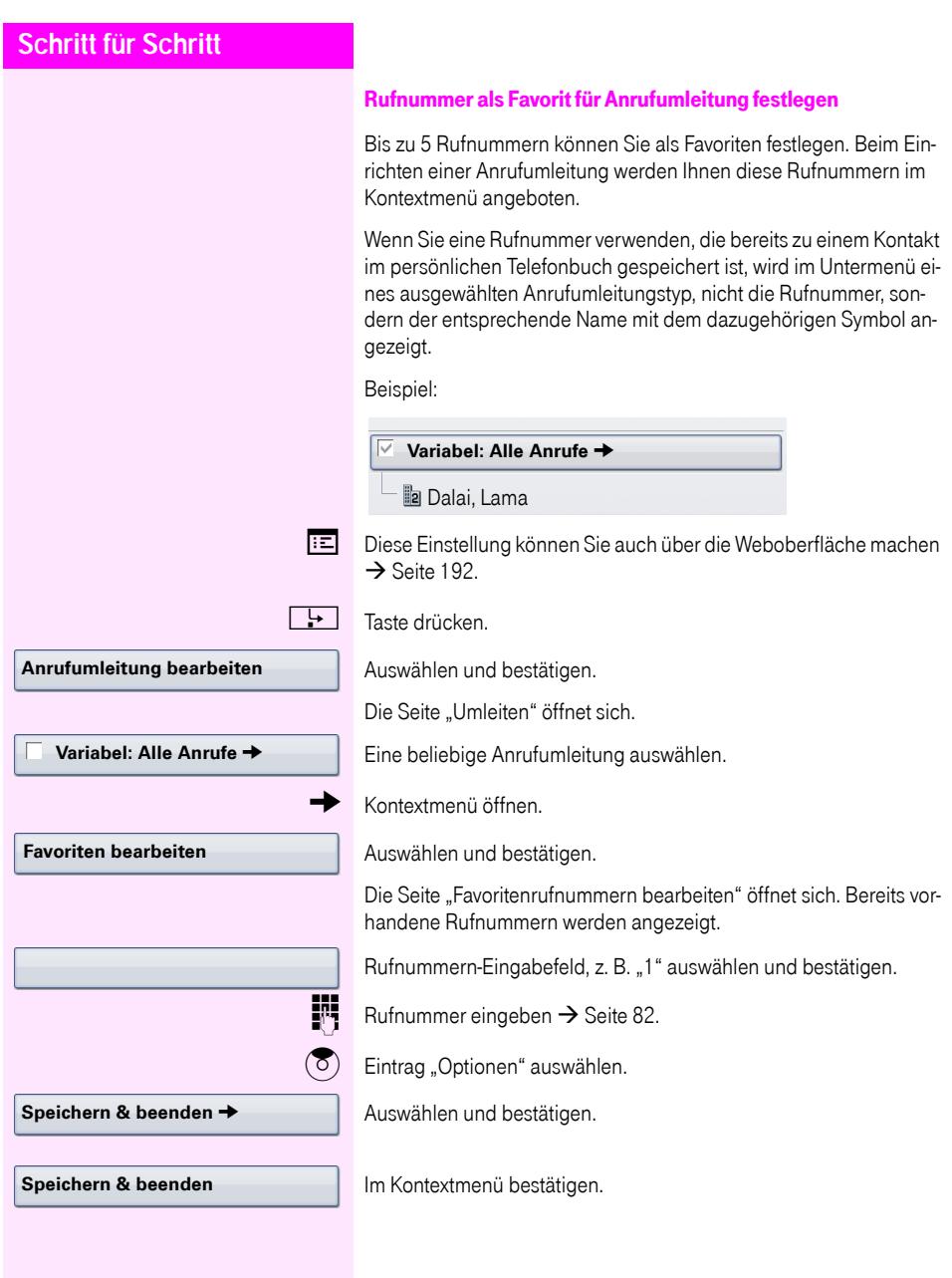

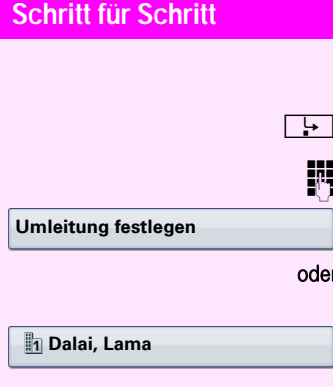

## <span id="page-83-0"></span>Schnellaktivierung für "Alle Anrufe" umleiten

**Taste kurz drücken. LED leuchtet.** 

<sub>is</sub> Umleitungsziel eingeben → [Seite 82](#page-81-0).

Bestätigen.

ler Das zuletzt für "Alle Anrufe" gespeicherte Umleitungsziel wird Ihnen als erster Eintrag im Pop-Up-Menü angeboten:

Auswählen und Bestätigen.

Damit ist die Anrufumleitung für alle Anrufe aktiviert. Das Umleitungsziel wird mit dem Ausschalten der Anrufumleitung  $\rightarrow$  [Seite 85](#page-84-1) automatisch gelöscht.

<span id="page-84-1"></span><span id="page-84-0"></span>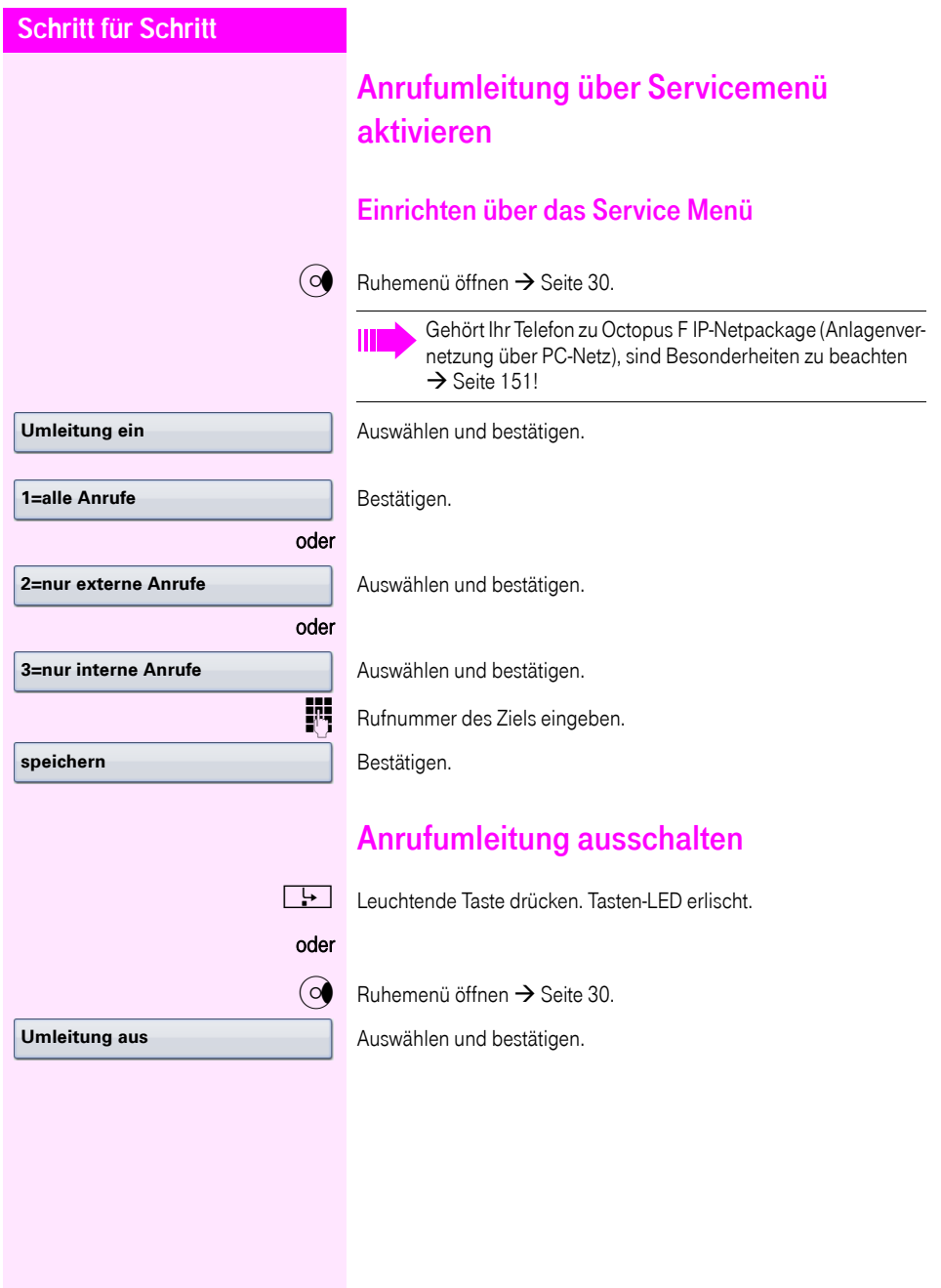

<span id="page-85-0"></span>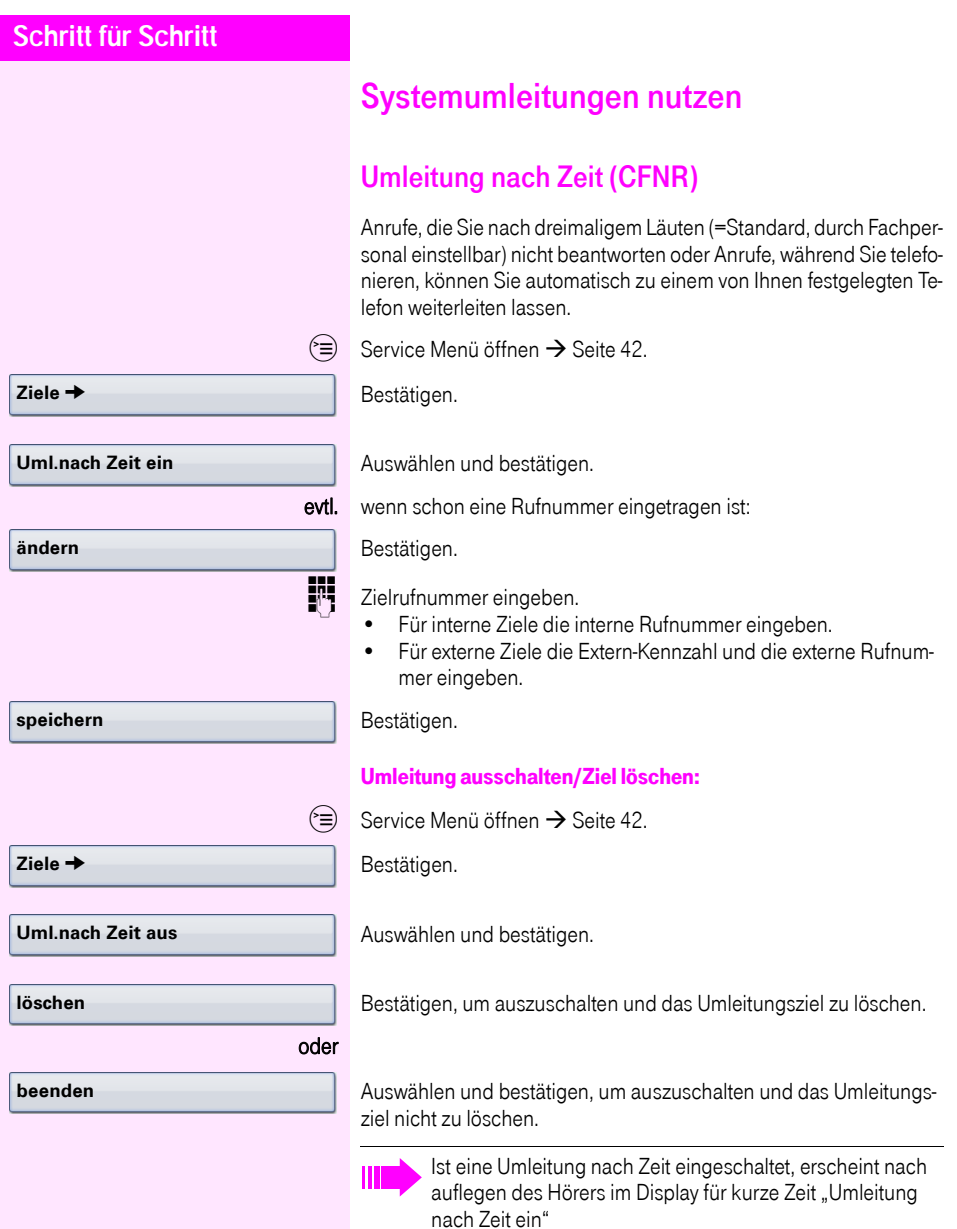

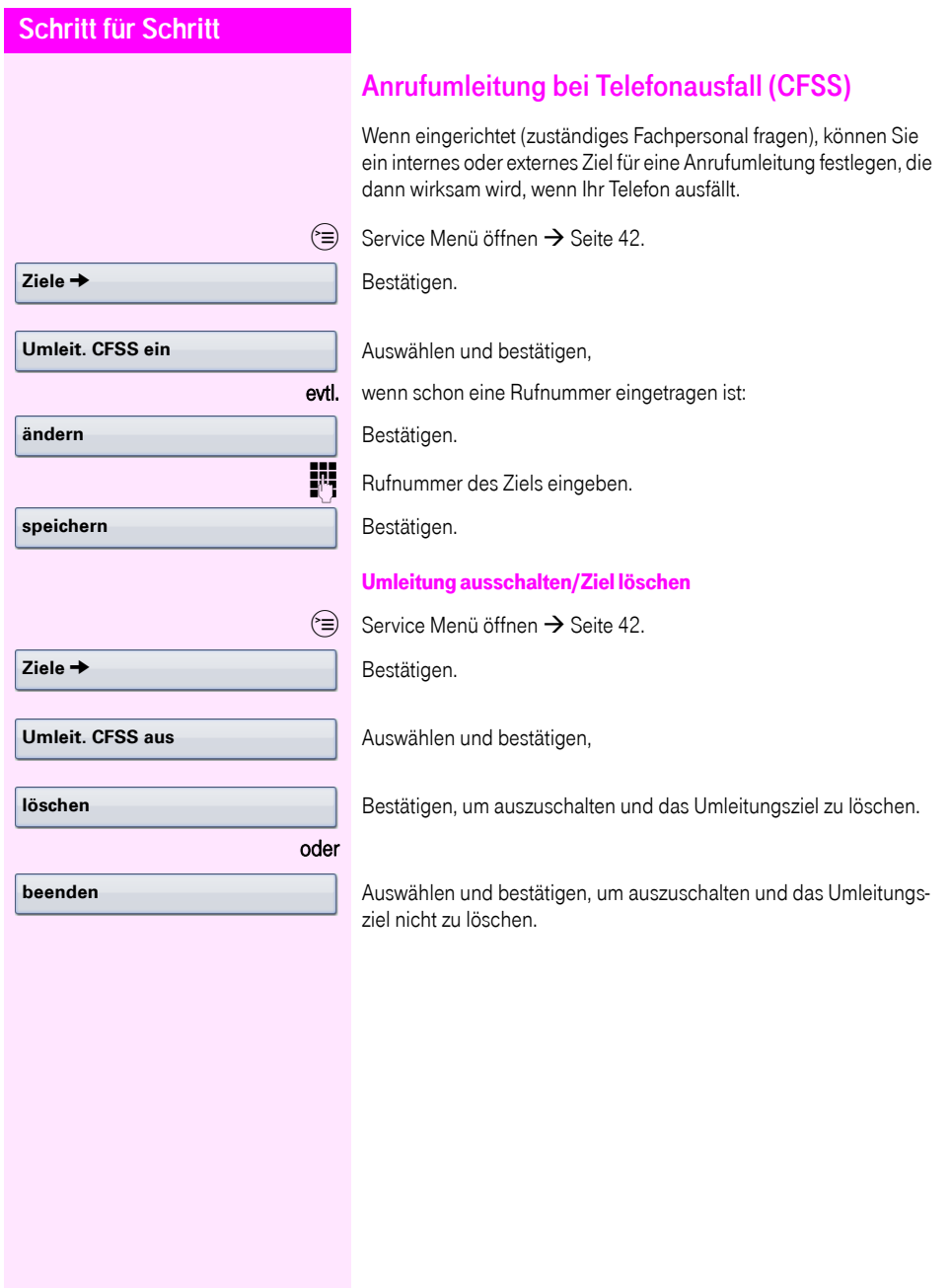

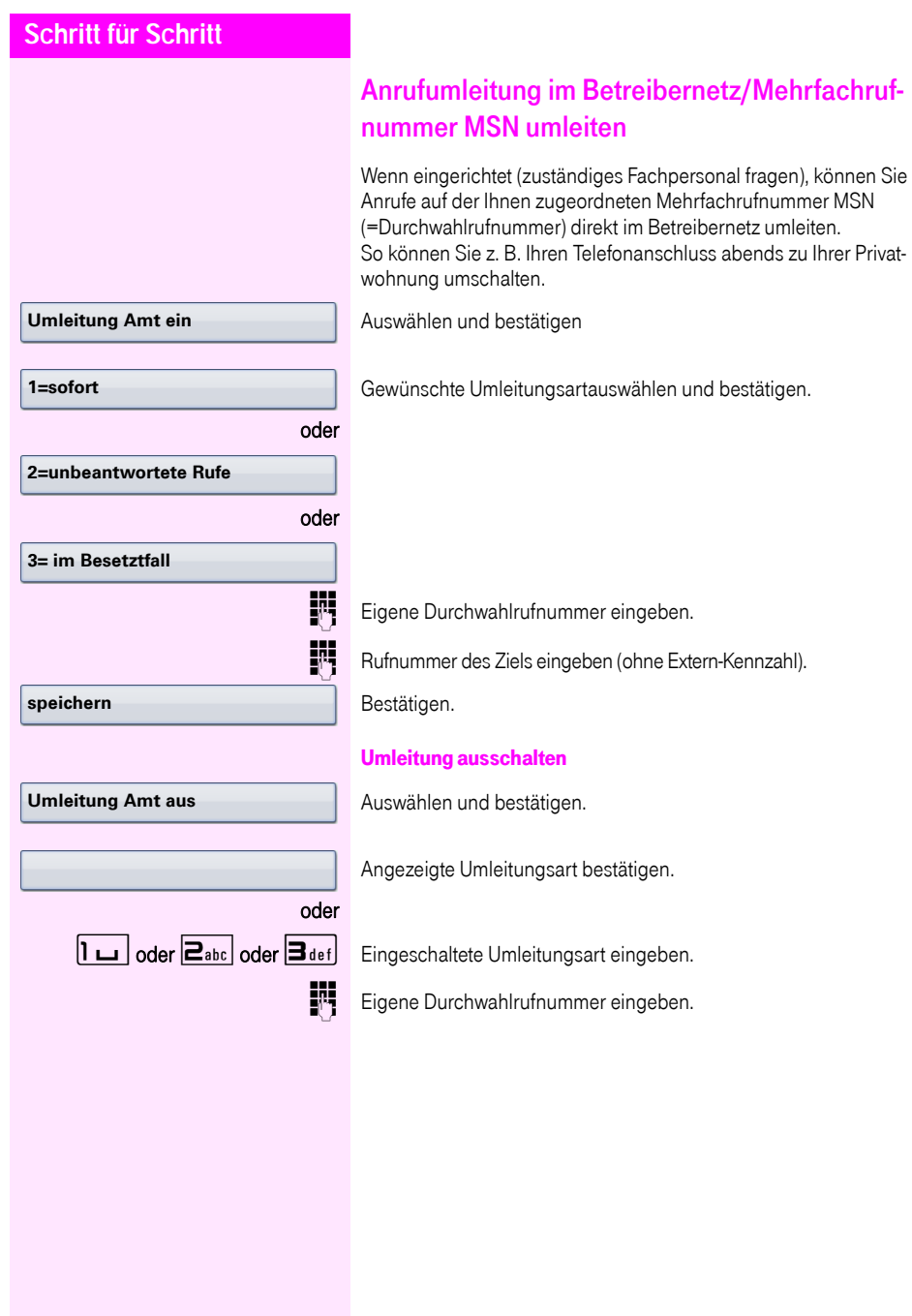

<span id="page-88-0"></span>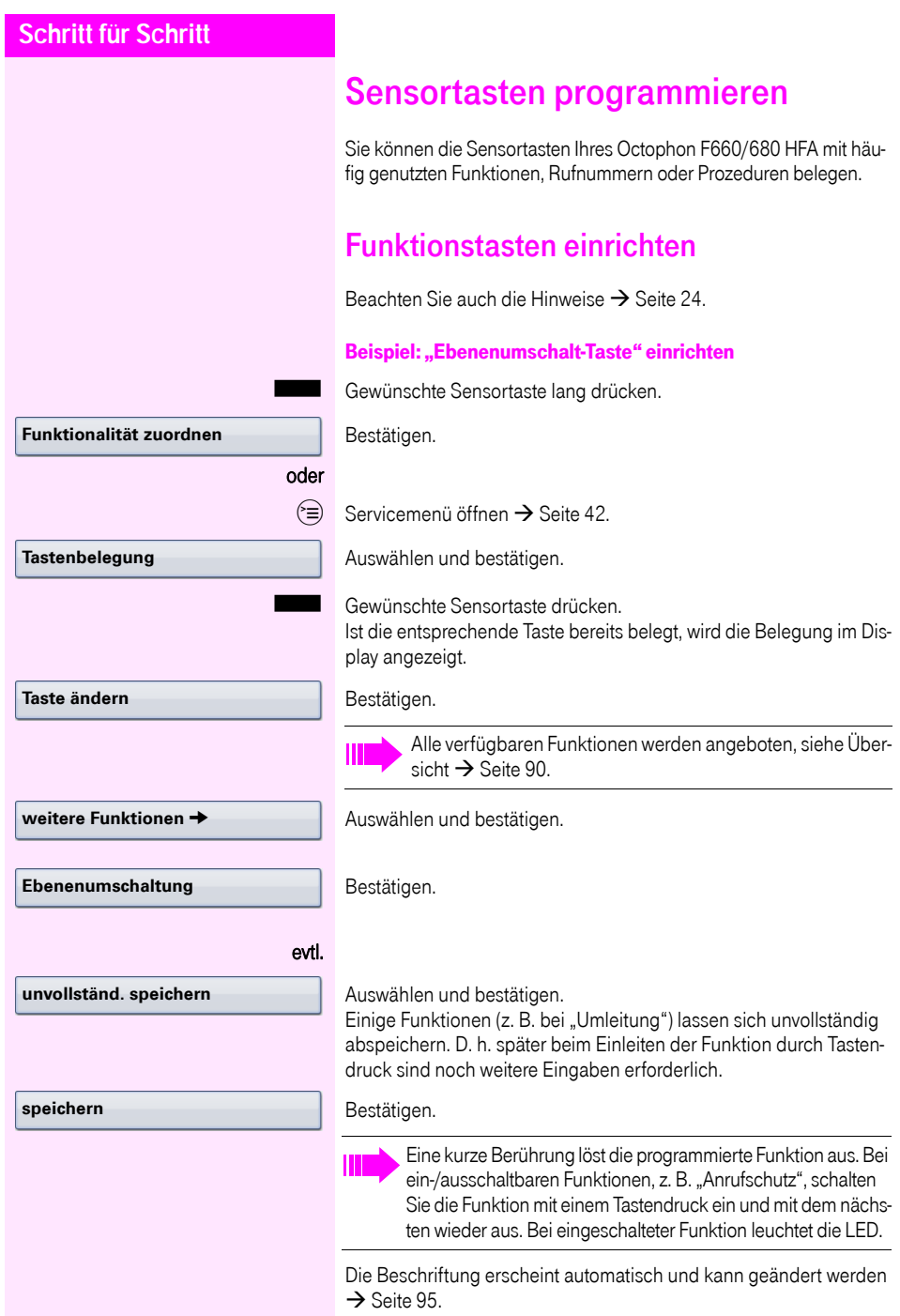

Den Status der Funktion erkennen Sie an der LED-Anzeige  $\rightarrow$  [Seite 24](#page-23-1) und  $\rightarrow$  [Seite 90.](#page-89-1)

## <span id="page-89-0"></span>Übersicht der Funktionen

Die Funktionen sind in folgende Menüs unterteilt:

- Ziele
- **Schalter**
- PIN und Berechtigung
- Gespräche
- weitere Funktionen

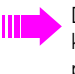

Die Auswahl der zur Verfügung stehenden Funktionen ist konfigurationsabänging. Fragen Sie Ihr zuständiges Fachpersonal wenn Sie eine Funktion vermissen.

#### <span id="page-89-1"></span>LED-Anzeigen von gespeicherten Funktionen

Umleitung, Umleitung im Amt, Umleitung MULAP, Nachtschaltung, Anrufschutz, Telefonschloss, Antwort-Text, Ruhe, Direktantwort ein/ aus, Gruppenruf ein/aus, Rufnr.-Unterdrückung, Anklopfen Freigabe, Anklopfen ohne Ton, Rufumschaltung, Aufnahme, Türfreigabe ein/aus, Schalter (nur bei Octopus F100/200/400/650), Rufzuschaltung, Ebenenumschaltung, Anrufverteilung (verfügbar ein/aus, nachbearbeiten ein/aus), Nacht-Ziel ein/aus, MULAP Konf. Freigabe:

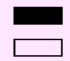

S Gespeicherte Funktion ist nicht eingeschaltet.

 $\Box$  Gespeicherte Funktion ist eingeschaltet.

#### Rückruf:

Sie haben keinen Rückruf eingetragen.

Sie haben einen Rückruf eingetragen.

#### Rufnummer (intern), Direktruf:

Teilnehmer telefoniert nicht.

Teilnehmer telefoniert oder hat Anrufschutz eingeschaltet.

Blinkt schnell - Ich werde gerufen, bitte annehmen.

Blinkt langsam - Anderer Teilnehmer wird gerufen und hat diesen noch nicht angenommen.

#### Gesprächstaste, allg. Gesprächstaste, Leitungstaste, MULAP Taste, Rufnr. zuweisen:

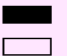

Kein Gespräch über die entsprechende Leitung.

Aktives Gespräch über die entsprechende Leitung.

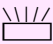

Blinkt schnell - Anruf über die entsprechende Leitung, Anrufübernahme ist durch Sensortastendruck möglich.

Blinkt langsam - Ein Gespräch wird auf der entsprechenden Leitung gehalten.

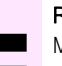

#### Richtungstaste:

Mindestens eine Leitung ist frei.

Alle Leitungen in dieser Richtung belegt.

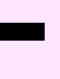

#### Kosten abfragen:

Es wurden keine kostenpflichtigen Verbindungen seit der letzten Abfrage hergestellt.

Seit der letzten Abfrage wurden kostenplfichtige Verbindungen hergestellt.

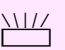

#### Umleitung, Umleitung MULAP:

Blinkt langsam - Ihre Leitung ist Ziel einer Anrufumleitung.

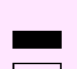

#### Info bei Fax/Anrufbe.:

Kein Fax empfangen oder keine Nachricht im Anrufbeantworter.  $\Box$  Fax empfangen oder Nachricht im Anrufbeantworter.

#### Zahl der Anrufe zeigen:

Keine wartenden Anrufer.

T Blinkt schnell - Anrufer warten (bestimmte Anzahl ist überschritten). Blinkt langsam - Anrufer warten (bestimmte Anzahl ist erreicht).

#### Data I/O Service:

Keine Verbindung zu einer Applikation.

Aktive Verbindung mit einer Applikation.

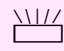

Blinkt langsam - Verbindung mit Applikation vorübergehend unterbrochen.

#### Folgende auf Tasten gespeicherte Funktionen sind ohne LED-Funktion:

Rufnummer (extern), Prozedurtaste, Fangen, Kurzwahl, Irrungsfunktion, zentr. Codeschloss, Info senden, Telefonbuch (1=intern, 2=LDAP), Anklopfen annehmen, Makeln, Konferenz, Direktansprechen, Wiederaufnahme,Ltg, Leitung vormerken, Ltg freischalten, Flex Call, Aufschalten, Parken, Übernahme, gezielt, Übernahme, Gruppe, Projektkennzahl, Kostenanzeige, Personensuche, Melden, Termin, Türöffner, MFV-Wahl, Signaltaste, Babyphone, Haltentaste, interne Rückfrage, Rückfrage, assoziierte Wahl, assoz. Dienste, Telefondatendienst, Mobiles Login, Diskret Ansprechen.

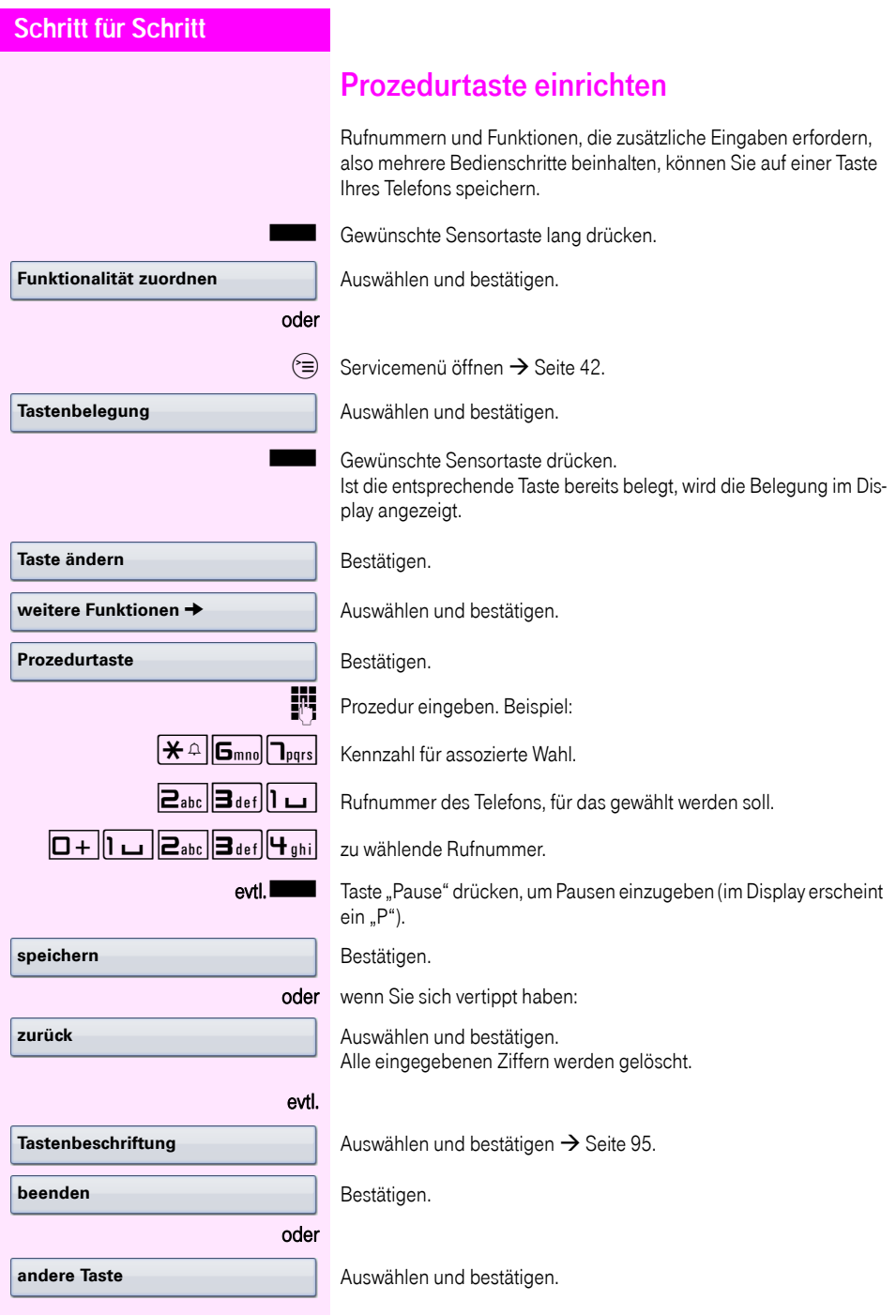

Die gespeicherte Prozedur wählen Sie mit einem Druck auf die Sensortaste.

Bei Prozeduren, mit ein-/ausschaltbaren Funktionen, schalten Sie die Funktion mit einem Druck auf die Sensortaste ein und mit dem nächsten wieder aus.

Sie können auch während eines Gespräches die Prozedurtaste betätigen, die gespeicherten Ziffern werden automatisch als MFV-Signale  $\rightarrow$  [Seite 74](#page-73-0) gesendet.

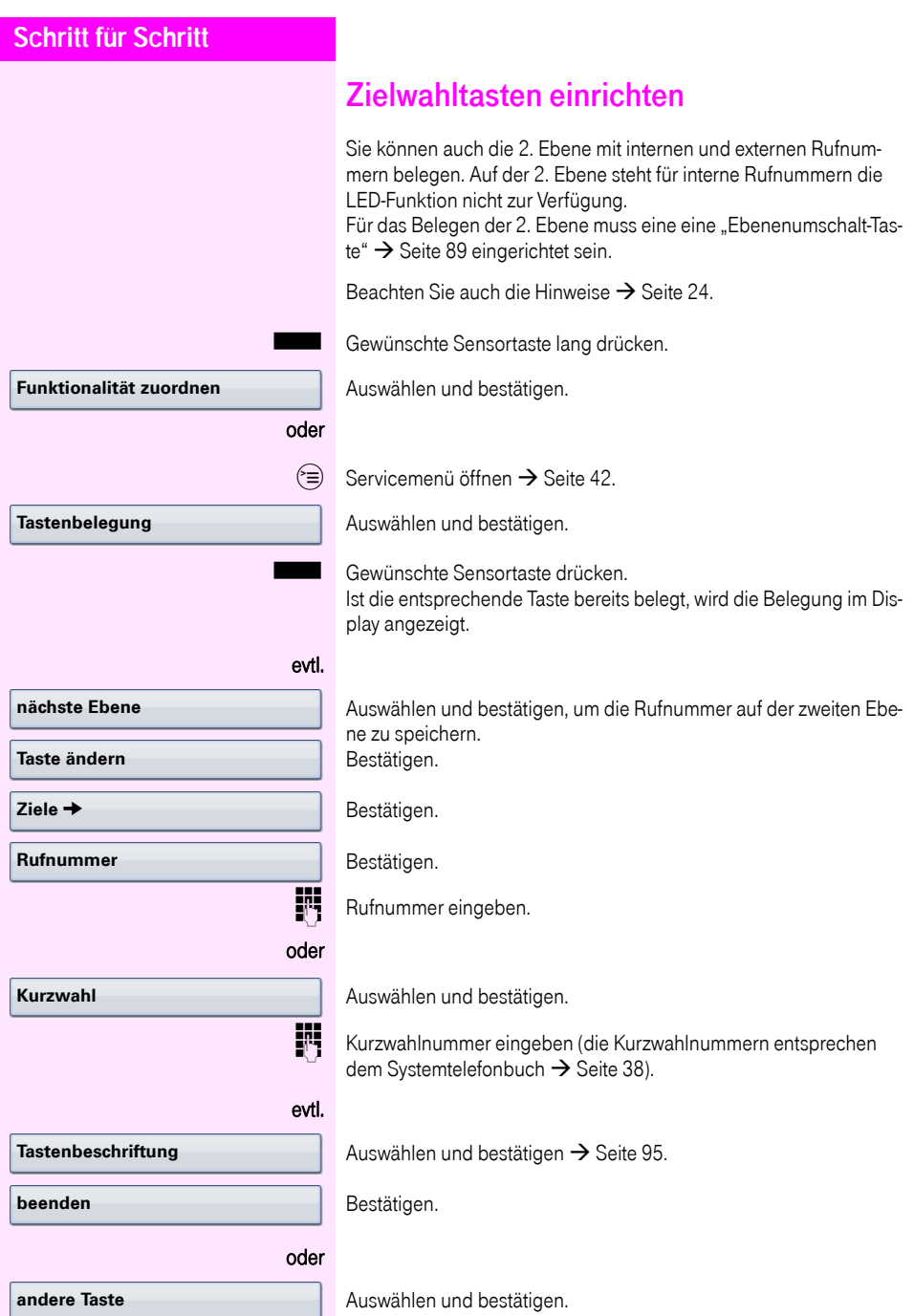

<span id="page-94-0"></span>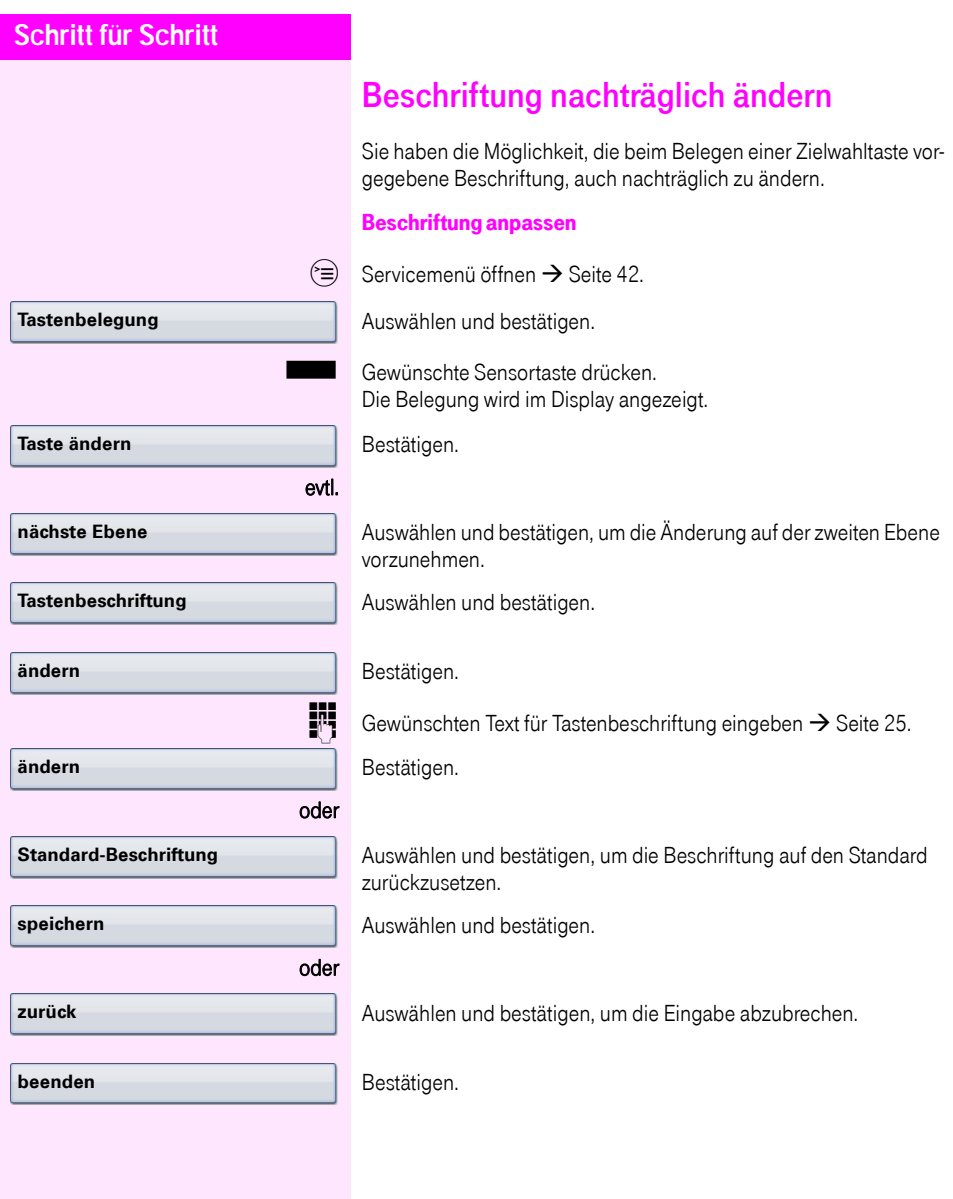

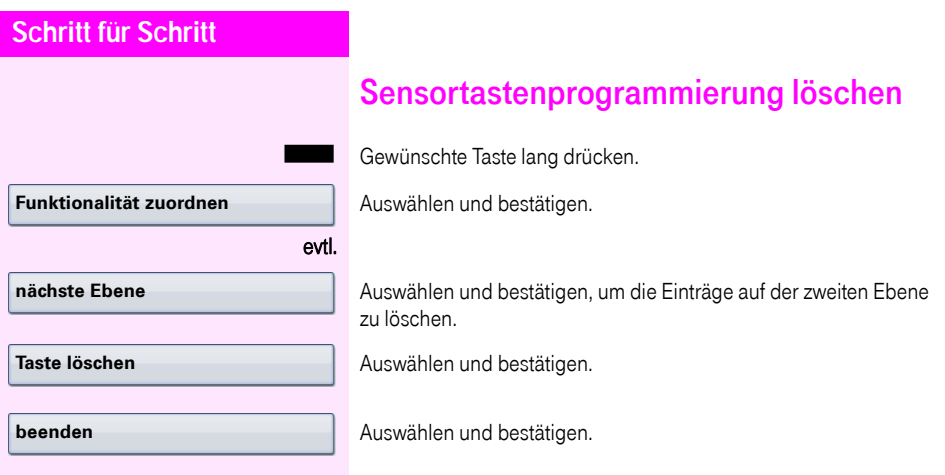

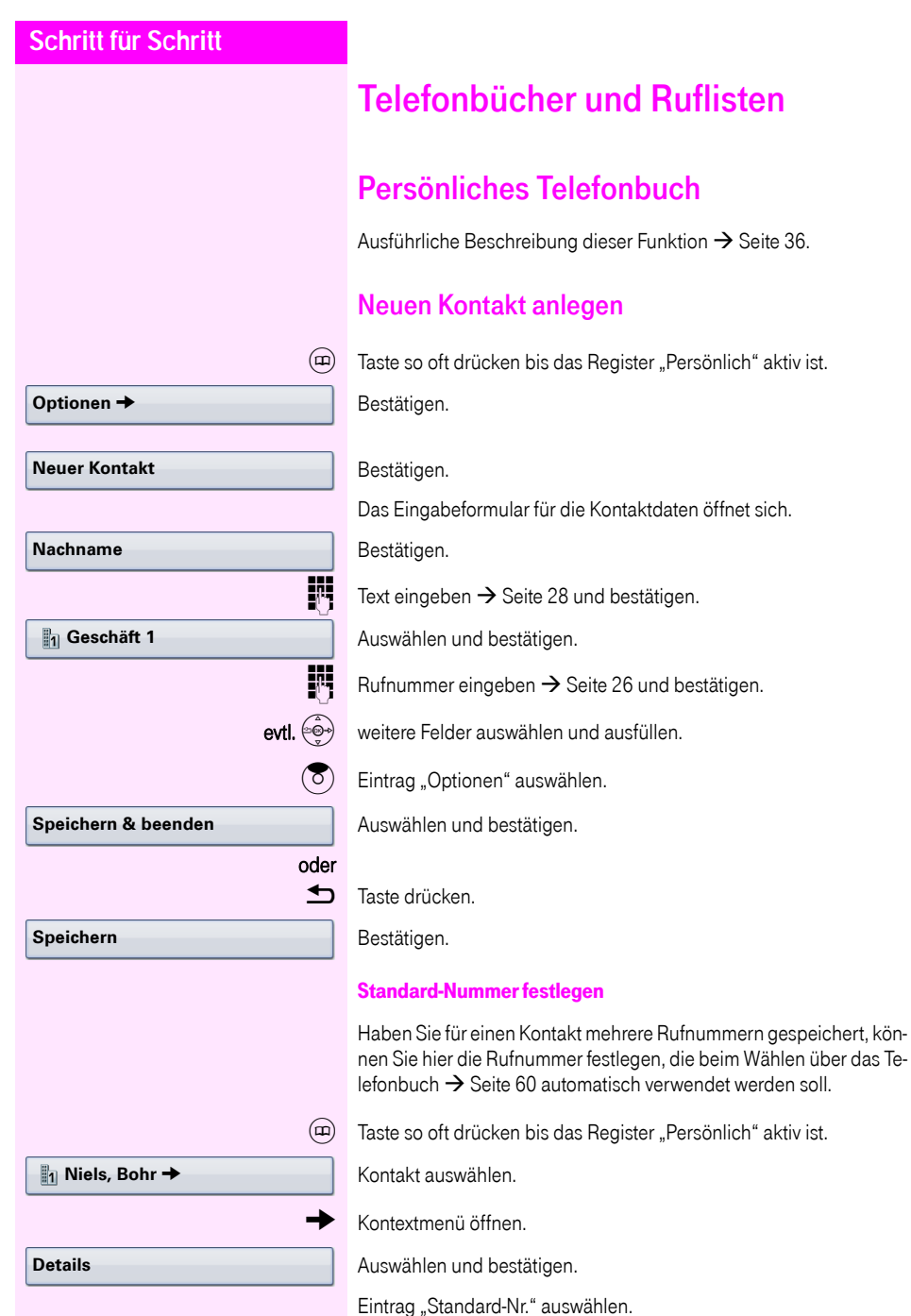

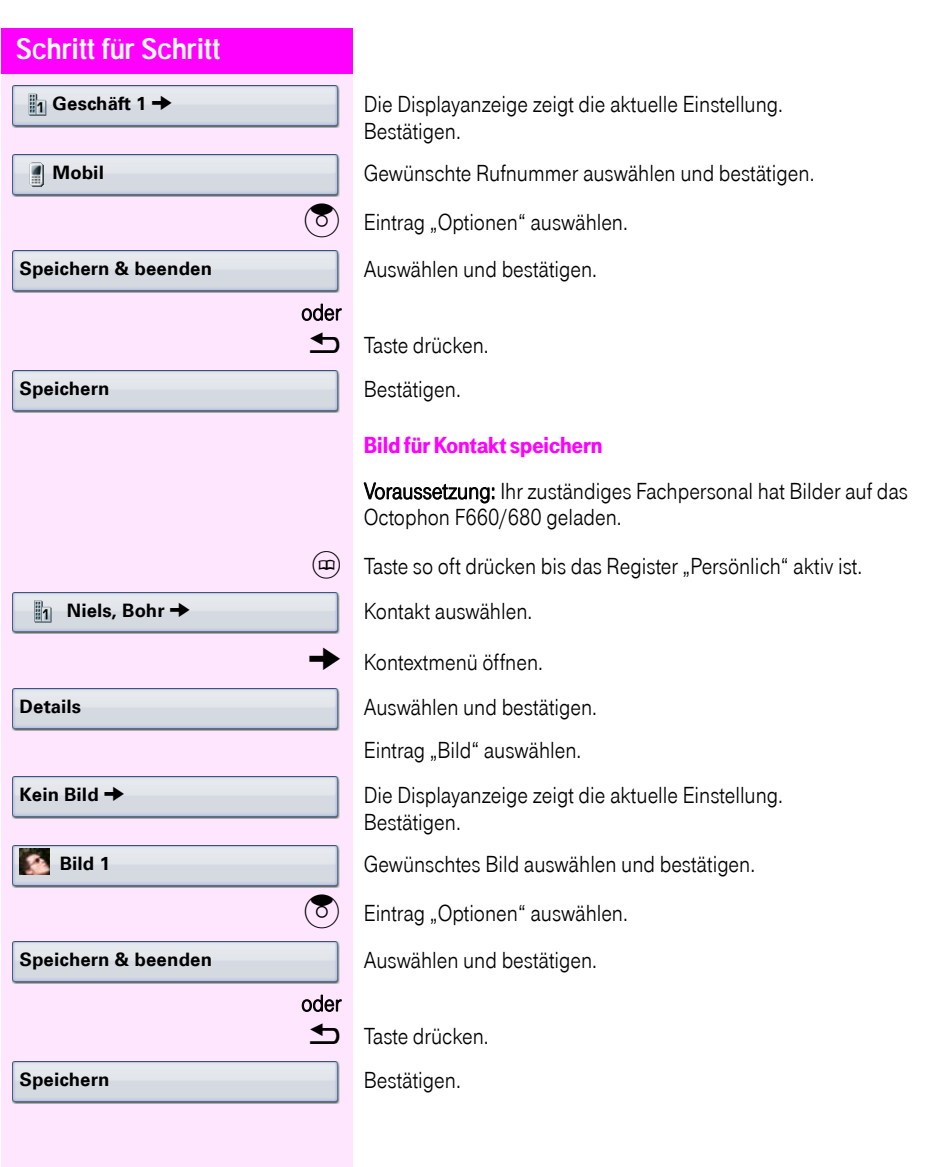

## <span id="page-98-0"></span>**Schritt für Schritt** Kontaktdaten ändern (a) Taste so oft drücken bis das Register "Persönlich" aktiv ist. Kontakt auswählen.  $\rightarrow$  Kontextmenü öffnen. Auswählen und bestätigen. Gewünschtes Feld auswählen. evtl. **h** Bestehende Text löschen. **HE** Neuen Text eingeben → [Seite 28](#page-27-0) und bestätigen. evtl.  $\bigcirc$  Weitere Felder auswählen und bearbeiten.  $\circled{5}$  Eintrag "Optionen" auswählen. Auswählen und bestätigen. oder Taste drücken. Bestätigen. **Niels, Bohr → Details Speichern & beenden Speichern**

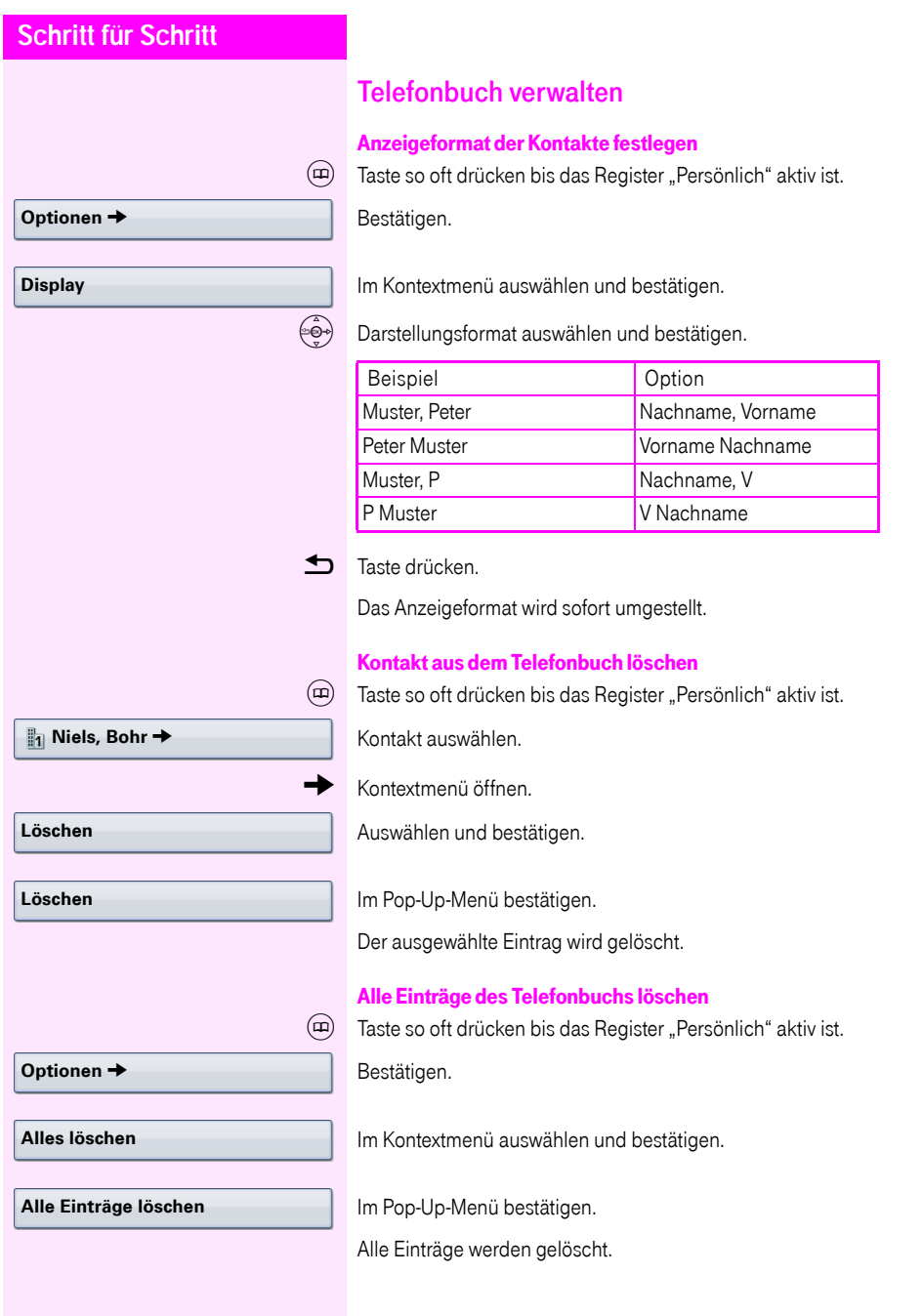

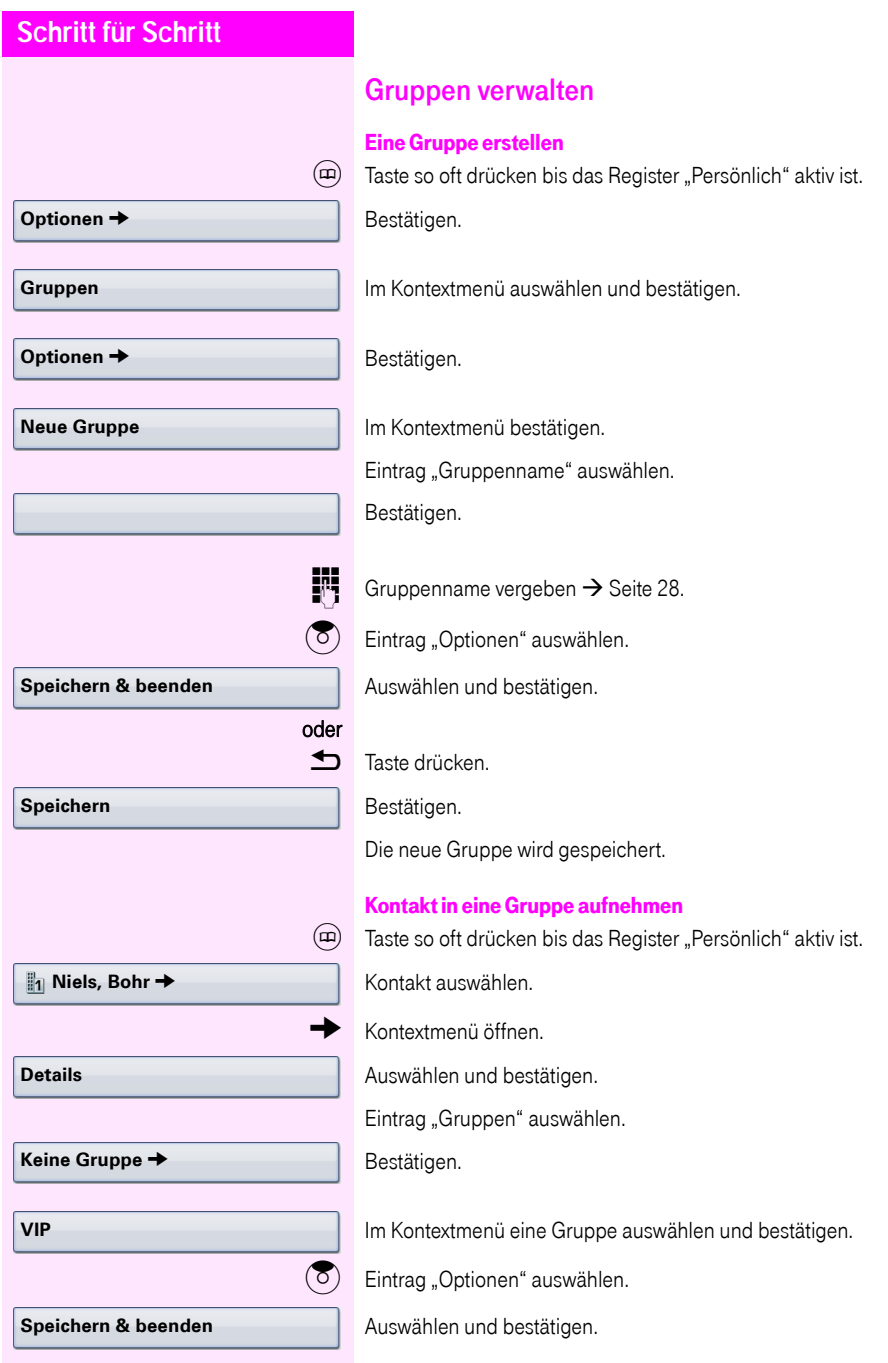

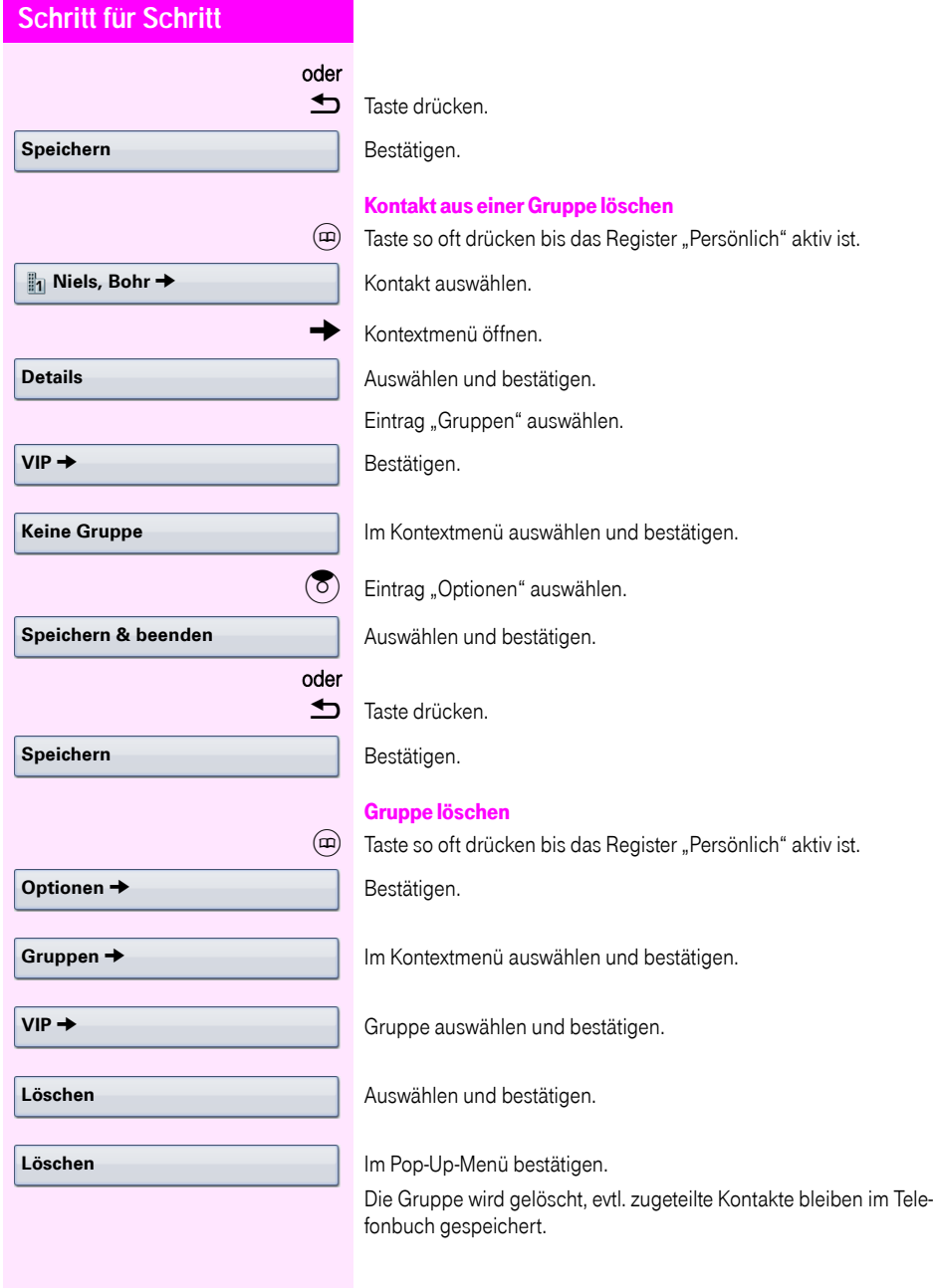

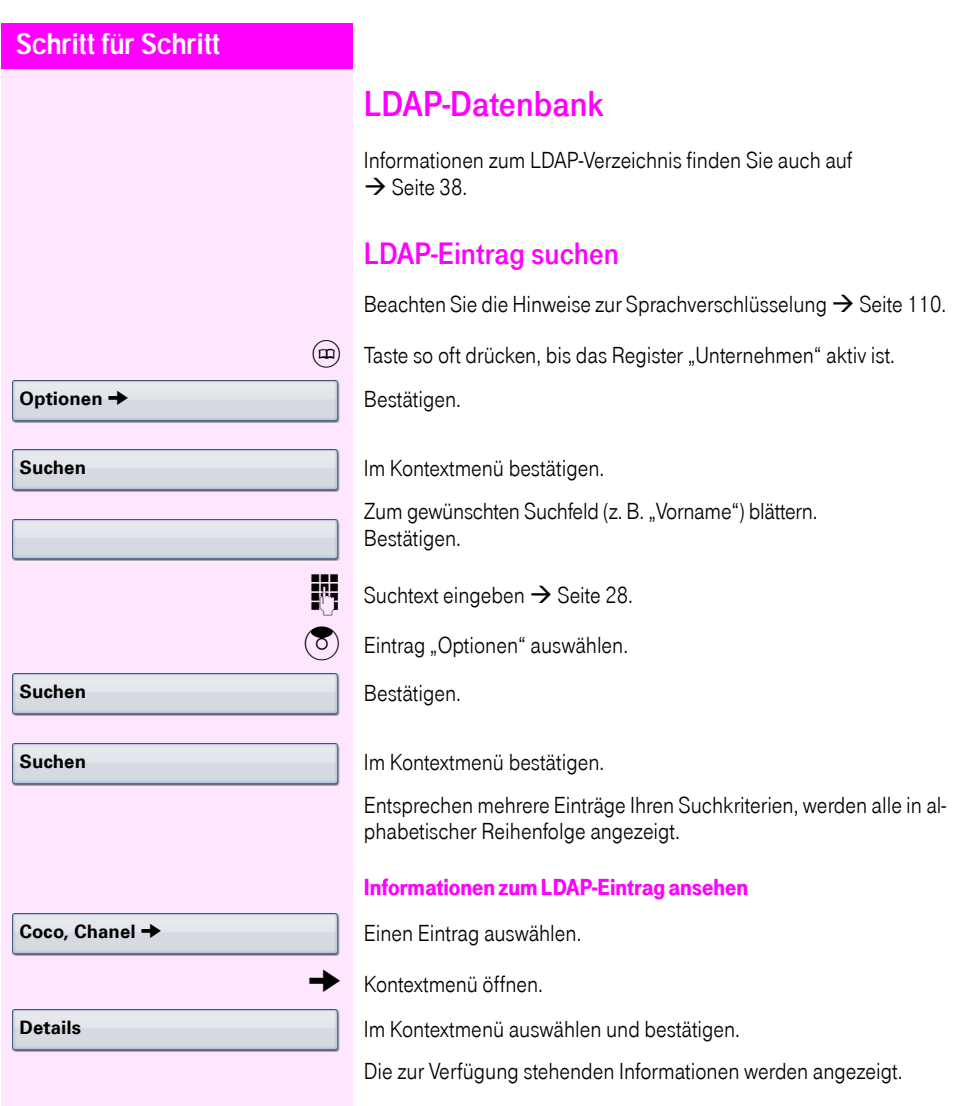

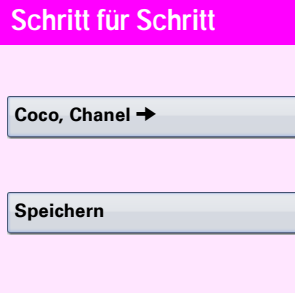

#### LDAP-Eintrag in lokales Telefonbuch importieren

Einen Eintrag auswählen.

g Kontextmenü öffnen.

Im Kontextmenü auswählen und bestätigen. Der Eintrag wird mit allen Details in das persönliche Telefonbuch geschrieben. Sie erhalten die Meldung "Kontakt erstellt".

Die Ansicht wechselt in das persönliche Telefonbuch.

### **Schnellsuche**

 $\overline{u}$  Taste so oft drücken, bis das Register "Unternehmen" ("LDAP") aktiv ist.

**JIT** Anfangsbuchstabe des gesuchten Nachnamens eingeben z. B "K".

Ein einzeiliges Suchfenster wird am unteren Display-Rand eingeblendet.

Geben Sie jetzt keinen Folgebuchstaben ein, so werden nach einer eingestellten Verzögerung, oder wenn Sie mit <sup>66</sup> bestätigen alle vorhandenen Namen mit dem entsprechenden Anfangsbuchstaben aufgelistet. Sie können die Ausgabe einschränken, indem Sie den zweiten oder weitere Folgebuchstaben eingeben. Mit der Taste  $\vert \# \vert$ wechseln Sie zwischen alphabetischem und nummerischem Zeichenformat. Mit der Taste d löschen Sie einzelne Zeichen wieder.

Mit der Eingabe von Sonderzeichen können Sie die Suche individuell steuern.Für die Auswahl der Sonderzeichen drücken Sie bitte zuerst die Taste  $\overline{|\mathbf{\mathsf{H}}^{\mathfrak{a}}|}$ .

Regelliste:

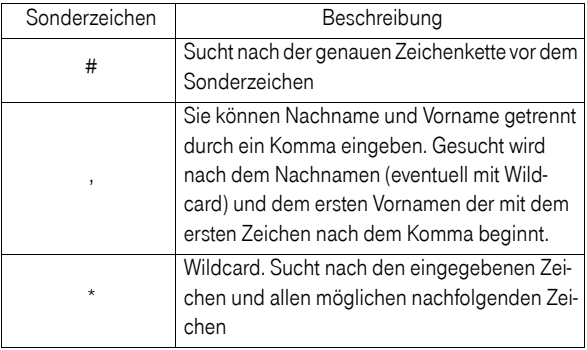

**Niels, Bohr 18.10. Details Niels, Bohr 18.10. Löschen Optionen → Alles löschen**

**Schritt für Schritt**

# Ruflisten

Ausführliche Beschreibung dieser Funktion  $\rightarrow$  [Seite 39](#page-38-0).

### Details ansehen

 $(\epsilon)$  Taste so oft drücken bis die gewünschte Rufliste aktiv ist.

Gewünschten Eintrag auswählen.

Kontextmenü  $\rightarrow$  [Seite 32](#page-31-0) öffnen.

Auswählen und bestätigen.

Darstellungsbeispiele und Beschreibung der angezeigten Informationen finden Sie auf  $\rightarrow$  [Seite 40.](#page-39-0)

## Einträge löschen

#### Einzelnen Eintrag löschen

 $(\epsilon)$  Taste so oft drücken bis die gewünschte Rufliste aktiv ist.

Gewünschten Eintrag auswählen.

Kontextmenü  $\rightarrow$  [Seite 32](#page-31-0) öffnen.

Auswählen und bestätigen.

Der Eintrag wird gelöscht.

#### Alle Einträge einer Liste löschen

 $(\vec{r})$  Taste so oft drücken bis die gewünschte Rufliste aktiv ist. Bestätigen.

Im Kontextmenü bestätigen.

Alle Einträge der angezeigten Liste werden gelöscht.

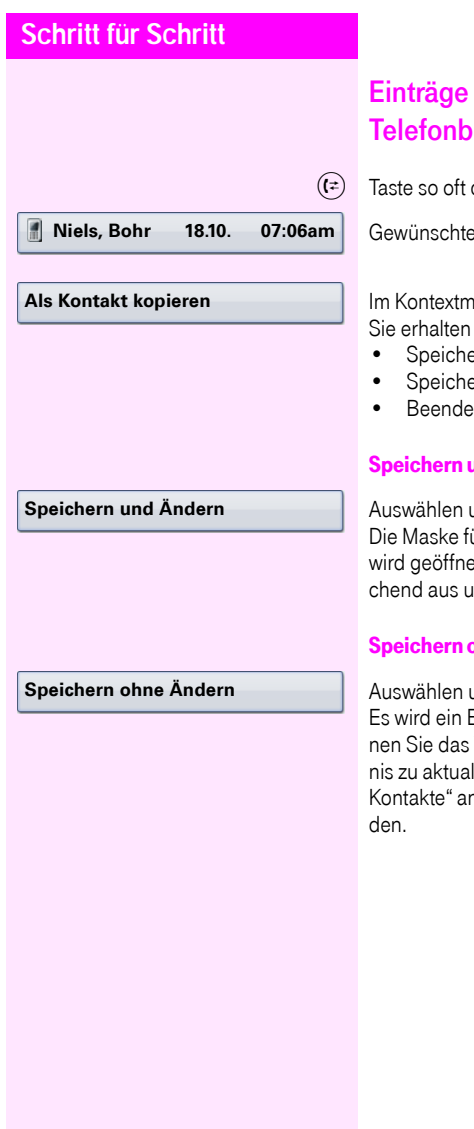

## aus den Ruflisten ins persönliche uch übernehmen

drücken bis die gewünschte Rufliste aktiv ist.

en Eintrag auswählen.

enü auswählen und bestätigen. folgende Auswahl für "Kontakt erstellen":

- ern und Ändern
- ern ohne Ändern
- n (ohne Speichern)

#### Speichern und Ändern

und bestätigen.

ür "Kontakt bearbeiten" des persönlichen Telefonbuchs et  $\rightarrow$  [Seite 99.](#page-98-0) Füllen Sie die relevanten Felder entspre-Ind speichern Sie den neuen Kontakt.

#### Speichern ohne Ändern

**und bestätigen.** 

Eintrag mit der Meldung "Kontakt erstellt" angelegt. Öff-Telefonbuch, so werden Sie aufgefordert, das Verzeichlisieren. Für diese Art Einträge ist eine Gruppe "Kopierte gelegt worden, in der Sie den neuen Kontakt leichter fin-

# Verbindungskosten überprüfen/ zuordnen

# Verbindungskosten für Ihr Telefon abfragen

#### Für das aktuelle Gespräch

Im Display werden standardmäßig nach Gesprächsende die Kosten angezeigt.

Sollen die Kosten während eines kostenpflichtigen Gesprächs laufend angezeigt werden, muss dies Ihr zuständiges Fachpersonal beim Netzbetreiber beantragen.

Die Anzeige der Gesprächskosten muss beim Netzbetreiber beantragt und vom zuständigen Fachpersonal eingerichtet sein.

Je nach Einstellung werden die Gesprächskosten während oder nach Gesprächsende im Display angezeigt.

Je nach Netzbetreiber werden auch kostenfreie externe Gespräche anzeigt. Im Display erscheint vor oder während des Gespräches "gebührenfrei".

Ist keine Kostenanzeige eingerichtet, erscheint im Display die gewählte Rufnummer und/oder die Gesprächsdauer.

> Wird ein Gespräch weitergegeben, werden die Kosten dem Telefon zugeordnet, auf das übergeben wurde.

#### Für alle und für das zuletzt geführte Gespräch:

Zuerst werden die Verbindungskosten für das zuletzt geführte kostenpflichtige Gespräch angezeigt. Nach fünf Sekunden werden die aufgelaufenen Verbindungskosten (Summe) angezeigt.

 $\varepsilon \equiv 0$  Service Menü öffnen  $\rightarrow$  [Seite 42](#page-41-0).

Auswählen und bestätigen.

Auswählen und bestätigen<sup>[1]</sup>.

**weitere Funktionen** g

**Kostenanzeige**

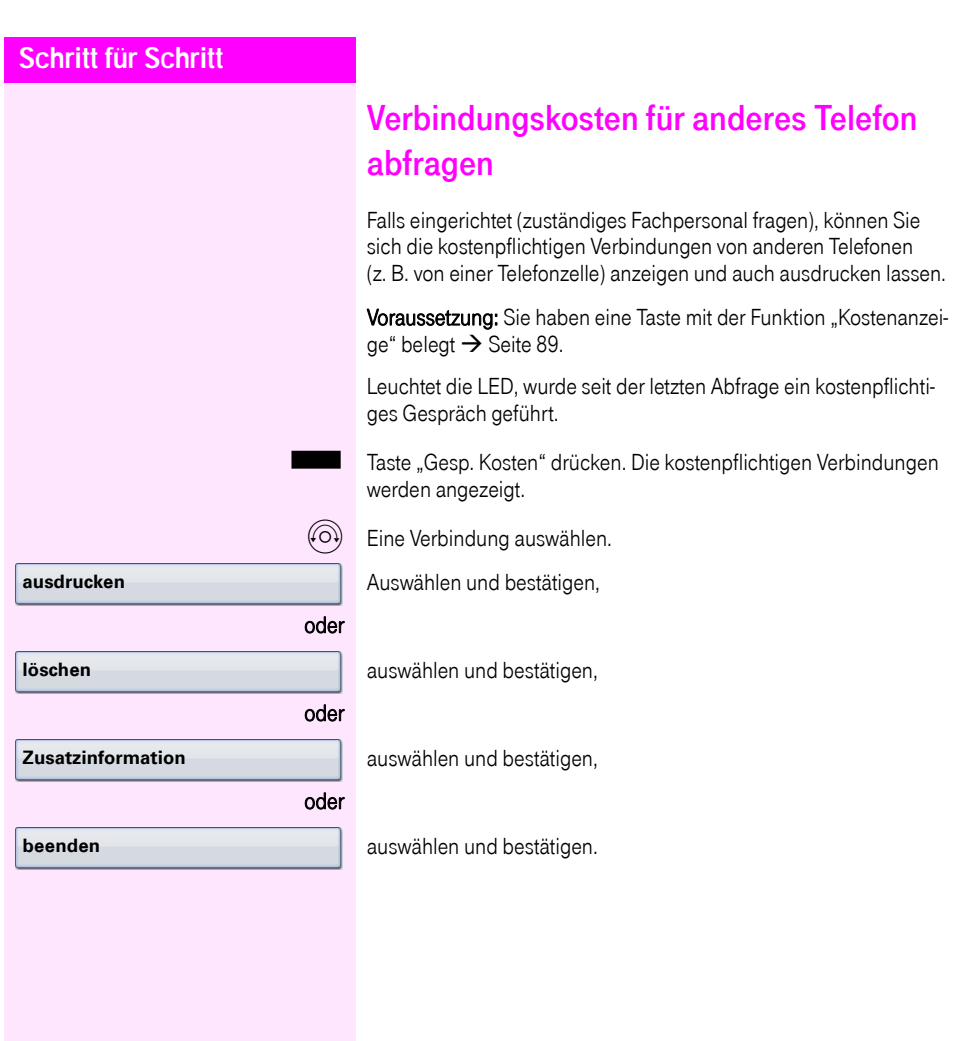
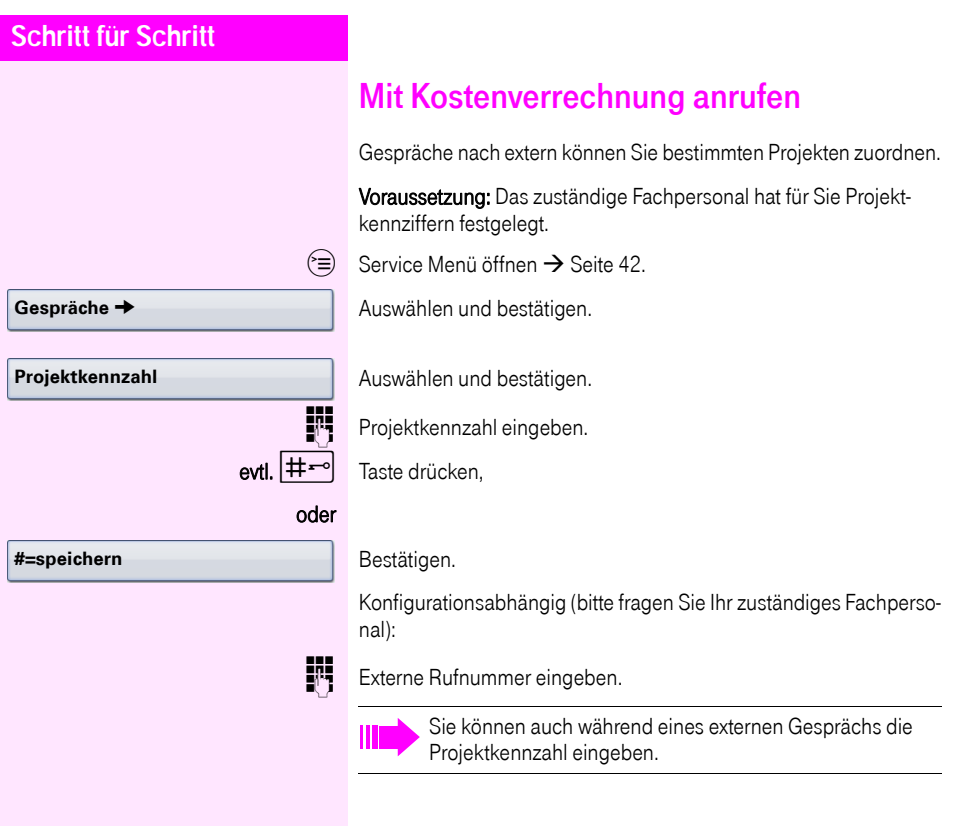

<span id="page-109-0"></span>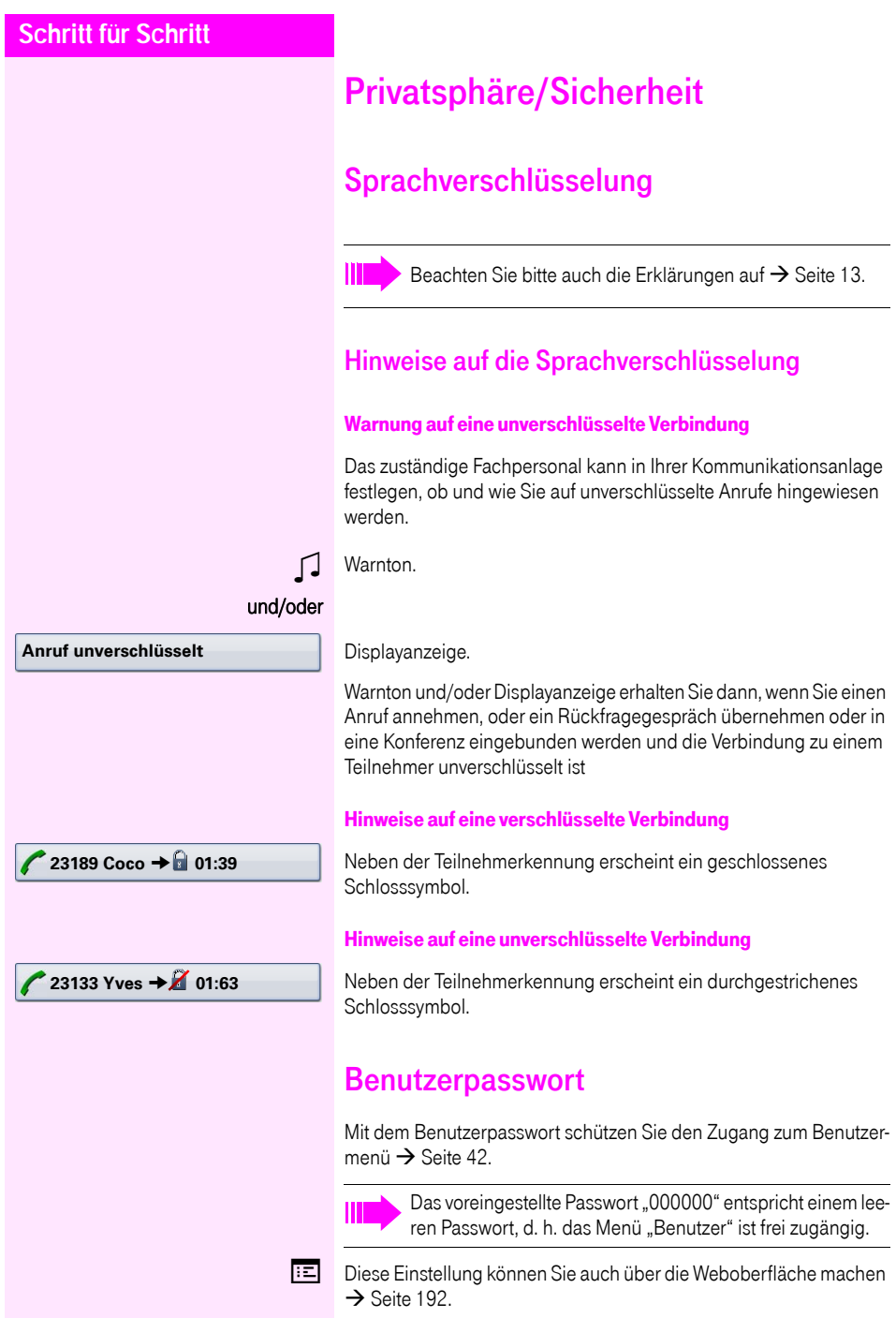

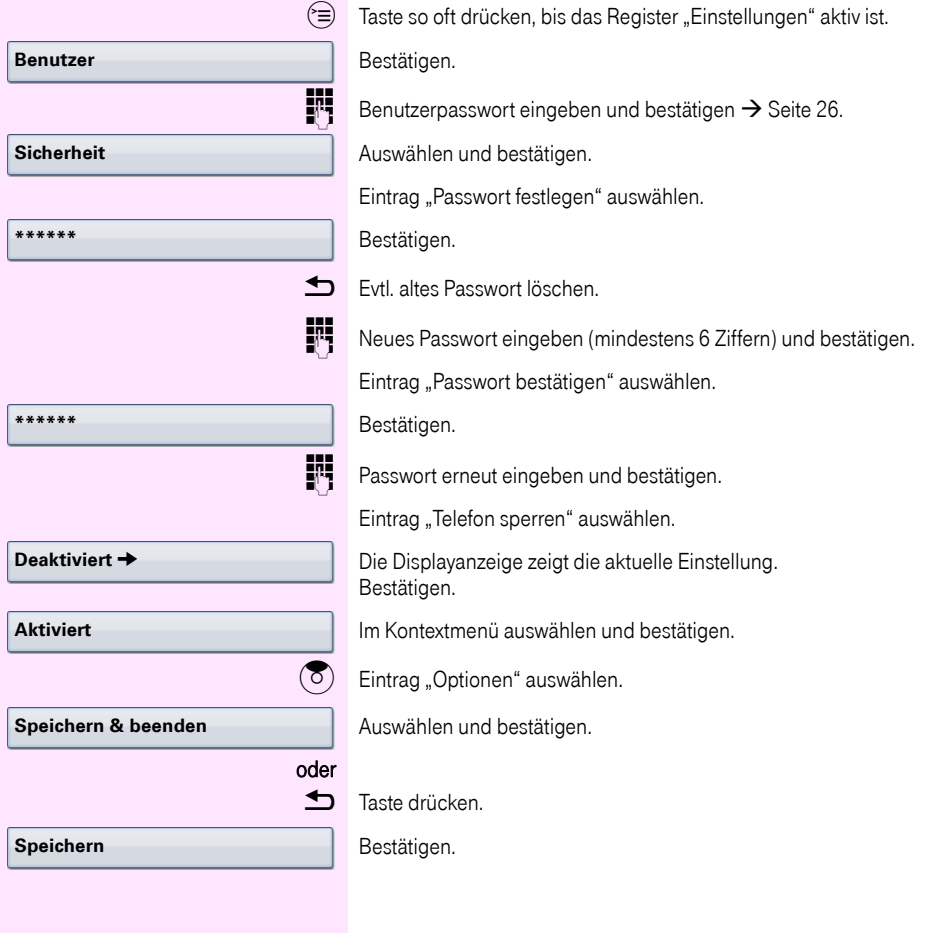

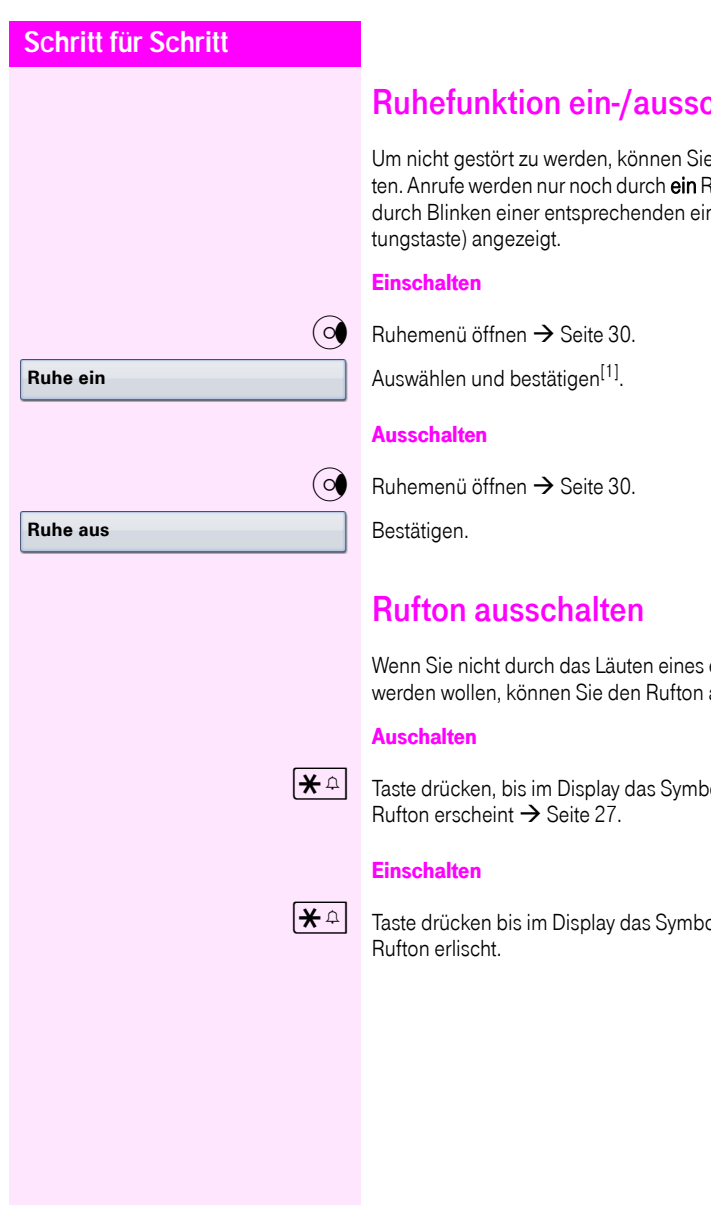

die Ruhefunktion einschal-Rufzeichen, über Display und ngerichteten Taste (z. B. Lei-

<span id="page-111-0"></span>eingehenden Anrufs gestört abschalten.

ol für den ausgeschalteten

ol für den ausgeschalteten

<span id="page-112-1"></span><span id="page-112-0"></span>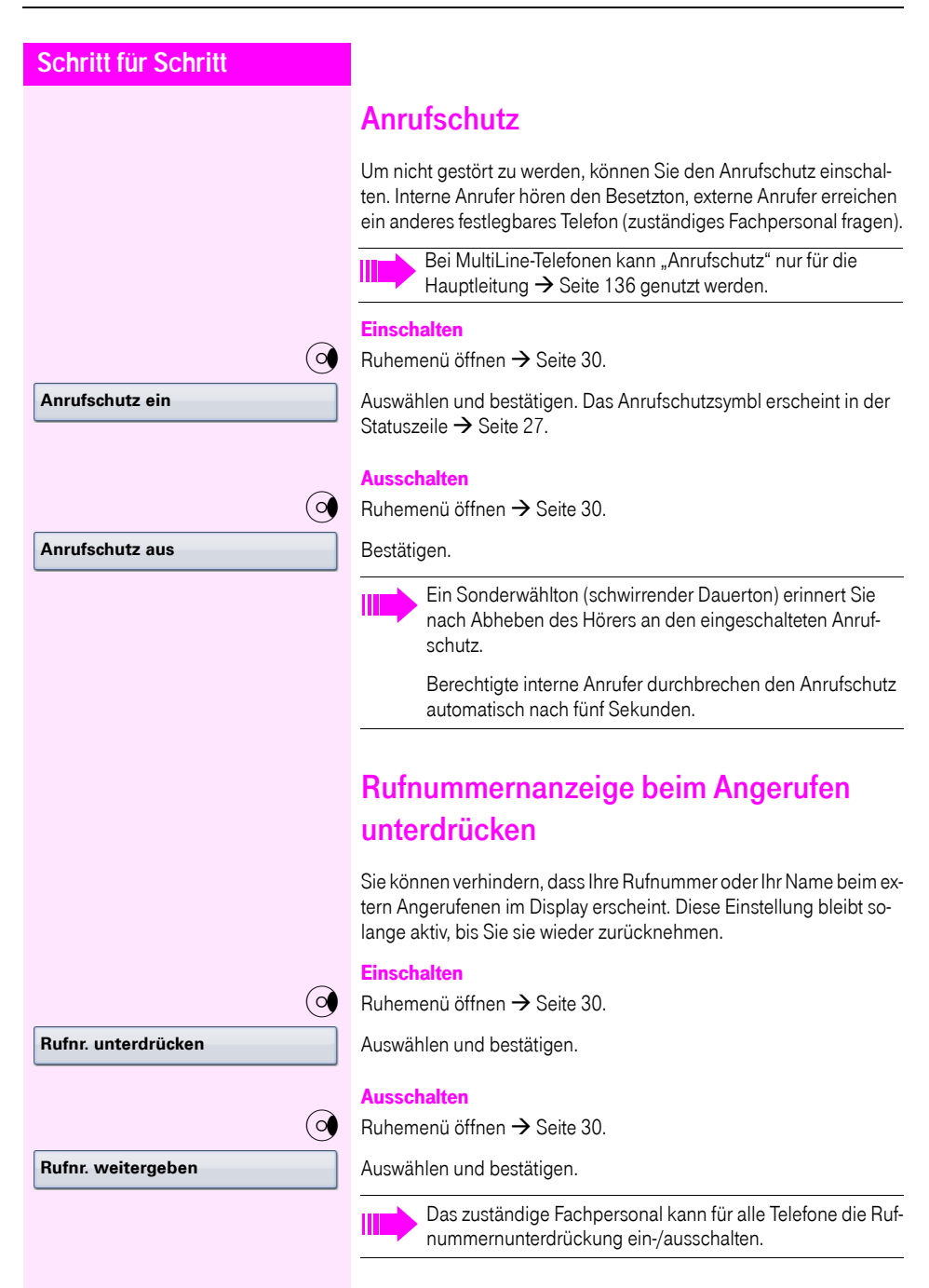

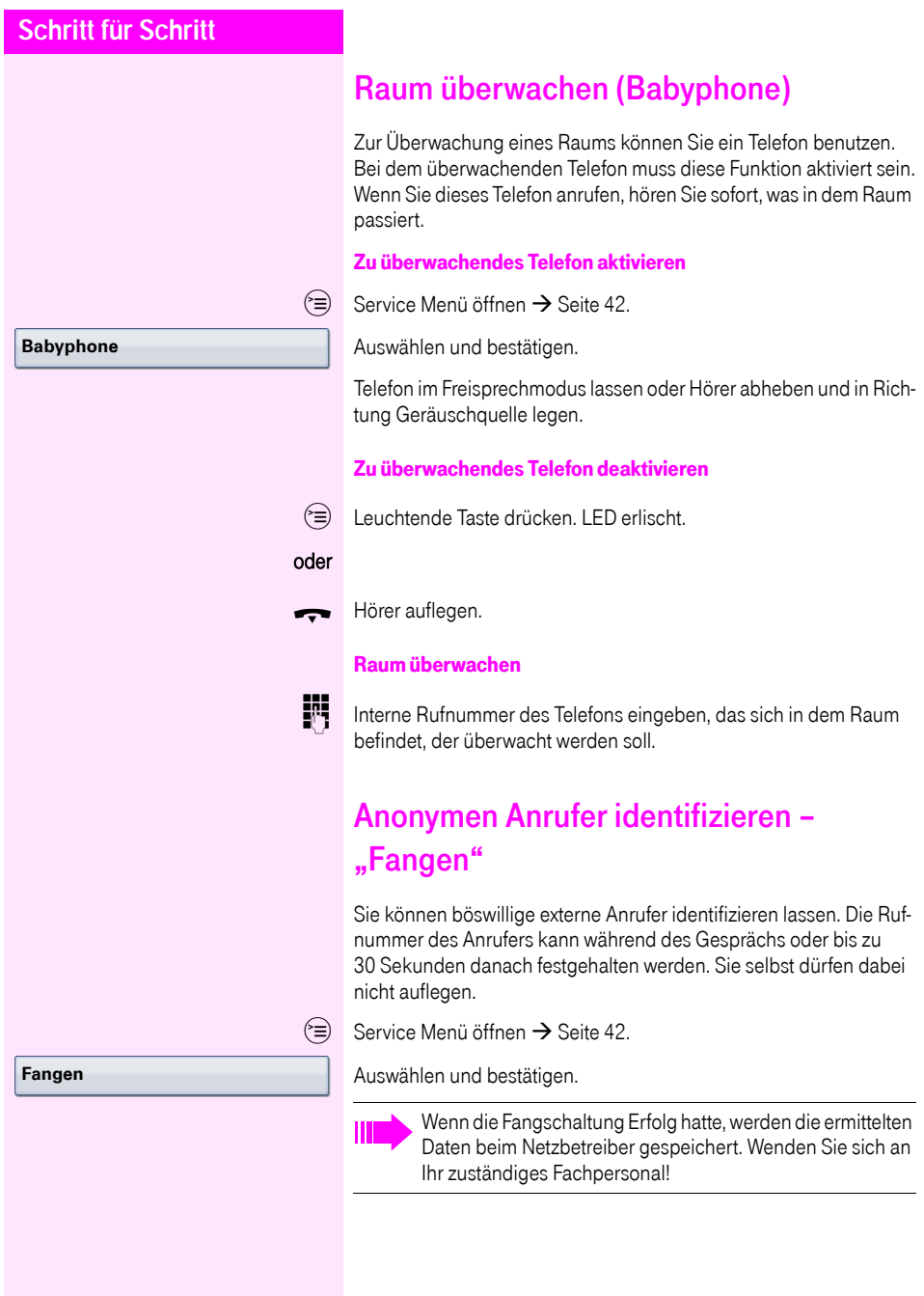

## <span id="page-114-0"></span>**Schritt für Schritt** Telefon gegen Missbrauch sperren Sie können verhindern, dass Unbefugte Ihr Telefon während Ihrer Abwesenheit benutzen. Telefon abschließen  $\textcircled{c}$  Ruhemenü öffnen  $\rightarrow$  [Seite 30](#page-29-0). Auswählen und bestätigen. oder  $|\mathbf{\#}$  Taste drücken.  $\mathbb{R}$  Code (Schlosscode) eingeben  $\rightarrow$  [Seite 117](#page-116-0). Das Sperrsymbol erscheint in der Statuszeile  $\rightarrow$  [Seite 27.](#page-26-0) Folgende Tasten sind zusätzlich gesperrt: **Tel. abschließen** Im abgeschlossenen Zustand ertönt beim Abheben des Hörers ein Sonderwählton. Intern kann wie gewohnt gewählt werden. Ihr Telefon kann auch von einer berechtigten Stelle  $\rightarrow$  [Seite 116](#page-115-0) aus ab-/aufgeschlossen werden.  $(m)$  Telefonbücher anzeigen  $\rightarrow$  [Seite 36](#page-35-0).  $(\mathbf{F})$  Ruflisten anzeigen  $\rightarrow$  [Seite 39.](#page-38-0)  $\circled{c}$  Nachrichten anzeigen  $\rightarrow$  [Seite 41](#page-40-0).  $\circ \equiv$  Benutzer-/Anwendungsmenü anzeigen  $\rightarrow$  [Seite 42.](#page-41-1)  $\overline{P}(P)$  Hilfe-Funktion anzeigen  $\rightarrow$  [Seite 44.](#page-43-0)  $\boxed{\div}$  Anrufumleitung  $\rightarrow$  [Seite 80.](#page-79-0) Die Programmierung der Sensortasten ist nicht möglich  $\rightarrow$  [Seite 89.](#page-88-0)

<span id="page-115-0"></span>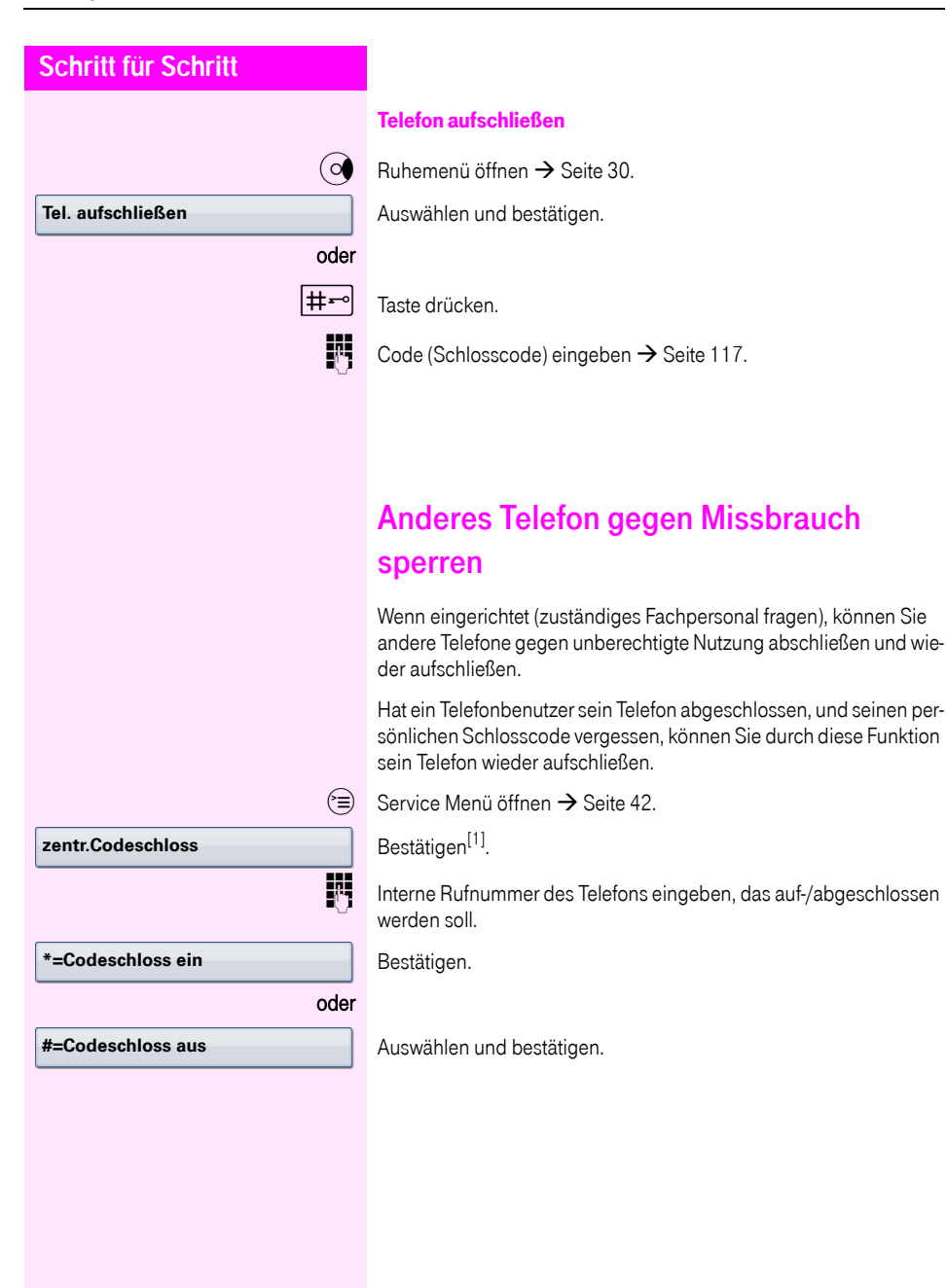

<span id="page-116-0"></span>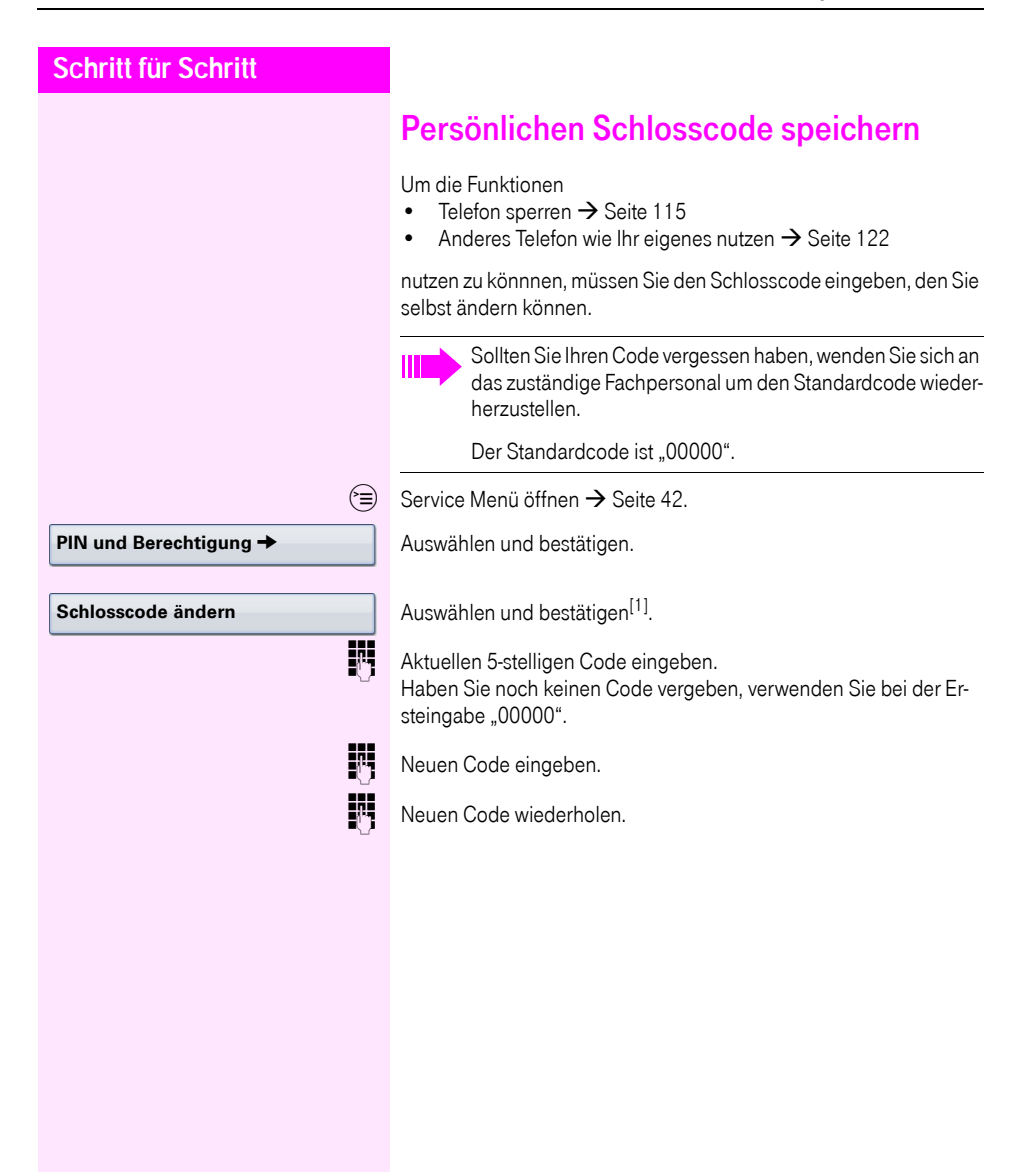

<span id="page-117-1"></span><span id="page-117-0"></span>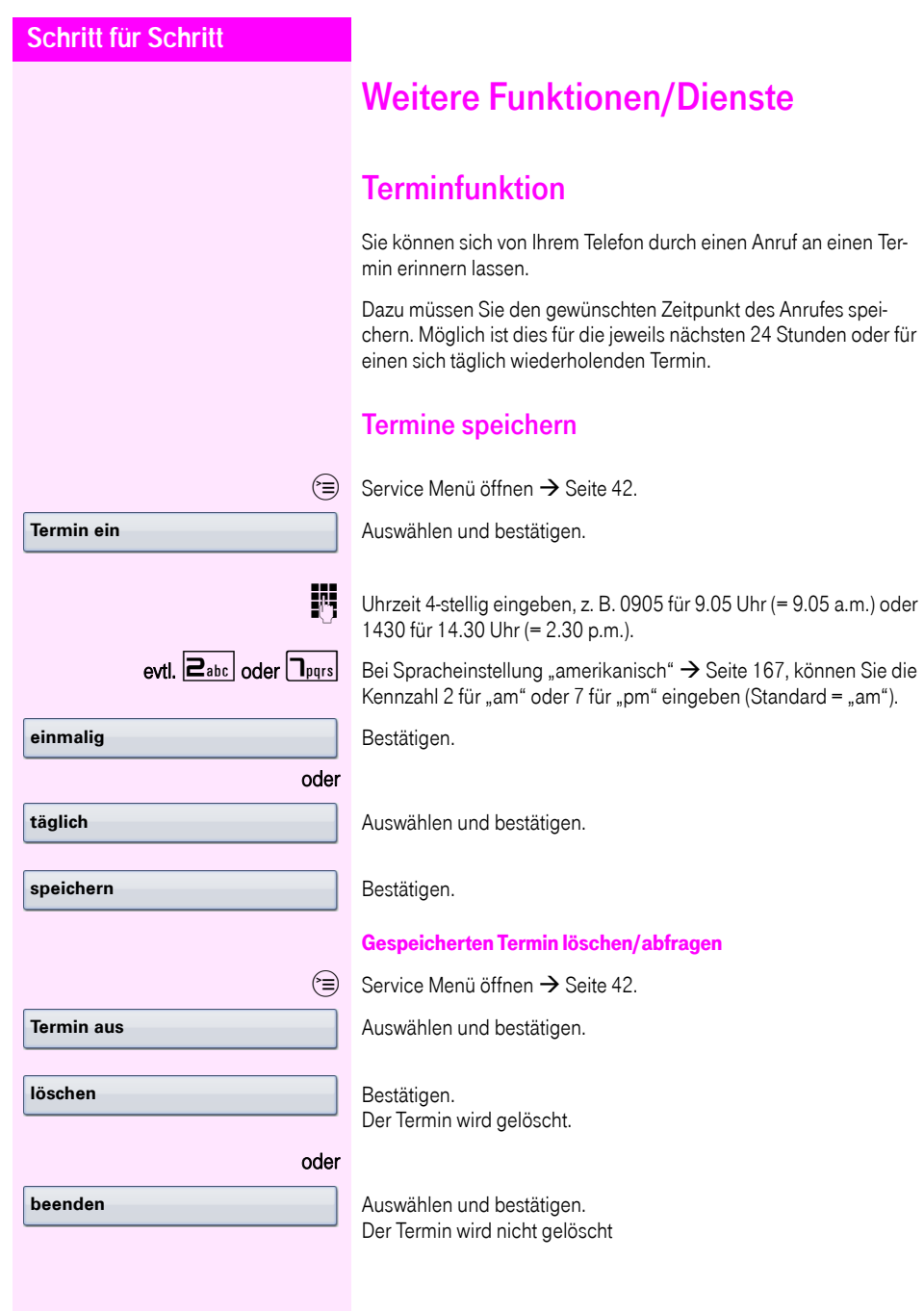

<span id="page-118-1"></span><span id="page-118-0"></span>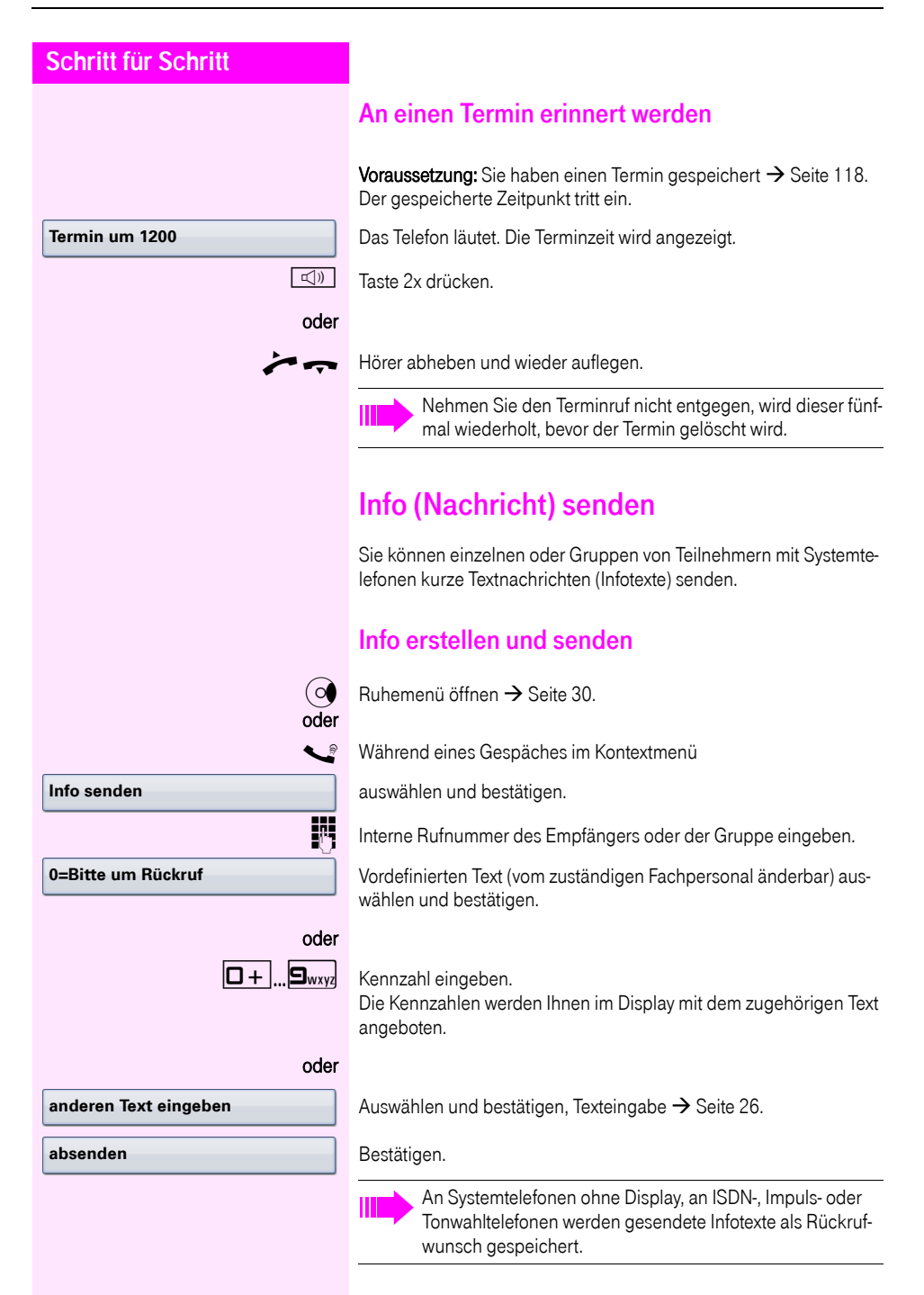

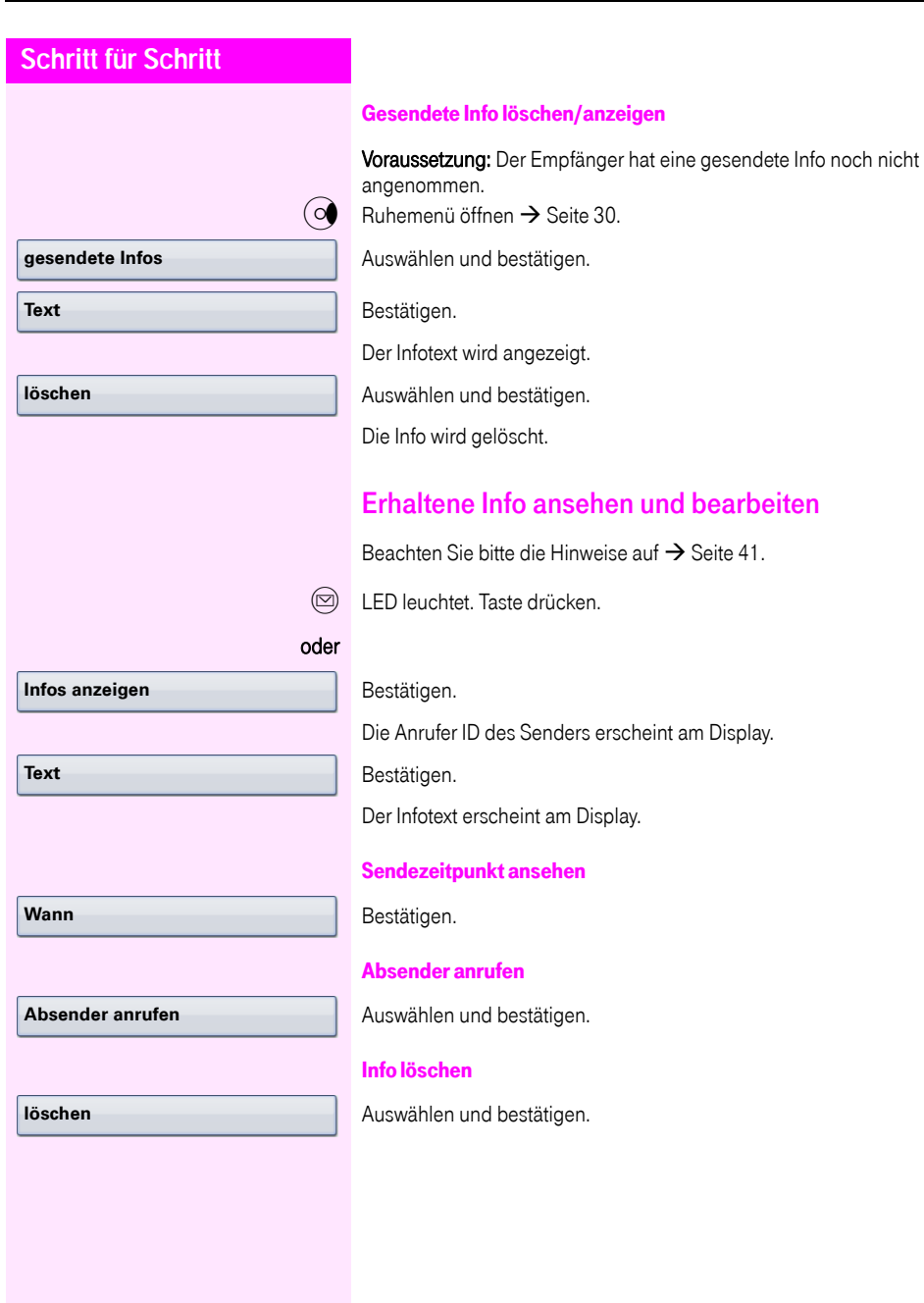

<span id="page-120-0"></span>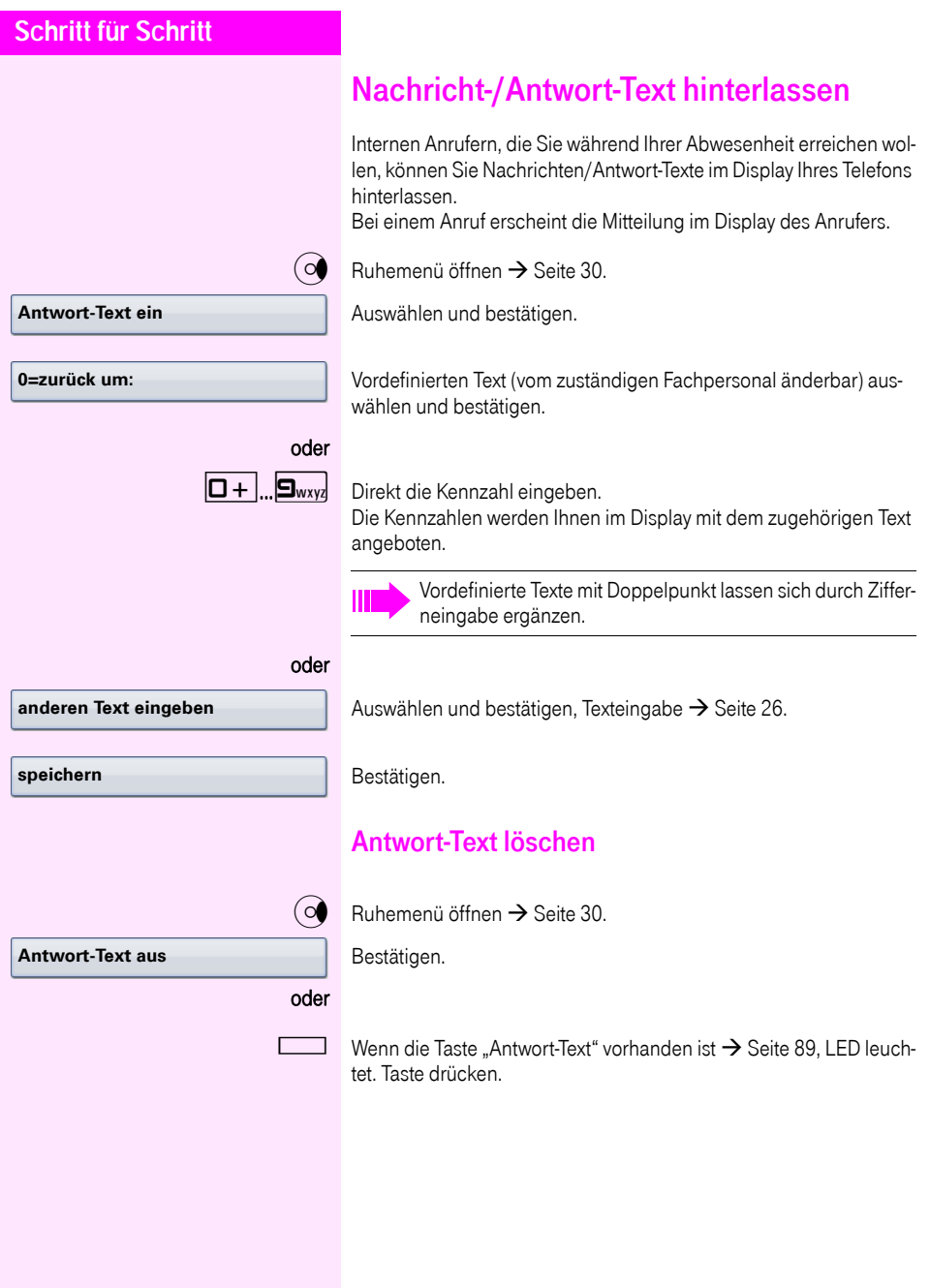

## <span id="page-121-0"></span>**Schritt für Schritt** Anzahl der wartenden Anrufe abfragen/ Überlastanzeige Haben Sie eine Taste mit der Funktion "Zahl der Anrufe zeigen" → [Seite 89](#page-88-1), können Sie die Anzahl der wartenden externen Anrufe im Display anzeigen. Taste "# Anrufe" drücken. Führen Sie bereits ein Gespräch und überschreitet die Anzahl der wartenden Anrufe einen Grenzwert (Überlast; zuständiges Fachpersonal fragen), so wird Ihnen das durch die LED der Taste angezeigt. S LED aus: Kein Anrufer wartet. LED blinkt langsam: Der eingestellte Grenzwert ist erreicht. • LED blinkt schnell: Der Grenzwert ist überschritten (Überlast). Anderes Telefon für ein Gespräch wie das eigene benutzen Ihr Telefon kann vorübergehend von anderen, für ein gehendes Gespräch, so benutzt werden, als wäre es deren eigenes.  $\varepsilon \equiv 0$  Service Menü öffnen  $\rightarrow$  [Seite 42](#page-41-0). Auswählen und bestätigen. Auswählen und bestätigen<sup>[1]</sup>. **Fig.** Rufnummer des anderen Nutzers eingeben. Schlosscode des anderen Nutzers eingeben.  $\rightarrow$  [Seite 110](#page-109-0). evtl. Hat der andere Nutzer noch keinen persönlichen Code festgelegt, wird er aufgefordert, dies an seinem Telefon zu tun. **ENT** Externe Rufnummer eingeben. **PIN und Berechtigung**  $\rightarrow$ **Flex Call Code ändern**

## <span id="page-122-0"></span>Mobilen Anschluss an einem fremden Telefon nutzen

Sie können einen mobilen Anschluss, den Ihr zuständiges Fachpersonal für Sie eingerichtet hat, auf einem dafür vorbereiteten Octophon F660/680 im System einrichten. Der ursprüngliche Anschluss des "Gast-Telefons" ist deaktiviert. Der mobile Anschluss ist so lange verfügbar, bis Sie sich am "Gast-Telefon" abmelden.

Es stehen Ihnen nach dem Einloggen die meisten Funktionen und Eigenschaften (Rufnummer, Tastenbelegung, Berechtigungen) Ihres mobilen Anschlusses zur Verfügung.

### Mobility-Varianten

Es stehen drei Varianten für Mobility zur Verfügung:

- Basic
- Data Privacy
- Data Mobility

Die Einstellung erfolgt durch das Fachpersonal. Generell wird empfohlen, beim Octophon F660/680 eine Datensicherung auf einen USB memory stick (siehe  $\rightarrow$  [Seite 184](#page-183-0)) vorzunehmen, um ggf. Datenverlust zu vermeiden.

#### Basic

Beim "Anmelden" am "Gast-Telefon" werden folgende Einstellungen des mobilen Anschlusses übernommen:

- **Tastenbelegung**
- **Berechtigungen**
- Anrufumleitung

Zusätzlich werden auch noch anstehenden Nachrichten oder Infos signalisiert (Briefkastenlampe bzw. MWI).

Das Telefonbuch und die Anruferliste des "Gast-Telefons" sind sichtbar und können verwendet werden.

#### Data Privacy

Beim "Anmelden" am "Gast-Telefon" werden folgende Einstellungen des mobilen Anschlusses übernommen:

- **Tastenbelegung**
- Anrufumleitung
- Berechtigungen (außer Benutzerpasswort)

Zusätzlich werden auch noch anstehenden Nachrichten oder Infos signalisiert (Briefkastenlampe bzw. MWI).

Das Benutzer-Passwort wird nicht übernommen darum müssen Sie zum Beispiel, wenn Sie den OpenStage Manager nutzen wollen, ein neues Passwort am Telefon erstellen. Es werden ein leeres Telefonbuch und eine leere Anruferliste zur Verfügung gestellt. Das Telefonbuch und die Anruferliste des "Gast-Telefons" sind nicht sichtbar. Sie können sich Ihr eigenes Telefonbuch und Ihre Anruferliste über die Wiederherstellungs-Funktion von einem USB memory stick laden (siehe  $\rightarrow$  [Seite 184\)](#page-183-0). Geänderte Daten im Telefonbuch und Anruferliste gehen beim Abmelden verloren. Sie sollten daher vor dem Abmelden wieder eine Datensicherung auf einen USB memory stick vornehmen.

#### Data Mobility

Beim "Anmelden" am "Gast-Telefon" werden folgende Einstellungen des mobilen Anschlusses übernommen:

- Tastenbelegung
- Anrufumleitung
- **Berechtigungen**
- Benutzerpasswort
- **Telefonbuch**
- Gruppenkennzeichnung
- Bilder (Telefonbuch)
- Anruferliste
- Kanonische Einstellungen

Zusätzlich werden auch noch anstehenden Nachrichten oder Infos signalisiert (Briefkastenlampe bzw. MWI).

Für das "Gast-Telefon" werden auf einem DLS-Server das Telefonbuch, das Benutzerpasswort, die kanonischen Einstellungen, die Gruppenkennzeichnung, Anruferliste und Bilder des Telefonbuchs gesichert. Die Daten des mobilen Anschlusses sind grundsätzlich auf dem DLS-Server angelegt und werden laufend aktualisiert. Anschließend werden die gesicherten Daten des mobilen Anschlusses vom DLS-Server auf das "Gast-Telefon" übertragen. Der Status der Übertragung wird am Display angegeben oder ist über ein Symbol in der Statuszeile abzulesen (siehe  $\rightarrow$  [Seite 27\)](#page-26-0).

<span id="page-124-0"></span>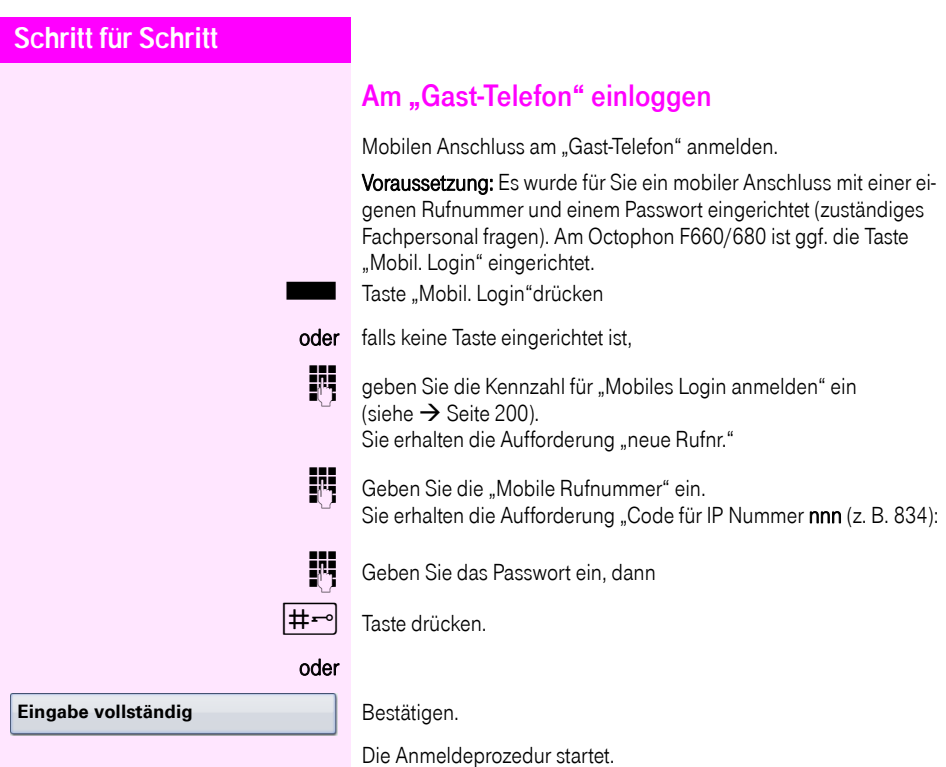

Nach korrekter Anmeldung sehen Sie in der Statuszeile Ihre mobile Rufnummer mit dem vorangestellten Mobility-Symbol  $\rightarrow$  [Seite 27](#page-26-0).

#### Basic

Die ursprünglichen Benutzereinstellungen des "Gast-Telefons" sind für Sie nicht mehr sichtbar, dafür steht Ihnen Ihr Anschluss mit Ausnahme des Persönlichen Telefonbuches und der Ruflisten, zur Verfügung.

#### Data Privacy

Die ursprünglichen Benutzereinstellungen des "Gast-Telefons" sind für Sie nicht mehr sichtbar, dafür stehen Ihnen Ihr Anschluss, ein leeres Telefonbuch und eine leere Anruferliste zur Verfügung.

#### Data Mobility

Es stehen Ihnen Ihr Anschluss und Ihr "Mobility-Telefonbuch und -Anruferliste" zur Verfügung. Nehmen Sie Änderungen z. B. am Telefonbuch oder an dessen Bildern vor, so werden diese sofort auf dem Server aktualisiert (siehe Statuszeile  $\rightarrow$  [Seite 27](#page-26-0)). Änderungen der Anruferliste werden erst beim Abmeldevorgang gesichert.

### Anschluss zum nächsten Telefon verlegen

Wenn Sie Ihren Anschluss vom ersten "Gast-Telefon" zu einem zweiten "Gast-Telefon" verlegen wollen, melden Sie sich am zweiten . Gast-Telefon " ganz normal an (siehe  $\rightarrow$  [Seite 125](#page-124-0)). Am ersten . Gast-Telefon" erscheint die Meldung: "Daten des vorherigen Benutzers werden gespeichert".

Sichern Sie sich ggf. vorher aktuelle Änderungen im Telefonbuch oder der Anruferliste und Einstellungen auf den USB memory stick (siehe  $\rightarrow$  [Seite 184](#page-183-0)).

### Am "Gast-Telefon" ausloggen

Wenn Sie Ihren Anschluss am "Gast-Telefon" nicht mehr benötigen bzw. wenn Sie zu einem anderen Telefon wechseln wollen, melden Sie sich am "Gast-Telefon"ab. Sichern Sie sich ggf. aktuelle Änderungen im Telefonbuch oder der Anruferliste auf den USB memory stick (siehe  $\rightarrow$  [Seite 184](#page-183-0)).

Taste "Mobil. Login"drücken.

oder falls keine Taste eingerichtet ist.

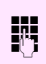

geben Sie die Kennzahl für "Mobiles Login abmelden" ein (siehe  $\rightarrow$  [Seite 200\)](#page-199-0).

Die Abmeldeprozedur startet.

Das "Gast-Telefon" steht jetzt mit seiner ursprünglichen Rufnummer, den Eigenschaften und Funktionen wieder zur Verfügung.

Bei der "Data Mobility Variante" werden jetzt erst die die Anruferliste vom "Gast-Telefon" auf den DLS-Server übertragen. Die Daten des "Gast-Telefons" werden über den DLS-Server wieder hergestellt. Es steht jetzt mit seiner ursprünglichen Rufnummer, den Eigenschaften und Funktionen wieder zur Verfügung. Eine eventuell eingerichtete Anrufumleitung kann wieder aufgehoben werden.

Sollte die Übertragung der Anruferliste unterbrochen werden, weil z. B. der Server vorübergehend nicht erreichbar ist, haben Sie die Option, den Vorgang ganz abzubrechen. Ein entsprechendes Symbol wird in der Statuszeile angezeigt  $\rightarrow$  [Seite 27](#page-26-0). Kann die Ursache der Unterbrechung nicht behoben werde, so sollten Sie den Vorgang abbrechen. Sie haben in diesem Fall eine leere Anruferliste zur Verfügung.

## Info bei Faxempfang/Nachricht am Anrufbeantworter

Ist an Ihrem System ein Fax oder ein Anrufbeantworter angeschlossen und haben Sie eine freie Taste mit der Funktion "Info bei Fax/Anrufbe." belegt  $\rightarrow$  [Seite 89,](#page-88-1) leuchtet diese, nachdem ein Fax oder eine Nachricht eingetroffen ist.

#### Signalisierung ausschalten

Leuchtende Taste "Faxempfang" drücken. LED erlischt.

## <span id="page-126-0"></span>Dienste/Funktionen zurücksetzen (übergreifendes Löschen für ein Telefon)

Es steht eine generelle Rücksetzprozedur für eingeleitete Funktionen zur Verfügung. Folgende Funktionen werden gelöscht, falls aktiviert:

- Umleitung ein
- Antwort-Text ein
- Rufzuschaltung
- Sammelanschluss aus
- Rufnr.unterdrücken
- Anklopfen ohne Ton
- Anrufschutz ein
- Ruhe ein
- empfangene Infos:
- Rückruf-Aufträge

 $\varepsilon \equiv 0$  Service Menü öffnen  $\rightarrow$  [Seite 42](#page-41-0).

#### **weitere Funktionen** g

**Dienste zurücksetzen**

Auswählen und bestätigen.

Auswählen und bestätigen<sup>[1]</sup>.

## <span id="page-127-0"></span>Funktionen für ein anderes Telefon aktivieren

Wenn eingerichtet (zuständiges Fachpersonal fragen), können Sie folgende Funktionen für andere Telefone ein- oder ausschalten (Assoziierter Dienst):

- Anrufschutz, Kennzahl  $*97/#97$   $\rightarrow$  [Seite 113](#page-112-0)
- Anrufumleitung, Kennzahl  $*11$ ,  $*12$ ,  $*13/#1$   $\rightarrow$  [Seite 85](#page-84-0)
- Telefon ab-/aufschließen, Kennzahl  $*66/#66 \rightarrow$  [Seite 115](#page-114-0)
- Ruf zuschalten Kennzahl  $*81/#81 \rightarrow$  [Seite 145](#page-144-0)
- Nachricht/Antwort hinterlassen, Kennzahl  $*69/#69 \rightarrow$  [Seite 119](#page-118-0)
- Gruppenruf, Kennzahl  $*85/#85$   $\rightarrow$  [Seite 145](#page-144-0)
- Dienste/Funktionen zurücksetzen, Kennzahl #0 $\rightarrow$  [Seite 127](#page-126-0)
- Schalter betätigen, Kennzahl  $*90/#90 \rightarrow$  [Seite 134](#page-133-0)
- Nachtschaltung, Kennzahl  $*44/#44 \rightarrow$  [Seite 79](#page-78-0)
- Termine, Kennzahl  $*46/#46 \rightarrow$  [Seite 118](#page-117-1)

 $\textcircled{=}$  Service Menü öffnen  $\rightarrow$  [Seite 42](#page-41-0).

Auswählen und bestätigen.

INTERNIT Interne Rufnummer des Telefons eingeben, für das die Funktion aktiviert werden soll.

Kennzahl – z. B. \* 97 für Anrufschutz ein – eingeben.

Für evtl. weiteren Eingaben der Benutzerführung am Display folgen.

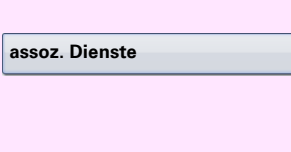

## Systemfunktionen von extern nutzen DISA (Direct Inward System Access)

Wenn eingerichtet (zuständiges Fachpersonal fragen), können Sie von extern (außerhalb) – wie als interner Teilnehmer – über Ihr System eine gehende externe Verbindungen aufbauen. Außerdem lassen sich folgende Funktionen Ihres Systems aktivieren oder deaktivieren:

- Dienste/Funktionen zurücksetzen, Kennzahl #0 $\rightarrow$  [Seite 127](#page-126-0)
- Anrufumleitung, Kennzahl  $*1/#1$   $\rightarrow$  [Seite 85](#page-84-0)
- Telefon ab-/aufschließen, Kennzahl  $*66/#66 \rightarrow$  [Seite 115](#page-114-0)
- Persönlichen Schlosscode speichern, Kennzahl  $*93 \rightarrow$  [Seite 117](#page-116-0)
- Info (Nachricht senden). Kennzahl  $*68/#68 \rightarrow$  [Seite 119](#page-118-1)
- Nachricht/Antwort hinterlassen, Kennzahl  $*69/#69$   $\rightarrow$  [Seite 121](#page-120-0)
- Ruf zuschalten, Kennzahl  $*81/#81$   $\rightarrow$  [Seite 145](#page-144-0)
- Gruppenruf, Kennzahl  $*85/#85 \rightarrow$  [Seite 145](#page-144-0)
- Rufnummernanzeige unterdrücken, Kennzahl  $*86/#86 \rightarrow$  [Seite 113](#page-112-1)
- Anklopfton, Kennzahl  $*87/#87$   $\rightarrow$  [Seite 69](#page-68-0)
- Tür öffnen, Kennzahl  $*61 \rightarrow$  [Seite 58](#page-57-0)
- Türöffner freigeben, Kennzahl  $*89/#89 \rightarrow$  [Seite 59](#page-58-0)
- Schalter betätigen, Kennzahl \*90/#90 → [Seite 134](#page-133-0)
- Anrufschutz, Kennzahl  $*97/#97$   $\rightarrow$  [Seite 113](#page-112-0)
- Ruhefunktion, Kennzahl  $*98/#98 \rightarrow$  [Seite 112](#page-111-0)
- Wählen mit Kurzwahl, Kennzahl  $*7$   $\rightarrow$  [Seite 63](#page-62-0)
- Assoziierter Dienst, Kennzahl  $*83$   $\rightarrow$  [Seite 128](#page-127-0)

Voraussetzung: Sie haben ein Telefon mit Tonwahl (MFV-Wahl) oder Sie können Ihr Telefon auf Tonwahl umschalten. Das Telefon ist nicht am System angeschlossen.

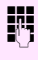

j Verbindung zum System herstellen. Rufnummer eingeben (zuständiges Fachpersonal fragen).

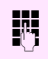

**JIT** Dauerton abwarten (Telefon evtl. auf Tonwahl umschalten), dann die Ihnen zugeteilte interne Rufnummer und den zugehörigen persönlichen Schlosscode eingeben.

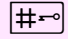

 $\left| \sharp \leftarrow \right|$  Kennzahl eingeben (nur notwendig, wenn im System programmiert).

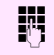

Wählton abwarten und Kennzahl – z. B. \*97 für Anrufschutz ein – eingeben. Evtl. weitere Eingaben durchführen, siehe auch Bedienungsanleitung für IWV/MFV-Telefone).

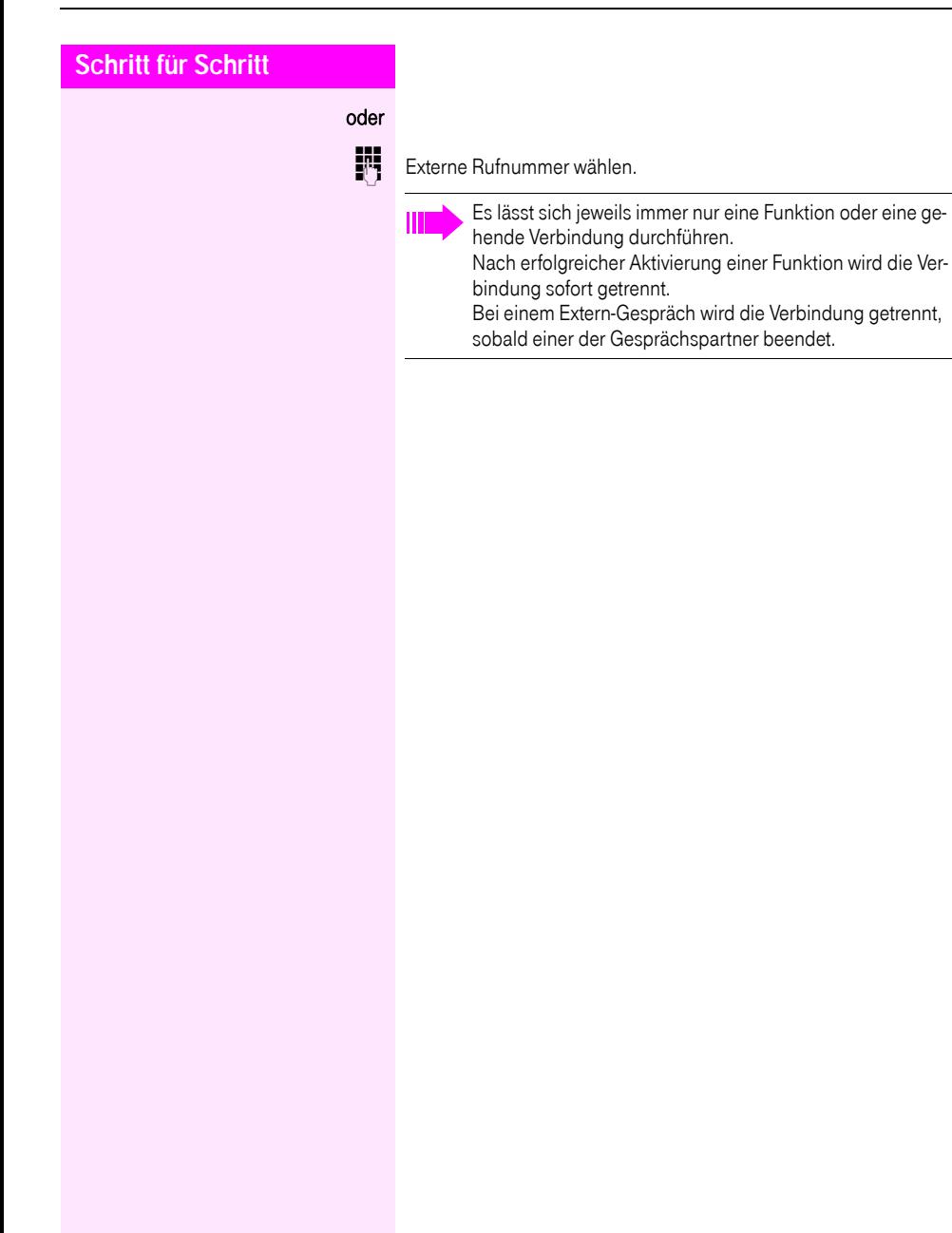

**Keypad-Wahl**

## Funktionen im ISDN per Kennzahlwahl nutzen (Keypad-Wahl)

In einigen Ländern können Sie, sofern berechtigt (zuständiges Fachpersonal fragen), ISDN-Funktionen über Kennzahlwahl aufrufen.

 $\varepsilon \equiv 0$  Service Menü öffnen  $\rightarrow$  [Seite 42](#page-41-0).

Auswählen und bestätigen.

j Gewünschte Leitungsnummer eingeben (zuständiges Fachpersonal fragen).

**Fill** Kennzahl für gewünschte ISDN-Funktion eingeben (zuständiges Fachpersonal fragen).

> Welche ISDN-Funktionen in Ihrem Land per Kennzahl gesteuert werden können, erfahren Sie von Ihrem Netzbetreiber (zuständiges Fachpersonal fragen).

Die Deutsche Telekom AG übernimmt keinerlei Haftung für Schäden/Kosten, die durch missbräuchliche Nutzung oder durch Fehlbedienung entstehen können (z. B. Gesprächskostenmissbrauch).

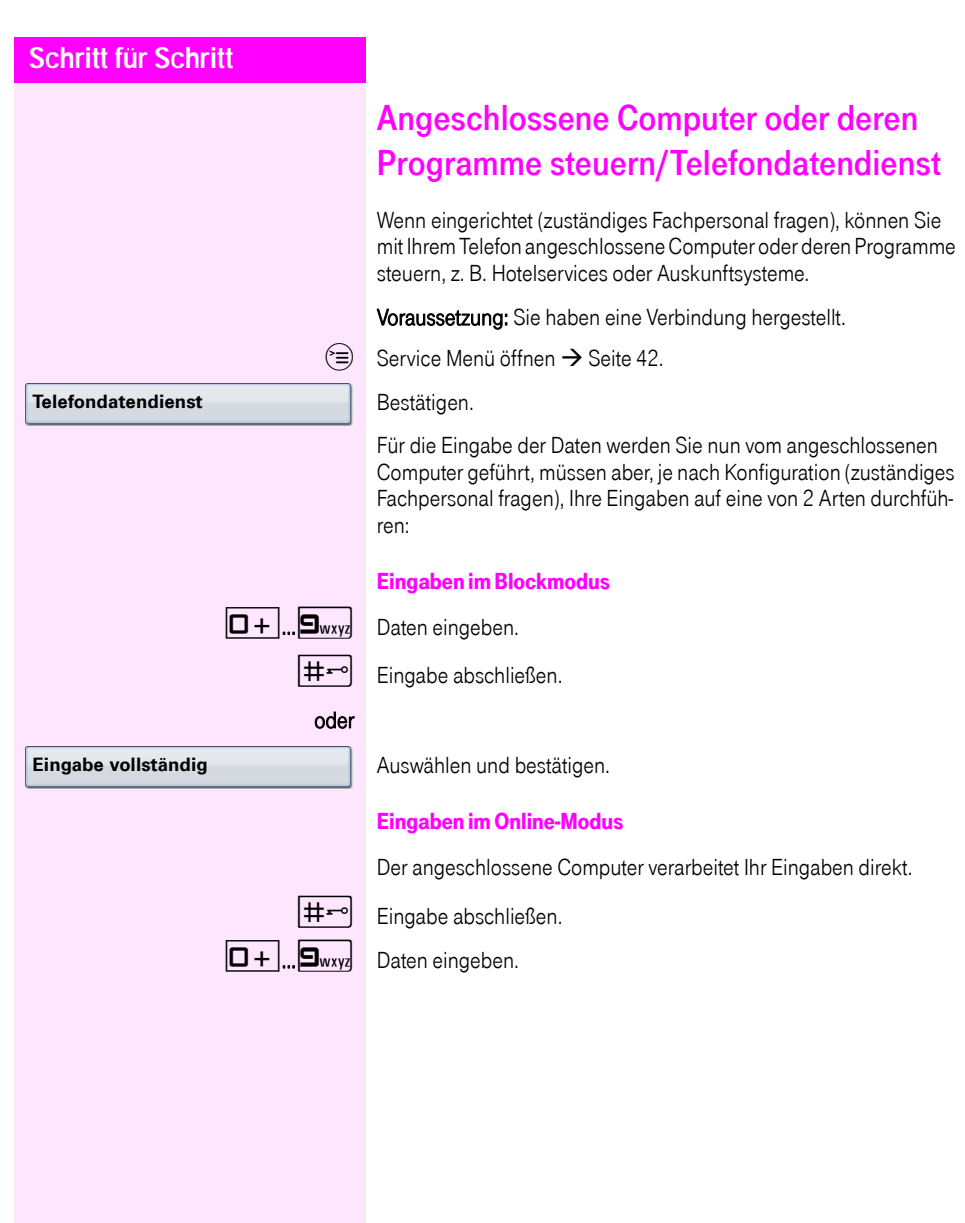

## Mit PC-Applikationen über CSTA-Schnittstelle kommunizieren

Wenn eingerichtet (zuständiges Fachpersonal fragen), können Sie über Ihr Telefon mit PC-Applikationen kommunizieren (CSTA = Computer Supported Telecommunications Applications). Sie senden Informationen an die Applikation und erhalten Informationen von der Applikation, z. B. über das Display Ihres Telefons.

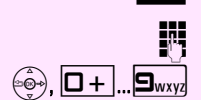

Taste "Data I/O" drücken, Taste programmieren  $\rightarrow$  [Seite 89.](#page-88-1)

3-stellige Kennung für die zu steuernde Applikation eingeben.

 $\langle \widehat{\mathbb{G}}_2 \rangle$ ,  $\boxed{\Box +}$ ,  $\boxed{\Box_{\text{wxy}}}$  Zur Kommunikation mit der Applikation benutzen Sie den TouchGuide und die Wähltastatur.

Kommunikation zur Applikation vorübergehend unterbrechen

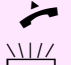

Das Telefon läutet. Sie nehmen das Gespräch an.

LED der Taste "Data I/O" blinkt: Die Kommunikation zur Applikation wurde automatisch unterbrochen.

Kommunikation mit Applikation weiterführen

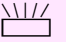

Blinkende Taste "Data I/O" drücken. LED leuchtet.

#### Kommunikation mit Applikation beenden

Entsprechende CSTA-Meldung auswählen und bestätigen.

#### oder

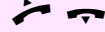

Hörer abheben und wieder auflegen.

## <span id="page-133-0"></span>Schalter betätigen

Wenn eingerichtet (zuständiges Fachpersonal fragen), können Sie über Schalter (Aktoren; maximal 4) verschiedene Einrichtungen (z. B. Türöffner) ein- und ausschalten.

Je nach Programmierung lassen sich die Schalter ein- und aus- oder ein- und automatisch (nach Zeit) ausschalten.

Ш

Gehört Ihr Telefon zu einer Netzwerkumgebung (Anlagenvernetzung über PC-Netz), sind Besonderheiten zu beachten  $\rightarrow$  [Seite 154!](#page-153-0)

**Schalter ein**

oder

auswählen und bestätigen.

Auswählen und bestätigen,

 $\boxed{1 \square}$ ... $\boxed{4 \text{ ghi}}$  Schalter eingeben.

## Sensoren

Wenn eingerichtet (zuständiges Fachpersonal fragen), erkennen Sensoren Signale und bewirken, dass Ihr Telefon gerufen wird und im Display eine entsprechende Meldung erscheint.

**Schalter aus**

### Personen suchen

Ist an Ihrem System eine Personensucheinrichtung PSE angeschaltet (zuständiges Fachpersonal fragen), können Sie Personen über Ihre Taschenempfänger suchen.

Der Taschenempfänger signalisiert dem Gesuchten einen Gesprächswunsch. Der Gesuchte kann zum nächstgelegenen Telefon gehen und sich melden.

#### Personen suchen

Damit Sie gesucht werden können, müssen Sie eine Rufzuschaltung  $\rightarrow$  [Seite 145,](#page-144-0) eine Anrufumleitung  $\rightarrow$  [Seite 80](#page-79-0) oder eine Rufweiterleitung zur internen Teilnehmer-Rufnummer Ihrer PSE aktiviert haben.

Ein Gesprächswunsch wird dann automatisch signalisiert.

#### Melden am nächstgelegenen Telefon

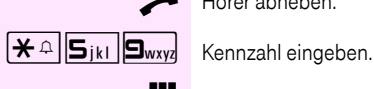

Hörer abheben.

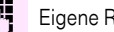

Eigene Rufnummer eingeben.

# Telefonieren im Team/Chef/ **Sekretariat**

Wenn eingerichtet (zuständiges Fachpersonal fragen), gehören Sie zu einem Team von Teilnehmern mit mehreren Leitungen (MultiLine  $\rightarrow$  [Seite 14\)](#page-13-0). An Ihrem Telefon sind Leitungstasten (MULAP-Tasten)  $\rightarrow$  [Seite 137](#page-136-0) vorhanden.

### Leitungen

Man unterscheidet zwischen Haupt- und Nebenleitung. Jede dieser Leitungstypen kann privat oder gemeinsam genutzt werden  $\rightarrow$  [Seite 136.](#page-135-1)

#### <span id="page-135-0"></span>**Hauptleitung**

Jedes MultiLine-Telefon besitzt eine Hauptleitung. Diese Leitung ist für gewöhnlich über Ihre öffentliche Rufnummer erreichbar. Eingehende Anrufe an Ihre Rufnummer werden auf dieser Leitung signalisiert.

#### **Nebenleitung**

Eine Nebenleitung an Ihrem Telefon wird von einem anderen Teilnehmer als Hauptleitung genutzt. Zugleich ist Ihre Hauptleitung, die an einem anderen Telefon eingerichtet ist, dort die Nebenleitung.

#### <span id="page-135-1"></span>Leitungsnutzung

#### Private Leitung

Eine Leitung, die nur von einem Telefon genutzt wird. Diese Leitung kann nicht von einem anderen Telefon als Nebenleitung eingesetzt werden.

#### Gemeinsam genutzte Leitung

Eine Leitung, die an mehreren Telefonen eingerichtet ist. Alle Telefone, die diese Leitung teilen, erhalten den Status der Leitung angezeigt (falls konfiguriert). Wenn z. B. eine gemeinsame Leitung von einem Telefon genutzt wird, erhalten alle anderen Telefone, die diese Leitung teilen, die Statusinformation, dass die Leitung besetzt ist.

#### **Direktrufleitung**

Eine Leitung mit der direkten Verbindung zu einem anderen Telefon.

Den Status einer Leitung erkennen Sie an der LED-Anzeige.

### <span id="page-136-1"></span>Leitungsbelegung

Die Leitungsbelegung ist konfigurationsabhängig (fragen Sie Ihr zuständiges Fachpersonal). Ist die automatische Leitungsbelegung eingerichtet, wird nach Abheben des Hörers oder Drücken der Lautsprecher-Taste automatisch eine Leitung zugewiesen.

### <span id="page-136-0"></span>Leitungstasten

An einem MultiLine-Telefon fungieren die freiprogrammierbaren Sensortasten als Leitungstasten. Jede als "Leitungstaste" (Tastenbeschriftung: Ltg: X) eingerichtete Sensortaste entspricht einer Leitung, somit können am Octophon F680 bis zu 9, am Octophon F660 bis zu 8 Leitungen eingerichtet werden.

Folgende Funktionen können Sie sich als Team-Mitglied selbst auf Sensortasten einrichten  $\rightarrow$  [Seite 89:](#page-88-1)

- Direktruf
- Gruppenruf ein/aus (nicht beim Cheftelefon im Team Chef/Sekretariat)
- Rufumschaltung ein/aus (nur im Team Chef/Sekretariat)

Außerdem können Sie für jede Leitung eine Sensortaste mit der Funktion "Umleitung MULAP" (Anrufumleitung) belegen.

#### LED-Anzeigen bei Leitungstasten

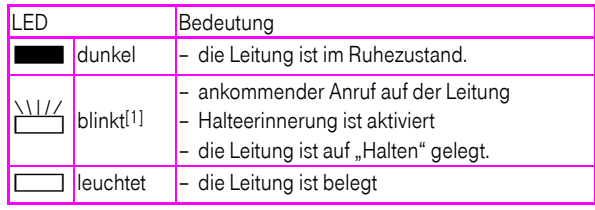

[1] Blinkende Sensortasten werden in diesem Handbuch, ohne Rücksicht auf das Blinkintervall, durch dieses Symbol dargestellt. Das Blinkintervall steht für unterschiedliche Zustände, die an den entsprechenden Stellen im Handbuch genau beschrieben sind.

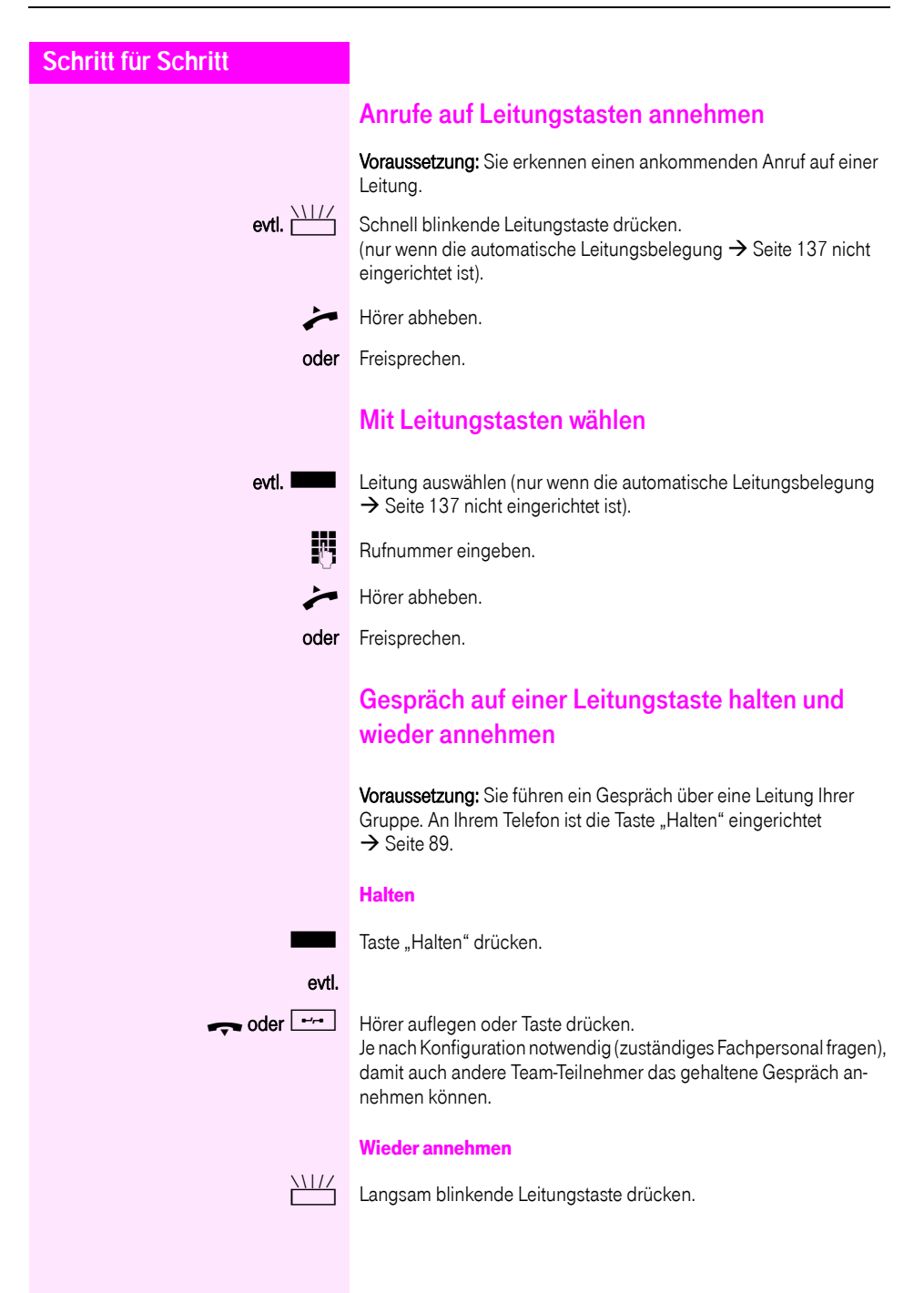

### Abwechselnd auf mehreren Leitungen telefonieren

Voraussetzung: Sie führen ein Gespräch über eine Leitung Ihrer Gruppe. Eine andere Leitungstaste blinkt.

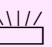

T Blinkende Leitungstaste drücken. Erster Gesprächspartner wartet auf der anderen Leitung.

Langsam blinkende Leitungstaste drücken. Zweiter Gesprächspartner wartet.

Sie können beliebig oft wechseln. Jeweils langsam blinkende Leitungstaste drücken.

### MULAP Konferenzfreigabe

Wenn freigegeben (zuständiges Fachpersonal fragen), können Sie die Funktion "MULAP Konf. Freigabe" auf einer Sensortaste Ihres Telefones einrichten  $\rightarrow$  [Seite 89](#page-88-1). Die Standardbeschriftung ist "MU-LAP Frei".

Das Einrichten einer Konferenz über das Menü ist in diesem Fall nicht mehr erforderlich. Ihr Teampartner muss einfach nur die blinkende Leitungstaste Ihrer Leitung an seinem Telefon drücken und kann sofort an der Konferenz teilnehmen.

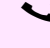

Sie führen ein Gespräch.

Taste "MULAP Frei" drücken. LED leuchtet.

Bis zu 3 Team-Teilnehmer können nun in die Konferenz eintreten.

Voraussetzung: Die Leitung auf der Sie sprechen, ist am anderen Telefon als Leitungstaste eingerichtet.

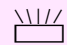

Blinkende Leitungstaste drücken.

### **Direktruftasten**

An Ihrem Telefon ist für jeden Team-Teilnehmer eine freiprogrammierbare Sensortaste als Direktruftaste eingerichtet.

#### Bedeutung der LED-Anzeigen von Direktruftasten

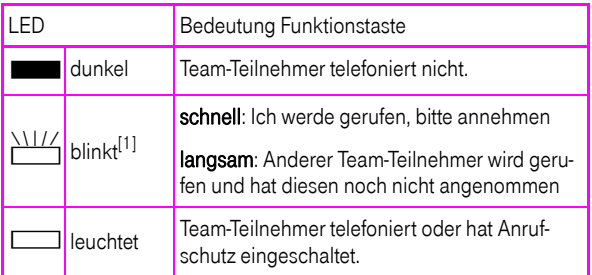

[1] Blinkende Sensortasten werden in diesem Handbuch, ohne Rücksicht auf das Blinkintervall, durch dieses Symbol dargestellt. Das Blinkintervall steht für unterschiedliche Zustände, die an den entsprechenden Stellen im Handbuch genau beschrieben sind.

### Anruf auf Direktruftasten annehmen

Voraussetzung: Ihr Telefon läutet und/oder Direktruftaste blinkt.

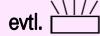

evtl. With Blinkende Direktruftaste drücken.

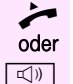

Hörer abheben.

 $\boxed{\triangleleft}$  Taste drücken

### Team-Teilnehmer direkt rufen

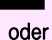

Direktruftaste drücken

Telefoniert der gewünschte Team-Teilnehmer, leuchtet die Direktruftaste auf Ihrem Telefon. Auch in diesem Fall können Sie anrufen.

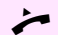

Hörer abheben.

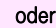

oder Freisprechen.

### Bestehendes Gespräch weitergeben

Direktruftaste drücken, evtl. Gespräch ankündigen.

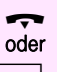

Hörer auflegen.

Federal Taste drücken.

### Anruf für anderes Mitglied übernehmen

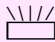

T Blinkende Direktruftaste oder Leitungstaste drücken.

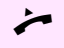

Hörer abheben.

oder Freisprechen.

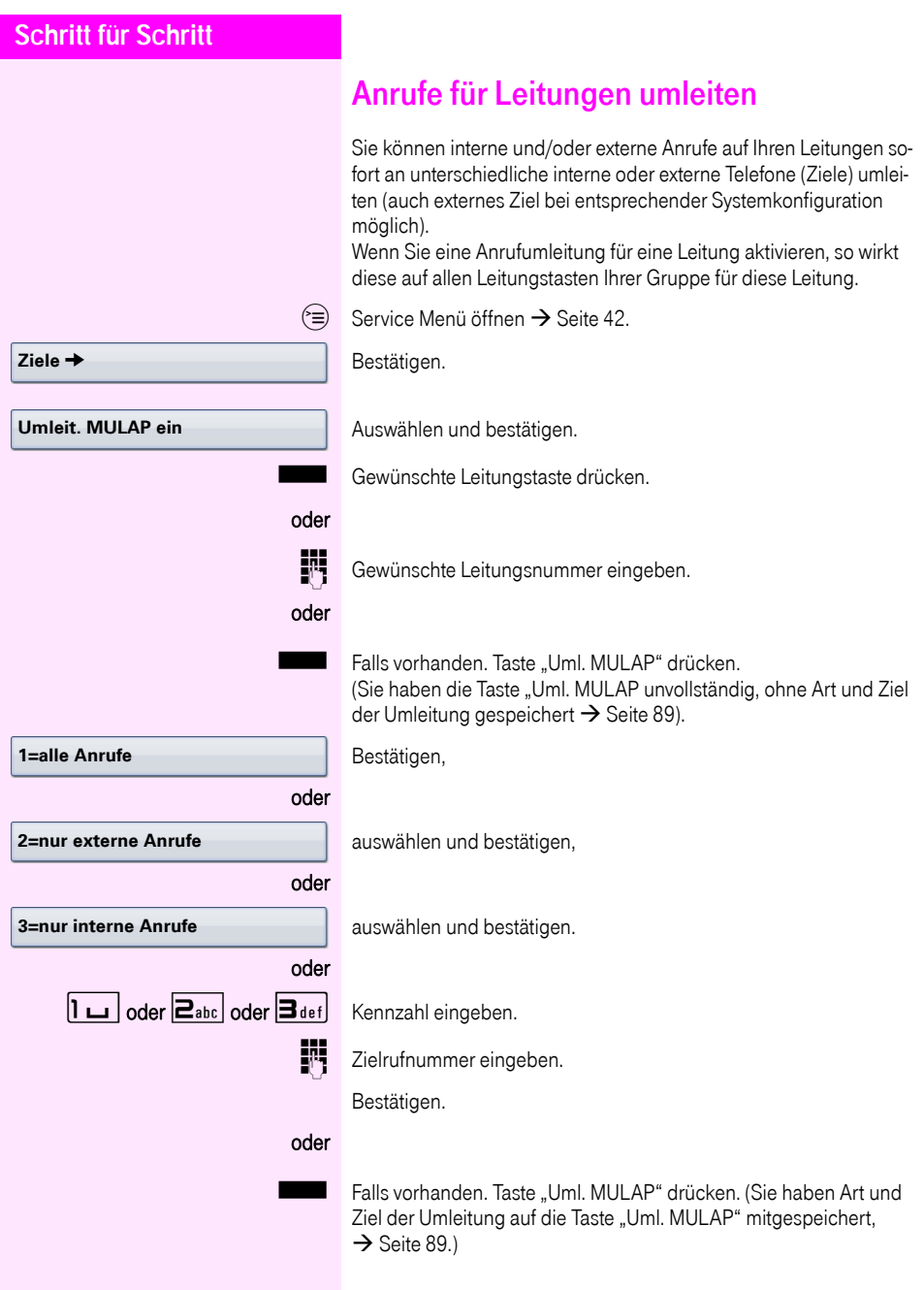

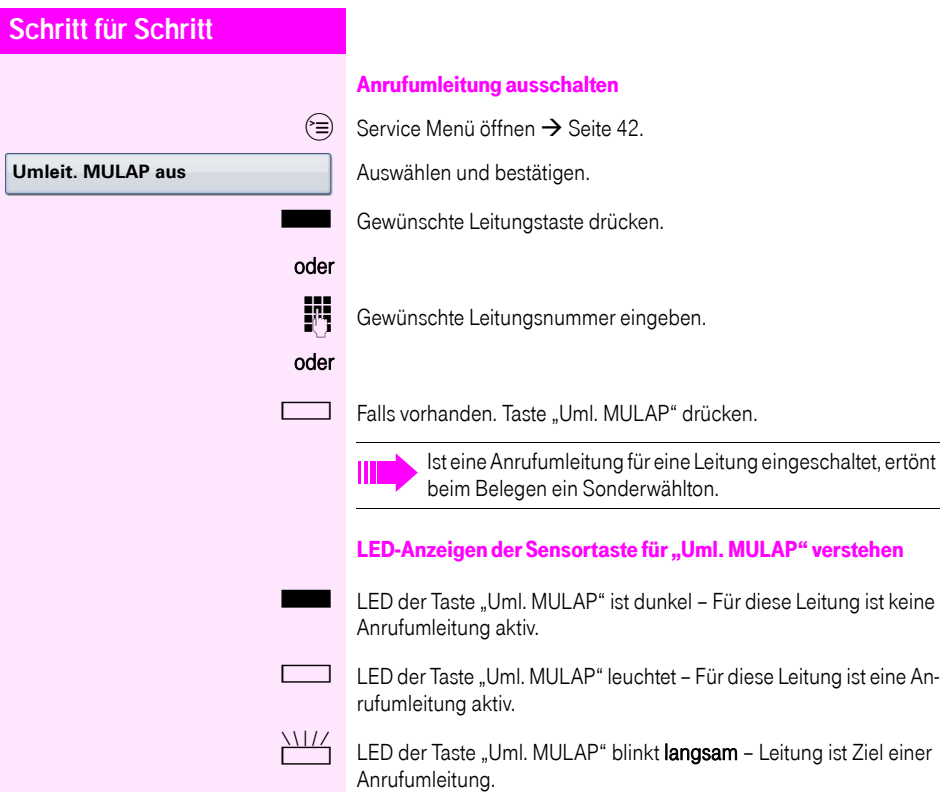

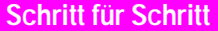

## Anrufe direkt zum Chef umschalten

Alle Anrufe für den Chef werden normalerweise nur im Sekretariat akustisch signalisiert.

Sie können die akustische Signalisierung so schalten, dass die Anrufe nur am Cheftelefon bzw. am zugewiesenen Zweittelefon akustisch signalisiert werden.

Voraussetzung: An Ihrem Telefon gibt es eine Sensortaste, die mit der Funktion "Rufumschaltung" belegt ist. Die Standardbeschriftung der Taste ist "RU".

Diese Funktion steht Ihnen nur im bei der Konfiguration Chef/Sekretariat zur Verfügung.

#### **Einschalten**

Taste "RU" drücken. LED leuchtet.

#### oder

Ш

 $\textcircled{=}$  Service Menü öffnen  $\rightarrow$  [Seite 42](#page-41-0).

Auswählen und bestätigen.

Gewünschte Leitungstaste drücken.

#### oder

**J.F.** Gewünschte Leitungsnummer eingeben.

#### **Auschalten**

Taste "RU" drücken. LED erlischt.

#### oder

 $\varepsilon \equiv$  Service Menü öffnen  $\rightarrow$  [Seite 42](#page-41-0).

Auswählen und bestätigen.

Gewünschte Leitungstaste drücken.

### oder

**ENT** Gewünschte Leitungsnummer eingeben.

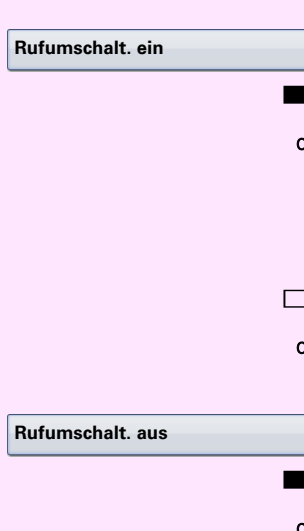
**Gruppenruf aus**

**Gruppenruf ein**

# Teamfunktionen nutzen

Wenn eingerichtet (zuständiges Fachpersonal fragen), ist Ihr Anschluss Teil eines Teams. Das Team besteht aus internen Telefonanschlüssen, die bestimmte Funktionen nutzen können.

### <span id="page-144-0"></span>Gruppenruf ein-/ausschalten

Wenn eingerichtet (zuständiges Fachpersonal fragen), gehören Sie zu einer oder mehreren Gruppen von Teilnehmern, die jeweils über Sammelanschluss- oder Gruppenruf-Rufnummern erreichbar sind. Ankommende Anrufe werden der Reihe nach (= Sammelanschluss) oder gleichzeitig (= Gruppenruf) an allen Telefonen der Gruppe signalisiert, bis ein Gruppenmitglied den Anruf entgegennimmt. Sie können auch zu einem Team (auch Chef/Sekretariat) gehören, dem Leitungstasten mit entsprechenden Rufnummern zugewiesen wurden  $\rightarrow$  [Seite 136.](#page-135-0)

Jeder Teilnehmer der Gruppe bleibt auch unter seiner eigenen Rufnummer erreichbar.

Den Ruf für den Sammelanschluss, Gruppenruf oder für die einzelnen Leitungen einer Gruppe (auch Chef/Sekretariat) können sie ausund einschalten.

Ist eine Taste für "Gruppenruf" vorhanden  $\rightarrow$  [Seite 89](#page-88-0), erkennen Sie an der leuchtenden Taste, dass für mindestens eine Gruppe der Ruf eingeschaltet ist.

Diese Funktion steht für das Cheftelefon im Team/Chef/Sekretariat nicht zur Verfügung.

Gehört Ihr Telefon zu Octopus F IP-Netpackage (Anlagenvernetzung über PC-Netz), sind Besonderheiten zu beachten  $\rightarrow$  [Seite 150!](#page-149-0)

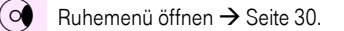

Auswählen und bestätigen<sup>[1]</sup>.

Auswählen und bestätigen.

oder

oder

oder **Constant** Taste "Gruppenruf" drücken.

<span id="page-145-0"></span>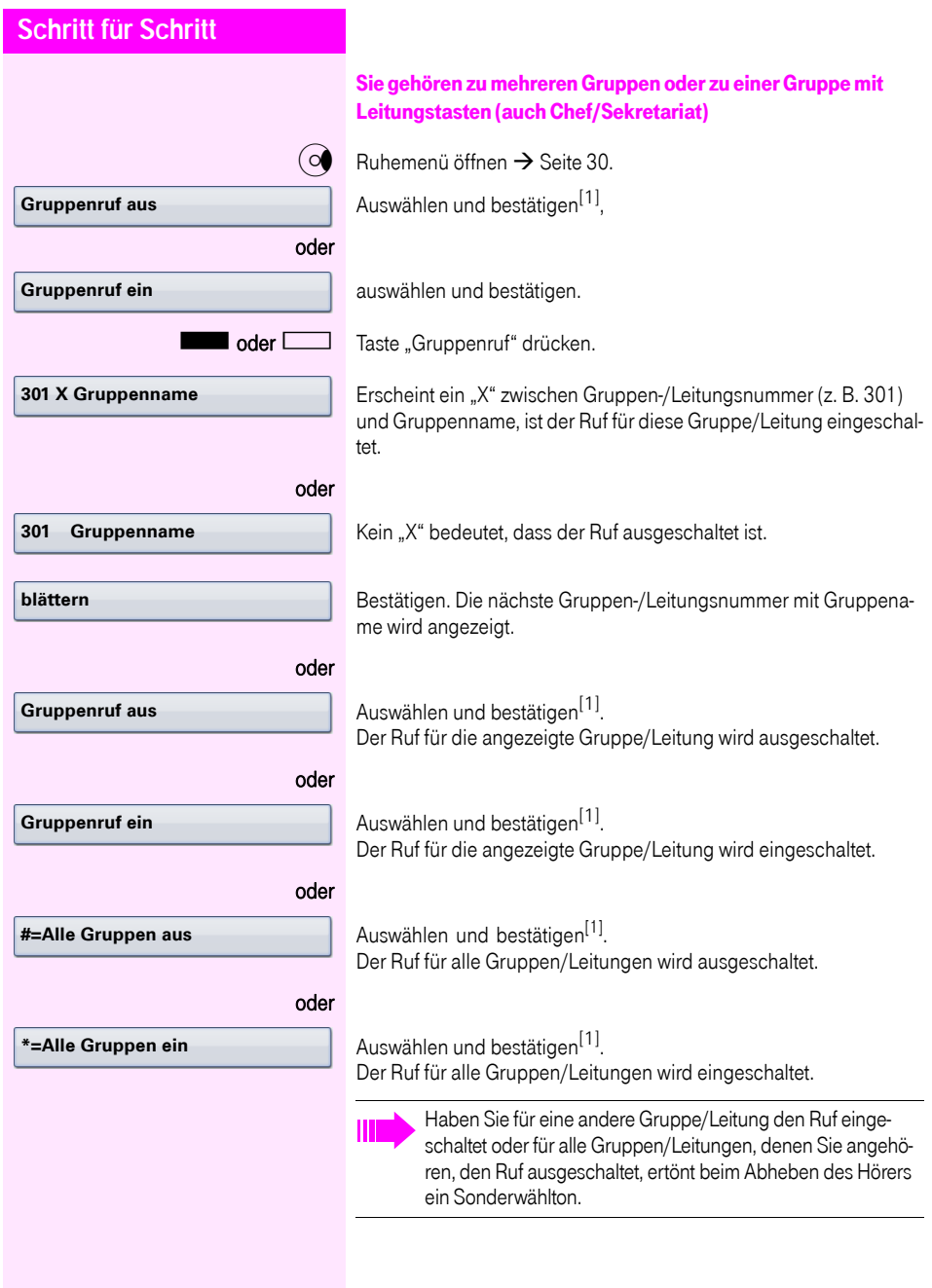

**Übernahme, Gruppe**

# Anruf für Kollegin/Kollegen im Team übernehmen

Anrufe für Telefone innerhalb eines Teams (Anrufübernahmegruppe; zuständiges Fachpersonal fragen), können Sie an Ihrem Telefon übernehmen; auch während eines Gesprächs.

Voraussetzung: Ihr Telefon läutet kurz. Im Display erscheint in der oberen Zeile "Ruf bei:" mit Rufnummer/Name des Veranlassers und in der unteren Zeile Rufnummer/Name des Anrufers.

Auswählen und bestätigen.

# Ruf zuschalten

Sie können Anrufe für Ihr Telefon an bis zu 5 weiteren internen Telefonen akustisch signalisieren lassen. Derjenige, der zuerst den Anruf entgegennimmt, erhält das Gespräch.

Gehört Ihr Telefon zu einer Netzwerkumgebung (Anlagenvernetzung über PC-Netz), sind Besonderheiten zu beachten  $\rightarrow$  [Seite 153!](#page-152-0)

#### Telefone für die Rufzuschaltung speichern/anzeigen/löschen

 $\circ \equiv$  Service Menü öffnen  $\rightarrow$  [Seite 42](#page-41-0).

Bestätigen.

Auswählen und bestätigen<sup>[1]</sup>.

Der Benutzerführung am Display folgen (interne Rufnummer eingeben).

Gehört Ihr Telefon zu einer Rufzuschaltung, sehen Sie im Display die Rufnummer oder den Namen des Veranlassers (obere Zeile) und des Anrufers (untere Zeile).

#### Löschen von allen rufzugeschalteten Telefonen

 $\odot$  Ruhemenü öffnen  $\rightarrow$  [Seite 30](#page-29-0).

**Rufzuschaltung aus**

**Ziele →** 

**Rufzuschaltung**

Auswählen und bestätigen.

<span id="page-147-0"></span>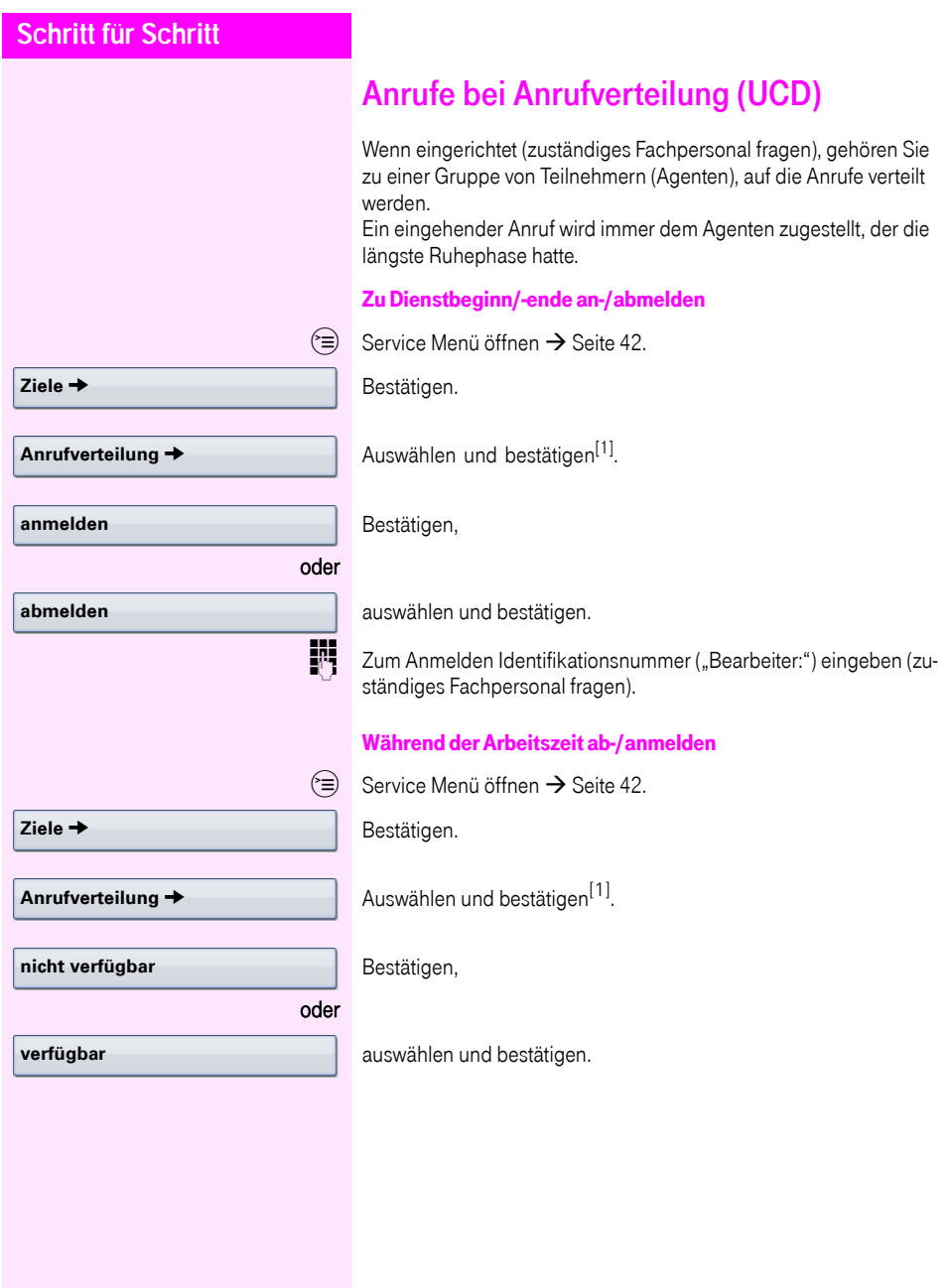

<span id="page-148-0"></span>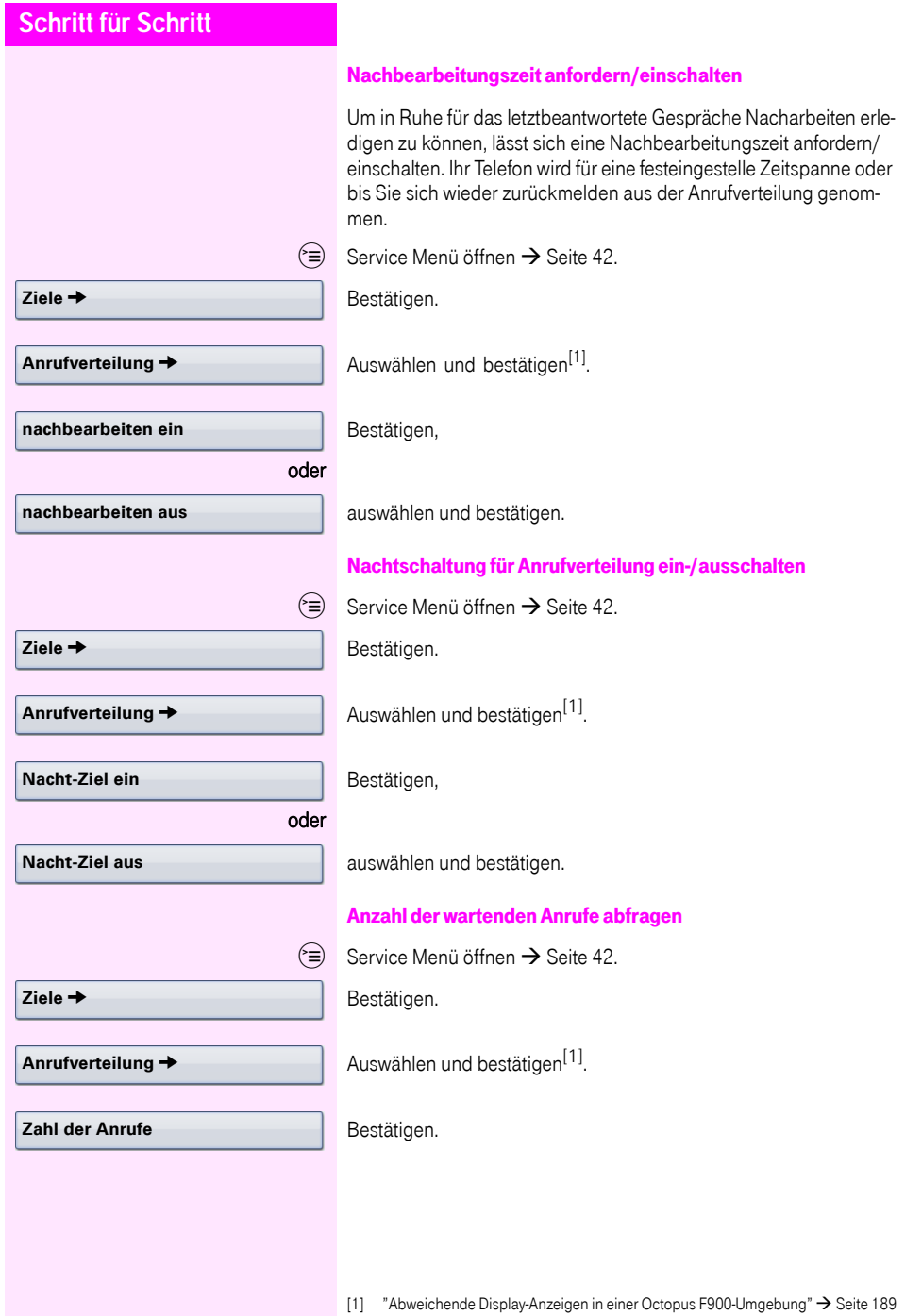

# Spezielle Funktionen im LAN

Ist Ihr Telefon in eine Netzwerkumgebung eingebunden, sind mehrere Octopus F470/670 UC/F X über ein LAN (Local Area Network, z. B. firmeneigenes PC-Netz) miteinander verbunden. Sie telefonieren über das LAN (PC-Netz).

Ist dies der Fall, müssen Sie bei einigen Funktionen bestimmte Besonderheiten beachten. Diese sind nachfolgend beschrieben.

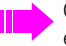

Octopus F470 UC kann nicht in eine Netzwerkumgebung eingebunden werden.

# <span id="page-149-0"></span>Herausschalten aus Sammelanschluss/ **Gruppenruf**

Voraussetzung: Sie gehören zum Sammelanschluss/Gruppenruf  $\rightarrow$  [Seite 145](#page-144-0) einer anderen Octopus F470/670 UC/F X.

 $\infty$  Ruhemenü öffnen  $\rightarrow$  [Seite 30.](#page-29-0)

Auswählen und bestätigen.

j (DISA-) Rufnummer der anderen Octopus F470/670 UC/F X eingeben.

(DISA-) Rufnummer Ihres Telefons eingeben.

Bestätigen,

auswählen und bestätigen.

#### Sie gehören zu mehreren Gruppen einer anderen Octopus F470/ 670 UC/F X

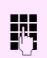

Gruppennummer für "gezieltes Heraus-/Hineinschalten" eingeben.

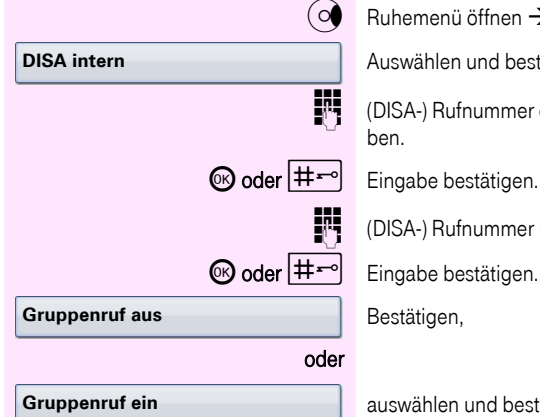

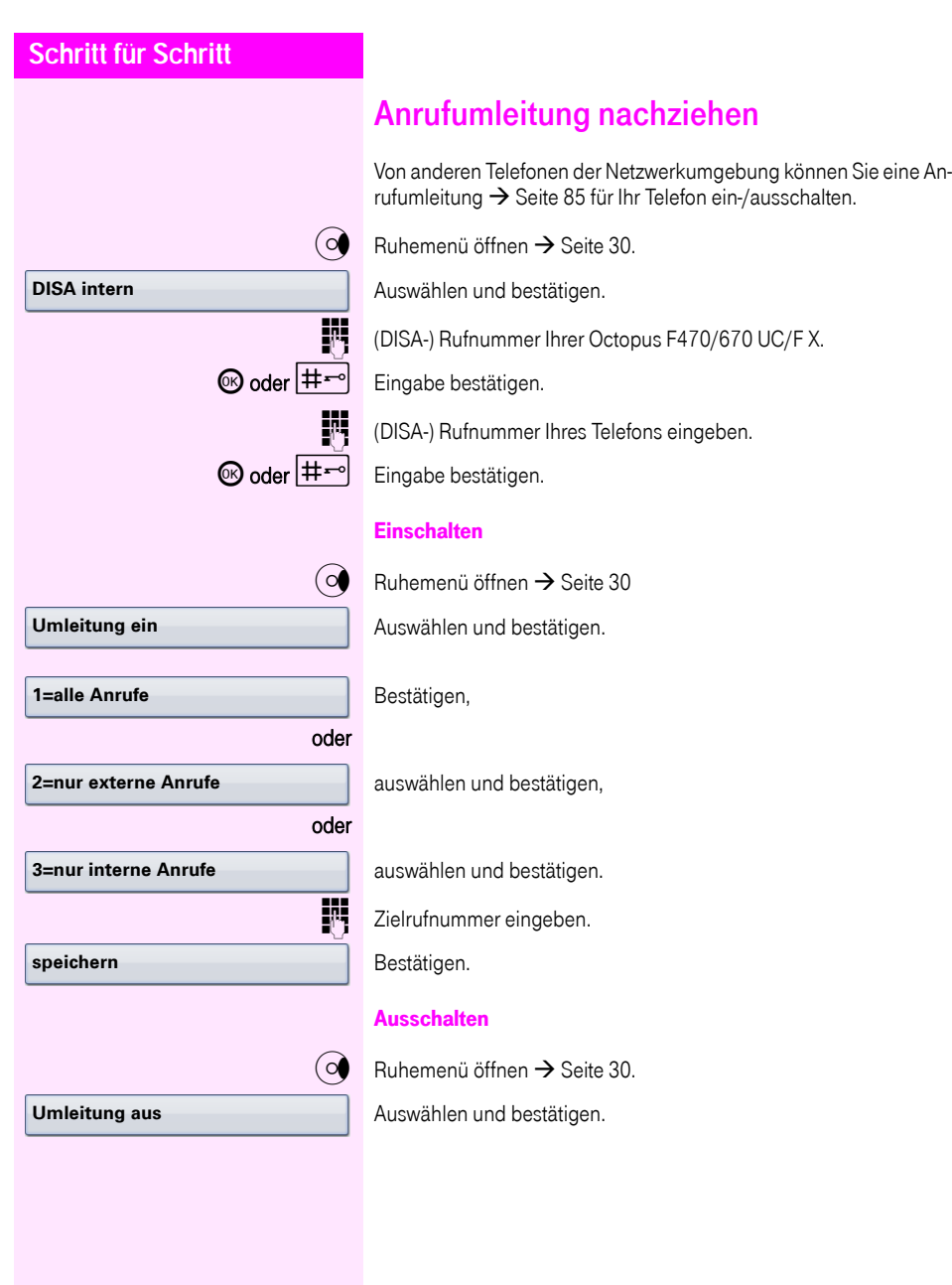

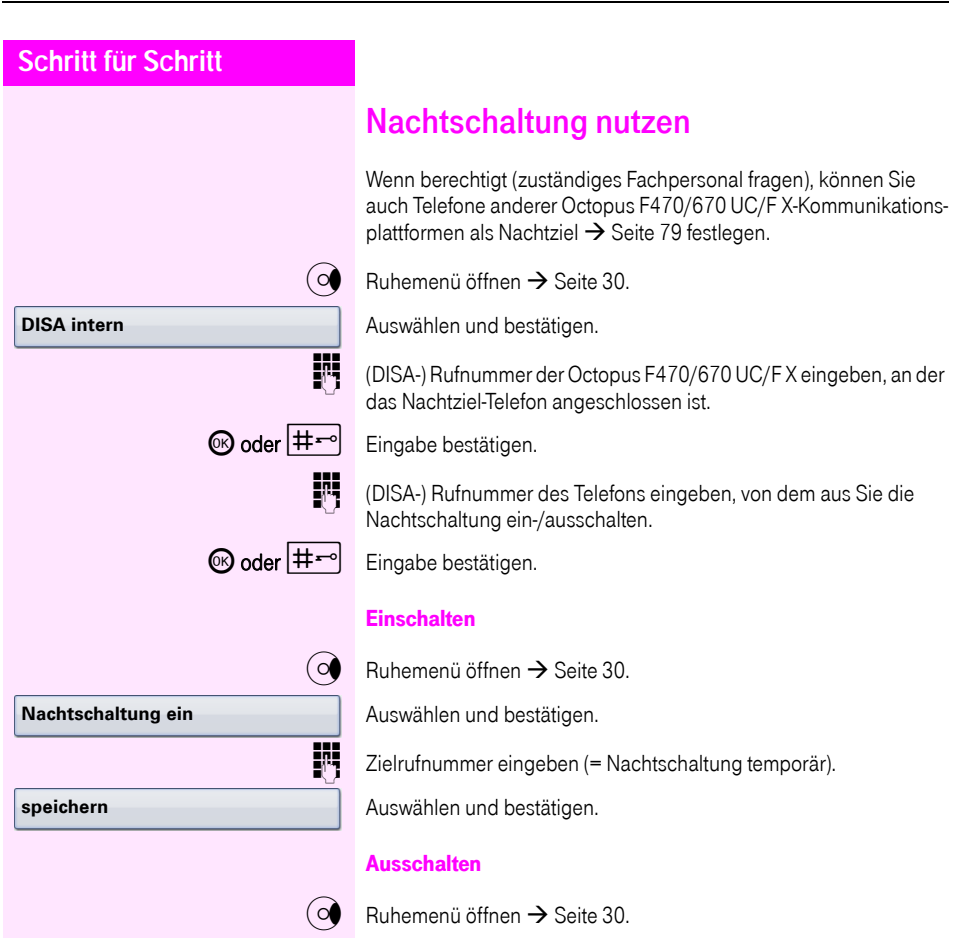

Auswählen und bestätigen.

**Nachtschaltung aus**

<span id="page-152-0"></span>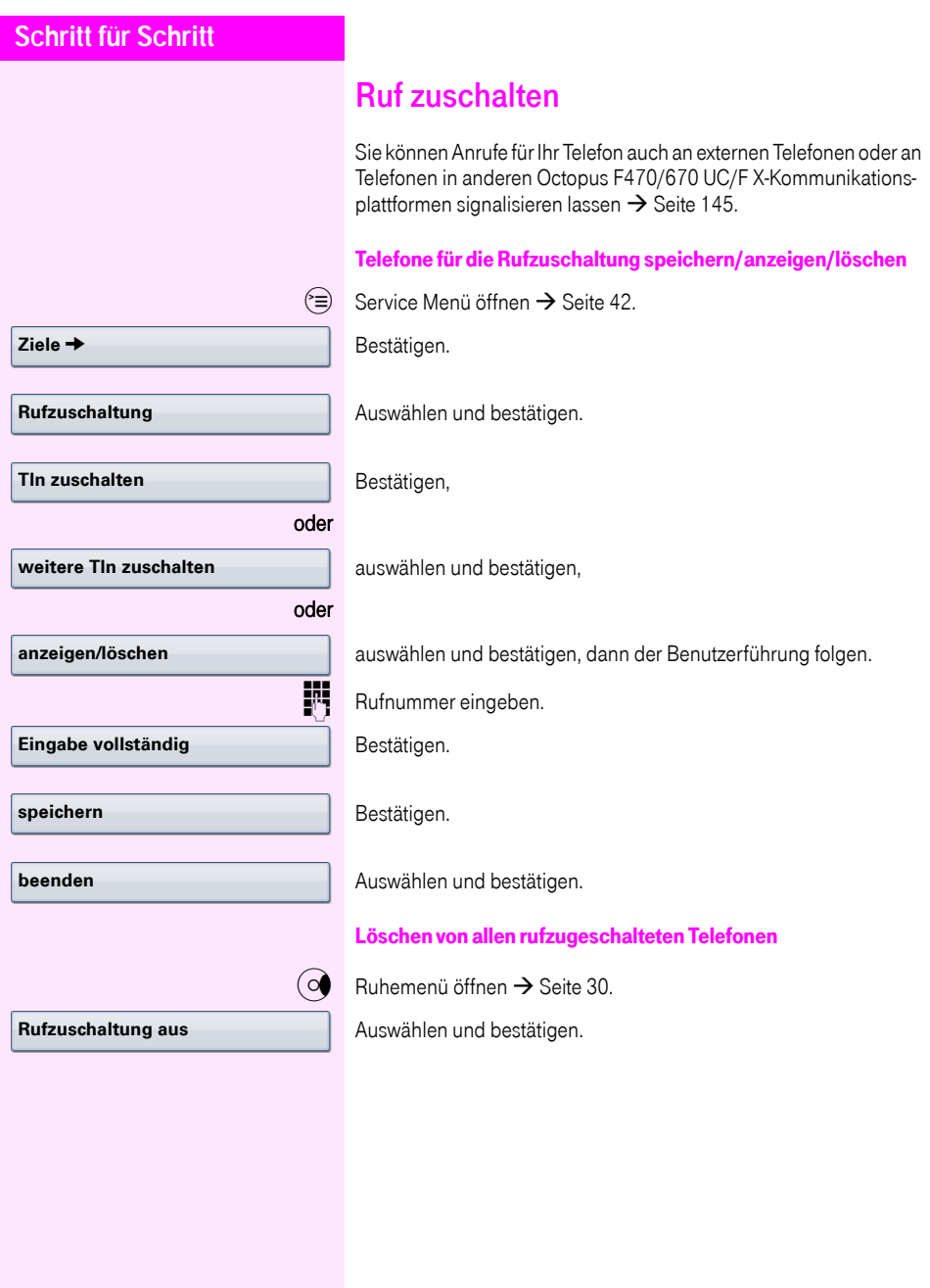

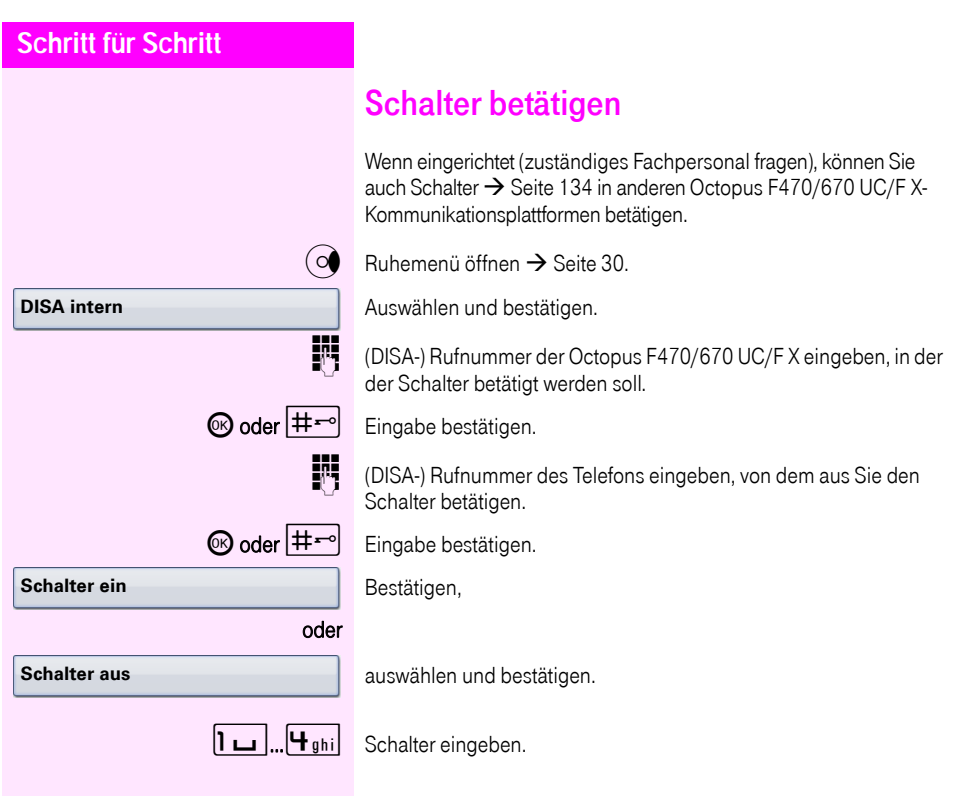

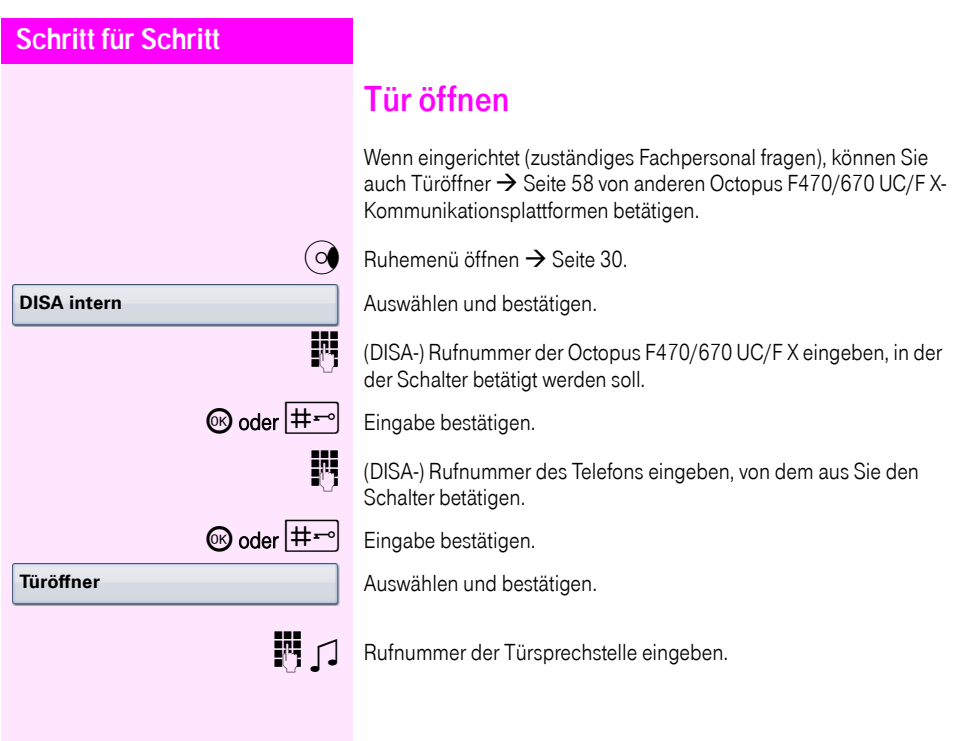

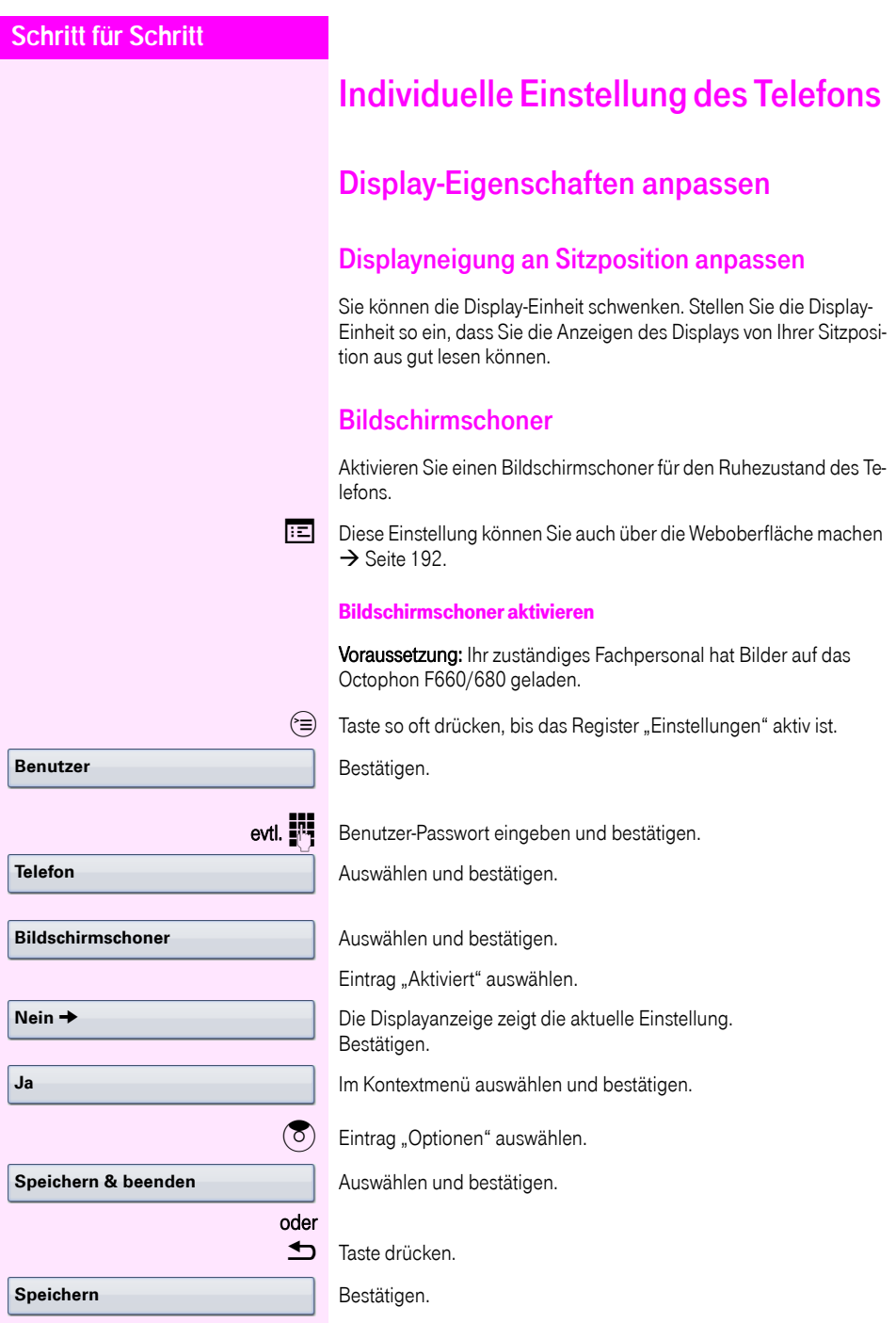

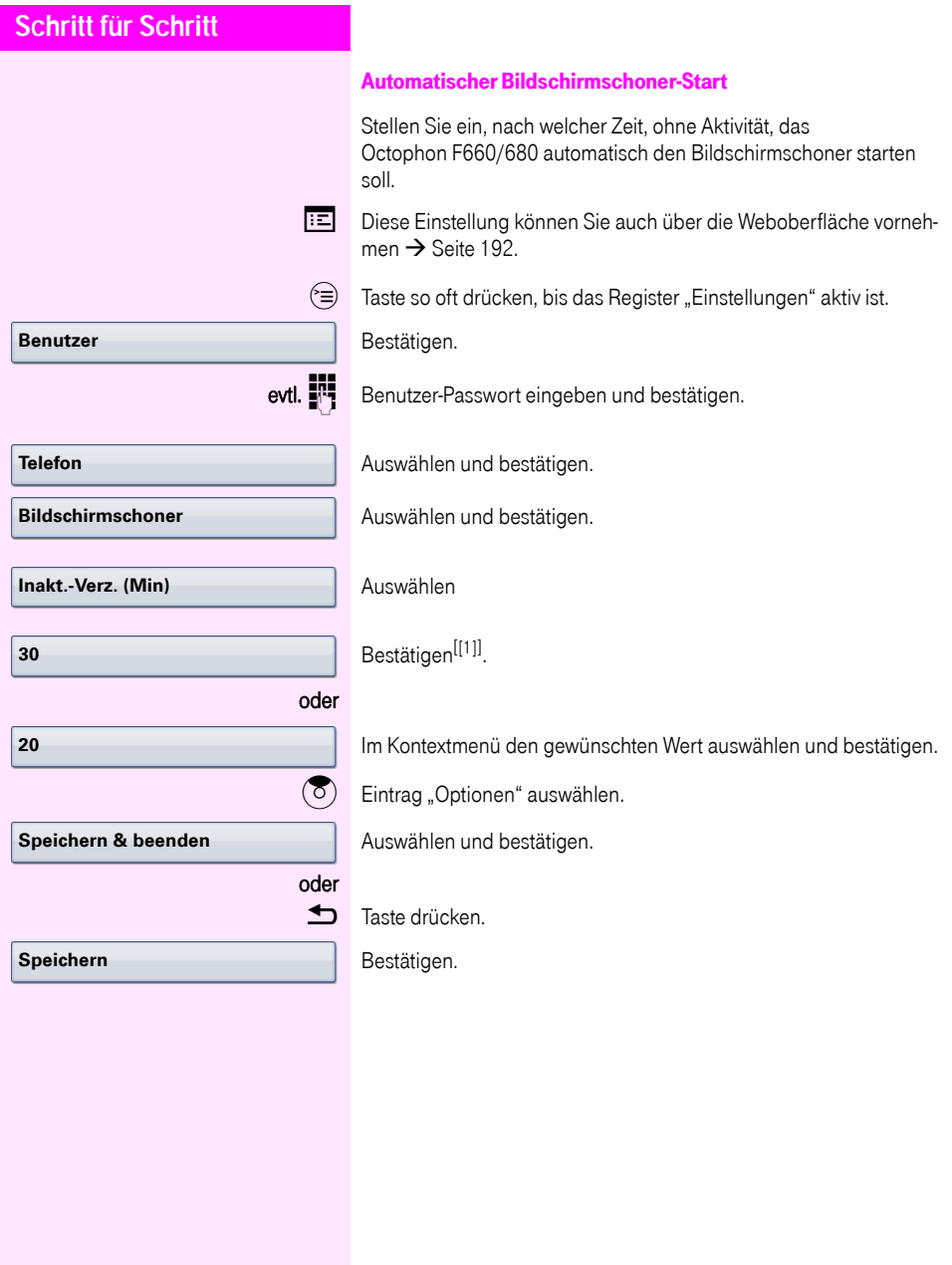

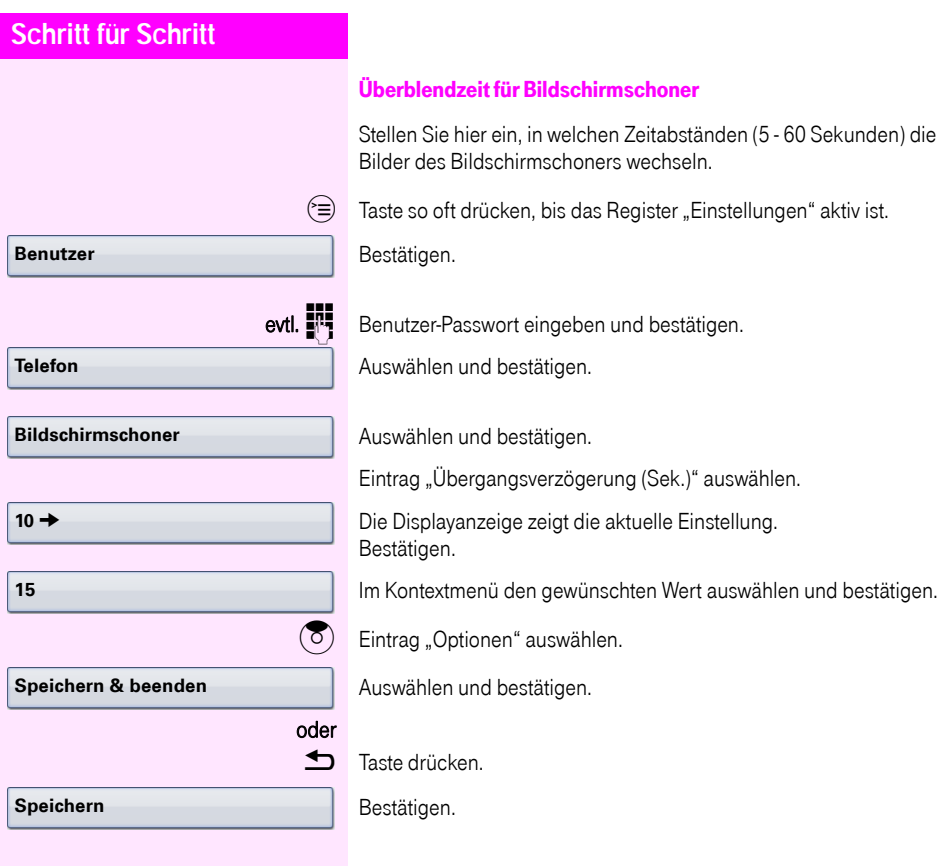

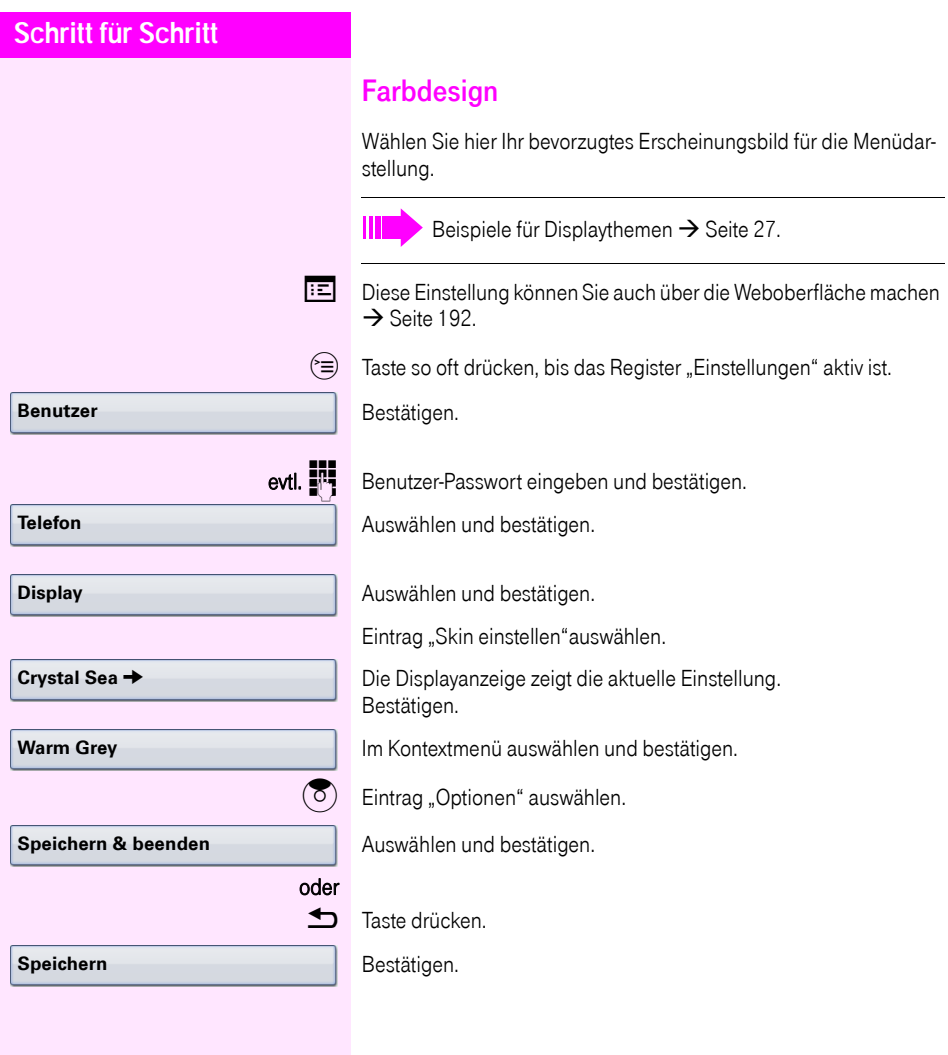

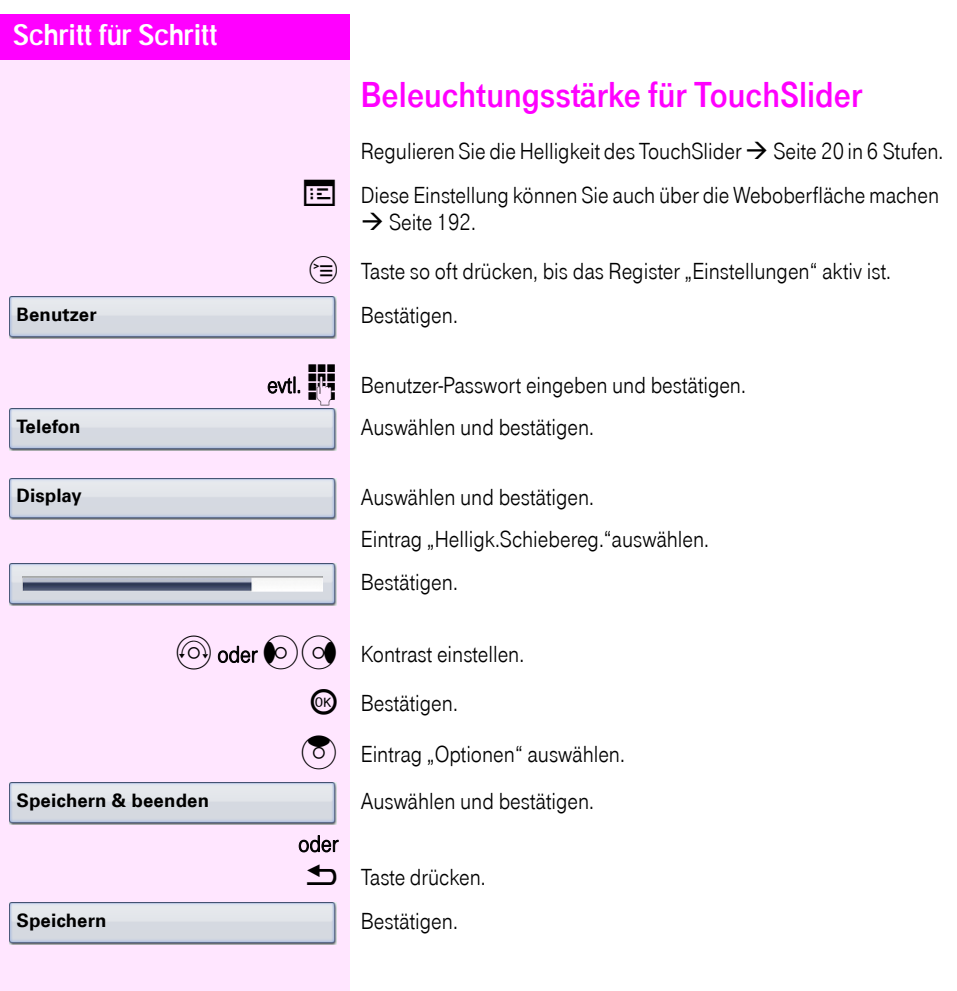

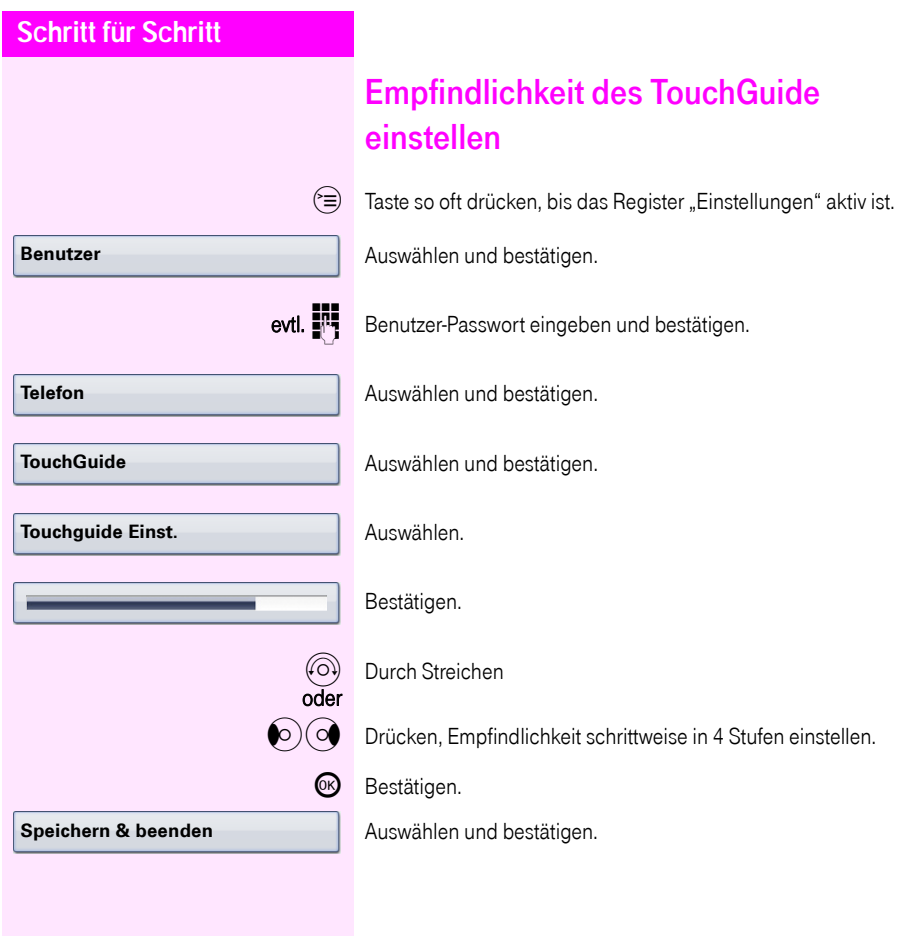

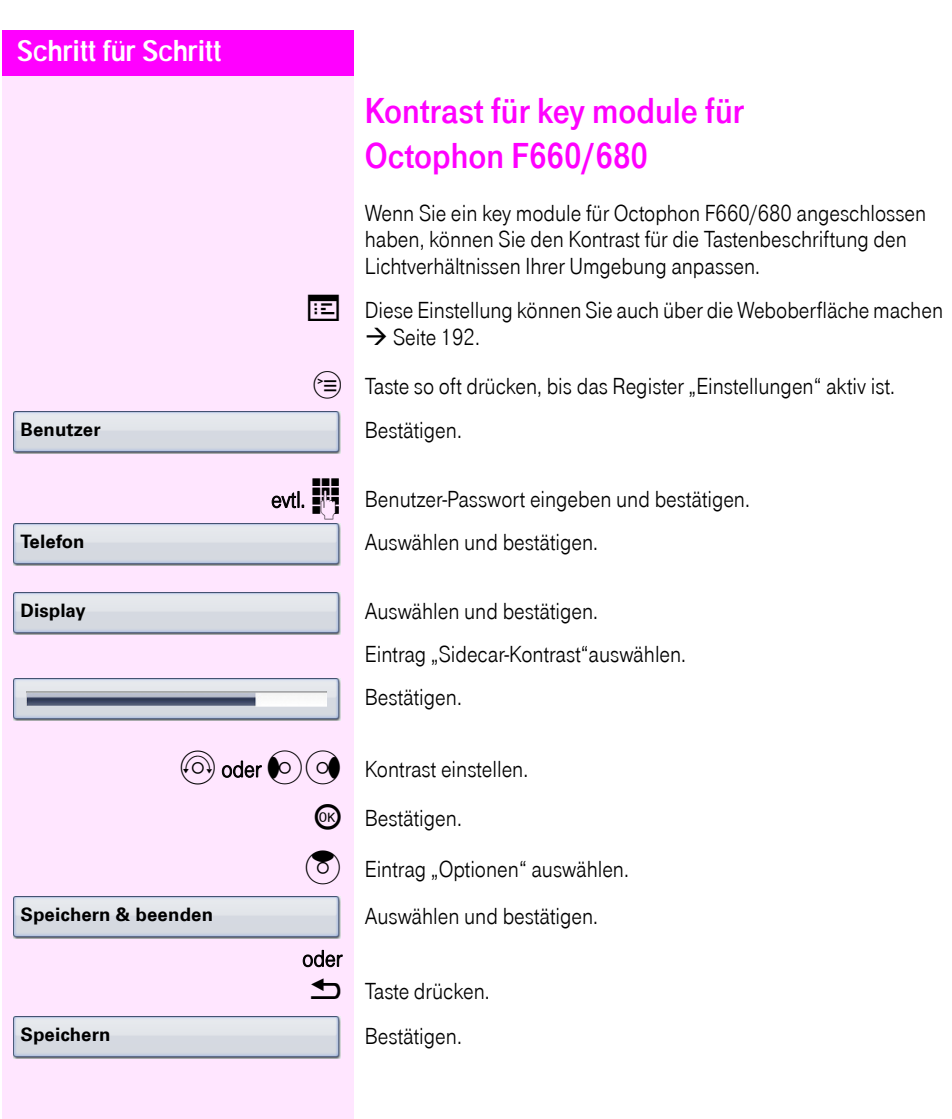

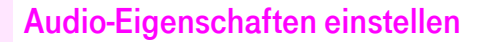

Optimieren Sie die Akustik Ihres Octophon F660/680 für Ihre Umgebung und entsprechend Ihren persönlichen Wünschen.

#### Lautstärken

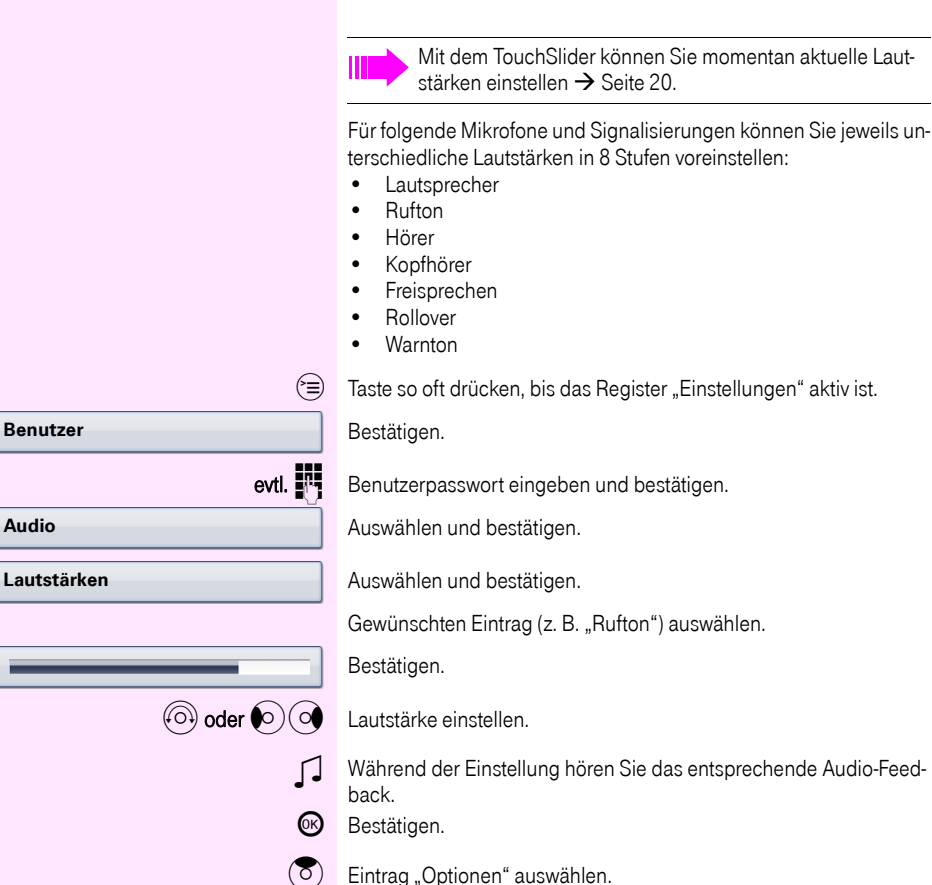

Auswählen und bestätigen.

oder

**Speichern & beenden**

**Speichern**

**h** Taste drücken. Bestätigen.

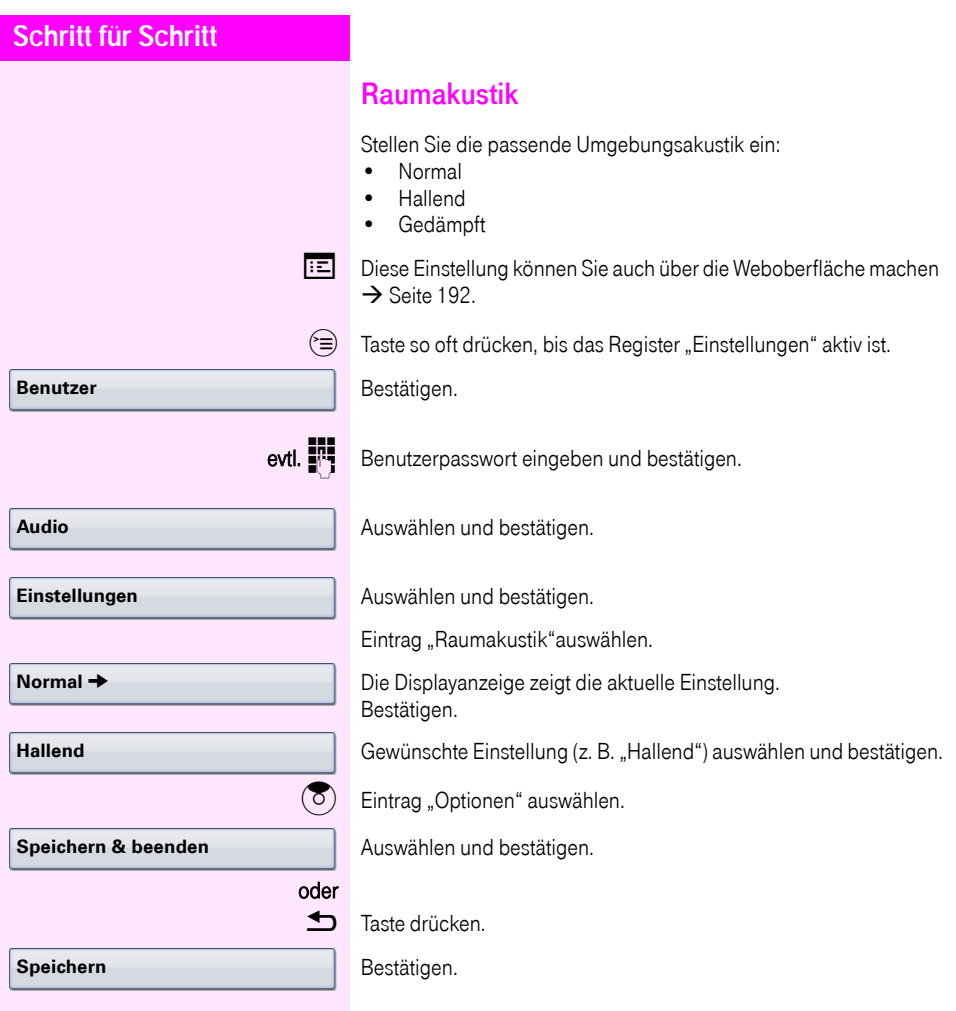

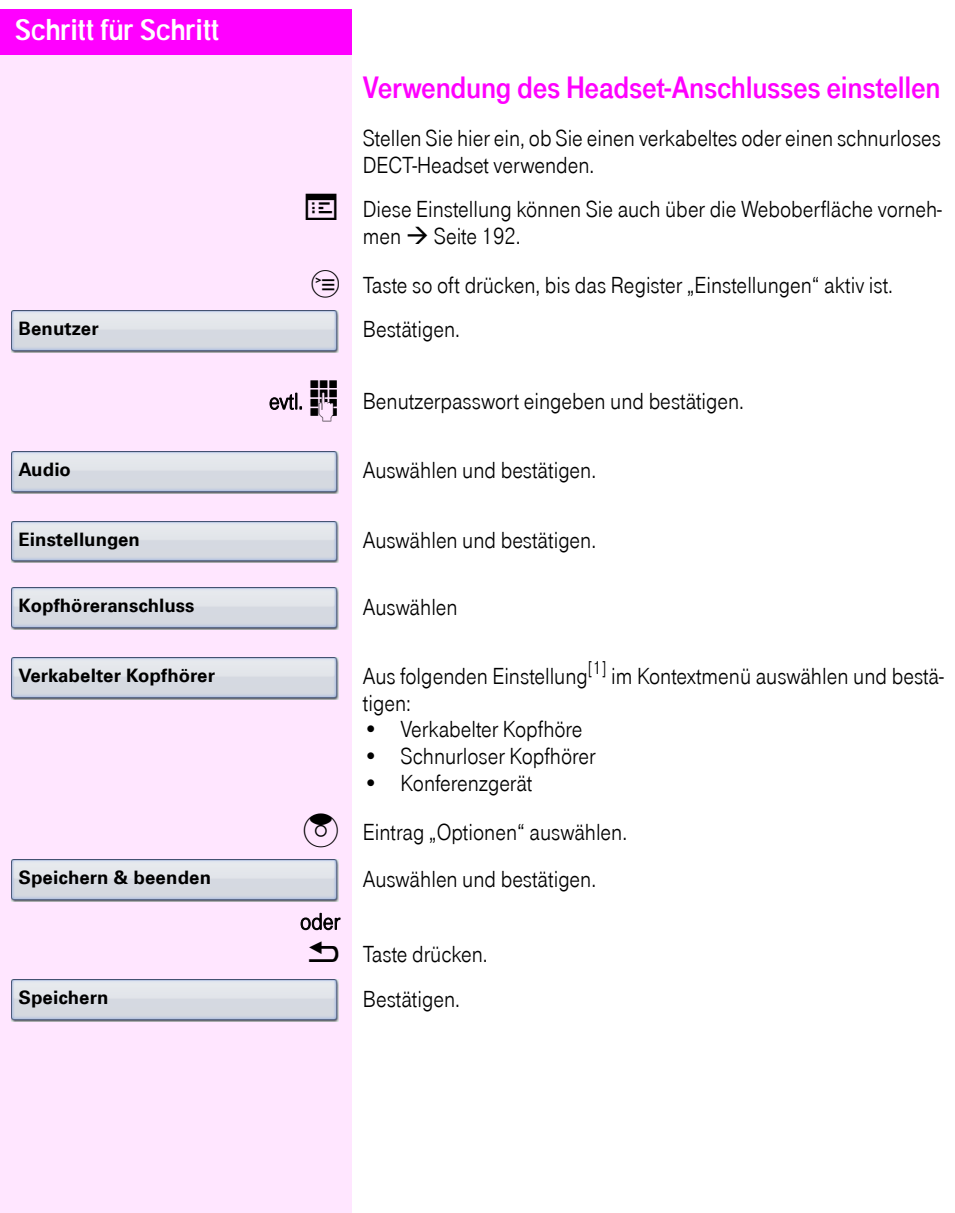

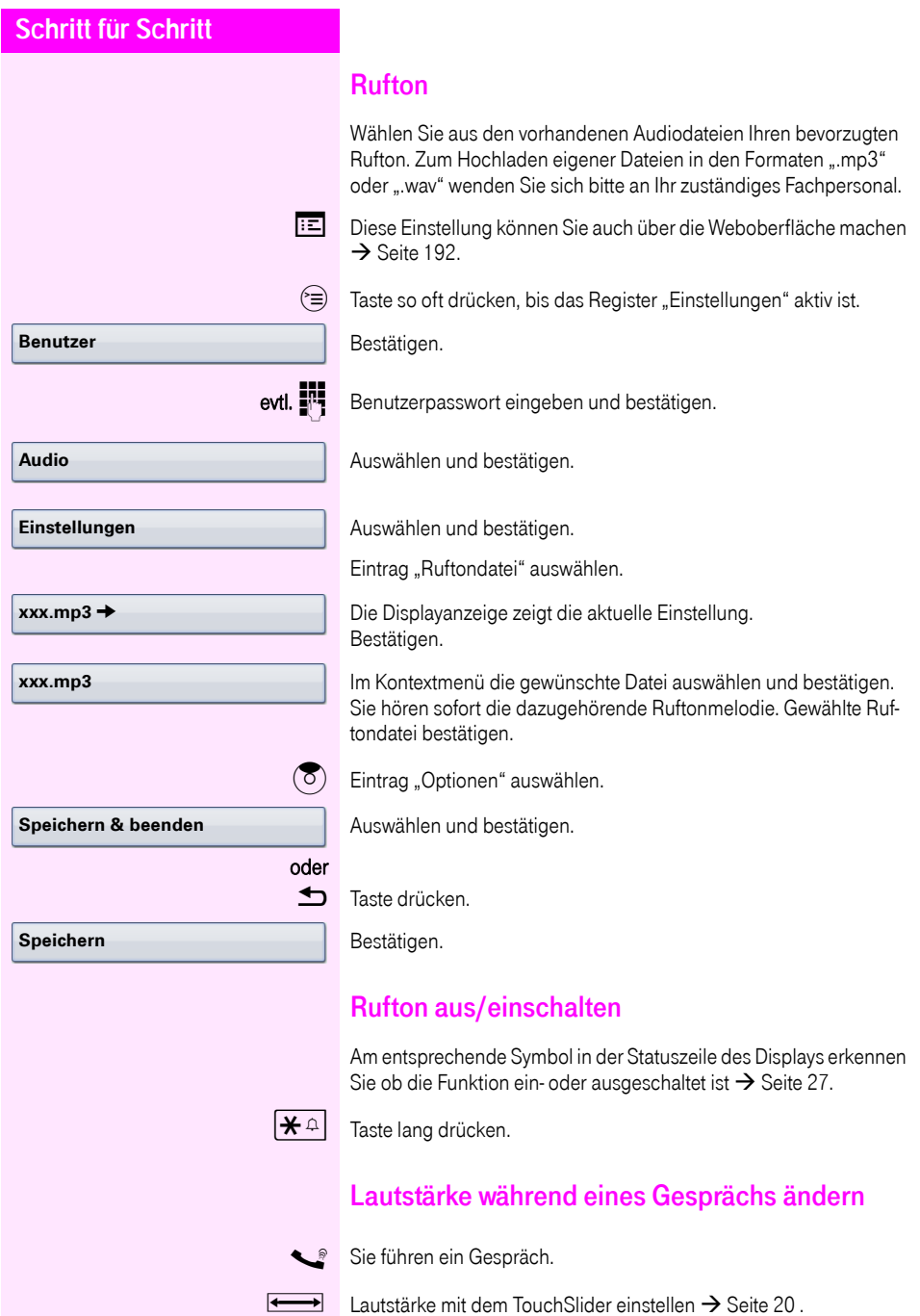

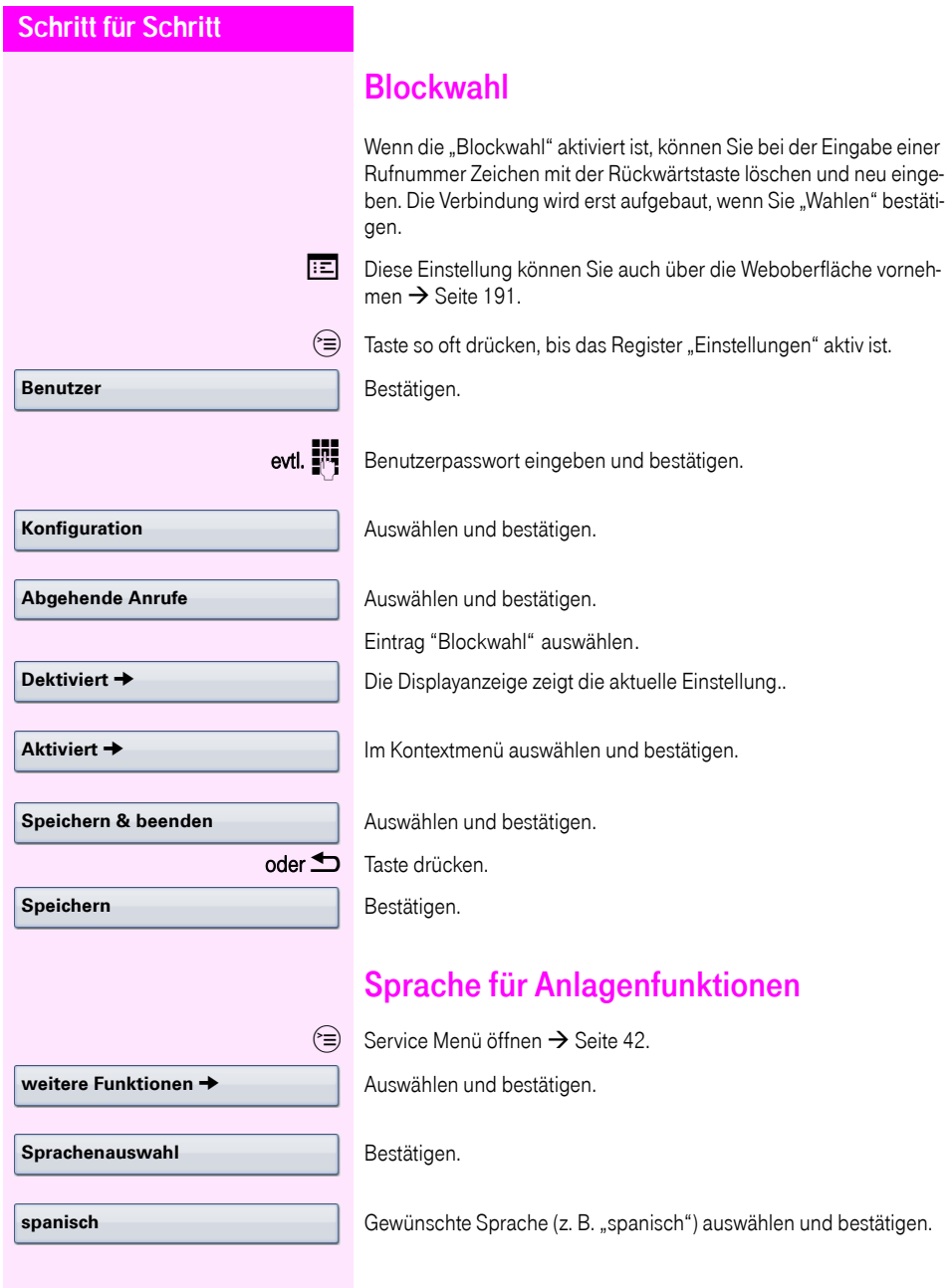

<span id="page-167-1"></span><span id="page-167-0"></span>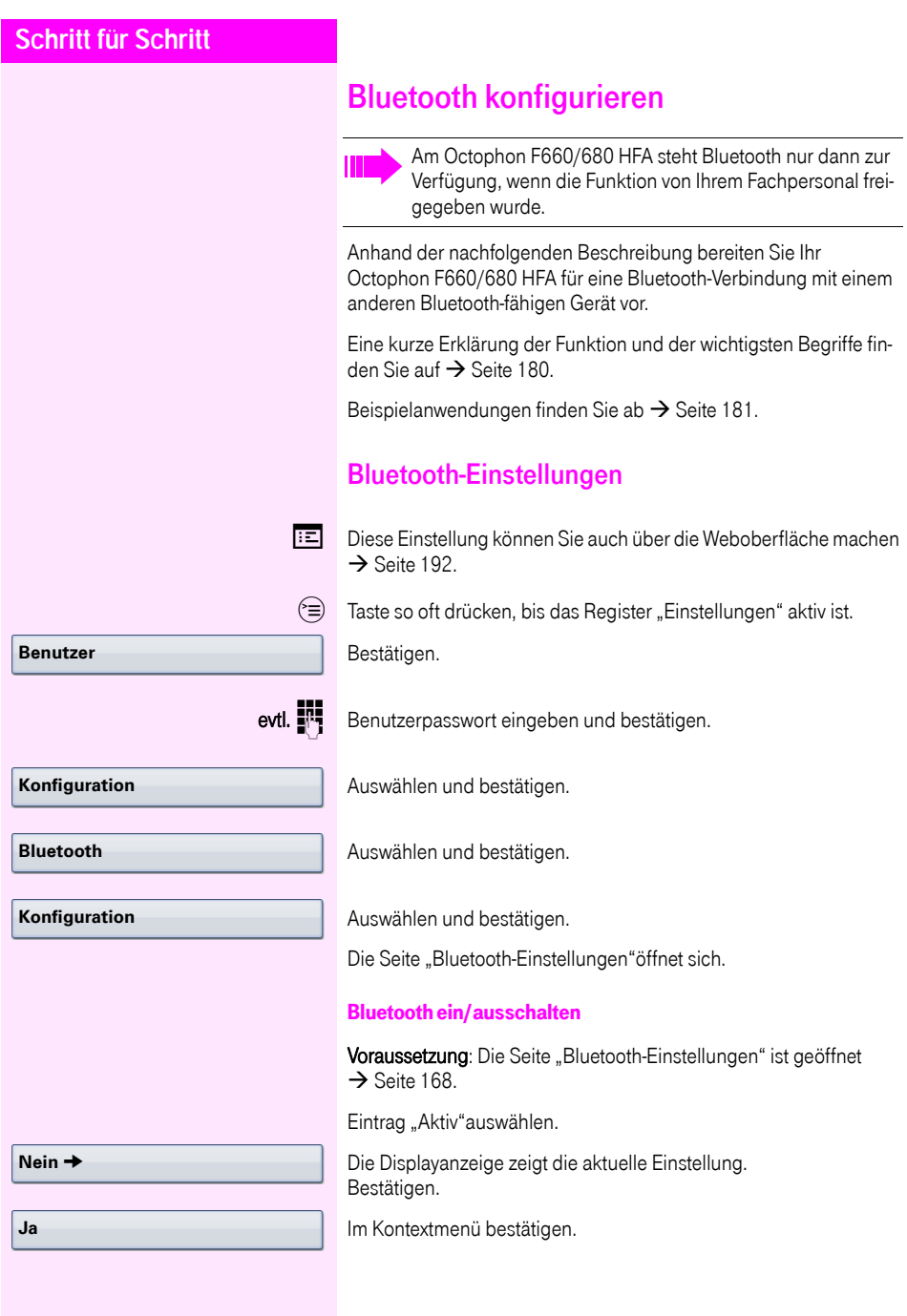

<span id="page-168-0"></span>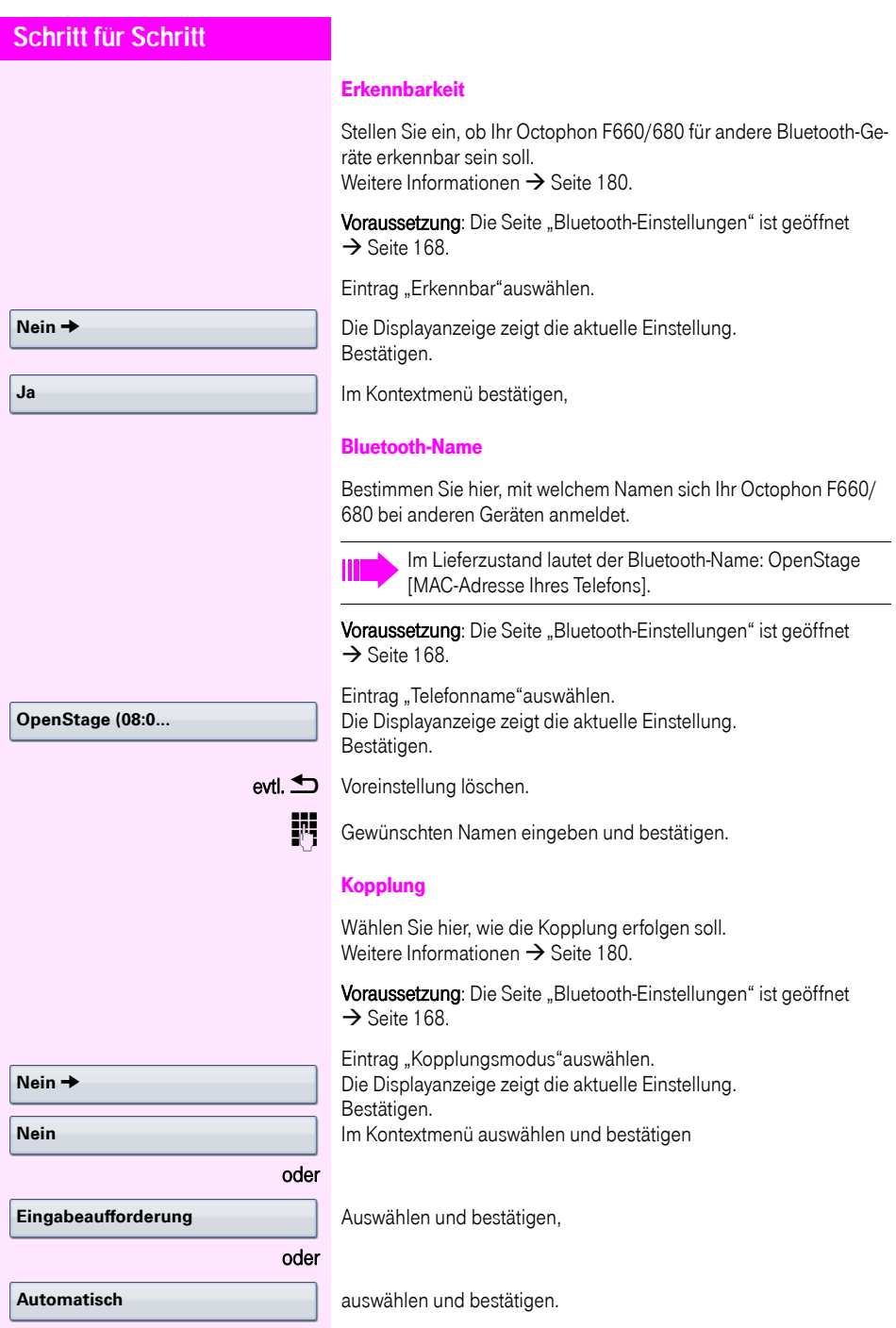

<span id="page-169-0"></span>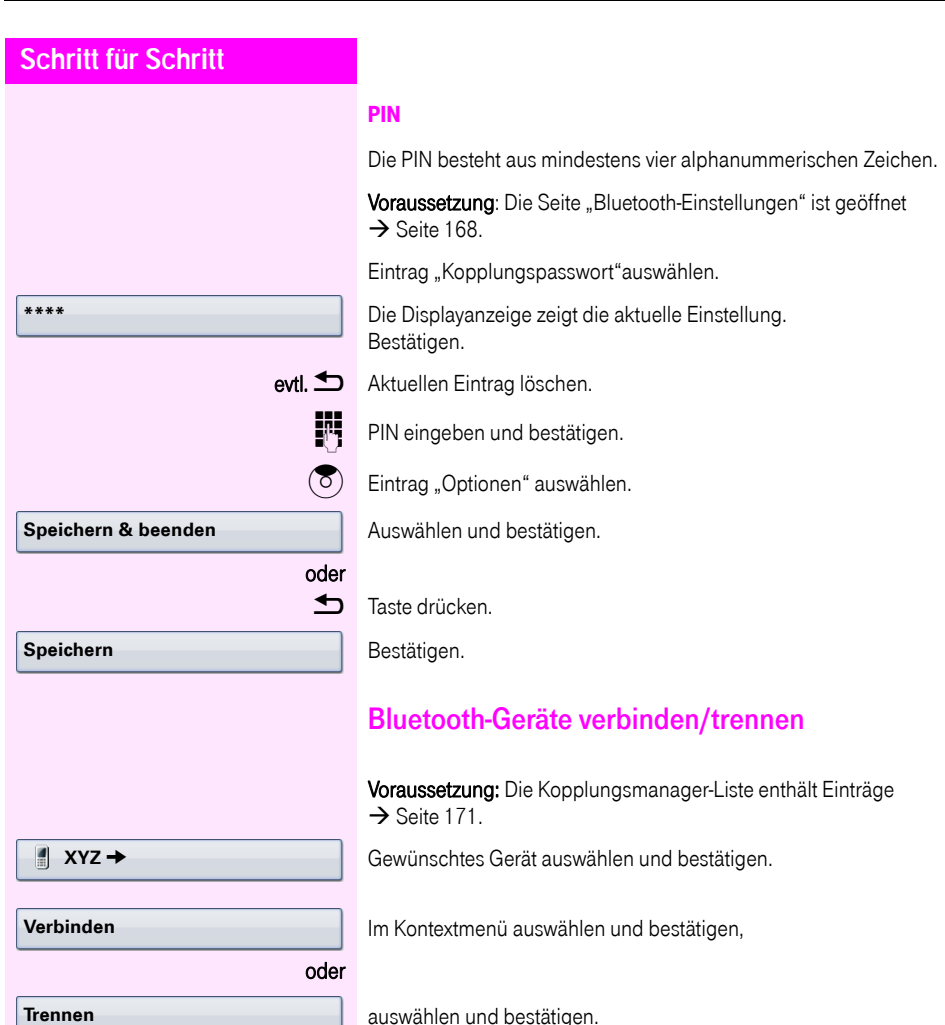

uswählen und bestätigen.

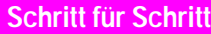

**Benutzer**

**Konfiguration**

**Gekoppelte Geräte**

**Schwarze Liste**

**Gerät hinzufügen**

 $\overline{\mathbf{y}}$  xyz  $\rightarrow$ 

**Optionen →** 

**Bluetooth**

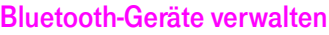

#### Kopplungsmanager-Liste

Nach dem Scannen Ihrer Umgebung nach Bluetooth-fähigen Geräten, können Sie Ihr Octophon F660/680 mit einem anderen Gerät koppeln  $\rightarrow$  [Seite 180.](#page-179-2) Einmal gekoppelte Geräte werden in dieser Liste geführt.

#### Schwarze Liste

Nach dem Scannen Ihrer Umgebung nach Bluetooth-fähigen Geräten, können Sie Bluetooth-fähige Geräte, die keine Verbindung zu Ihrem Octophon F660/680 aufnehmen sollen, in diese Liste aufnehmen.

Zu Geräten, die in dieser Liste enthalten sind, können Sie keine Bluetooth-Verbindung herstellen, bis sie aus der Liste gelöscht sind.

#### <span id="page-170-0"></span>Liste erstellen/Umgebung scannen

 $\hat{z} \equiv 0$  Taste so oft drücken, bis das Register "Einstellungen" aktiv ist.

Auswählen und bestätigen.

evtl.  $\mathbf{F}$  Benutzerpasswort eingeben und bestätigen.

Auswählen und bestätigen.

Auswählen und bestätigen.

Auswählen und bestätigen.

#### oder

Auswählen und bestätigen.

Bestätigen.

Im Kontextmenü auswählen und bestätigen.

Die Suche startet automatisch. Sie erhalten eine Liste aller Bluetooth-Geräte in der Nähe.

Gewünschtes Gerät auswählen und bestätigen.

<span id="page-171-0"></span>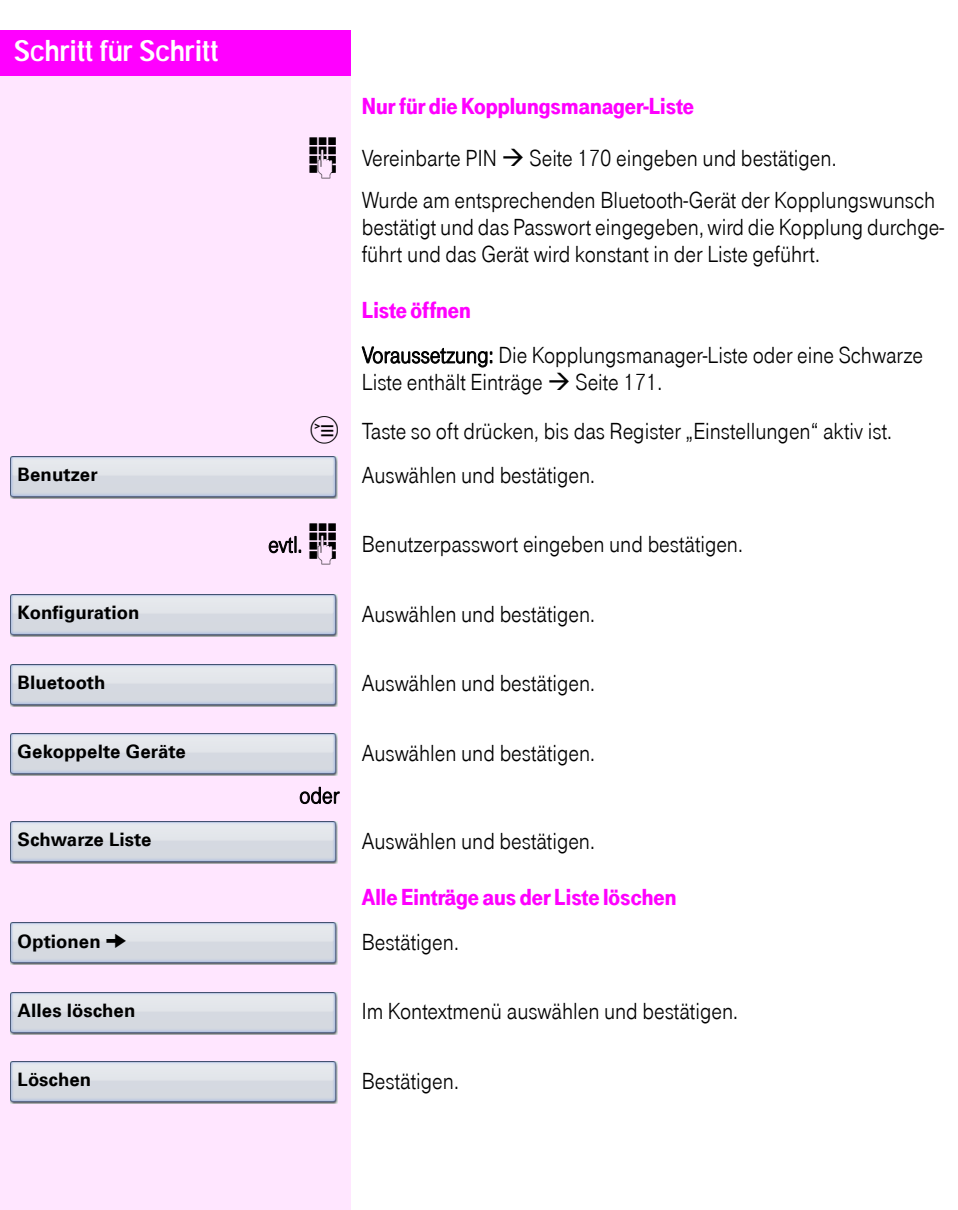

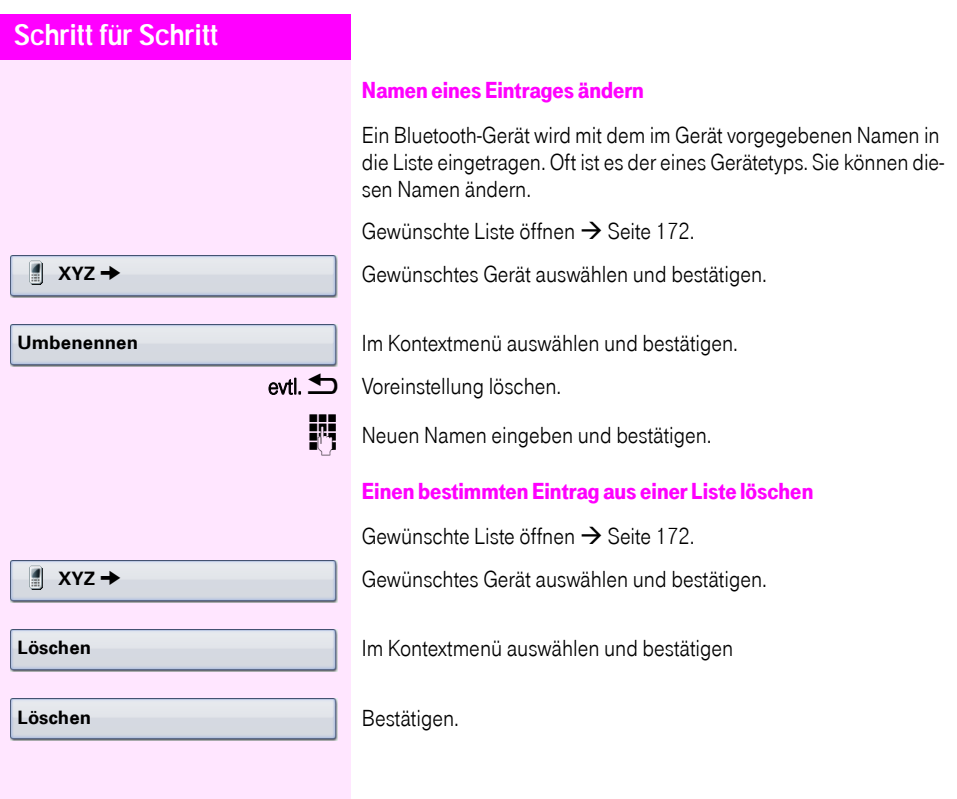

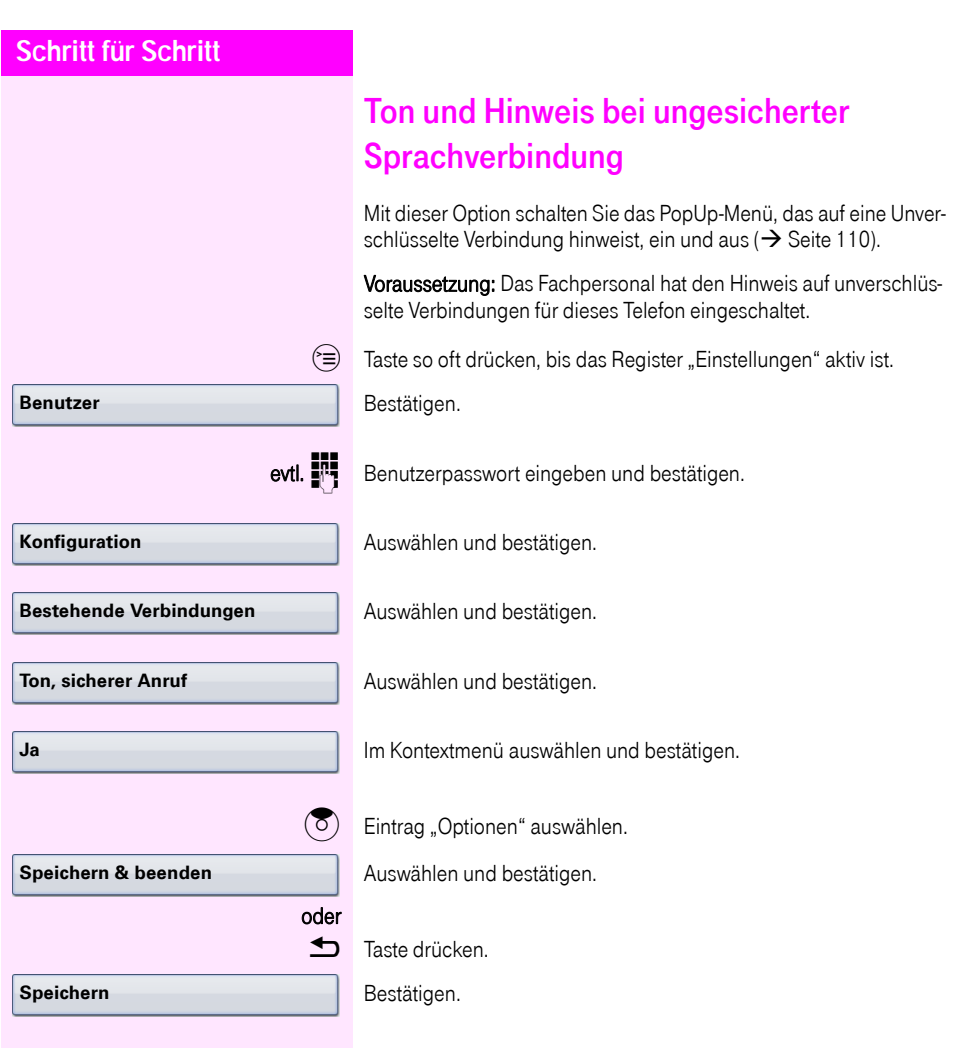

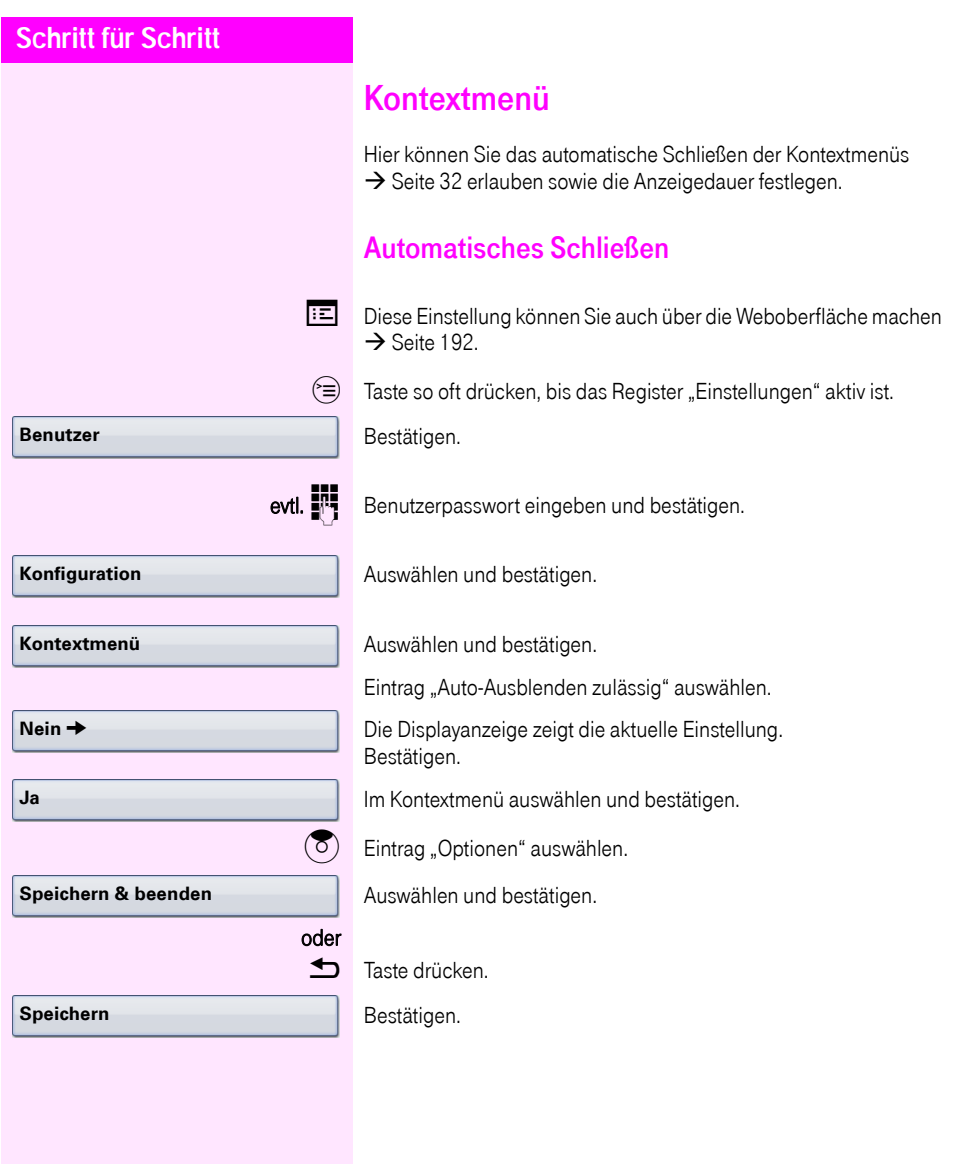

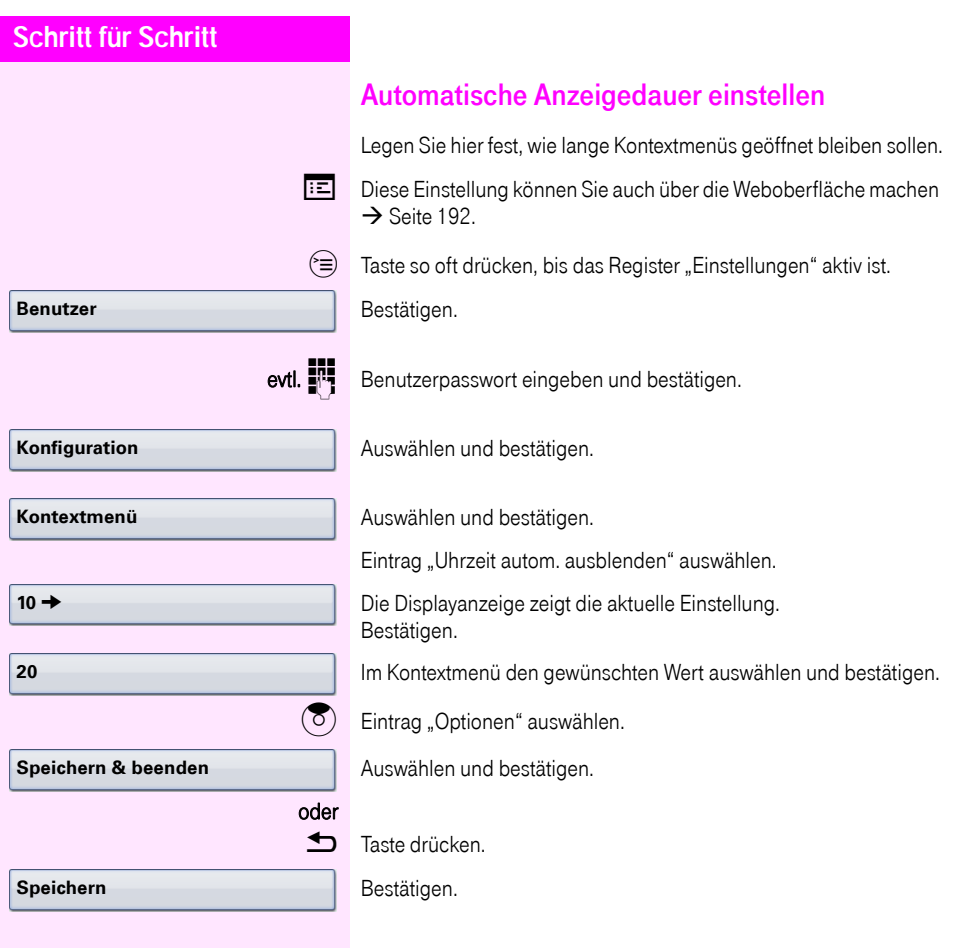

<span id="page-176-0"></span>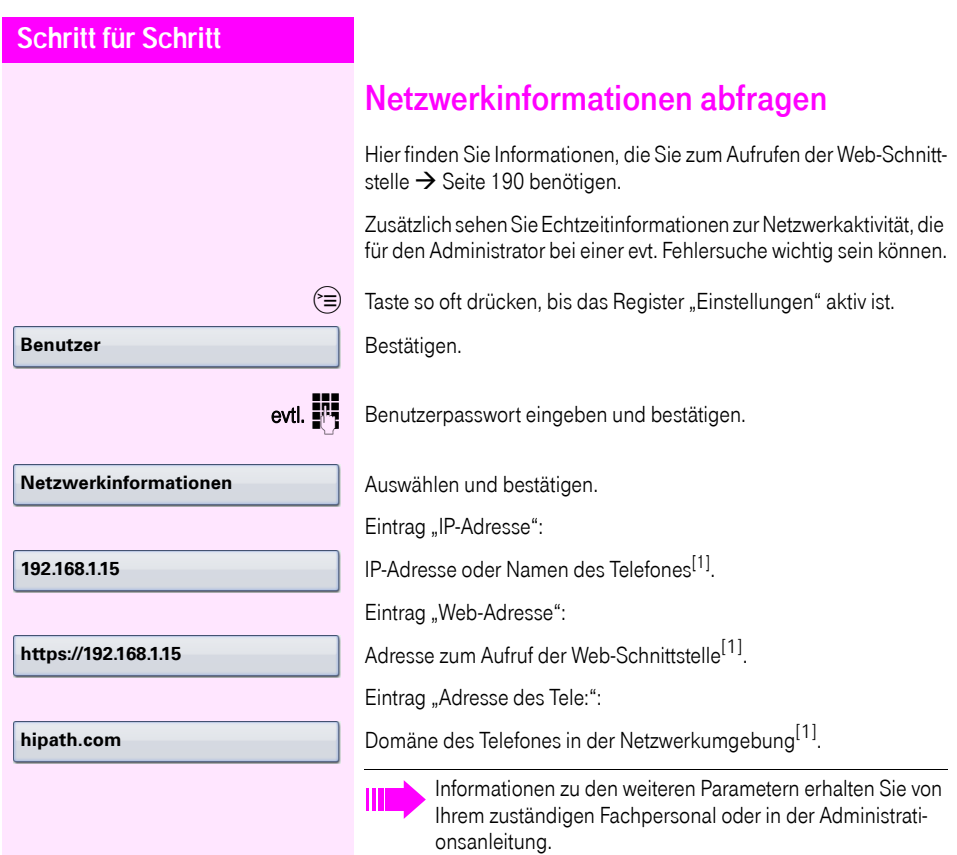

### Benutzerdaten zurücksetzen

Folgende benutzerbezogenen Einstellungen, die Sie über das Telefonmenü oder über die Webschnittstelle geändert haben , können Sie wieder auf die Werkseinstellung zurücksetzen.

- Display-Einstellungen
- Bildschirmschoner

Eigene Bilder für den Bildschirmschoner werden gelöscht oder gelöschte Standardbilder werden wieder hergestellt (Vewaltung z. B. über den OpenStage Manager).

- Audio-Einstellungen
	- Lautstärken
	- Einstellungen

Eigene Ruftondateien werden gelöscht oder gelöschte Standardruftondateien wieder hergestellt (Verwaltung z. B. über den OpenStage Manager).

- Konfiguration
	- Kontextmenü
- Bluetooth
	- Konfiguration und Listen
- Telefonbuch
	- Alle Einträge werden gelöscht
- Ruflisten
	- Alle Einträge werden gelöscht

Achtung: Es werden alle aufgeführten Daten ohne Warnhinweis zurückgesetzt. Sichern Sie ggf. vorher Ihre Daten auf einen USB Memory stick ( $\rightarrow$  [Seite 184\)](#page-183-0).

 $\hat{z} \equiv 0$  Taste so oft drücken, bis das Register "Einstellungen" aktiv ist.

Bestätigen.

evtl.  $\mathbb{R}$  Benutzerpasswort eingeben und bestätigen.

Auswählen und bestätigen.

Im Kontextmenü auswählen und bestätigen. Die oben aufgeführten Benutzerdaten sind auf Werkseinstellung zurückgesetzt.

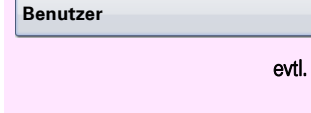

**Zurücksetzen**

**Alle Daten**

### Endgerätetest

Um die Funktionalität Ihres Telefons zu prüfen, können Sie den Endgerätetest aufrufen. Es werden nacheinander die LEDs der Funktionstasten, das Display und der Rufton getestet.

Voraussetzung: Das Telefon ist im Ruhemodus  $\rightarrow$  [Seite 30.](#page-29-1)

 $\circ \equiv$  Servicemenü öffnen  $\rightarrow$  [Seite 42](#page-41-0).

Endgerätetest **Auswählen und bestätigen.** 

# <span id="page-179-0"></span>**Bluetooth**

Bluetooth ist ein offener Standard einer leistungsfähigen Technologie zur drahtlosen Kommunikation zwischen PCs, PDAs, Mobiltelefonen usw.

Bluetooth ist im Gegensatz zu einer Infrarot-Verbindung nicht auf einen direkten visuellen Kontakt angewiesen und kann über eine Entfernung von bis zu 10 Metern eingesetzt werden.

Um Daten zwischen Bluetooth-fähigen Geräten austauschen zu können, bedarf es einer einmaligen Kennenlern-Prozedur der Geräte.

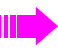

Das Octophon F660/680 zur Verbindung mit einem Bluetooth-Gerät einrichten  $\rightarrow$  [Seite 168](#page-167-1).

### <span id="page-179-1"></span>Erkennbarkeit

Zum erstmaligen Einrichten einer Verbindung zu einem Bluetooth-Gerät muss diese Funktion aktiviert sein  $\rightarrow$  [Seite 169.](#page-168-0)

Das Octophon F660/680 ist standardmäßig für andere Bluetooth-Geräte erkennbar.

Um Missbrauch zu vermeiden wird empfohlen, die Erkennbarkeit, nach dem Einrichten einer Verbindung zu einem neuen Bluetooth-Gerät, auszuschalten.

> Zu bereits gekoppelten Geräten wird auch bei ausgeschalteter Erkennbarkeit weiterhin eine Verbindung aufgebaut.

## <span id="page-179-2"></span>Kopplung

Kopplung ist der Prozess, bei welchem zwei Bluetooth-fähige Geräte sich "sehen" und "feststellen", dass Sie die Möglichkeit haben, Daten auszutauschen. Es dient also zur Überprüfung der Zutrittsberechtigung eines Bluetooth-Gerätes in ein Bluetooth-Netz. Dabei wird ein Verbindungsschlüssel mit einer Länge von 128 Bit erzeugt, der zur späteren Identifizierung dient.

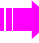

Das Koppeln findet nur beim ersten Kontakt eines Bluetooth-Gerätes mit Ihrem Octophon F660/680 statt. Wurden die Bluetooth-Geräte einmal erfolgreich gekoppelt, ist eine erneute Prüfung der Zutrittsberechtigung nicht mehr notwendig. Stattdessen wird bei jeder weiteren Prüfung der zuvor erzeugte Verbindungsschlüssel genutzt.
# Übertragen von Kontakten

Mit Hilfe der Bluetooth-Funktion Ihres Octophon F660/680 haben Sie die Möglichkeit, von anderen Bluetooth-fähigen Geräten, Kontakte im vCARD-Format (Dateiendung: .vcf) auf Ihr Octophon F660/680 zu übertragen und im Telefonbuch zu speichern. Sie können auch Telefonbucheinträge als vCARD zu anderen Bluetooth-fähgen Geräten senden.

> Bei der derzeitigen Vielfalt am PC,- Mobiltelefon- und PDA-Markt kann in dieser Anleitung keine allgemeingültige Anleitung für das Übertragen einer vCARD-Datei bereitgestellt werden.

Befolgen Sie hierfür die Anleitungen zum Datentransfer über Bluetooth in den entsprechenden Dokumenten der jeweiligen Hersteller.

### vCARD empfangen

Voraussetzung: Die Bluetooth-Verbindung zwischen Ihrem Octophon F660/680 und einem anderen Gerät ist konfiguriert  $\rightarrow$  [Seite 168.](#page-167-0) Eine vCARD-Datei ist auf dem anderen Gerät gespeichert.

Starten Sie den Datenübertragungsassistenten für Bluetooth und folgen Sie den Angaben.

Wurde die vCARD erfolgreich übertragen, erscheint auf dem Display Ihres Octophon F660/680 eine Bestätigung.

Bestätigen.

Bestätigen.

Die Daten werden automatisch in das Telefonbuch übernommen  $\rightarrow$  [Seite 97](#page-96-0).

#### **Annehmen**

**OK**

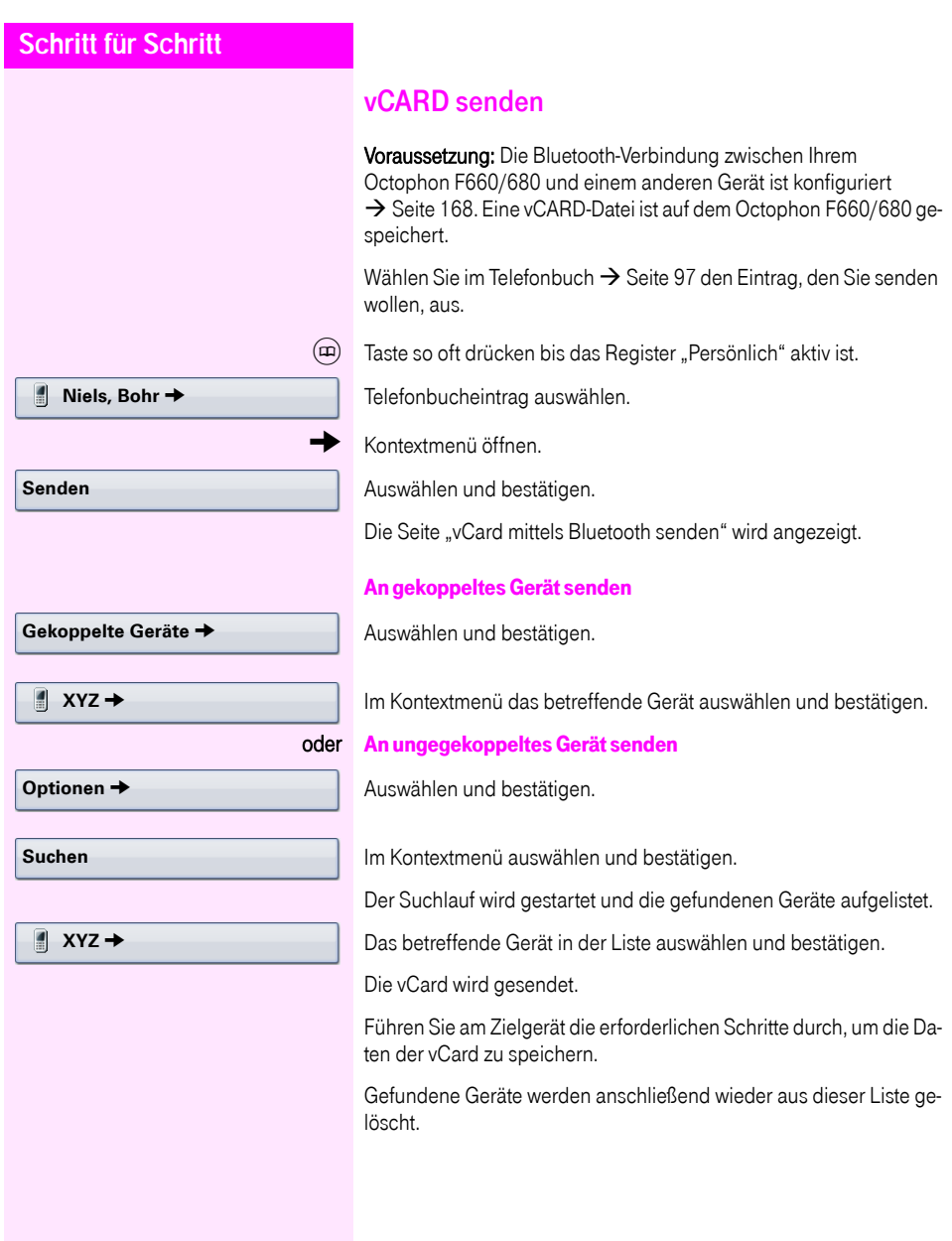

# Bluetooth Headset nutzen

An Ihr Octophon F660/680 HFA können Sie ein Bluetooth Headset anschließen, das zur Verwendung am Octophon F660/680 HFA freigegeben ist. Fragen Sie Ihr zuständiges Fachpersonal nach den freigegebenen Headset-Typen.

Die Aktivierung des Leistungsmerkmals Lauthörern  $\rightarrow$  [Seite 48](#page-47-0) in Verbindung mit einem Bluetooth Headset wird nicht empfohlen, da es je nach Headset und Umgebung zu Qualitätseinbußen kommen kann.

Bereiten Sie Ihr Bluetooth Headset für die Verbindung zu Ihrem Octophon F660/680 anhand der entsprechenden Bedienungsanleitung vor.

Bereiten Sie Ihr Octophon F660/680 vor:

- Aktiveren Sie die Bluetooth-Funktion  $\rightarrow$  [Seite 168](#page-167-1).
- Nehmen Sie das Headset in die Kopplungsliste auf<sup>[1]</sup>  $\rightarrow$  [Seite 171.](#page-170-0)
- Stellen Sie die Bluetooth-Verbindung her  $\rightarrow$  [Seite 170.](#page-169-0)

### Bluetooth Headset testen

Voraussetzung: Das Octophon F660/680 und das Bluetooth Headset sind über Bluetooth miteinander verbunden, siehe Ablauf oben.

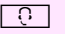

**O** Taste drücken

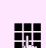

**Film** Rufnummer eingeben.

Sie hören das Freizeichen.

Die Verbindung wird aufgebaut sobald Sie Ihre Eingabe beendet haben.

evtl.  $\longleftrightarrow$  Gesprächslautstärke einstellen.

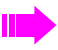

Achten Sie bitte darauf, dass für Ihr Headset-Anschluss richtig eingestellt ist  $\rightarrow$  [Seite 165.](#page-164-0)

# <span id="page-183-2"></span>Datensicherung auf USB memory stick

Ihre Benutzereinstellungen und Einträge im persönlichen Telefonbuch am Octophon F660/680 HFA können Sie als Dateien auf einen USB memory stick sichern, und ggf. alle, bzw. ausgewählte Daten wieder auf Ihr oder ein anderes Octophon F660/680 HFA laden (wiederherstellen).

Jede Sicherung erhält einen eigenen Namen und wird mit einem Passwort geschützt. Durch die Passworteingabe wird der Inhalt der Sicherung verschlüsselt. Die Wiederherstellung der Daten kann auch nur mit dem zuvor eingegebenen Passwort durchgeführt werden.

#### <span id="page-183-4"></span><span id="page-183-1"></span>Umfang einer Sicherung

- Einträge und referenzierte Daten (z. B. Bild) aus dem Persönlichen Telefonbuch  $\rightarrow$  [Seite 37](#page-36-0)
- Ruflisten-Einträge  $\rightarrow$  [Seite 39](#page-38-0)
- Benutzermenü-Einstellungen  $\rightarrow$  [Seite 42](#page-41-0)
- Bildschirmschoner  $\rightarrow$  [Seite 156](#page-155-0)
- Fotos

Ш

- Klingeltöne
- Anrufumleitungen mit den voreingestellten Zielen  $\rightarrow$  [Seite 80](#page-79-0)

<span id="page-183-3"></span>Die Einstellungen müssen für Ihr Telefon freigeschaltet sein.

#### <span id="page-183-0"></span>USB memory stick anschließen

Verbinden Sie den USB memory stick mittels eines USB-Verlägerungskabels mit dem USB-Master-Anschluss auf der Unterseite des Telefons  $\rightarrow$  [Seite 16](#page-15-0). Sie erhalten kurz folgende Meldung.

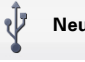

### **Neues USB-Gerät erkannt**

Nach einigen Sekunden befindet sich das Telefon wieder im Ruhemodus und Sie können mit der Sicherung/Wiederherstellung Ihrer Daten beginnen  $\rightarrow$  [Seite 185](#page-184-0),  $\rightarrow$  [Seite 186.](#page-185-0)

Nachfolgende Prozedur ist nur nötig, wenn Sie auf das Pop-Up-Menü vor dem automatischen TimeOut reagieren.

Bestätigen.

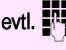

Benutzerpasswort eingeben und bestätigen.

Ziehen Sie anschließend den USB memory stick einfach ab.

<span id="page-184-1"></span><span id="page-184-0"></span>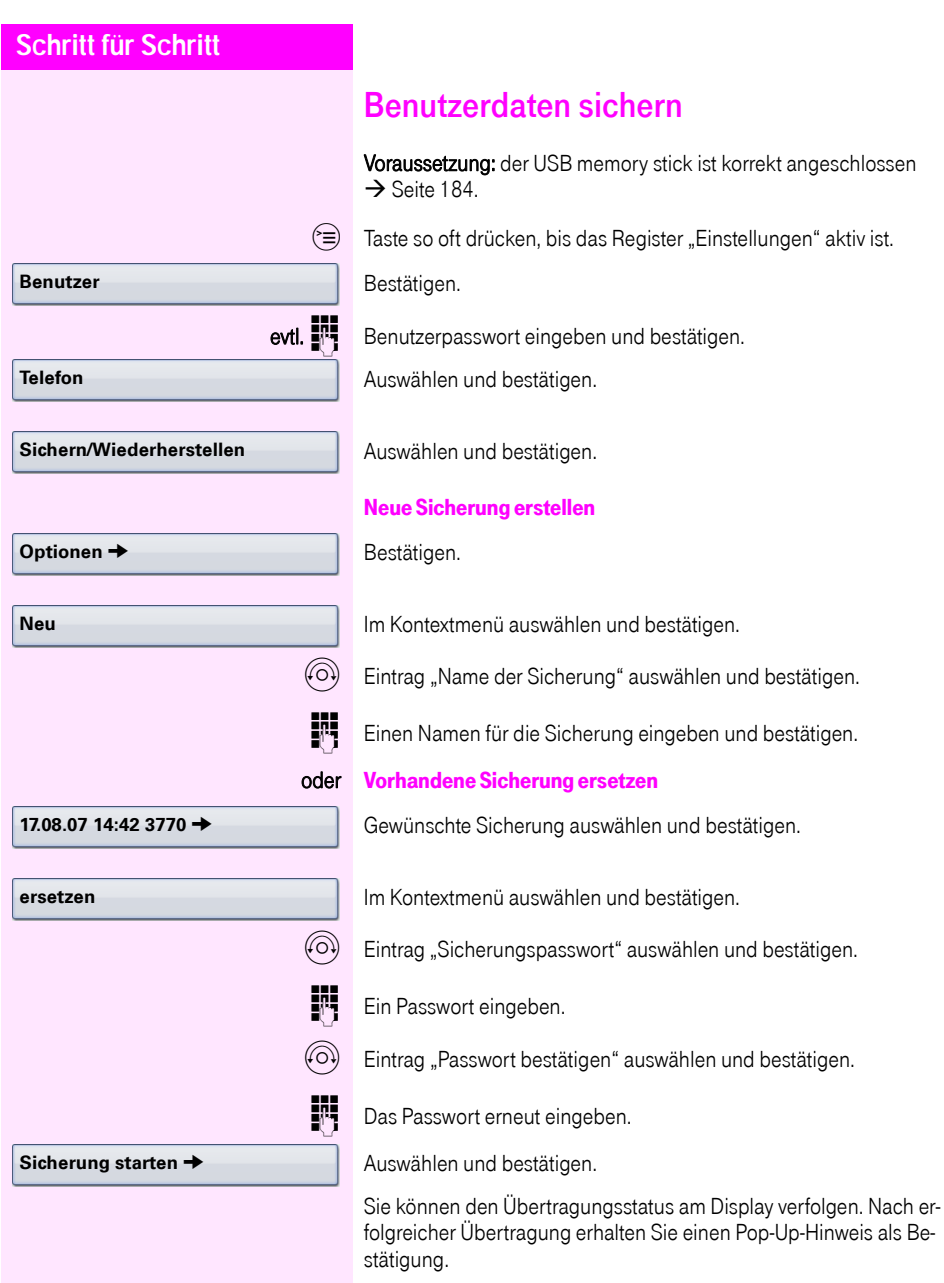

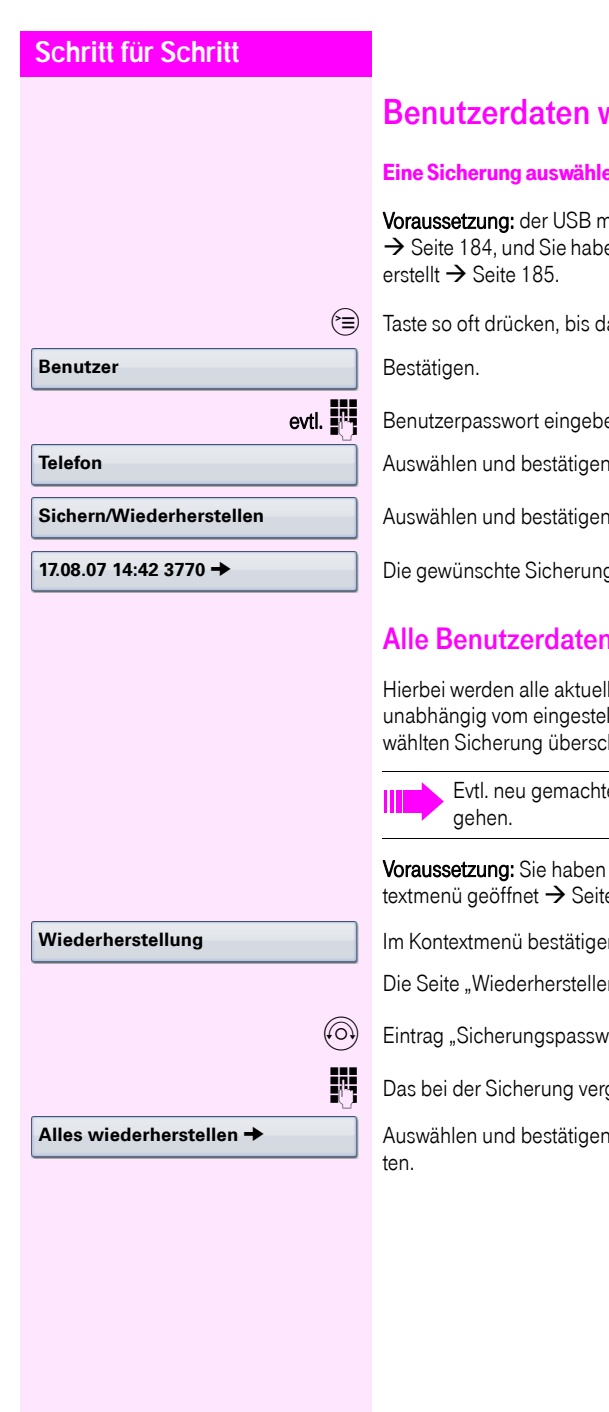

# <span id="page-185-3"></span><span id="page-185-0"></span>wiederherstellen

### <span id="page-185-1"></span>Eine Sicherung auswählen

emory stick ist korrekt angeschlossen en mindestens eine Sicherung Ihrer Daten

as Register "Einstellungen" aktiv ist.

en und bestätigen.

Auswählen und bestätigen.

Auswählen und bestätigen.

a auswählen und bestätigen.

## **Nutre Benutzer**

len Benutzereinstellungen  $\rightarrow$  [Seite 184,](#page-183-1) llten Status  $\rightarrow$  [Seite 187,](#page-186-0) mit der ausgehrieben.

<span id="page-185-2"></span>e Einstellungen können dadurch verloren

eine Sicherung ausgewählt und das Kone 186.

Im Kontextmenü bestätigen.

n {1}:" wird angezeigt.

vort" auswählen und bestätigen.

gebene Passwort eingeben.

ı, um die Übertragung der Daten zu star-

<span id="page-186-1"></span><span id="page-186-0"></span>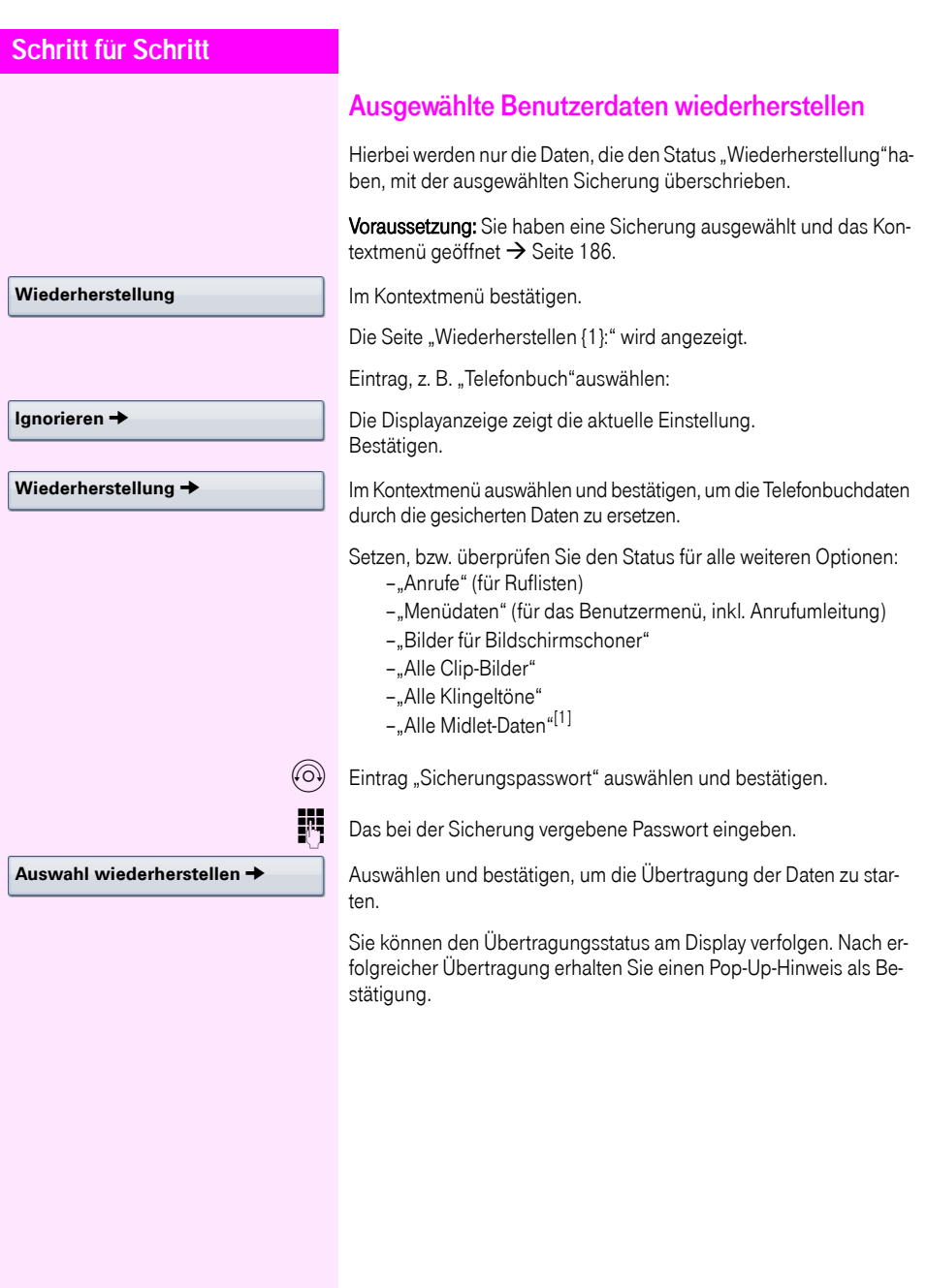

<span id="page-187-1"></span><span id="page-187-0"></span>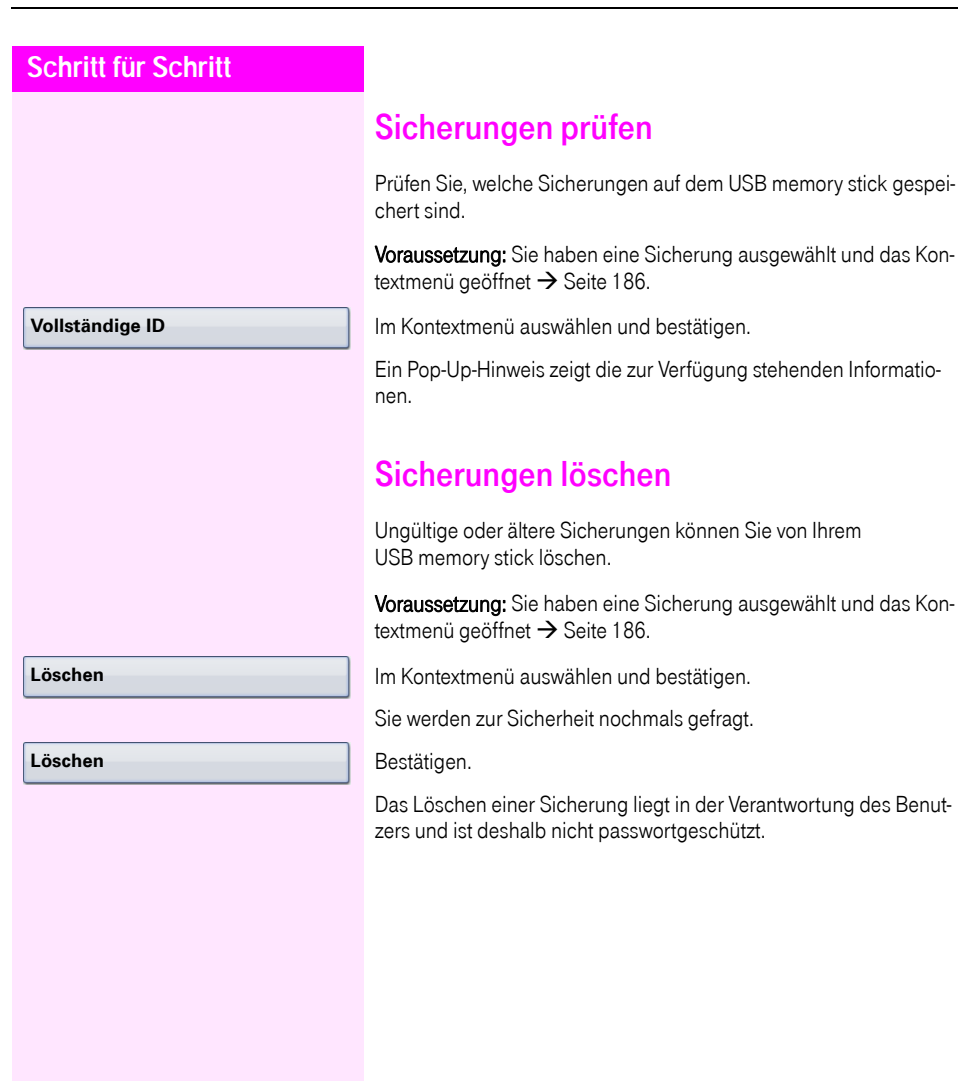

# <span id="page-188-0"></span>Abweichende Display-Anzeigen in einer Octopus F900-Umgebung

Je nach Anlagenkonfiguration werden Funktionen nicht immer, wie in diesem Dokument beschrieben, im Display angeboten.

Außerdem weichen je nach Anlagenkonfiguration einige Displaytexte von den in diesem Dokument beschriebenen Displaytexten ab. Nachfolgende Tabelle gibt einen Überblick:

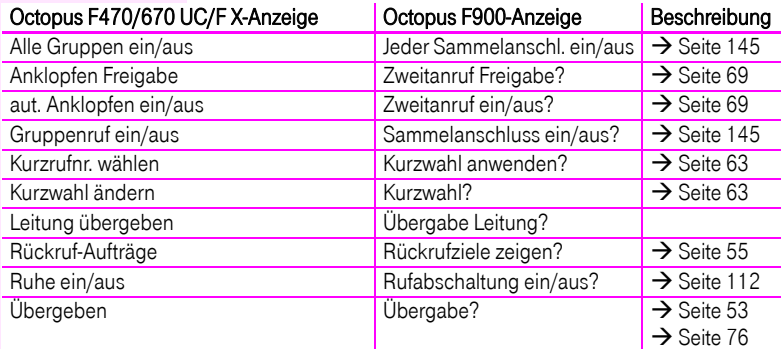

# Web-Schnittstelle

Über die Web-Schnittstelle können Sie diverse Einstellungen für Ihr Telefon vornehmen. Die Kommunikation erfolgt über eine sichere HTTPS-Verbindung.

# **Benutzerseiten**

Alle Einträge im Benutzermenü der Web-Schnittstelle finden Sie auch im Benutzermenü am Telefon  $\rightarrow$  [Seite 42.](#page-41-1)

Machen Sie sich bitte, bevor Sie Änderungen über die Web-Schnittstelle tätigen, mit den Funktionen der Schaltflächen vertraut → [Seite 191.](#page-190-0) Folgen Sie dann, falls nötig, den Seitenangaben hinter den Menü-Einträgen auf  $\rightarrow$  [Seite 192,](#page-191-0) um zur Beschreibung der entsprechenden Parameter zu gelangen.

# Administratorseiten

In diesem Bereich können Einstellungen zur Administration Ihres Telefons und der Netzwerkumgebung gemacht werden. Der Zugang zu den Administratorseiten ist durch das Admin-Passwort geschützt. Weitere Informationen erhalten Sie von Ihrem zuständigen Fachpersonal oder in der Administrationsanleitung.

# Einstellungen auf den Benutzerseiten machen

### Web-Schnittstelle öffnen

Öffnen Sie einen Web-Browser eines im LAN eingebundenen PCs und geben Sie die Adresse, wie sie beim Eintrag "Telefon-Webseite" im Menü "Netzwerkinformationen" $\rightarrow$  [Seite 177](#page-176-0) angegeben ist, ein.

Beispiel: https://192.168.1.22/

oder https://[Name des Telefons]

Beim ersten Aufruf der Web-Schnittstelle werden Sie aufgefordert ein Benutzerpasswort  $\rightarrow$  [Seite 110](#page-109-0) einzurichten. Beim wiederholten Aufrufen der Benutzerseiten müssen Sie sich mit diesem Passwort anmelden.

Beispiel: Startseite mit aufgeklapptem Benutzermenü:

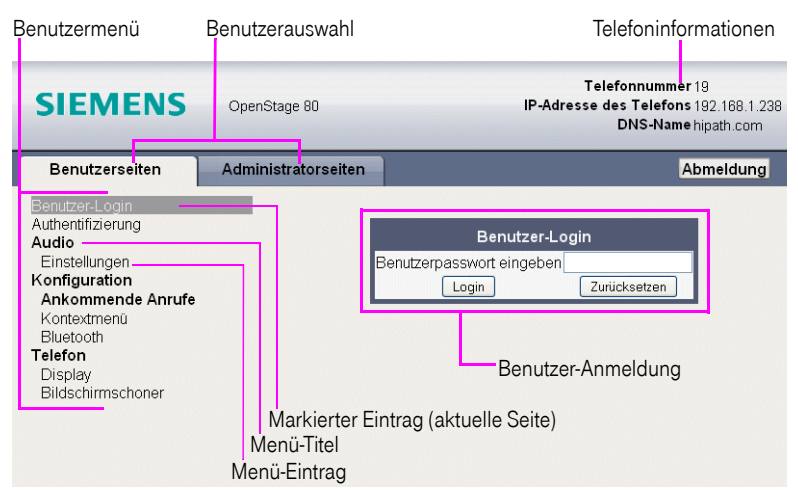

- 1. Klicken Sie auf einen Menü-Titel, um die einzelnen Menü-Einträge anzuzeigen. Durch wiederholtes Klicken wird das Menü wieder geschlossen.
- 2. Klicken Sie auf einen Menü-Eintrag, um die entsprechende Webseite zu öffnen.
- 3. Nehmen Sie die gewünschten Änderungen vor.
- 4. Klicken Sie auf die entsprechende Schaltfläche  $\rightarrow$  [Seite 191,](#page-190-0) um Ihre Änderungen zu speichern bzw. abzubrechen.

### <span id="page-190-0"></span>Funktion der Schaltflächen

- "Login": nach Eingabe des Benutzerpasswortes am Telefon anmelden
- "Abschicken": Änderungen übernehmen
- "Zurücksetzen": die ursprünglichen Werte behalten
- "Aktualisieren": Werte aktualisieren (z. B. bei "Bluetooth" "Zuletzt verbundenes Gerät"
- "Logout": am Telefon abmelden

<span id="page-191-2"></span><span id="page-191-0"></span>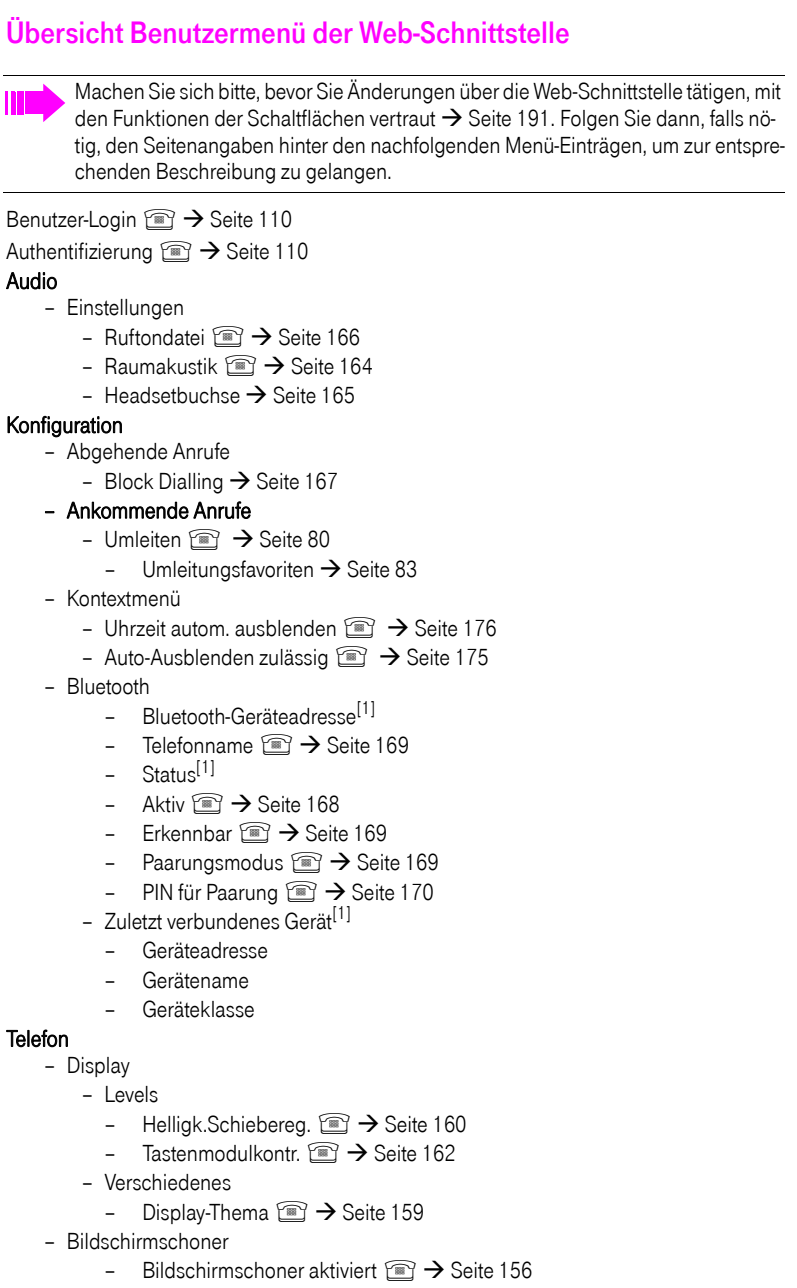

- Start (Minuten)
- Übergangsverzögerung  $\text{F} \rightarrow$  [Seite 158](#page-157-0)

<span id="page-191-1"></span><sup>[1]</sup> Information - nur lesen

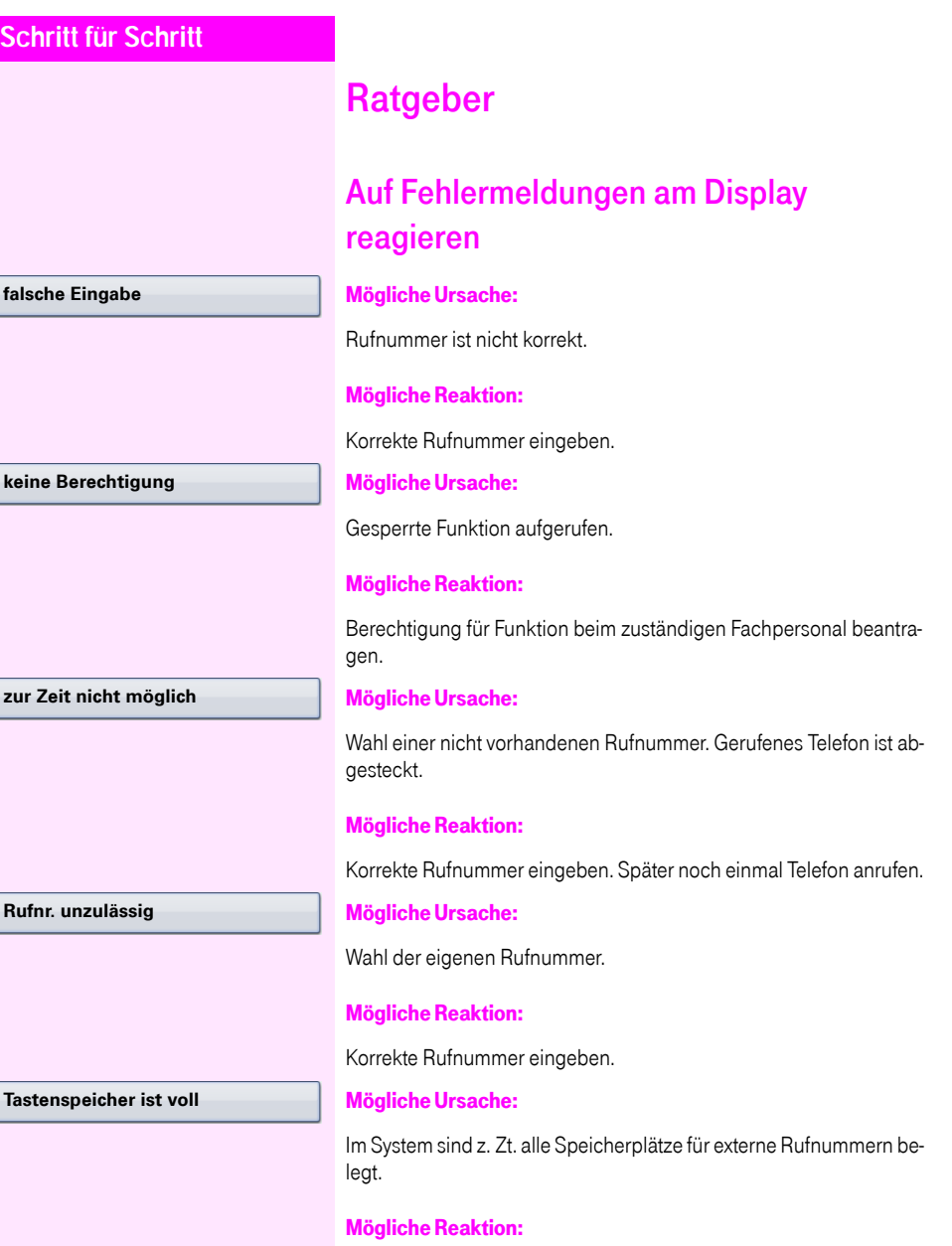

Später noch einmal versuchen.

#### **Konflikt andere Ebene**

#### Mögliche 1. Ursache:

Wenn "andere Ebene löschen" im Menü erscheint: Sie haben versucht, bei einer Taste mit bereits belegter zweiter Ebene (z. B. externe Rufnummer) eine Funktion oder interne Rufnummer mit LED-Anzeige zu speichern.

#### Mögliche Reaktion:

Bestätigen Sie "andere Ebene löschen", um die Rufnummer/Funktion zu speichern.

### Mögliche 2. Ursache:

Wenn "LED Unterst. löschen" im Menü erscheint: Sie haben versucht, bei einer Taste mit bereits gespeicherter interner Rufnummer mit LED-Anzeige eine Rufnummer ohne LED-Anzeige oder eine externe Rufnummer zu speichern.

### Mögliche Reaktion:

Bestätigen Sie "LED Unterst. löschen", um die Rufnummer zu speichern. Die bereits vorhandene interne Rufnummer verbleibt auf der anderen Ebene ohne LED-Anzeige.

# Ansprechpartner bei Problemen

Bei Störungen, die länger als beispielsweise 5 Minuten dauern, wenden Sie sich bitte an Ihr zuständiges Fachpersonal.

# <span id="page-194-1"></span>Funktionsstörungen beheben

### Gedrückte Taste reagiert nicht:

Überprüfen Sie, ob sich die Taste verklemmt hat.

### Telefon klingelt nicht bei Anruf:

Überprüfen Sie, ob für Ihr Telefon der Anrufschutz eingeschaltet ist (Anrufschutzsymbol in der Statuszeile des Displays  $\rightarrow$  [Seite 27](#page-26-0)). Wenn ja, Anrufschutz ausschalten.

### Externe Rufnummer lässt sich nicht wählen:

Überprüfen Sie ob Ihr Telefon gesperrt ist (Displayanzeige: "keine Berechtigung"). Wenn ja, entsperren Sie das Telefon  $\rightarrow$  [Seite 115](#page-114-0).

### Bei allen übrigen Störungen:

Wenden Sie sich zuerst an Ihr zuständiges Fachpersonal. Bei nicht behebbaren Störungen muss dieses den Kundendienst verständigen.

# Pflege- und Reinigungshinweise

- <span id="page-194-0"></span>• Sprühen Sie das Telefon niemals mit Flüssigkeiten ein, da die eindringenden Flüssigkeiten zu Funktionsstörungen oder zur Zerstörung des Gerätes führen können.
- Reinigen Sie das Telefon mit einem weichen und nur leicht mit Wasser angefeuchteten Tuch.
- Verwenden Sie dabei keine Substanzen wie Alkohol, Chemikalien, Haushaltsreiniger oder Lösungsmittel, da derartige Substanzen eine Beschädigung der Oberfläche oder ein Abblättern der Lackierung verursachen.

# **Stichwortverzeichnis**

## A

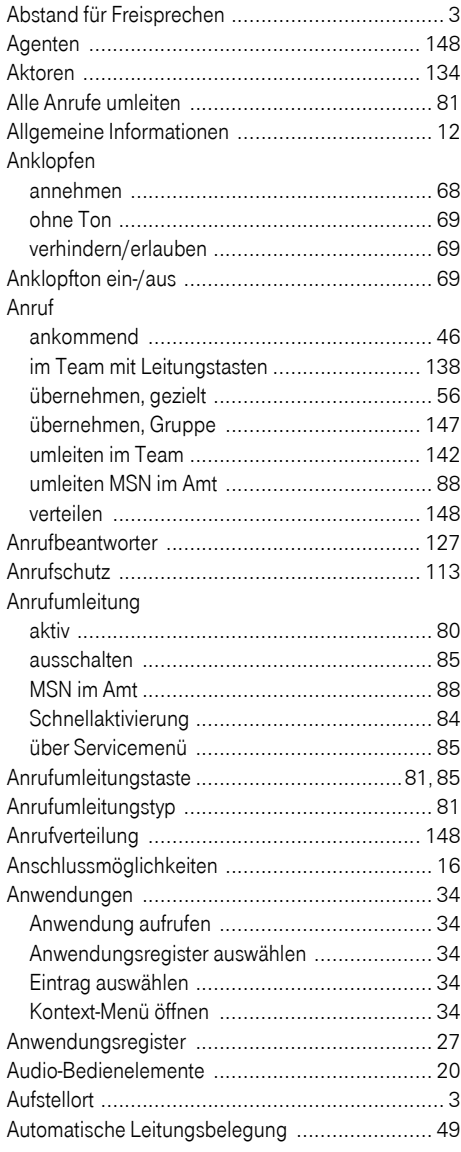

## B

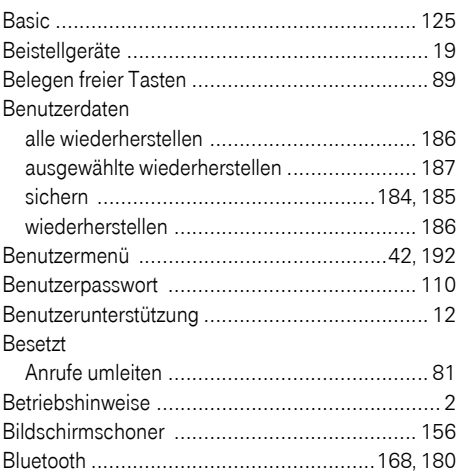

## C

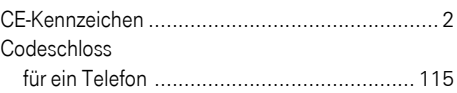

## D

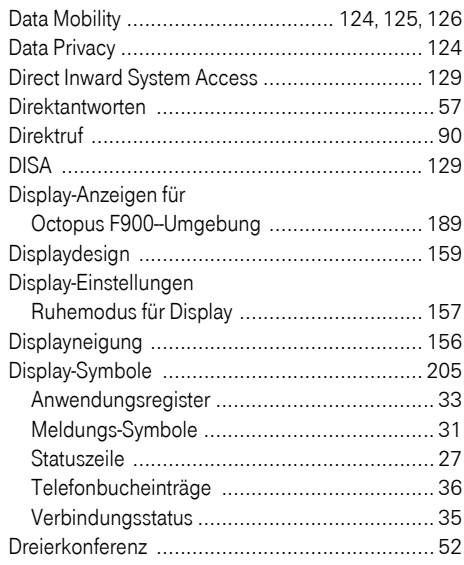

# E

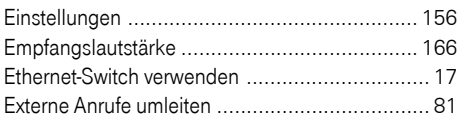

# F

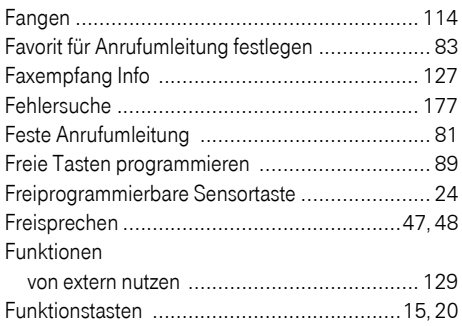

# G

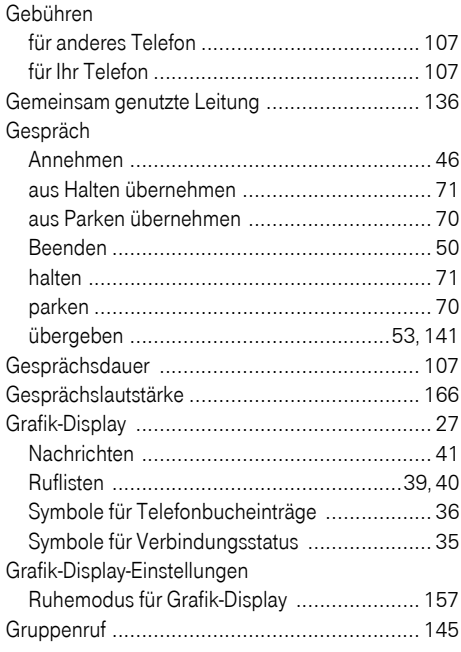

# H

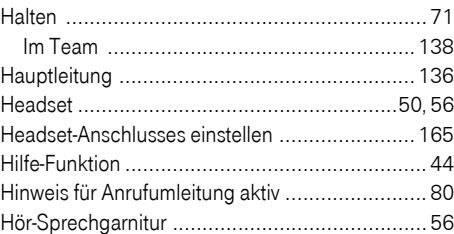

## I

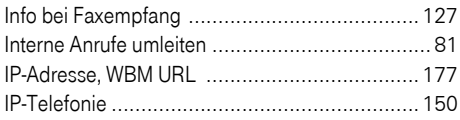

## K

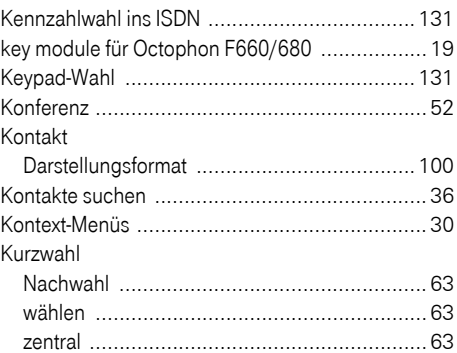

### L

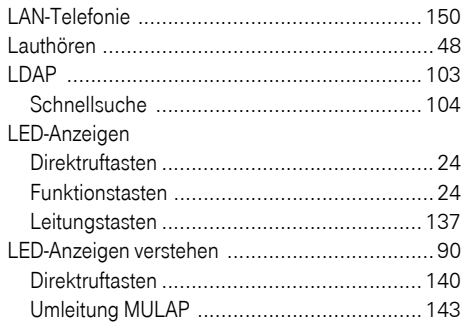

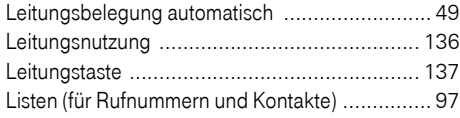

# M

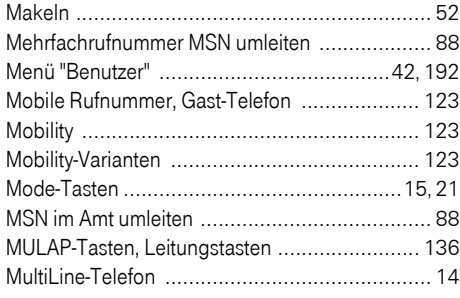

## N

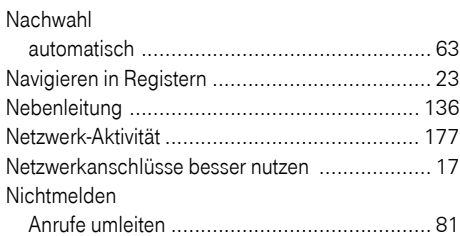

# O

Octopus F IP-Netpackage

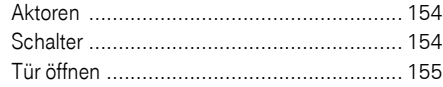

### P

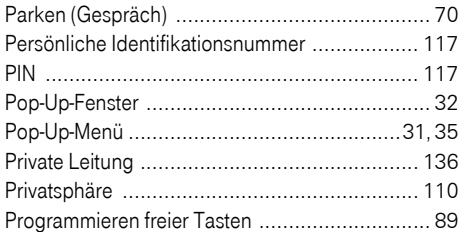

### R

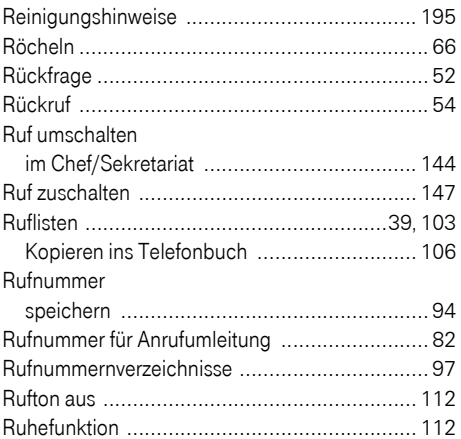

# S

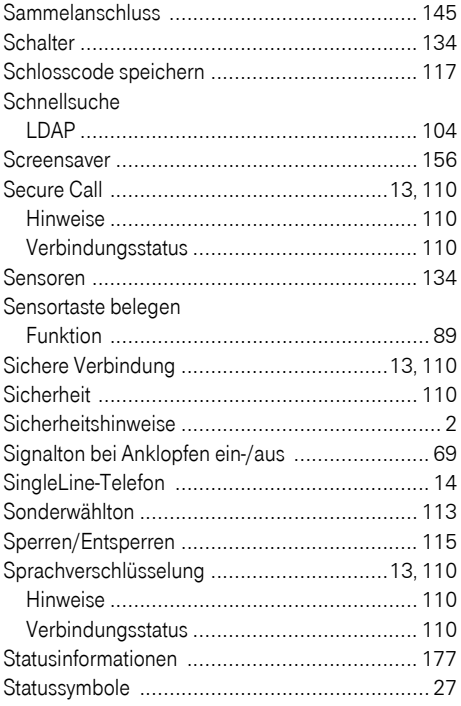

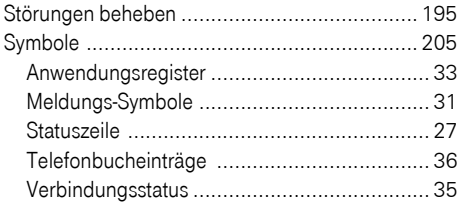

# T

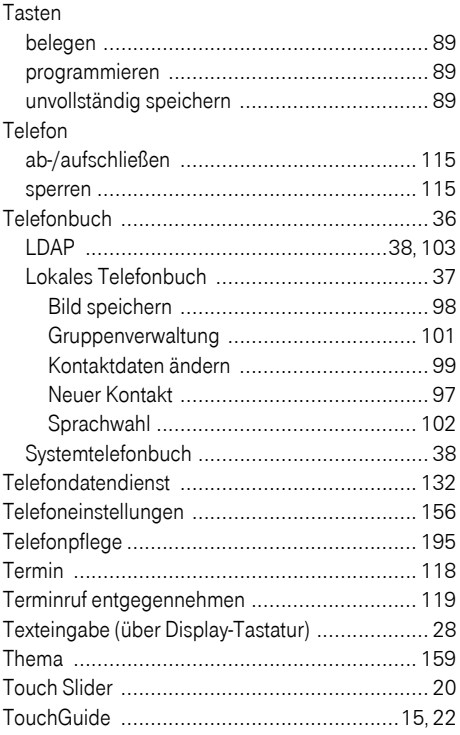

# U

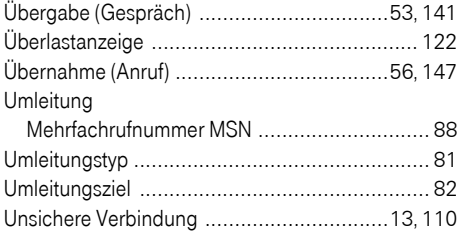

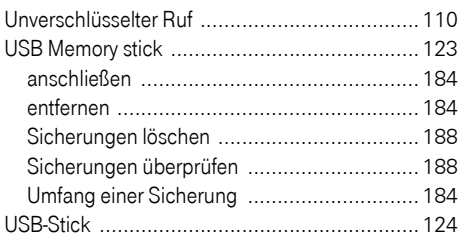

## V

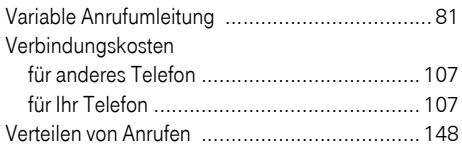

## W

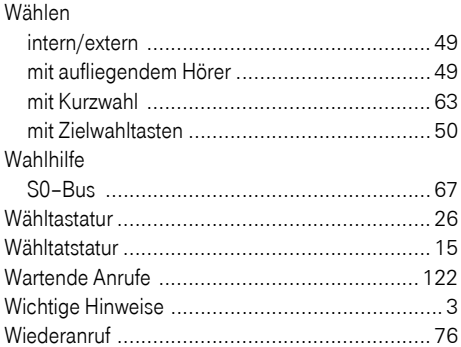

### Z

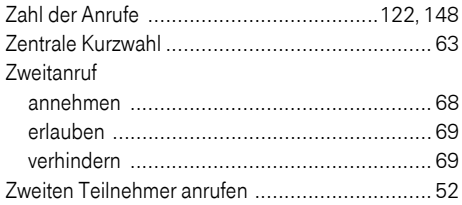

# Funktionen und Kennzahlen im Überblick (alphabetisch)

Nachfolgende Tabelle zeigt alle möglichen Funktionen, wie am Display angeboten. Wenn eingerichtet (zuständiges Fachpersonal fragen), können Sie die Funktionen im direkten Dialog (auswählen + bestätigen), über das Service-Menü (auswählen + bestätigen oder Kennzahl) oder über, als Funktionstasten eingerichtete, Sensortasten einleiten.

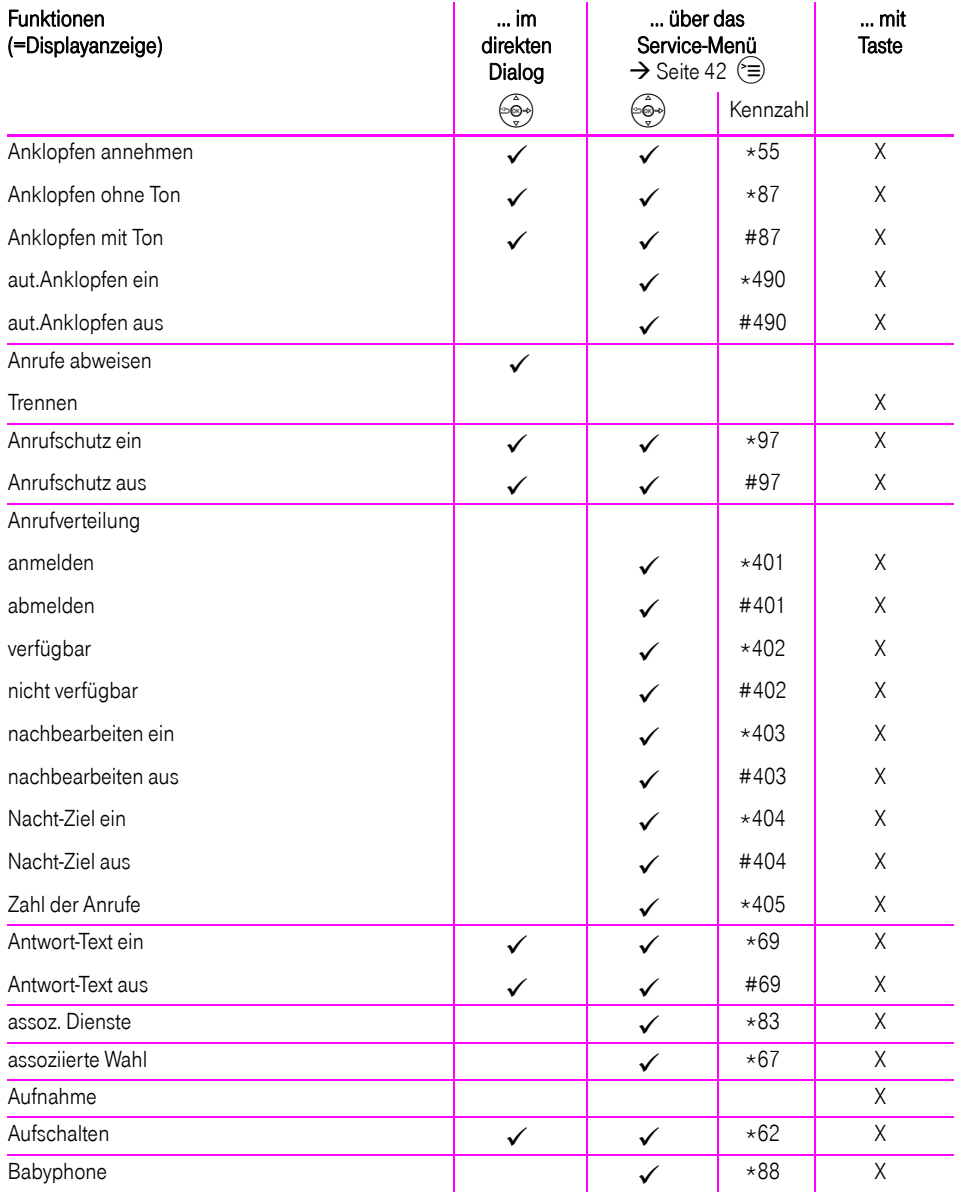

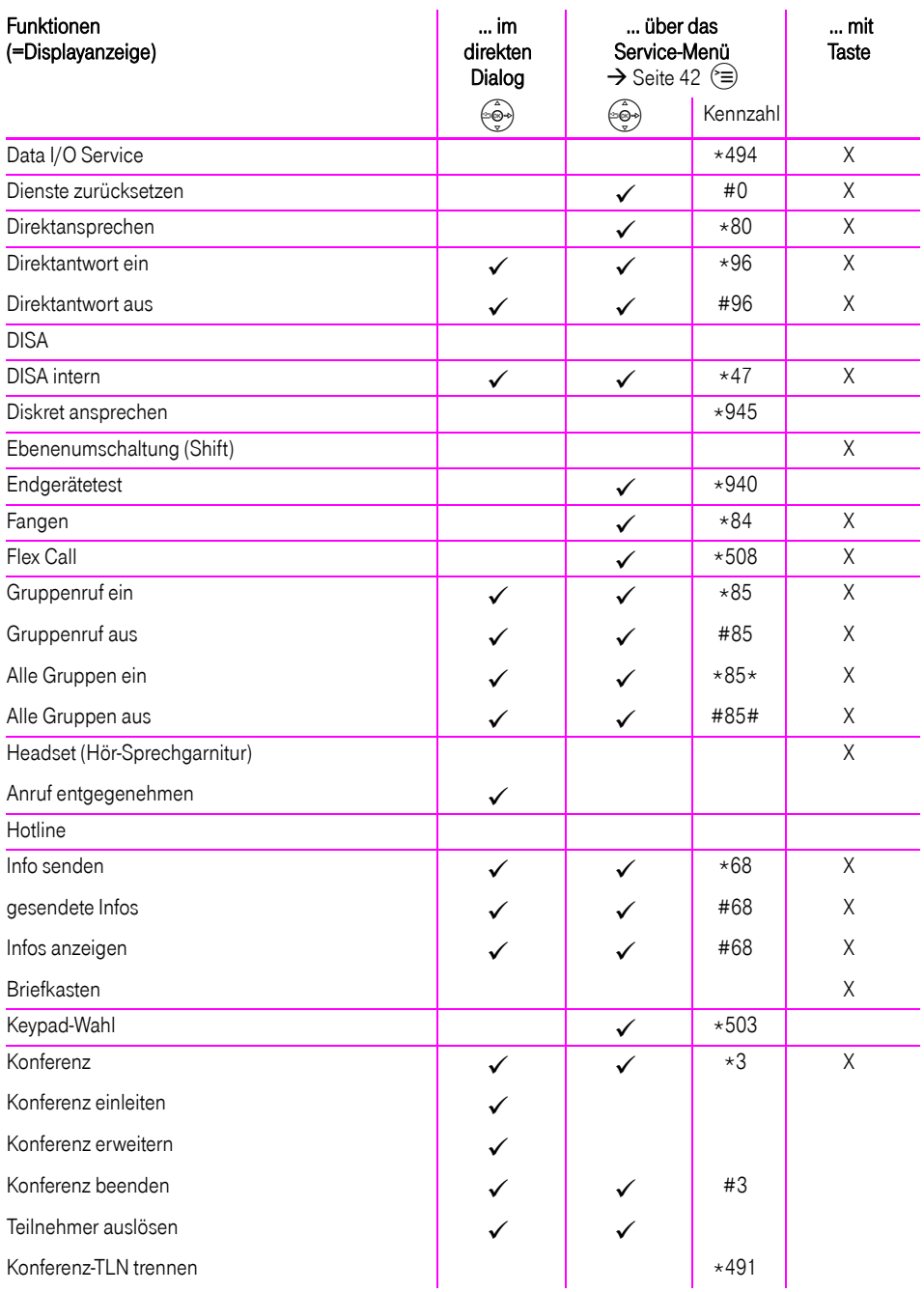

### **Funktionen und Kennzahlen im Überblick (alphabetisch)**

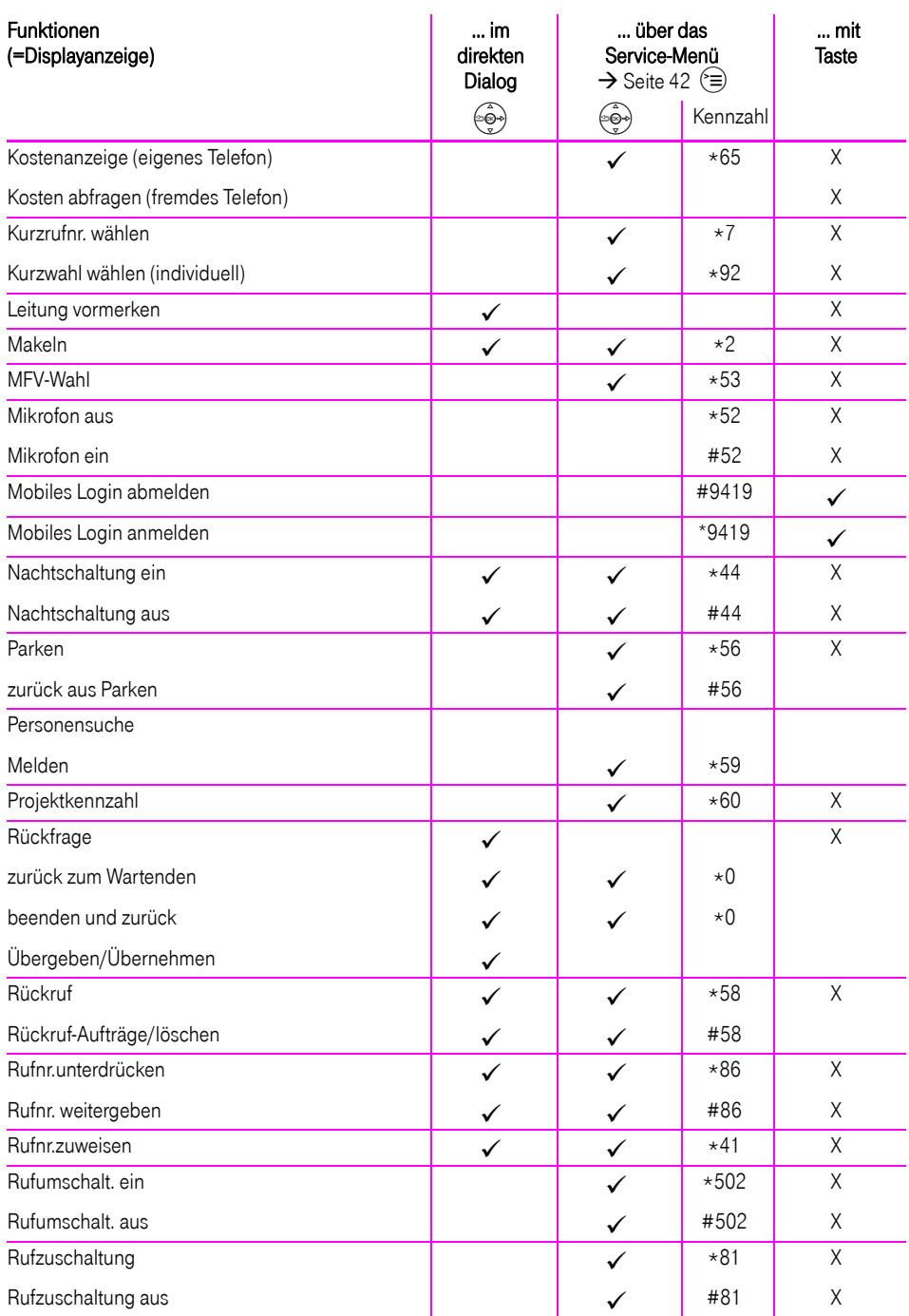

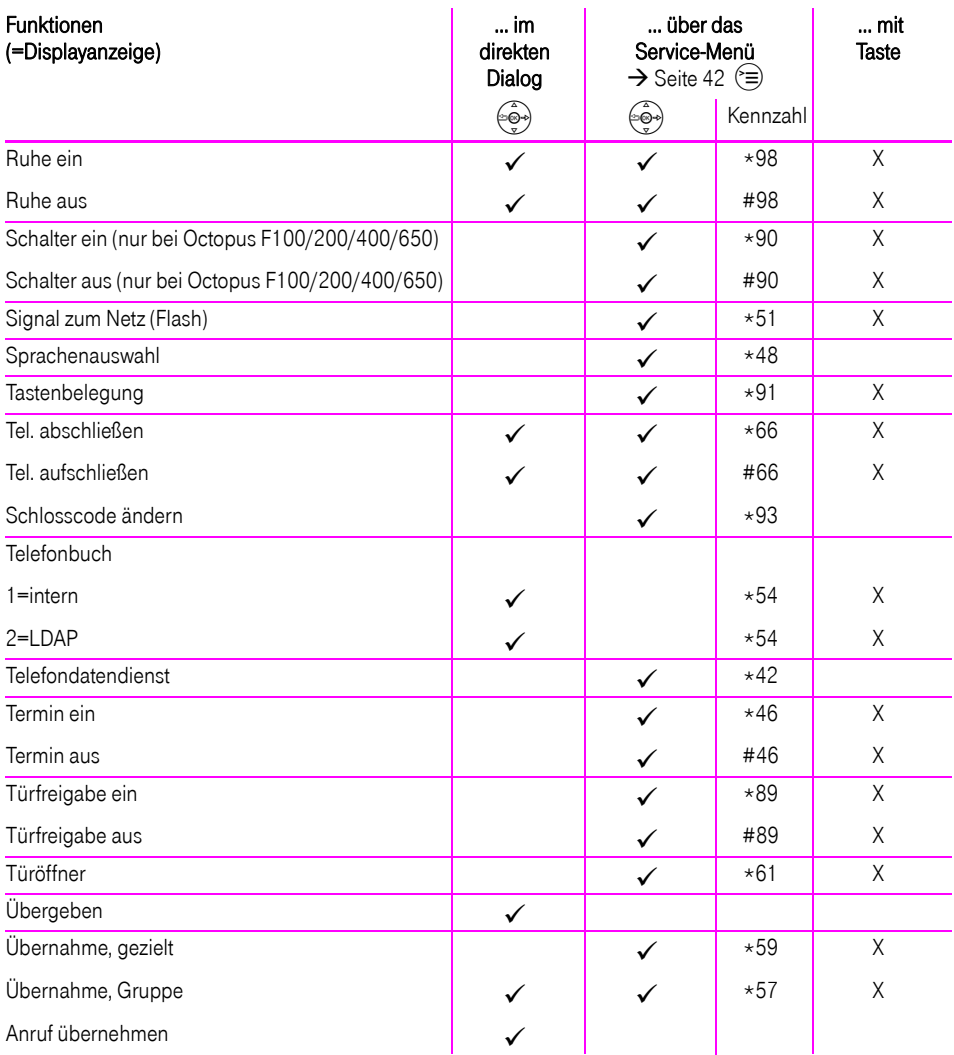

### **Funktionen und Kennzahlen im Überblick (alphabetisch)**

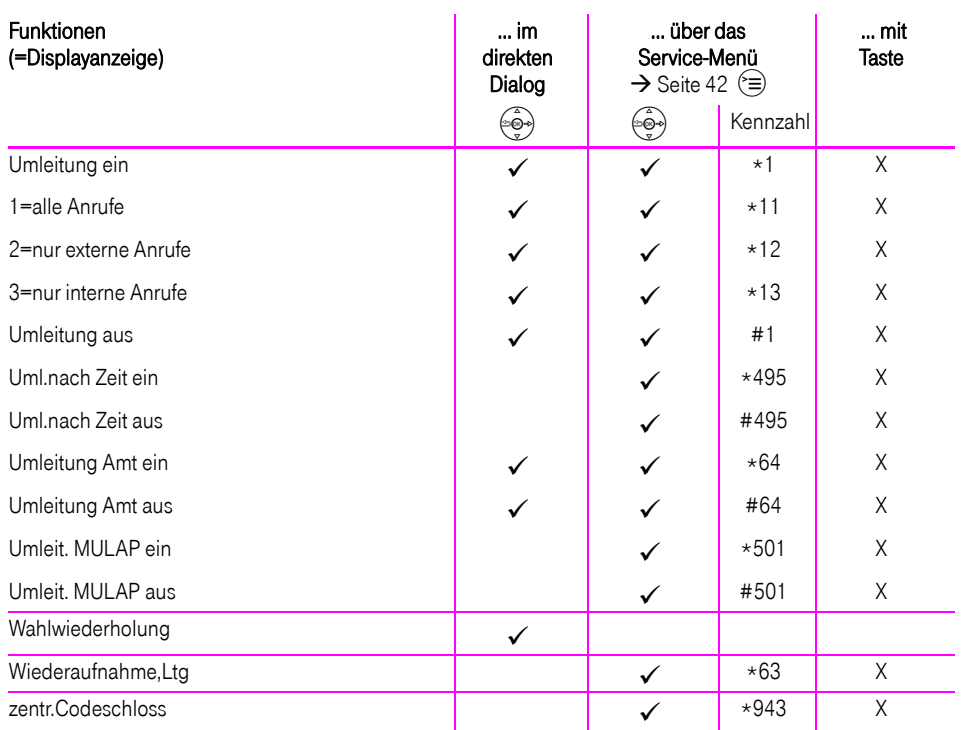

# <span id="page-204-0"></span>Display-Symbole

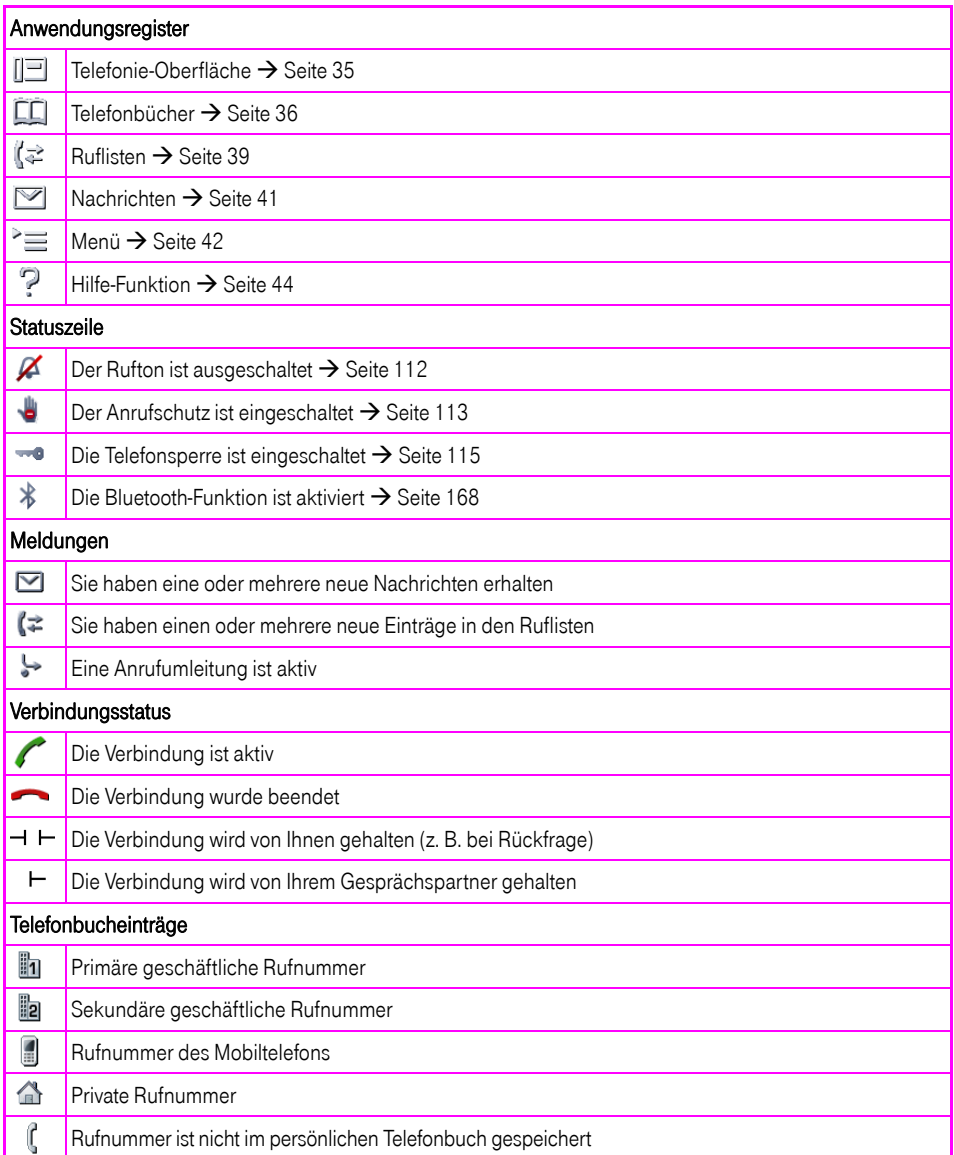

Klicken Sie auf eine der blauen Optionen, so wechseln Sie zum Kapitel mit der entsprechenden Beschreibung bzw. zur relevanten Option im Menü. Beachten Sie bitte, dass bei Ihrer Octopus F100/200/400/650 Anlage nicht alle au Optionen bzw. andere Optionen freigeschaltet sein können.

<span id="page-205-0"></span>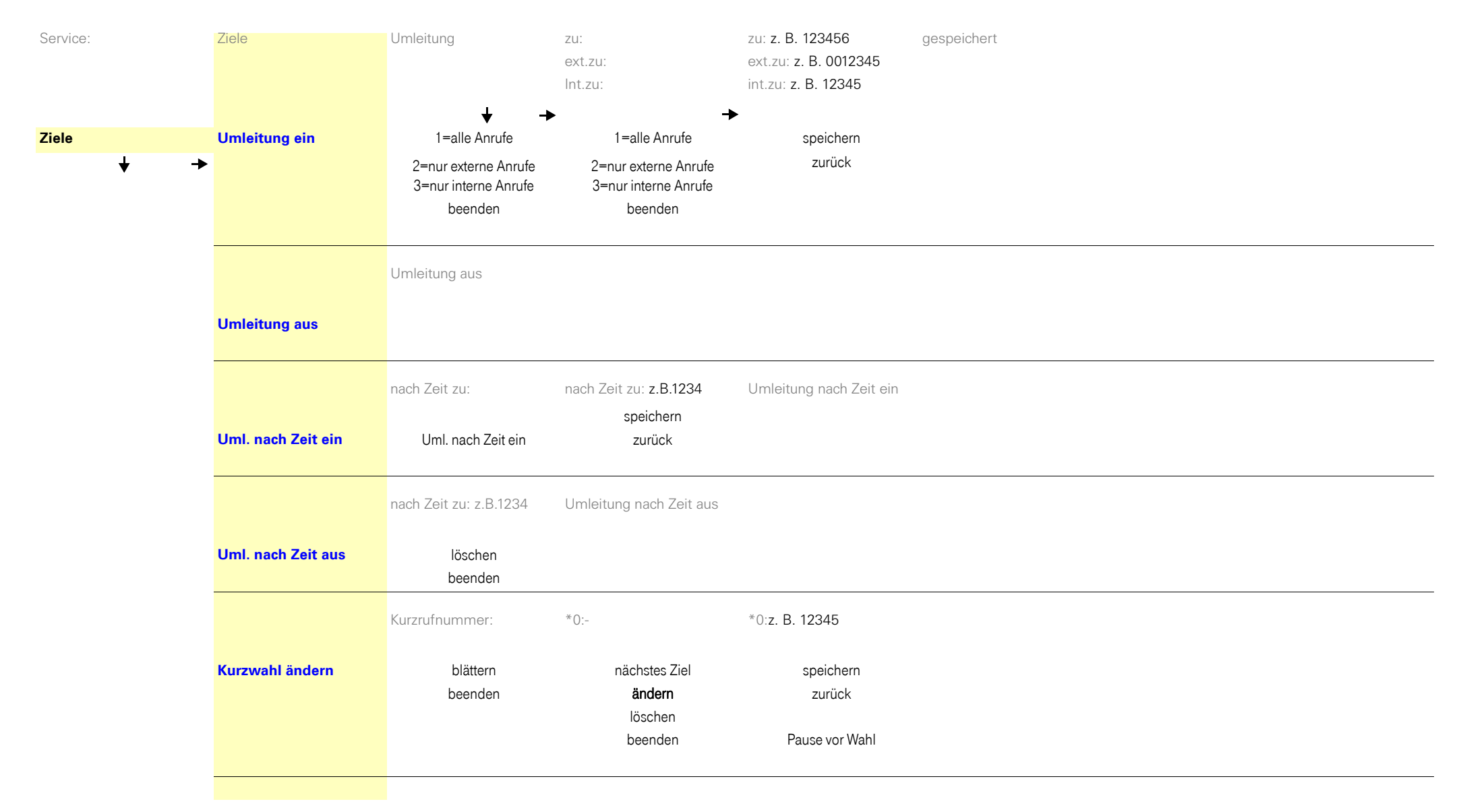

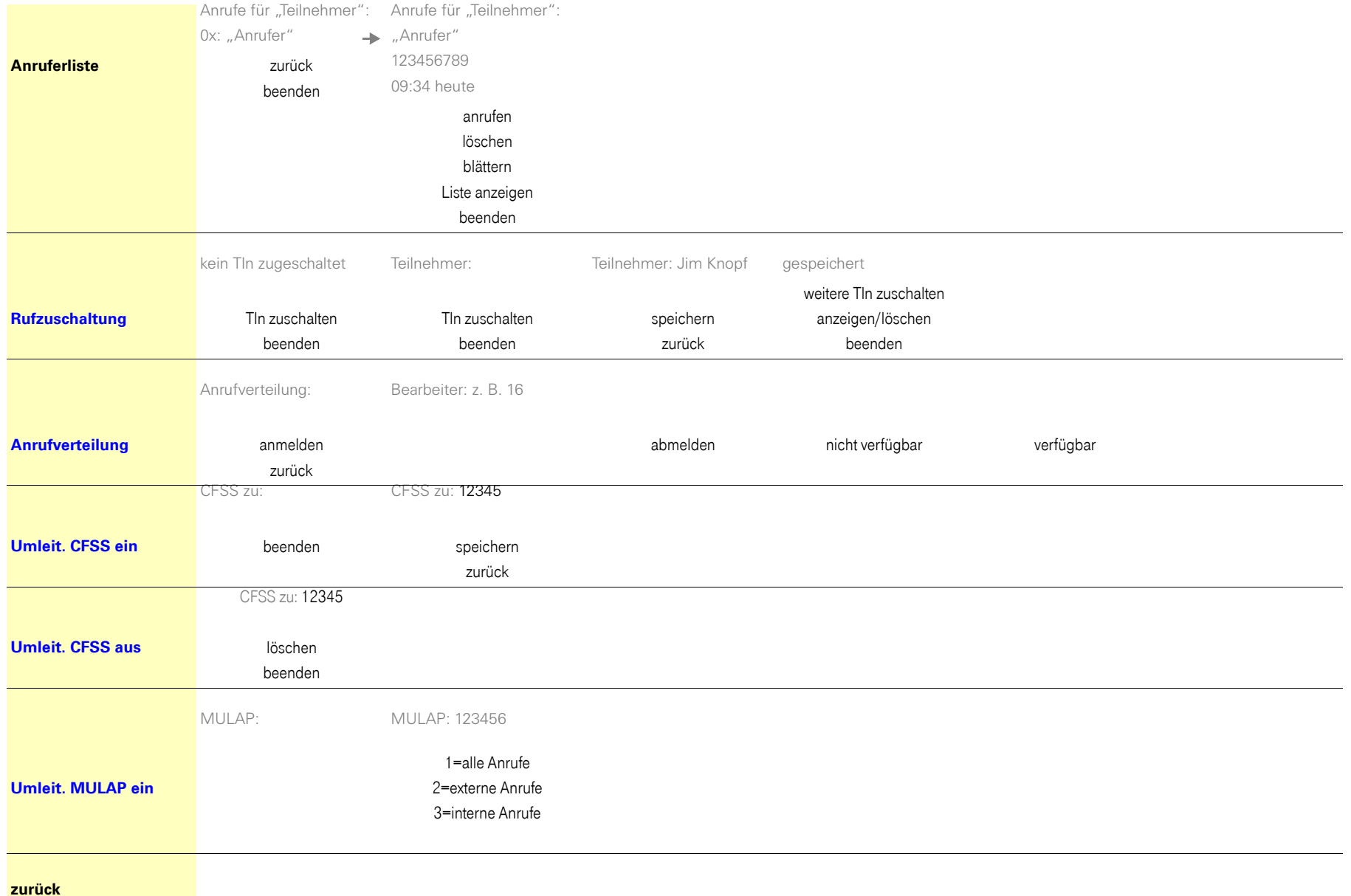

<span id="page-207-0"></span>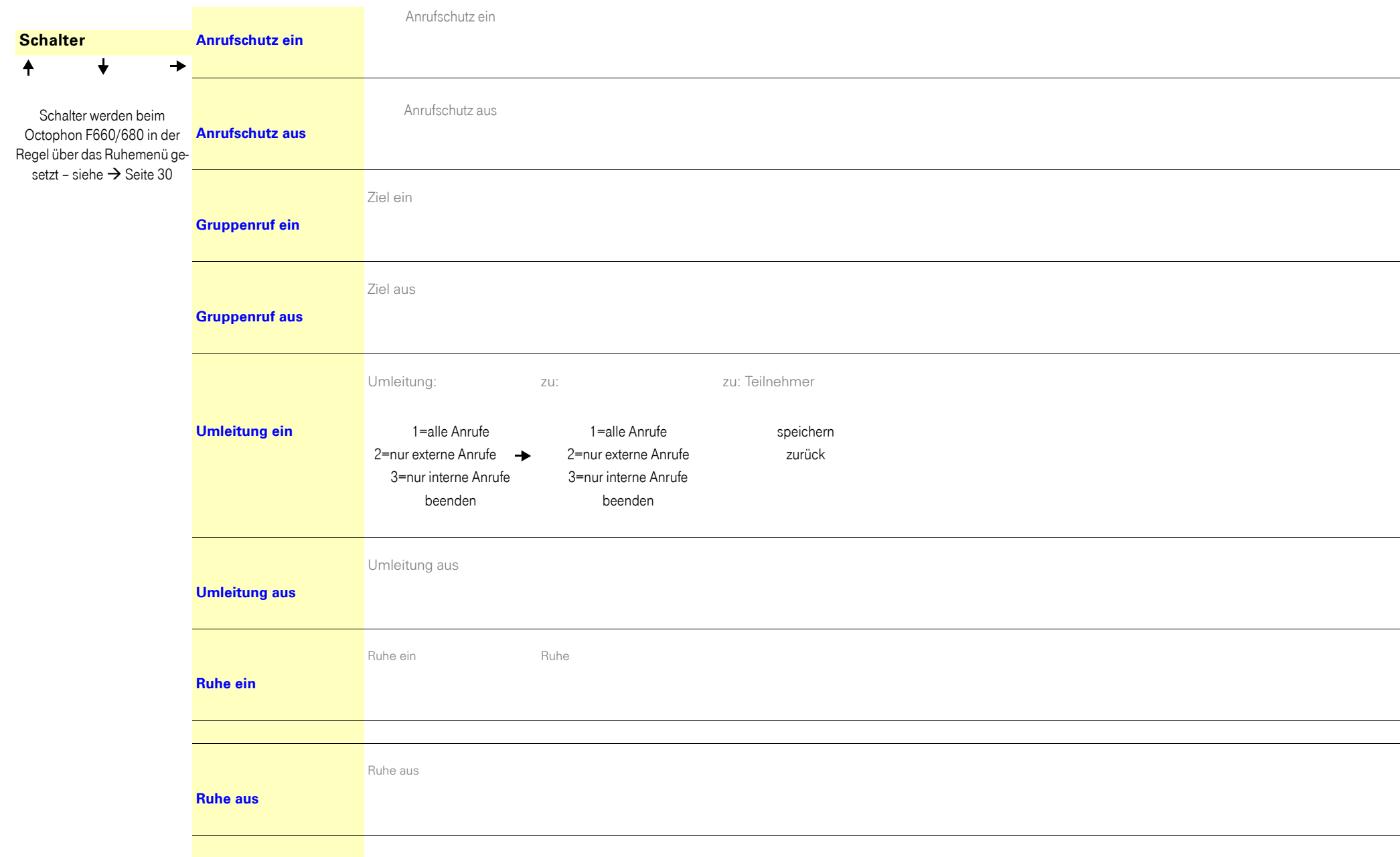

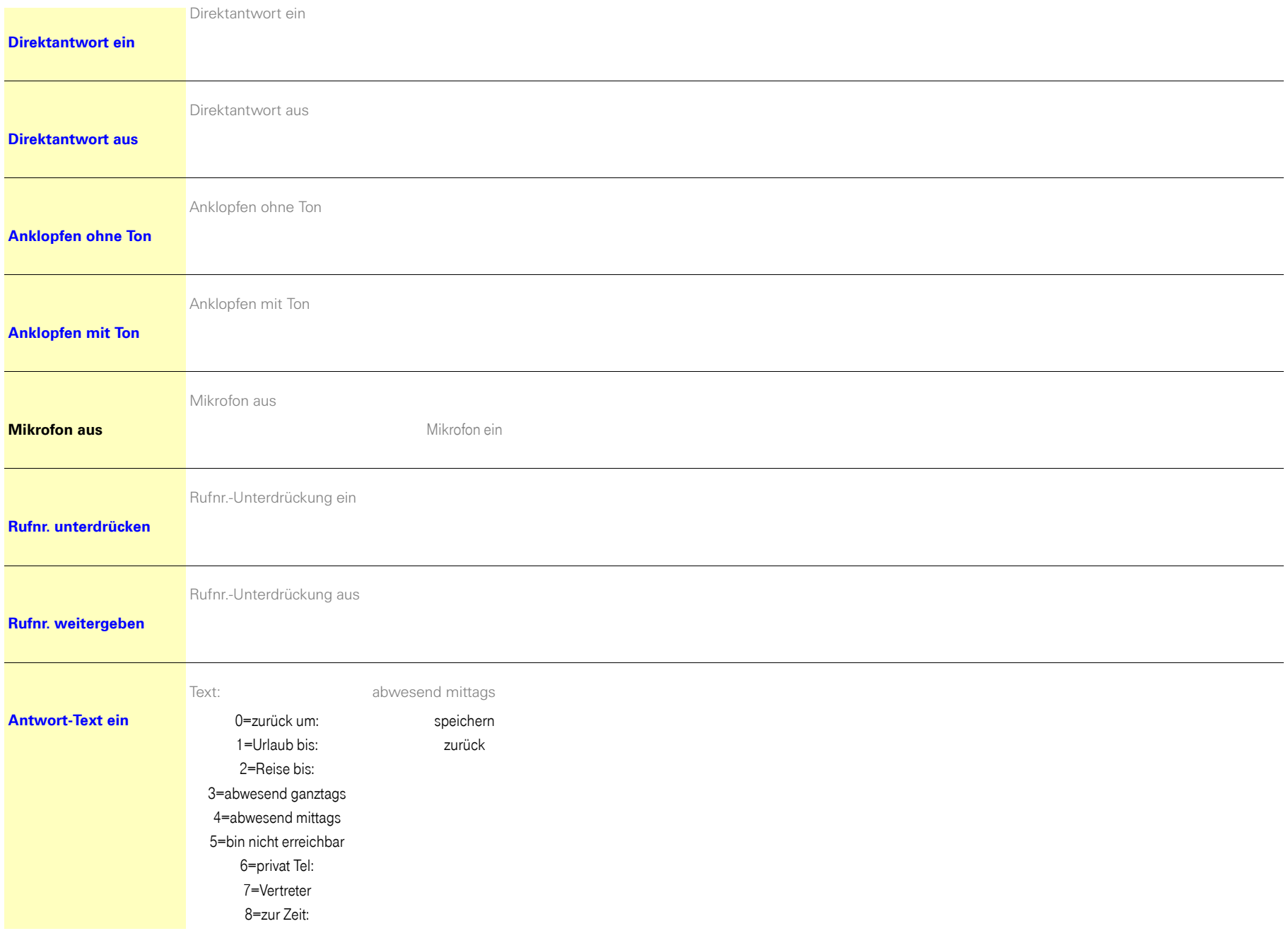

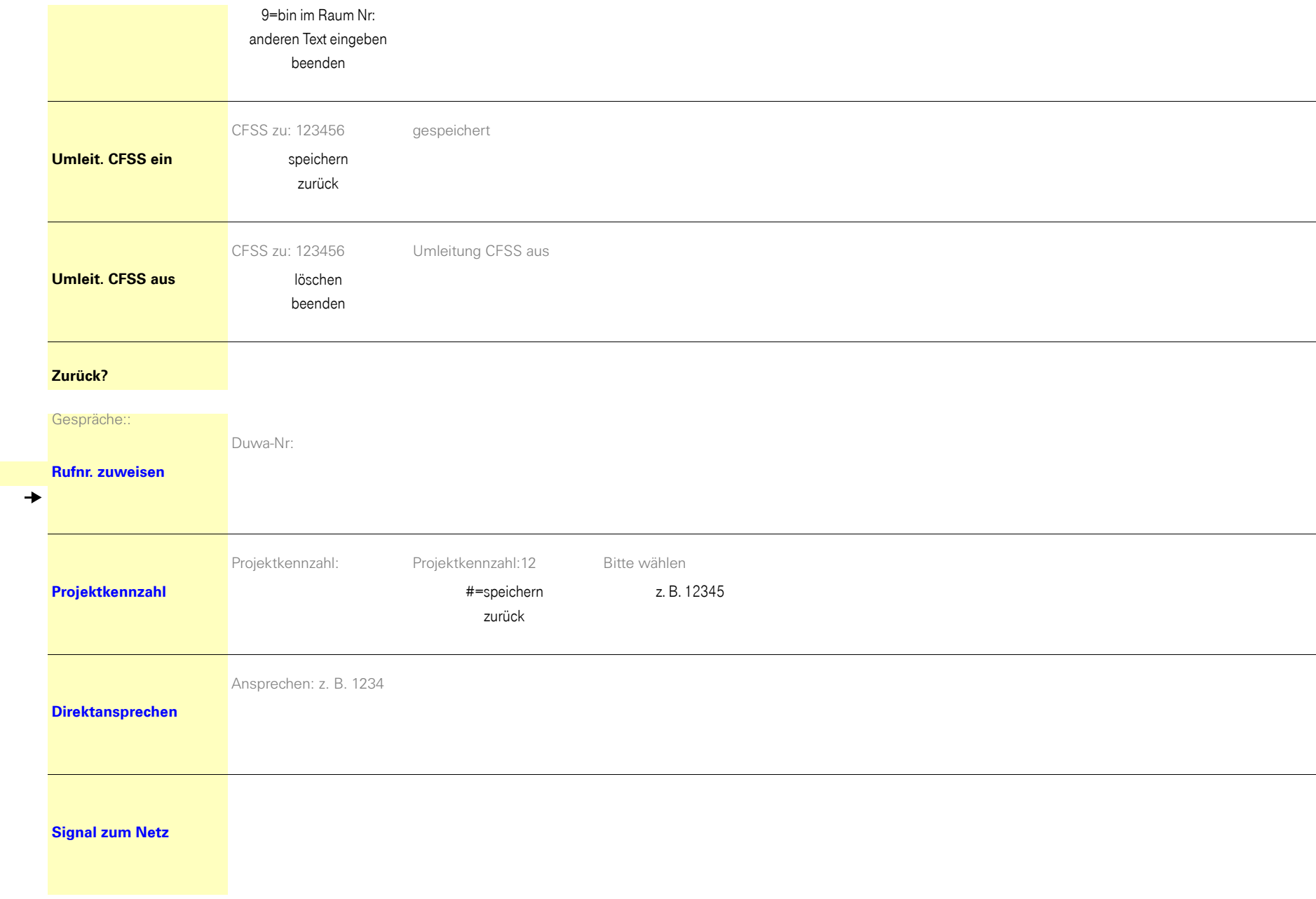

<span id="page-209-0"></span> $G$ espräche

 $\overline{\textbf{t}}$ 

 $\overline{ }$ 

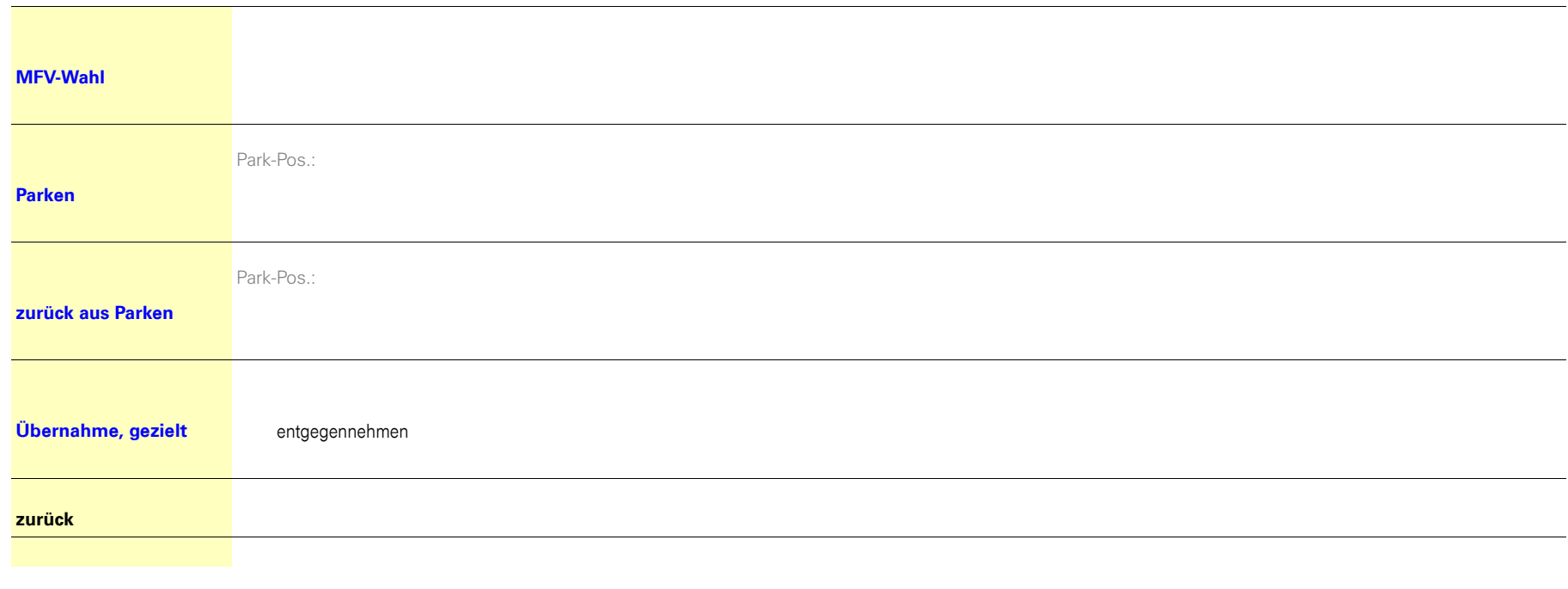

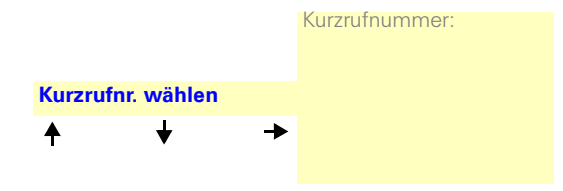

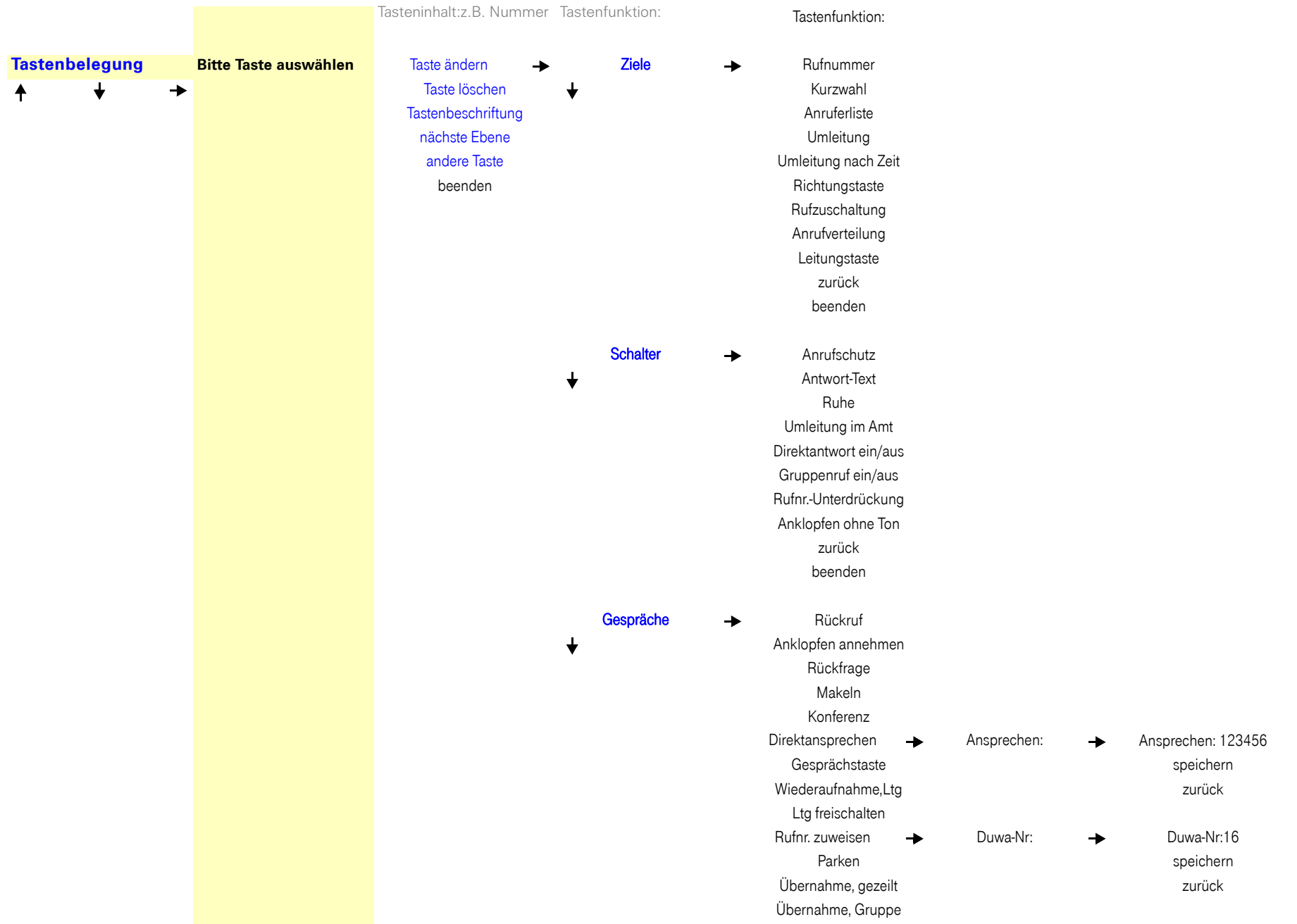

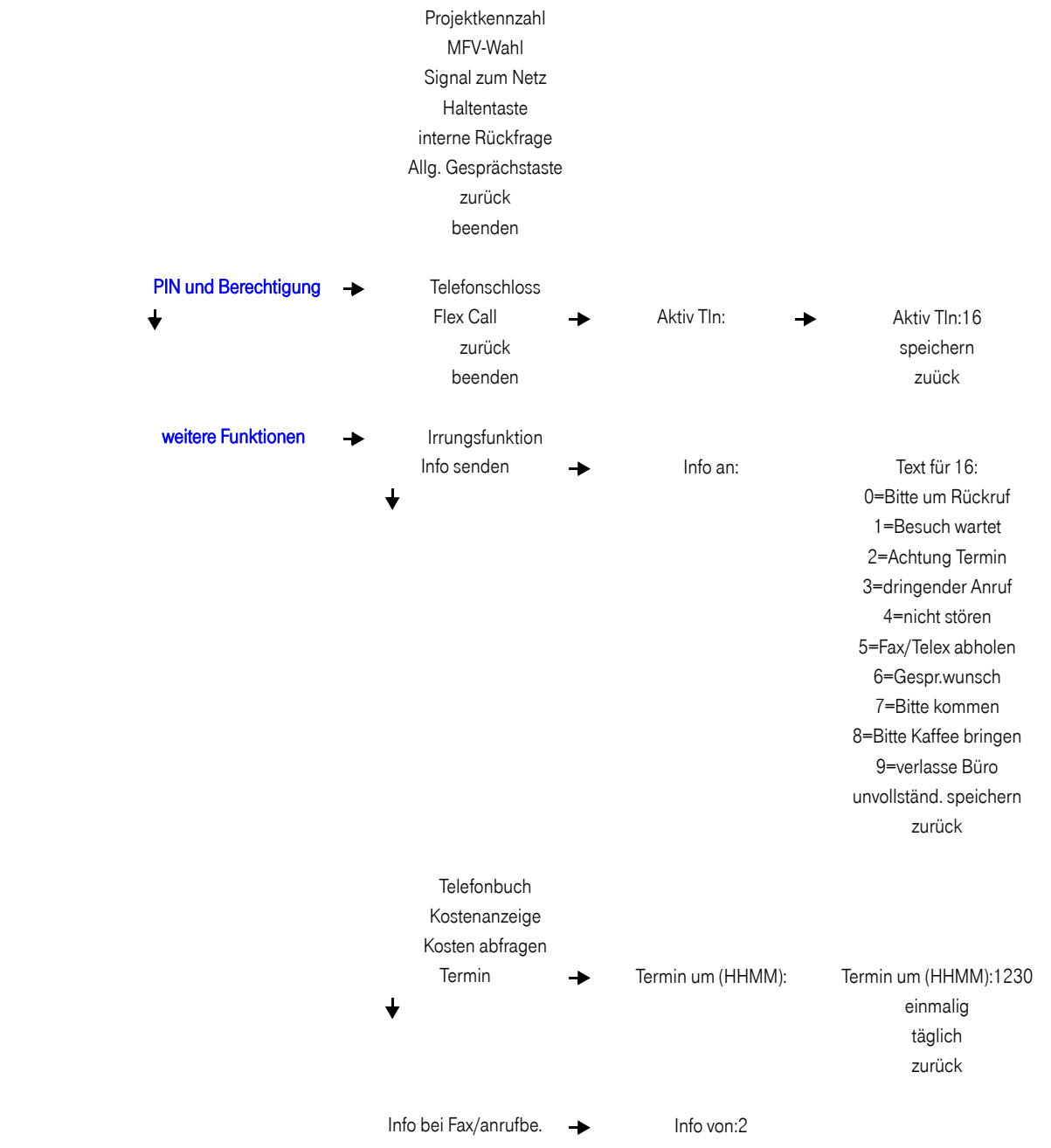

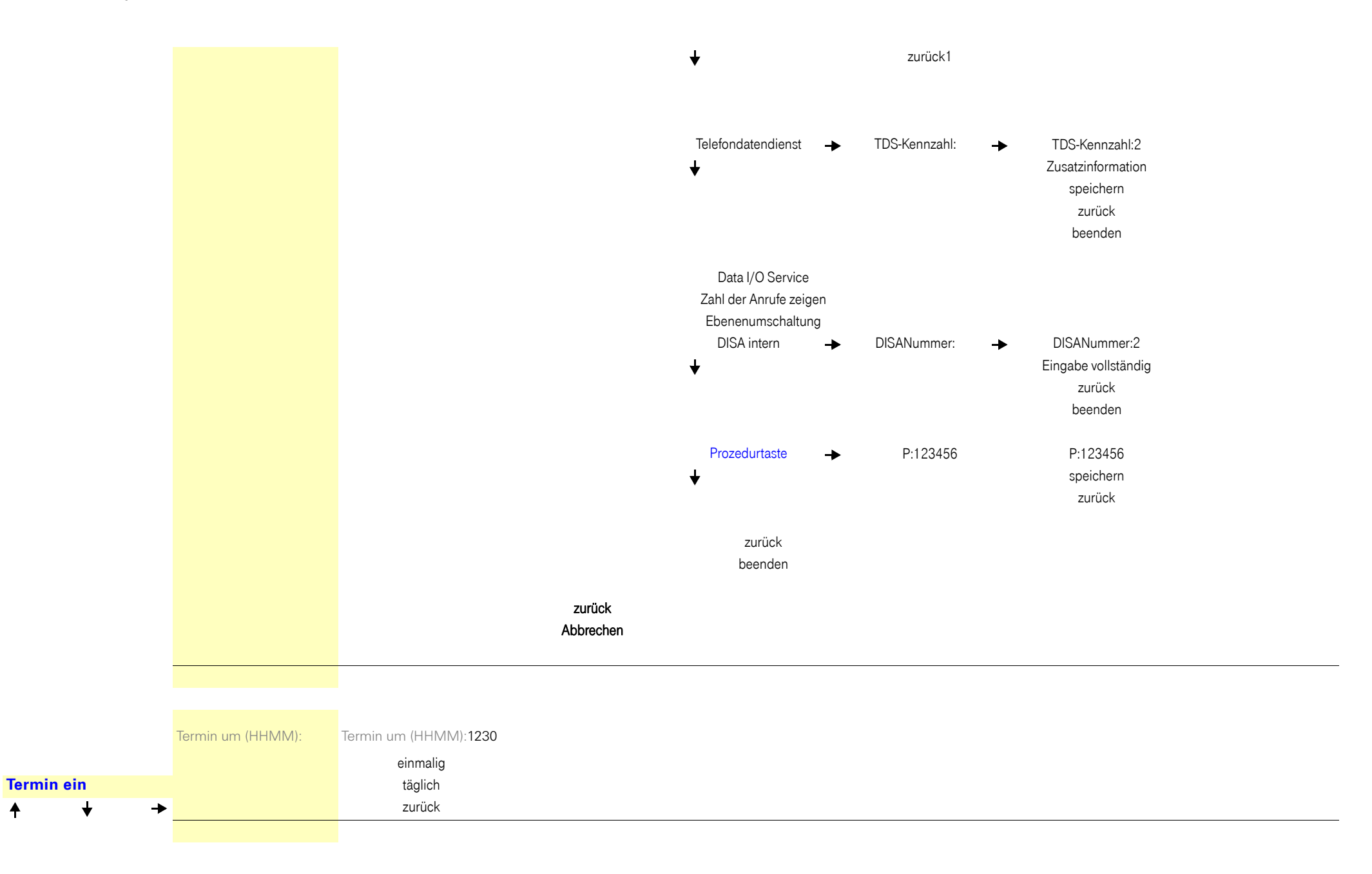

 $\ddot{\bullet}$ 

<span id="page-214-1"></span><span id="page-214-0"></span>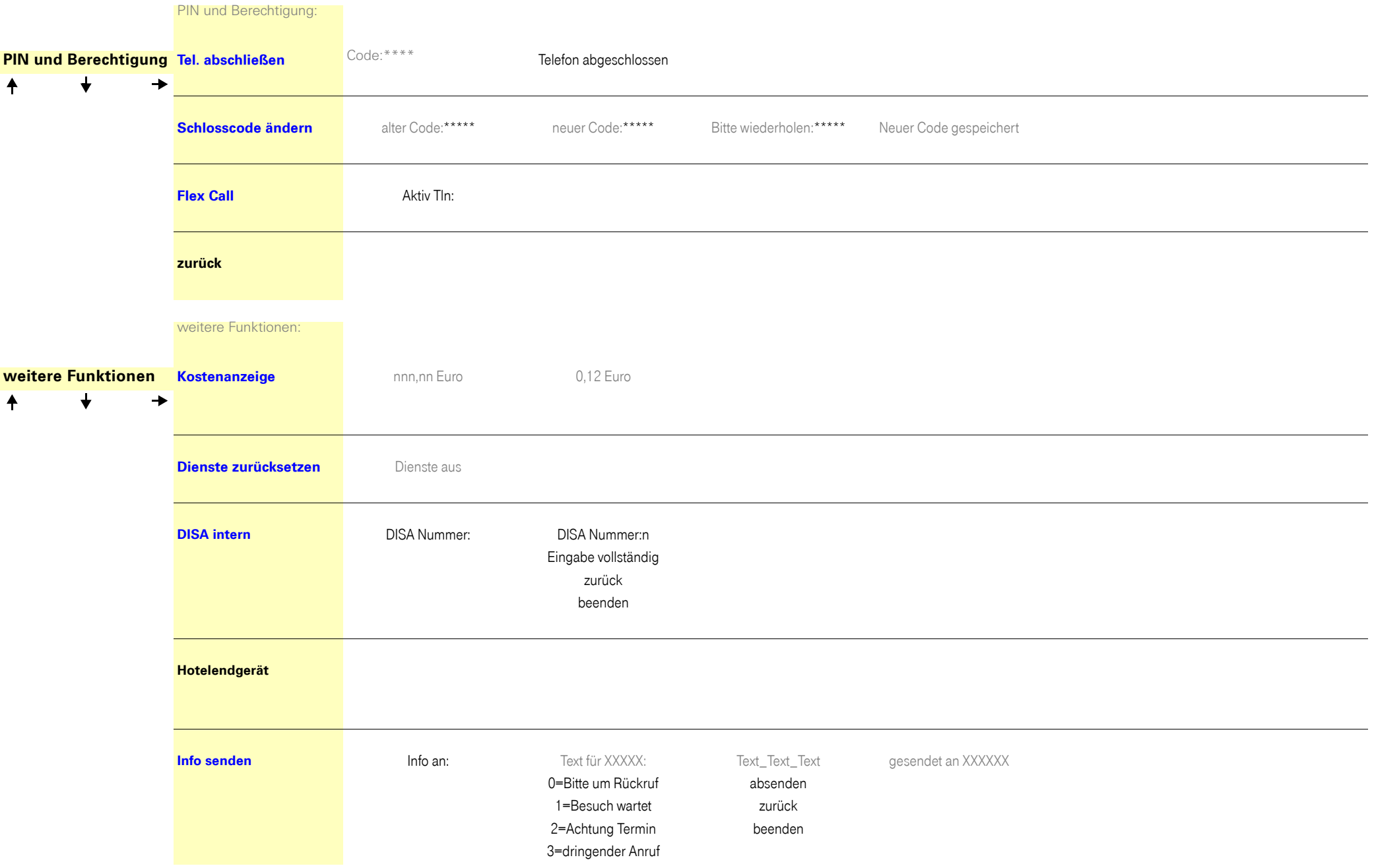

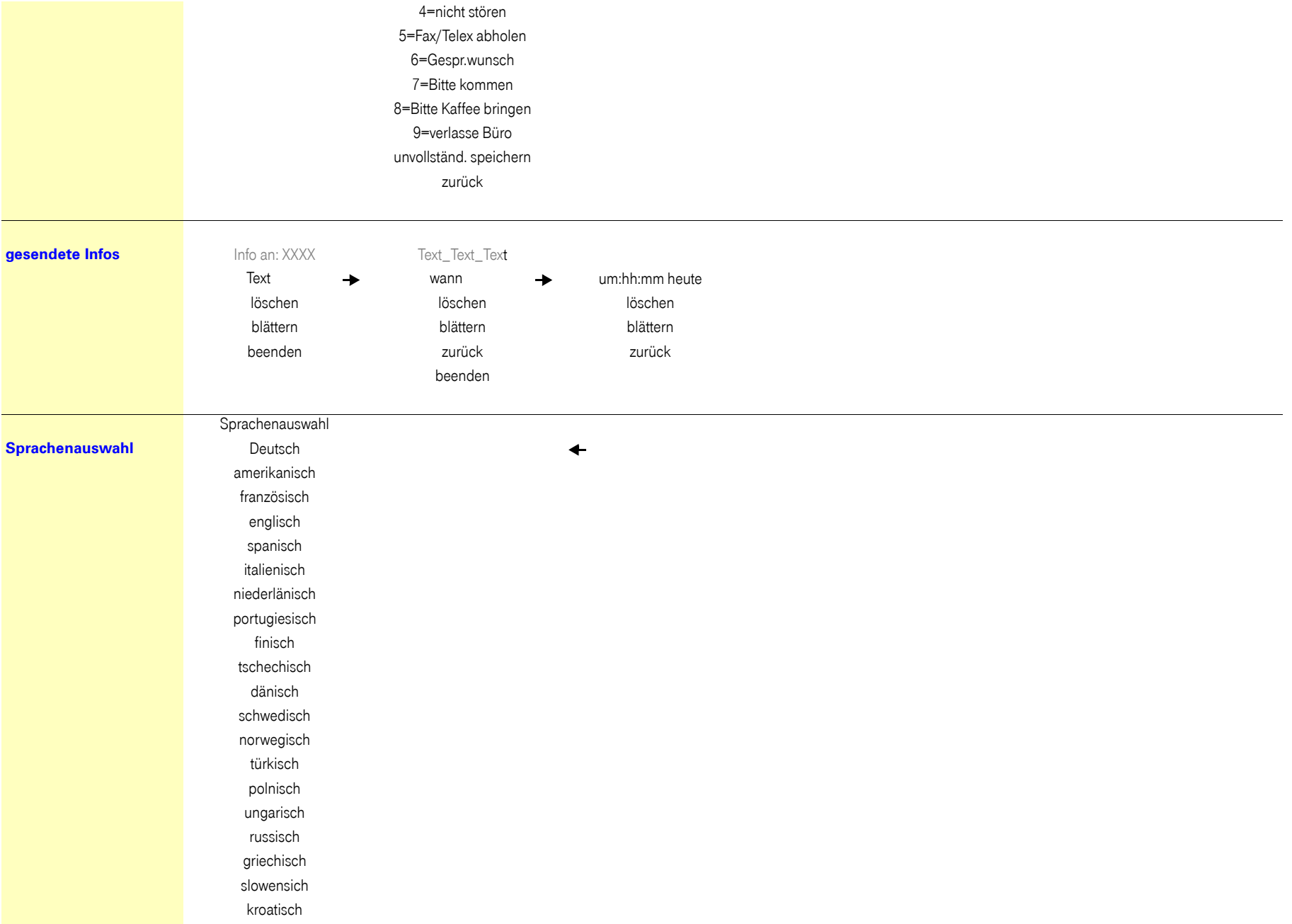
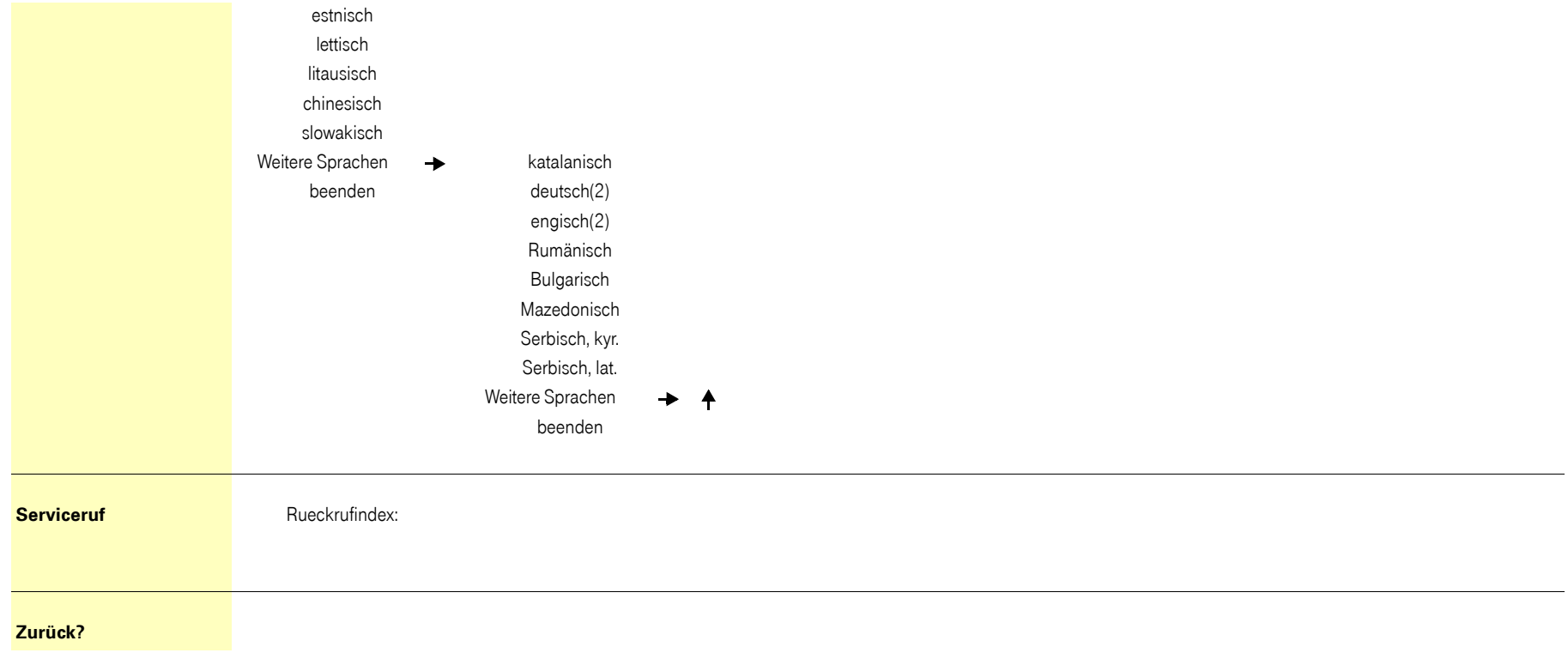

## **Service-Menü Octopus F470/670 UC/F X**

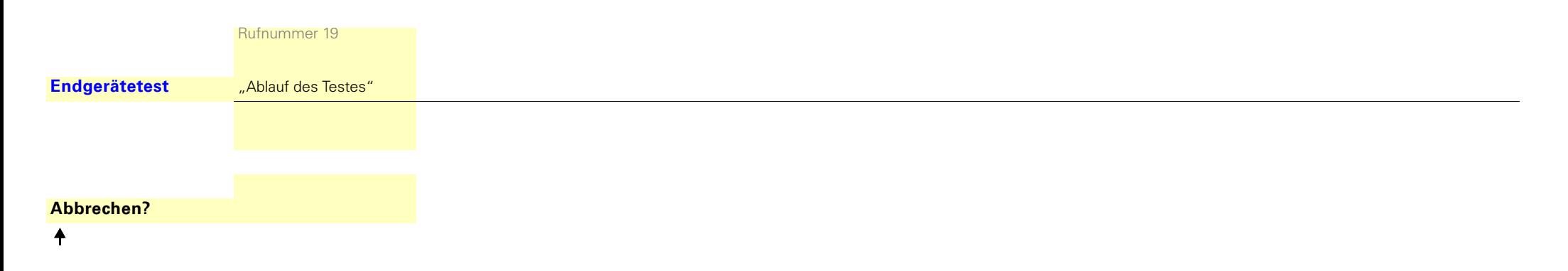

## Wichtige Telefonnummern

Bei Störungsfall:

Bei vertrieblichen Rückfragen:

Bei Geräteübergabe bitte Telefonnummer eintragen!

Herausgeber: Deutsche Telekom AG

Änderungen vorbehalten. Sachnummer: A31003-T9000-U104-4-19 Stand: 06/2013